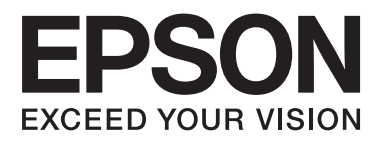

# **Ръководство на потребителя**

NPD4893-06 BG

### <span id="page-1-0"></span>*Авторско право и търговски марки*

# **Авторско право и търговски марки**

Никоя част от тази публикация не може да бъде възпроизвеждана, съхранявана в система за извличане на информация или да бъде изпращана в каквато и да е форма или по какъвто и да е начин — електронен, механичен, чрез фотокопиране, записване или по друг начин, без предварителното разрешение на Seiko Epson Corporation. Не се поема никаква патентна отговорност по отношение на употребата на съдържащата се тук информация. Не се носи отговорност за повреди, дължащи се на използването на информацията тук. Информацията, предоставена в настоящия документ, е предназначена за използване само с този продукт на Epson. Epson не носи отговорност за каквато и да било употреба на тази информация по отношение на други продукти.

Нито Seiko Epson Corporation, нито нейните филиали носят отговорност пред купувача на този продукт или пред трети страни за повреди, загуби, разноски или разходи, понесени от купувача или трети страни, в резултат на инцидент, неправилна употреба или злоупотреба с този продукт или в резултат на неоторизирани модификации, ремонти или изменения на този продукт или (с изключение на САЩ) ако не се спазват стриктно работните инструкции и инструкциите за техническа поддръжка на Seiko Epson Corporation.

Seiko Epson Corporation и нейните филиали не са отговорни за повреди или проблеми, възникнали от употребата на някоя опция или консумативи, различни от тези указани като оригинални продукти на Epson или одобрени от Epson продукти от Seiko Epson Corporation.

Seiko Epson Corporation не носи отговорност за повреди, възникнали в резултат на електромагнитни смущения, които се появяват от употребата на интерфейсни кабели, различни от тези обозначени като одобрени от Epson продукти от Seiko Epson Corporation.

EPSON® е регистрирана търговска марка, а EPSON EXCEED YOUR VISION или EXCEED YOUR VISION e търговска марка на Seiko Epson Corporation.

Емблемата на SDXC е търговска марка на SD-3C, LLC.

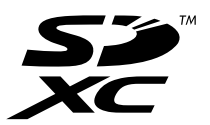

Memory Stick Duo, Memory Stick PRO Duo, Memory Stick PRO-HG Duo, Memory Stick Micro и MagicGate Memory Stick Duo са търговски марки на Sony Corporation.

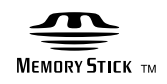

Intel® is a registered trademark of Intel Corporation.

PowerPC® е регистрирана търговска марка на International Business Machines Corporation.

Софтуерът Epson Scan е базиран частично на работата на Independent JPEG Group.

libtiff

Ръководство на потребителя

#### **Авторско право и търговски марки**

Copyright © 1988-1997 Sam Leffler Copyright © 1991-1997 Silicon Graphics, Inc.

Permission to use, copy, modify, distribute, and sell this software and its documentation for any purpose is hereby granted without fee, provided that (i) the above copyright notices and this permission notice appear in all copies of the software and related documentation, and (ii) the names of Sam Leffler and Silicon Graphics may not be used in any advertising or publicity relating to the software without the specific, prior written permission of Sam Leffler and Silicon Graphics.

THE SOFTWARE IS PROVIDED "AS-IS" AND WITHOUT WARRANTY OF ANY KIND, EXPRESS, IMPLIED OR OTHERWISE, INCLUDING WITHOUT LIMITATION, ANY WARRANTY OF MERCHANTABILITY OR FITNESS FOR A PARTICULAR PURPOSE.

IN NO EVENT SHALL SAM LEFFLER OR SILICON GRAPHICS BE LIABLE FOR ANY SPECIAL, INCIDENTAL, INDIRECT OR CONSEQUENTIAL DAMAGES OF ANY KIND, OR ANY DAMAGES WHATSOEVER RESULTING FROM LOSS OF USE, DATA OR PROFITS, WHETHER OR NOT ADVISED OF THE POSSIBILITY OF DAMAGE, AND ON ANY THEORY OF LIABILITY, ARISING OUT OF OR IN CONNECTION WITH THE USE OR PERFORMANCE OF THIS SOFTWARE.

Microsoft®, Windows®, and Windows Vista® are registered trademarks of Microsoft Corporation.

Apple, Macintosh, Mac OS и OS X са търговски марки на Apple Inc., регистрирани в САЩ и други държави.

AirPrint is a trademark of Apple Inc.

Google Cloud Print<sup> $<sup>TM</sup>$ </sup> is a registered trademark of Google Inc.</sup>

Adobe, Adobe Reader, Acrobat и Photoshop са търговски марки на Adobe Systems Incorporated, които може да са регистрирани в определени юрисдикции.

Обща забележка: Другите имена на продукти, които се използват тук, са само за целите на идентификацията и е възможно да са търговски марки на съответните собственици. Epson не разполага с никакви права над тези марки.

© 2013 Seiko Epson Corporation. All rights reserved.

Съдържанието на това ръководство и спецификациите на този продукт подлежат на промяна без предизвестие.

#### *[Авторско право и търговски марки](#page-1-0)*

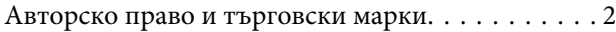

### *[Въведение](#page-8-0)*

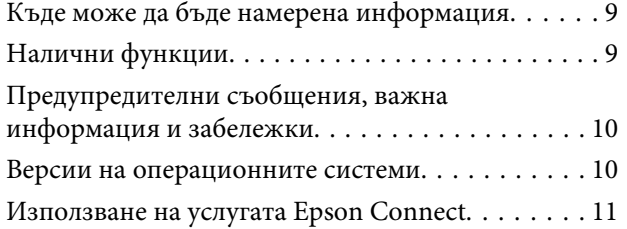

#### *[Важни инструкции](#page-11-0)*

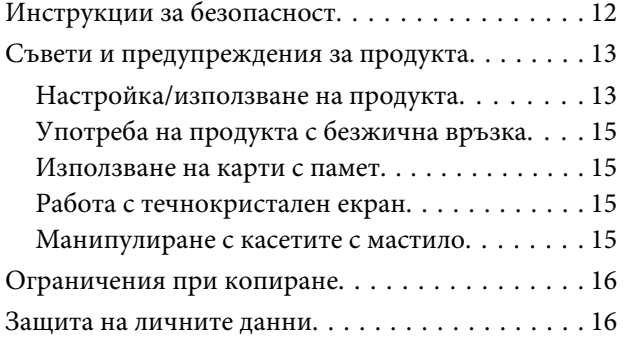

# *[Запознаване с вашия продукт](#page-16-0)*

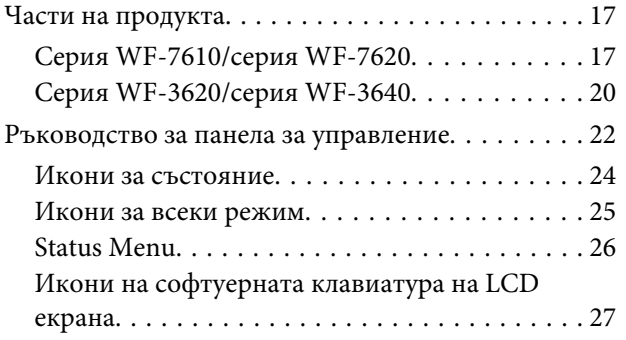

# *[Работа с хартия и други носители](#page-27-0)*

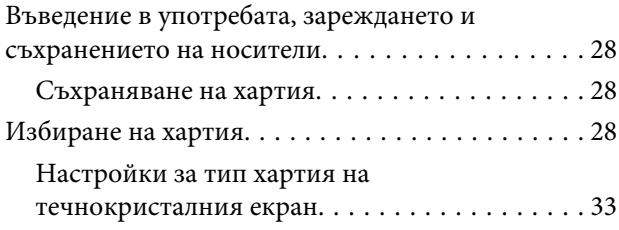

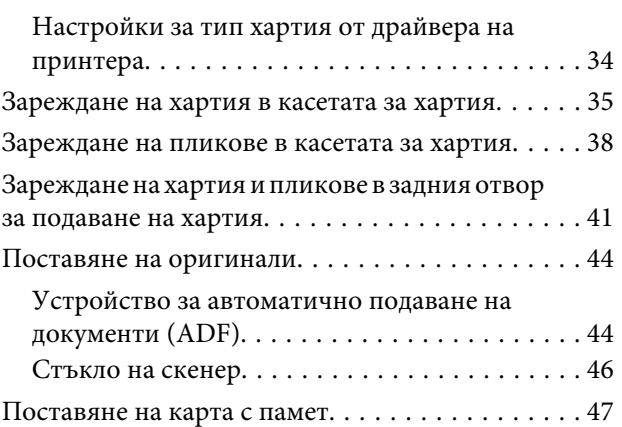

# *[Копиране](#page-48-0)*

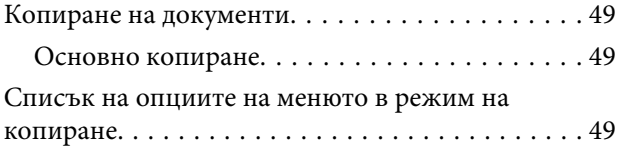

### *[Печат](#page-49-0)*

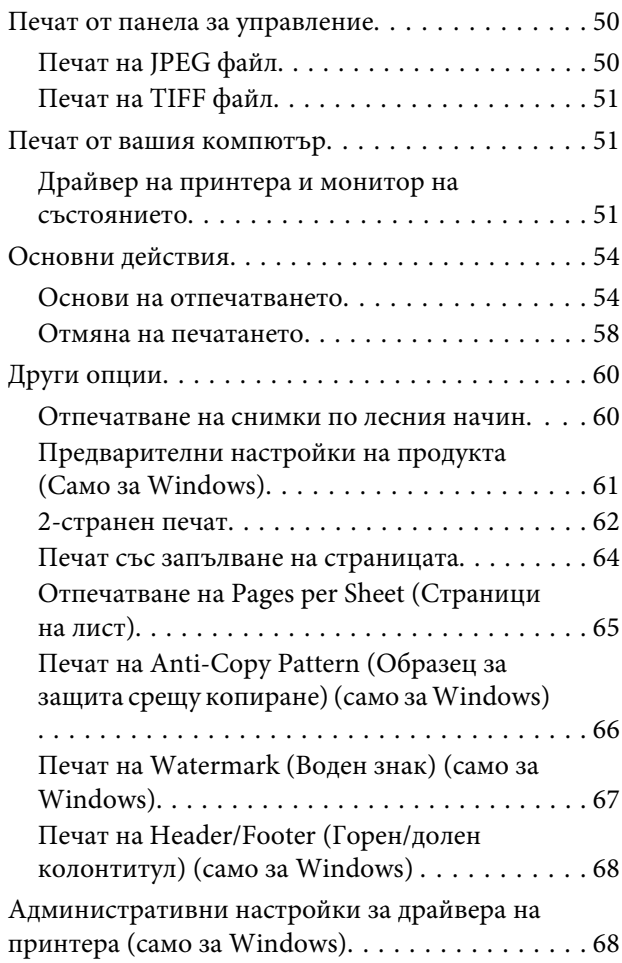

### *[Сканиране](#page-69-0)*

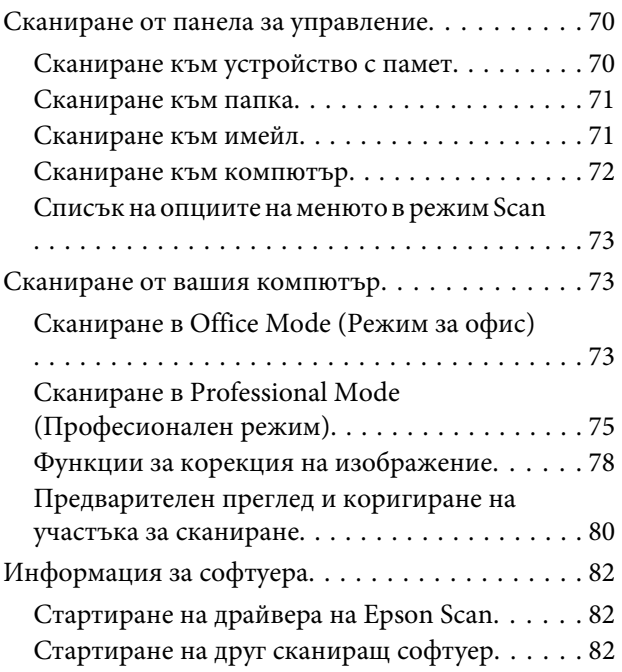

#### *[Факс](#page-83-0)*

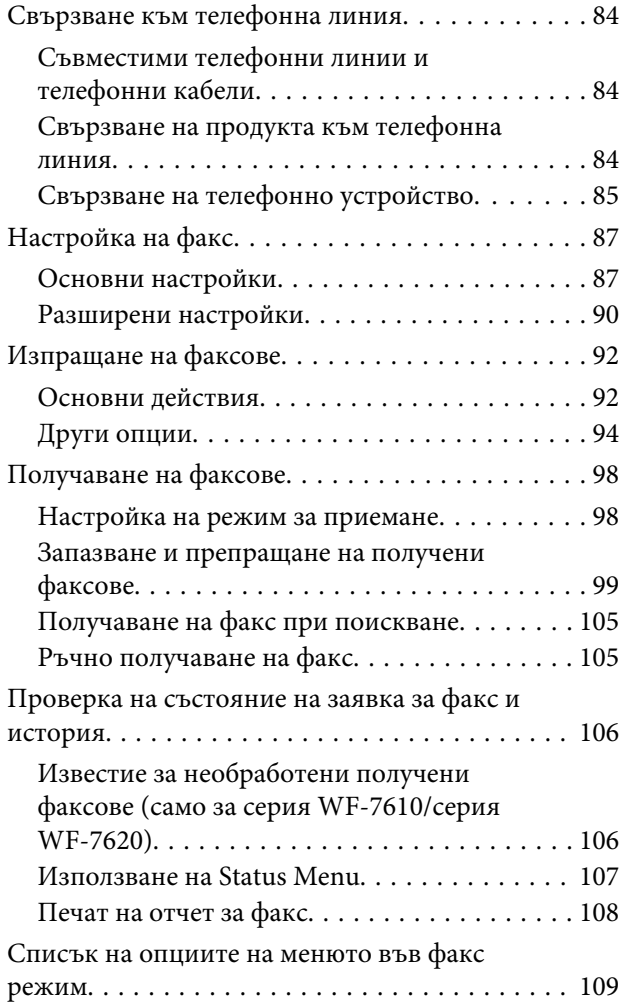

### *[Настройки на списъка с контакти](#page-109-0)*

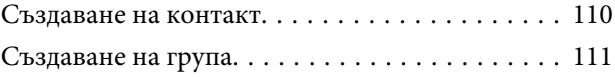

### *[Списък на менюта в панела за](#page-112-0)  [управление](#page-112-0)*

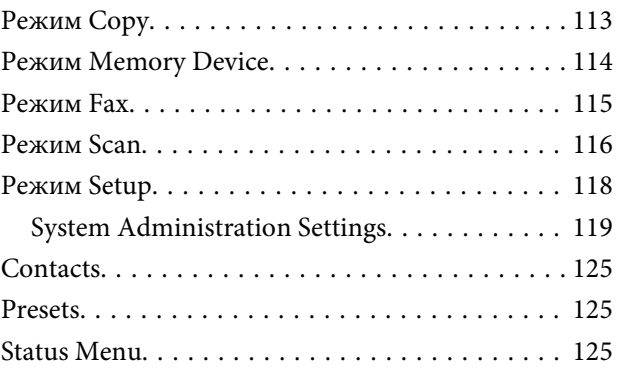

### *[Информация за касета за мастило](#page-125-0)  [и консумативи](#page-125-0)*

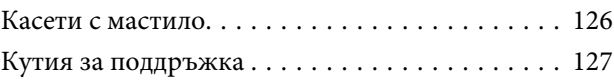

#### *[Подмяна на касетите за мастило](#page-127-0)*

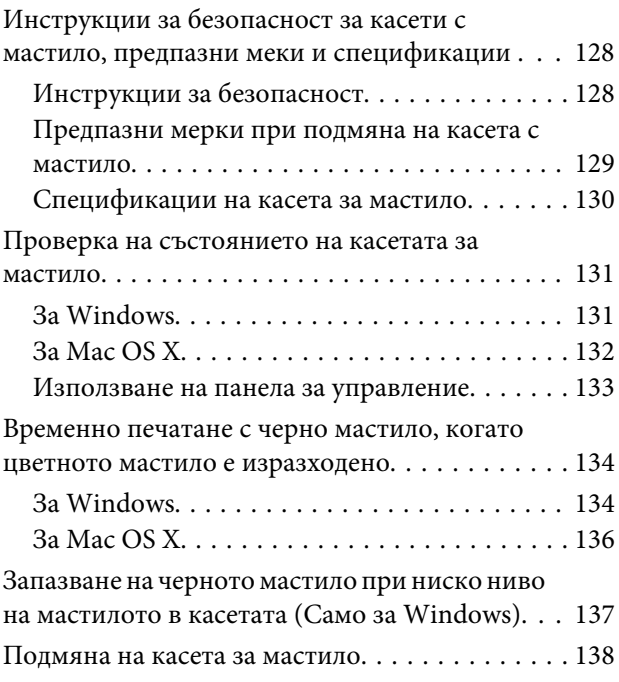

### *[Поддръжка на продукта и](#page-142-0)  [софтуера](#page-142-0)*

[Проверка на дюзите на печатащата глава. . . . . 143](#page-142-0)

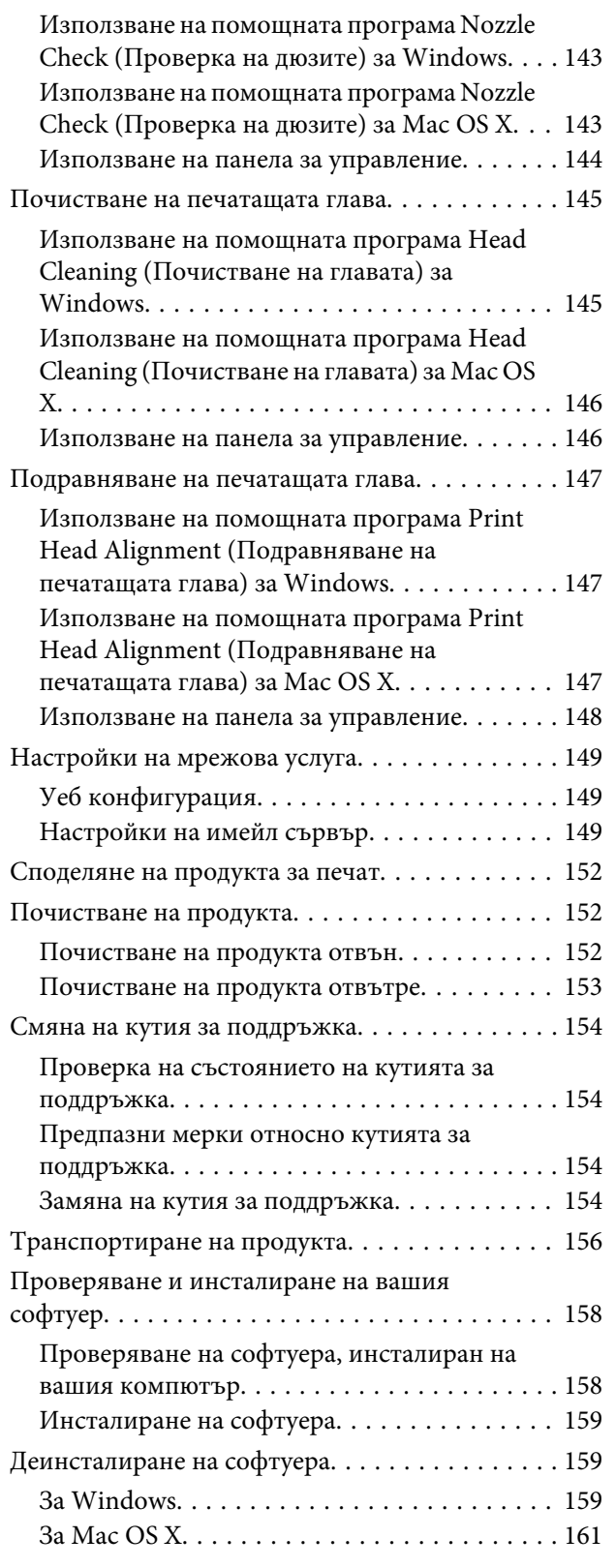

# *[Прехвърляне на данни с външно](#page-161-0)  [дисково устройство](#page-161-0)*

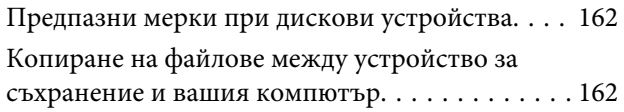

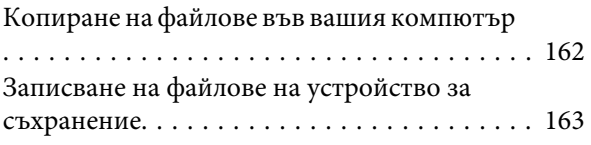

# *[Индикатори за грешка](#page-164-0)*

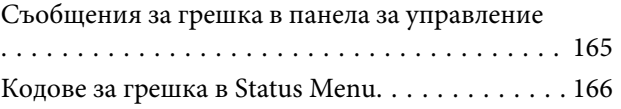

### *[Отстраняване на неизправности](#page-169-0)  [при печат/копиране](#page-169-0)*

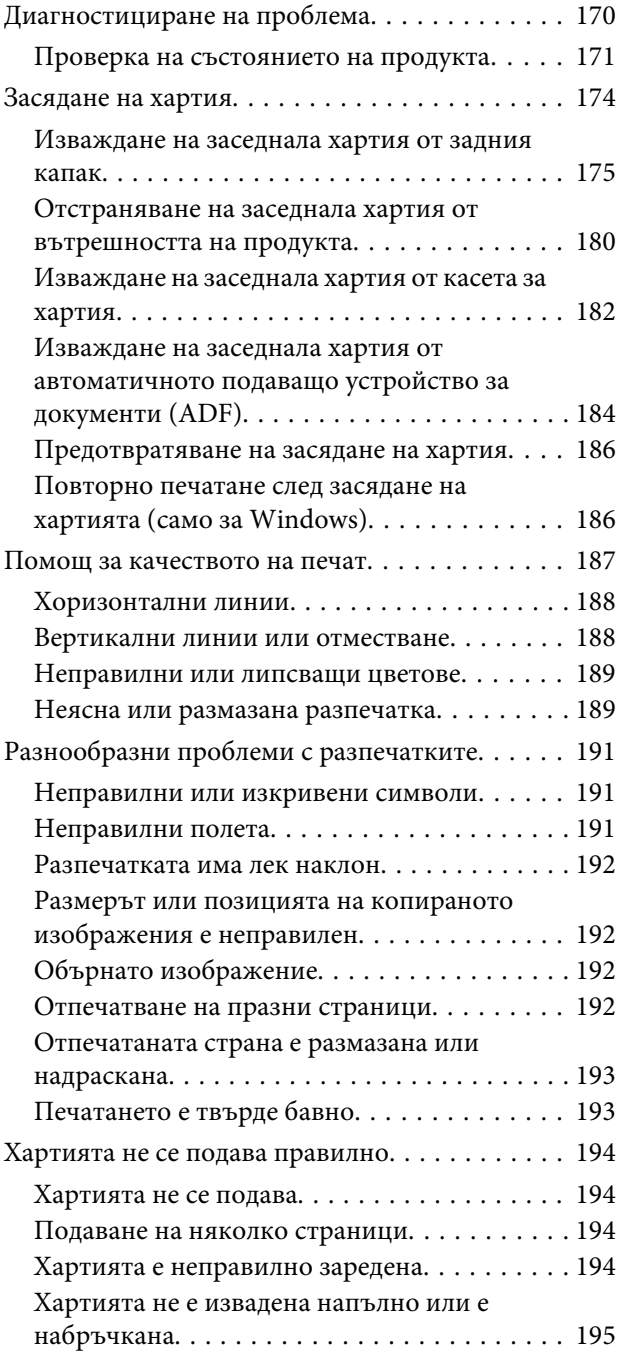

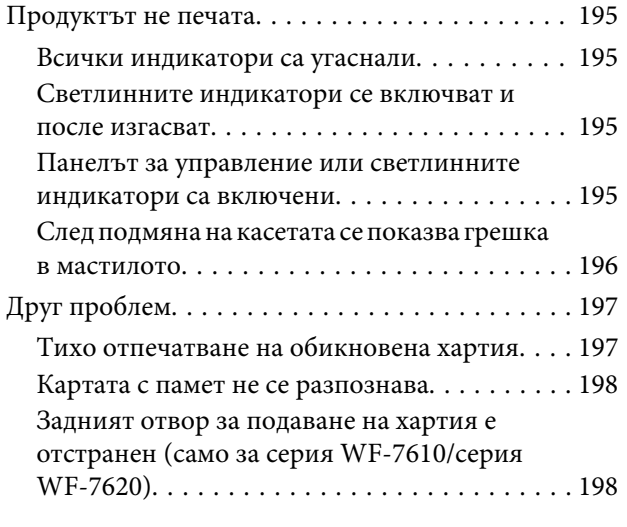

### *[Отстраняване на проблеми при](#page-198-0)  [сканиране](#page-198-0)*

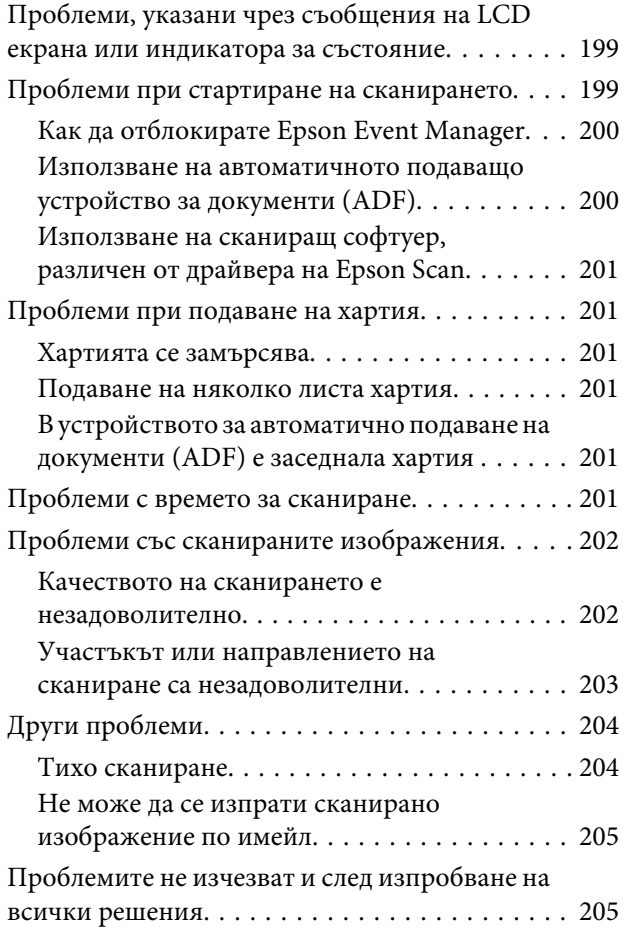

### *[Отстраняване на проблеми при](#page-205-0)  [факс](#page-205-0)*

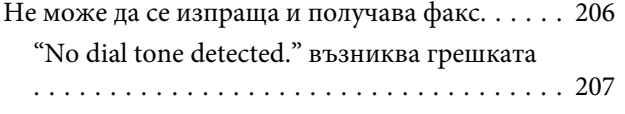

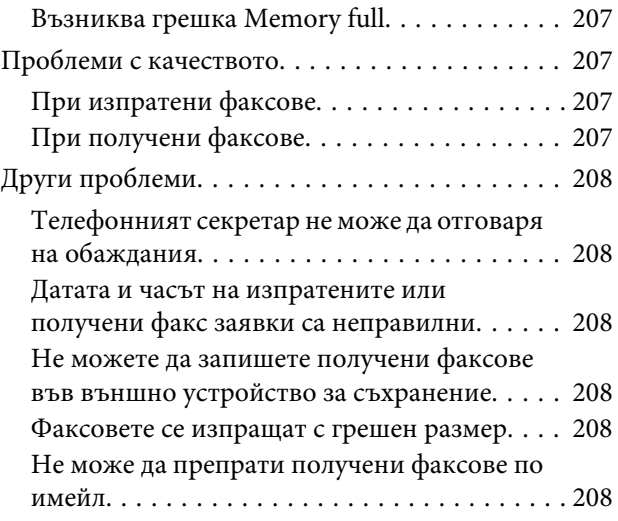

### *[Информация за продукта](#page-208-0)*

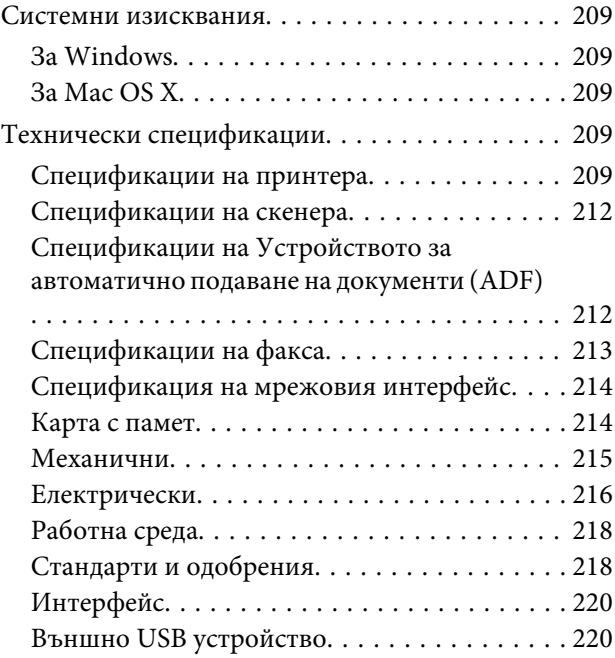

# *[Къде да получите помощ](#page-220-0)*

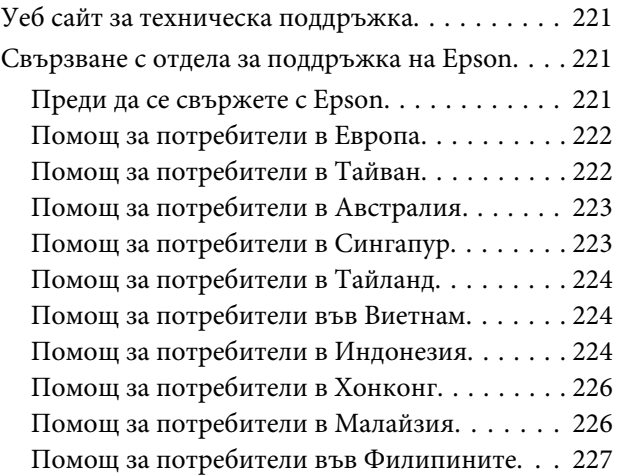

### *[Индекс](#page-227-0)*

# <span id="page-8-0"></span>*Въведение*

# **Къде може да бъде намерена информация**

Последните версии на следните ръководства са налични на уебсайта за поддръжка на Epson. <http://www.epson.eu/Support> (Европа) <http://support.epson.net/> (извън Европа)

#### ❏ **Започнете оттук (печатно издание):**

Представя въведение за продукта и услугите.

#### ❏ **Основно ръководство (хартиено):**

Предоставя основна информация при използване на продукта без компютър. Това ръководство може да не е включено в зависимост от модела и региона.

#### ❏ **Важни инструкции за безопасност (на хартия):**

Предоставя инструкции за осигуряване на безопасното използване на този продукт. Това ръководство може да не е включено в зависимост от модела и региона.

#### ❏ **Ръководство на потребителя (PDF):**

Предоставя подробни инструкции за работа, безопасност и отстраняване на неизправности. Вижте това ръководство, когато използвате този продукт с компютър или когато използвате разширени функции като например двустранно копиране.

#### ❏ **Мрежово ръководство (PDF):**

Предоставя инструкции за мрежовите настройки на компютъра, смартфона или продукта и решения на проблеми.

#### ❏ **Ръководство на администратора (PDF):**

Предоставя информация на системните администратори относно управление на сигурността и настройките на продукта.

# **Налични функции**

Вижте кои функции са налични за вашия продукт.

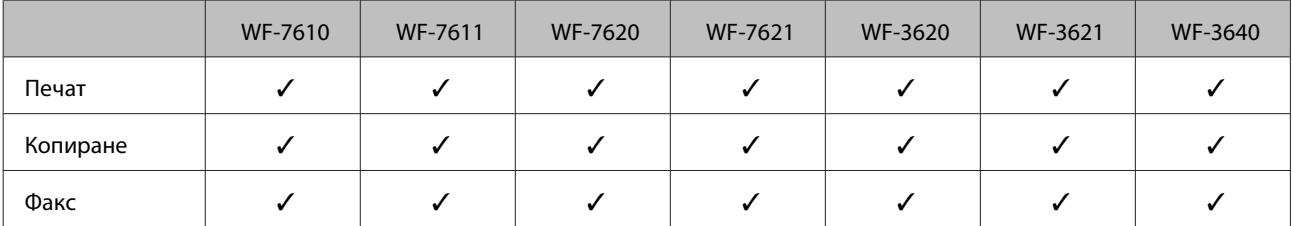

<span id="page-9-0"></span>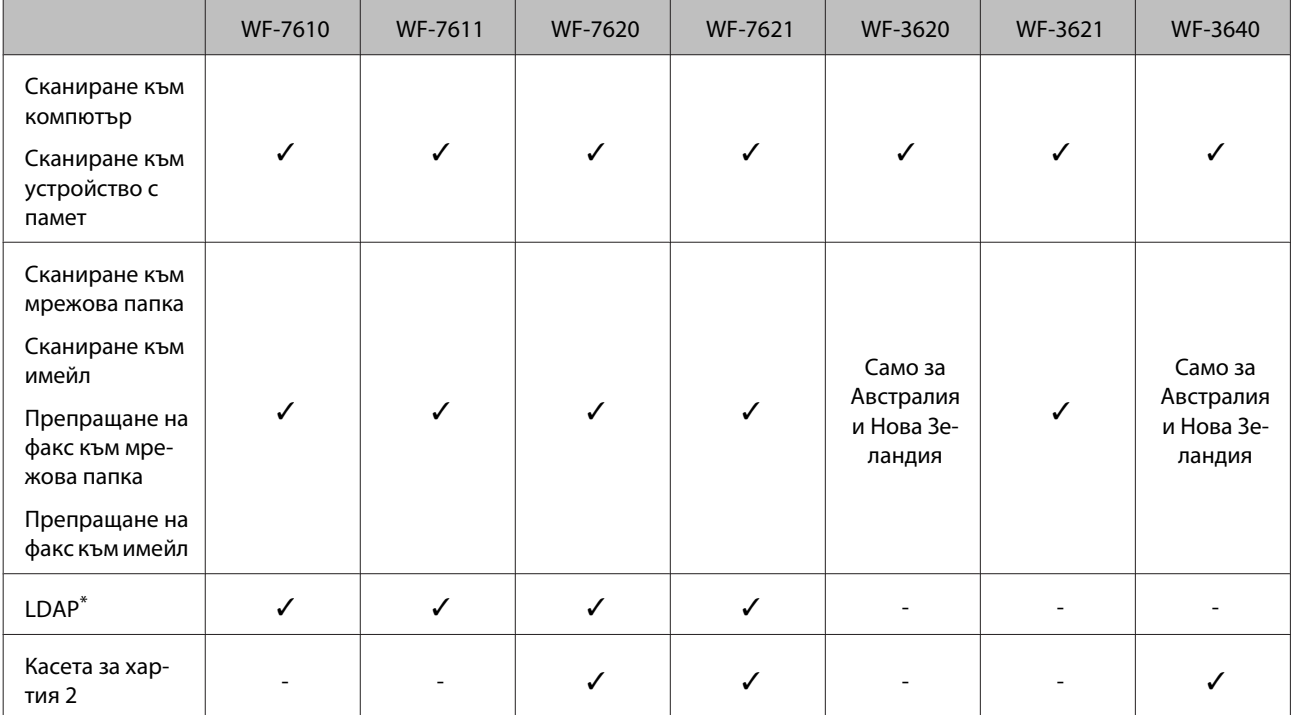

\* За повече подробности вижте Ръководство на администратора онлайн.

# **Предупредителни съобщения, важна информация и забележки**

Предупредителните съобщения, важната информация и забележките в това ръководство са указани, както е посочено по-долу и имат следното значение.

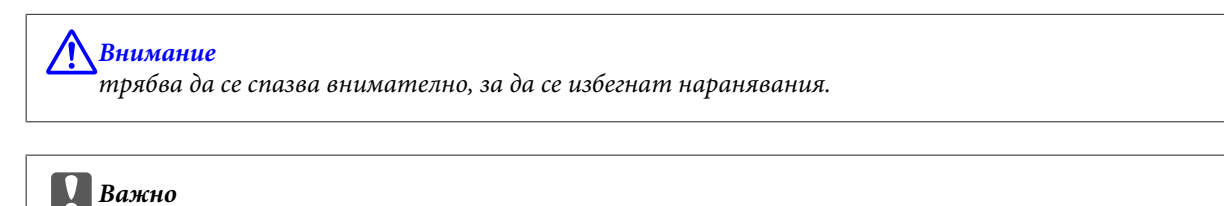

трябва да се спазва, за да се избегне повреда на оборудването.

#### *Забележка*

съдържа полезни съвети и ограничения относно работата на продукта.

# **Версии на операционните системи**

В това ръководство са използвани следните съкращения.

- ❏ Windows 8 се отнася за Windows 8, Windows 8 Pro, Windows 8 Enterprise.
- ❏ Windows 7 се отнася за Windows 7 Home Basic, Windows 7 Home Premium, Windows 7 Professional и Windows 7 Ultimate.

#### **Въведение**

- <span id="page-10-0"></span>❏ Windows Vista се отнася за Windows Vista Home Basic Edition, Windows Vista Home Premium Edition, Windows Vista Business Edition, Windows Vista Enterprise Edition и Windows Vista Ultimate Edition.
- ❏ Windows XP се отнася за Windows XP Home Edition, Windows XP Professional x64 Edition и Windows XP Professional.
- ❏ Windows Server 2012 се отнася за Windows Server 2012 Essentials Edition, Server 2012 standard Edition.
- ❏ Windows Server 2008 се отнася за Windows Server 2008 Standard Edition, Windows Server 2008 Enterprise Edition, Windows Server 2008 x64 Standard Edition и Windows Server 2008 x64 Enterprise Edition.
- ❏ Windows Server 2008 R2 се отнася за Windows Server 2008 R2 Standard Edition и Windows Server 2008 R2 Enterprise Edition.
- ❏ Windows Server 2003 обозначава Windows Server 2003 Standard Edition и Windows Server 2003 Enterprise Edition, Windows Server 2003 x64 Standard Edition и Windows Server 2003 x64 Enterprise Edition.
- ❏ Mac OS X се отнася за Mac OS X 10.5.8, 10.6.x, 10.7.x, 10.8.x.

# **Използване на услугата Epson Connect**

Като използвате услугата Epson Connect и услугите на други компании, можете лесно да печатате директно от вашия смартфон, таблет или лаптоп по всяко време и практически от всяко място по света! За повече информация относно отпечатването и други услуги, посетете следния интернет адрес: <https://www.epsonconnect.com/>(начален сайт за Epson Connect) <http://www.epsonconnect.eu> (само за Европа)

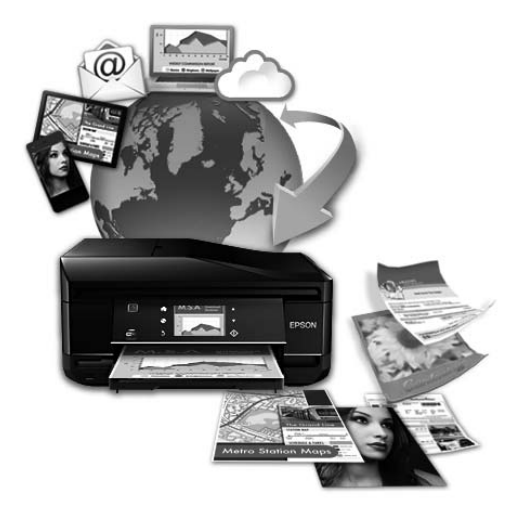

#### *Забележка:*

Можете да направите настройките на мрежовата услуга, като използвате уеб браузър на вашия компютър, смартфон, таблет или лаптоп, които са свързани към същата мрежа, както и продукта.

& ["Настройки на мрежова услуга" на страница 149](#page-148-0)

### <span id="page-11-0"></span>*Важни инструкции*

# **Инструкции за безопасност**

Прочетете и следвайте тези инструкции, за да гарантирате безопасното използване на този продукт. Непременно запазете това ръководство за бъдеща справка. Също така, уверете се, че следвате всички предупреждения и инструкции, маркирани върху продукта.

- ❏ Използвайте само захранващия кабел, доставен с продукта, и не използвайте кабела с друго оборудване. Използването на други кабели с този продукт или използването на доставения захранващ кабел с друго оборудване може да причини пожар или електрически удар.
- ❏ Уверете се, че АС захранващият кабел отговаря на съответните местни стандарти за безопасност.
- ❏ Никога не разглобявайте, не модифицирайте и не се опитвайте да ремонтирате захранващия кабел, щепсела, печатащото устройство, скенерното или друго устройство сами, освен ако не е специално описано в указанията за продукта.
- ❏ Изключете захранването на продукта и потърсете квалифициран сервизен персонал при следните обстоятелства: Захранващият кабел или щепселът е повреден; в продукта е навлязла течност; продуктът е падал или корпусът е повреден; продуктът не работи нормално или показва някакви промени в работата. Не регулирайте средства за управление, които не са посочени в инструкциите за работа.
- ❏ Поставете продукта близо до стенен контакт, където щепселът може лесно да бъде изключен.
- ❏ Не поставяйте или не съхранявайте продукта навън, близо до прекомерно замърсяване или запрашаване, вода, източници на топлина или на места, подложени на удари, вибрации, висока температура или влажност.
- ❏ Внимавайте да не разлеете течност върху продукта и не работете с продукта с влажни ръце.
- ❏ Този продукт трябва да бъде най-малко на 22 см разстояние от сърдечни пейсмейкъри. Радиовълните от този продукт може да нарушат работата на сърдечни пейсмейкъри.
- ❏ Ако течнокристалният екран е повреден, свържете се с вашия дилър. Ако разтворът от течните кристали попадне върху ръцете ви, измийте ги обилно със сапун и вода. Ако разтворът от течните кристали попадне в очите ви, наплискайте ги незабавно с вода. Ако усетите дискомфорт или проблеми със зрението след като сте ги измили обилно, потърсете незабавно лекар.
- ❏ Избягвайте да използвате телефона по време на електрическа буря. Може да има известен риск от електрически удар при гръмотевици.
- ❏ Не използвайте телефона, за да съобщите за изтичане на газ в близост до изтичането.

<span id="page-12-0"></span>❏ За серия WF-7610/серия WF-7620: Продуктът е тежък и не следва да се повдига и носи от по-малко от двама човека. При повдигане на продукта двамата човека трябва да заемат правилно положение (вижте по-долу).

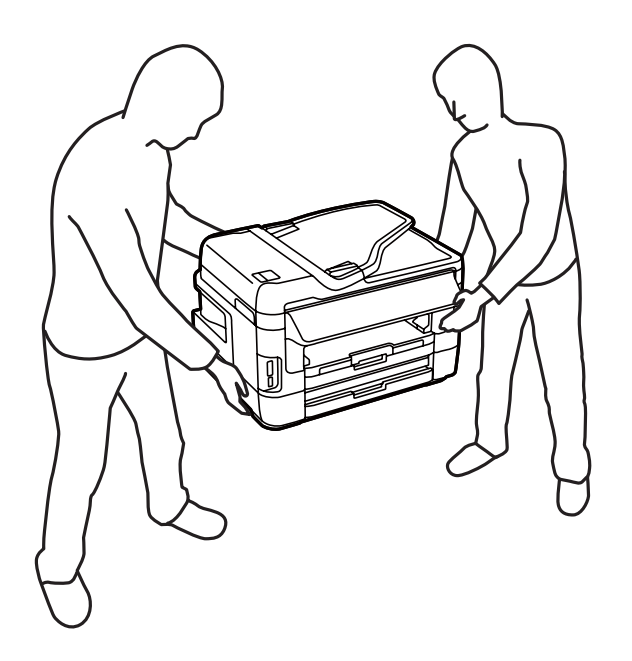

#### *Забележка:*

- По-долу са предоставени инструкции за безопасност за касетите с мастило.
- $\rightarrow$  ["Подмяна на касетите за мастило" на страница 128](#page-127-0)

# **Съвети и предупреждения за продукта**

Прочетете и следвайте тези инструкции, за да избегнете повреда на продукта или собствеността ви. Непременно запазете това ръководство за бъдеща справка.

### **Настройка/използване на продукта**

- ❏ Не блокирайте и не покривайте вентилационните отвори на продукта.
- ❏ Използвайте захранващ източник само от типа, посочен върху етикета на продукта.
- ❏ Избягвайте използването на контакти в една и съща верига с фотокопирни машини или климатизатори, които редовно се включват и изключват.
- ❏ Избягвайте електрически контакти, контролирани от стенни превключватели или автоматични таймери.
- ❏ Цялата компютърна система трябва да се държи далеч от потенциални източници на електромагнитни смущения, например високоговорители или бази на безжични телефони.
- ❏ Захранващите кабели трябва да бъдат поставени така, че да се избягва триене, прорязване, износване, прегъване и пречупване. Не поставяйте предмети върху захранващите кабели и не допускайте захранващите кабели да бъдат настъпвани или прегазвани. Обърнете особено внимание да не прегъвате захранващите кабели в краищата и точките, където влизат в и излизат от трансформатора.
- ❏ Ако използвате разклонител с продукта, уверете се, че общият номинален ампераж на устройствата, включени в разклонителя, не надвишава номиналния му ампераж. Също така, уверете се, че общият номинален ампераж на всички устройства, включени в стенния контакт, не надвишава номиналния му ампераж.
- ❏ Ако планирате да използвате продукта в Германия, инсталацията на сградата трябва да бъде защитена с прекъсвач от 10 или 16 ампера, за да осигури подходяща защита срещу късо съединение и претоварване с ток на продукта.
- ❏ Когато свързвате продукта към компютър или друго устройство с кабел, уверете се, че правилно сте ориентирали конекторите. Всеки конектор има само една правилна ориентация. Поставянето на конектор с грешна ориентация може да повреди и двете устройства, свързани с кабела.
- ❏ Поставете продукта на равна, стабилна повърхност, по-голяма от основата на продукта във всички посоки. Продуктът няма да работи правилно, ако е наклонен под ъгъл.
- ❏ Когато съхранявате или транспортирате продукта, избягвайте да го накланяте, да го поставяте вертикално или да го обръщате с горната страна надолу; в противен случай мастилото може да протече.
- ❏ Оставете място зад продукта за кабелите и пространство над продукта, така че да може напълно да се повдигне капакът за документи.
- ❏ Оставете достатъчно пространство пред продукта, за да може хартията да излиза напълно.
- ❏ Избягвайте места, където възникват бързи промени в температурата и влажността. Също така, дръжте продукта далеч от директна слънчева светлина, силна светлина или източници на топлина.
- ❏ Не поставяйте предмети в отворите на продукта.
- ❏ Не поставяйте ръцете си в продукта и не докосвайте касетите с мастило по време на печат.
- ❏ Не докосвайте белия плосък кабел, който се намира в продукта.
- ❏ Не използвайте аерозолни продукти, които съдържат запалими газове, във или около продукта. Това може да причини пожар.
- ❏ Не отстранявайте държача на касетата с мастило на ръка; в противен случай можете да повредите продукта.
- ❏ Винаги изключвайте продукта от бутона P. Не изключвайте продукта от контакта и не изключвайте захранването в контакта, преди течнокристалният екран да е изгаснал напълно.
- ❏ Преди да транспортирате продукта, се уверете, че печатащата глава е в начална позиция (най-вдясно) и касетите с мастило са на мястото си.
- ❏ Внимавайте да на прещипете пръстите си при затваряне на скенерното устройство.
- ❏ Ако няма да използвате продукта продължително време, уверете се, че сте изключили захранващия кабел от електрическия контакт.
- ❏ Когато поставяте оригинали, не натискайте прекалено силно стъклото на скенера.

# <span id="page-14-0"></span>**Употреба на продукта с безжична връзка**

- ❏ Радиовълните от този продукт може да се отразят негативно на работата на електрическата медицинска апаратура и да причинят неизправност. Когато използвате този продукт в здравни заведения или в близост до медицинска апаратура, следвайте указанията на упълномощените представители на здравното заведение и всички видими предупреждения и указания на медицинската апаратура.
- ❏ Радиовълните от този продукт може да се отразят негативно на работата на автоматично управлявани устройства като автоматични врати или противопожарни аларми и могат да доведат до инциденти вследствие на неизправност. Когато използвате този продукт в близост до автоматично управлявани устройства, следвайте всички видими предупреждения и указания на тези устройства.

#### **Използване на карти с памет**

- ❏ Не отстранявайте карта с памет или изключвайте продукта, докато индикаторната светлина на картата с памет премигва.
- ❏ Методите за използване на карти с памет се различават според вида на картата. За подробности вижте документацията, доставена с вашата карта с памет.
- ❏ Използвайте само карти с памет, съвместими с продукта. & ["Карта с памет" на страница 214](#page-213-0)

### **Работа с течнокристален екран**

- ❏ Течнокристалният екран може да съдържа няколко малки светли или тъмни точки и поради характеристиките си да бъде с неравномерна яркост. Това е нормално и не показва, че той е повреден по някакъв начин.
- ❏ Използвайте само суха, мека кърпа за почистване на течнокристалния екран или сензорния екран. Не използвайте течни или химически почистващи препарати.
- ❏ Външният капак на течнокристалния екран може да се счупи, ако бъде подложен на силен удар. Свържете се с вашия търговец ако повърхността на панела се напука или нащърби и не докосвайте и не се опитвайте да свалите счупените парчета.
- ❏ Натиснете леко сензорния екран с пръст. Не упражнявайте сила и не използвайте ноктите си.
- ❏ Не работете с предмет с остър връх като химикалка, остър молив, писалка и други.
- ❏ Конденз вътре в панела, образуван поради резки промени в температурата или влажността, може да влоши производителността.

#### **Манипулиране с касетите с мастило**

Ще предоставим инструкции за безопасност по отношение на мастилото и съвети/предупреждения за продукта в свързаната секция (преди секцията "Подмяна на касетите за мастило").

& ["Подмяна на касетите за мастило" на страница 128](#page-127-0)

# <span id="page-15-0"></span>**Ограничения при копиране**

За отговорна и законна употреба на вашия продукт спазвайте следните ограничения.

#### **Копиране на следните предмети е забранено по закон:**

- ❏ Банкноти, монети, държавни облигации, държавни ценни книжа и общински ценни книжа.
- ❏ Неизползвани пощенски марки, пощенски картички с прикрепена пощенска марка и други официални пощенски документи, за които са платени пощенски разходи.
- ❏ Гербови марки и ценни книжа, издадени съгласно законна процедура.

#### **Бъдете внимателни при копирането на следните предмети:**

- ❏ Ценни книжа на частни лица (акции, ценни книги на приносител, чекове и т.н.), месечни пропуски, билети с намаление и т.н.
- ❏ Паспорти, шофьорски книжки, свидетелства за годност, пътни пропуски, купони за храна, билети и т.н.

#### *Забележка:*

Копирането на тези предмети може също да е забранено по закон.

#### **Отговорна употреба на материали, предмет на авторско право:**

❏ Некоректна употреба на продуктите може да възникне при неправомерно копиране на материали с авторско право. Освен по съвет на компетентен адвокат проявете отговорност и уважение, като поискате позволение от собственика на авторските права, преди да копирате публикуван материал.

# **Защита на личните данни**

Този продукт ви дава възможност да съхранявате имена и телефонни номера в паметта дори при изключено електрозахранване.

Използвайте следното меню за изтриване на паметта, ако решите да дадете продукта на друго лице или да го изхвърлите.

**Setup** > **System Administration** > **Restore Default Settings** > **Clear All Data and Settings**

#### <span id="page-16-0"></span>*Забележка:*

Илюстрациите в това ръководство са от подобен модел на продукта. Въпреки че може да се различават от действителния продукт, начинът на работа е същият.

# **Части на продукта**

# **Серия WF-7610/серия WF-7620**

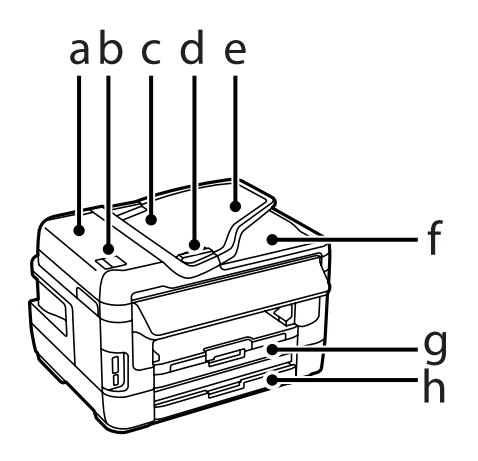

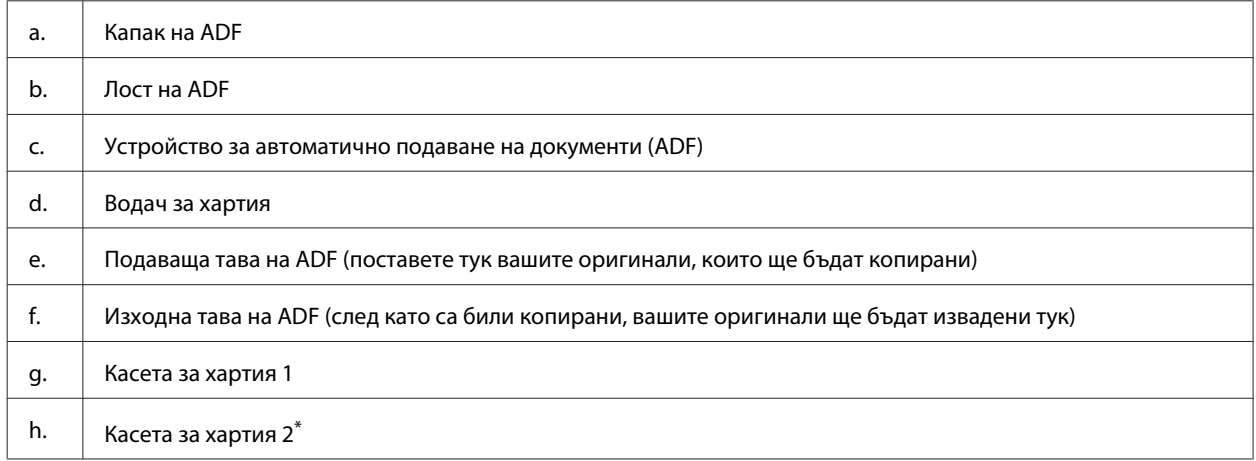

\* Касетата за хартия 2 е налична само за серия WF-7620.

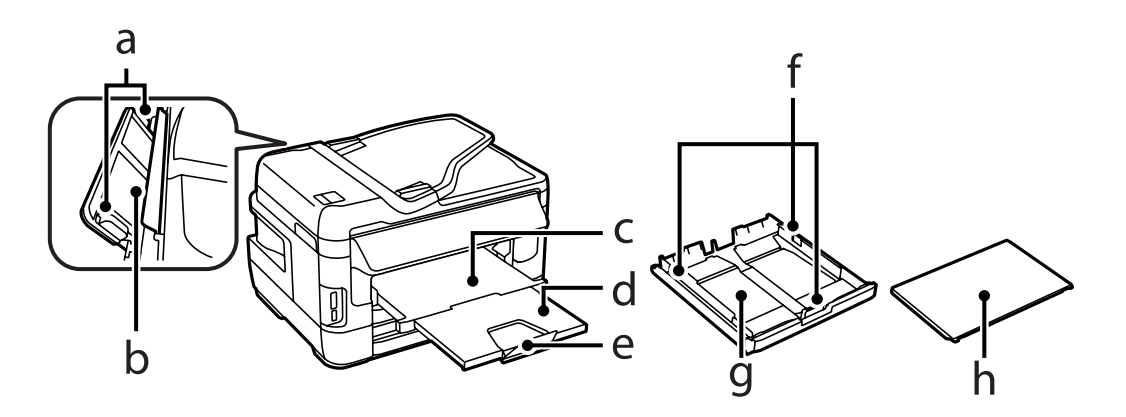

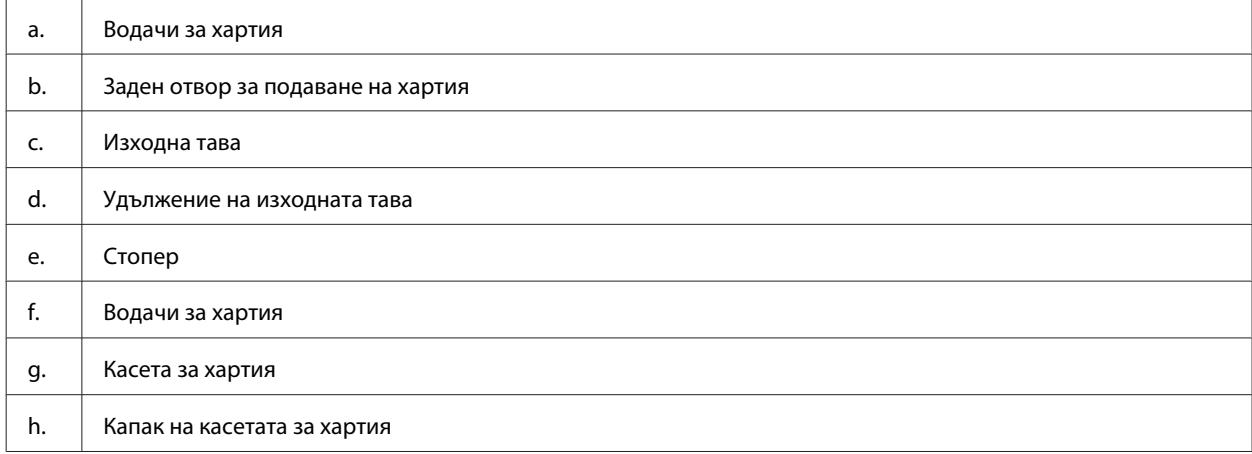

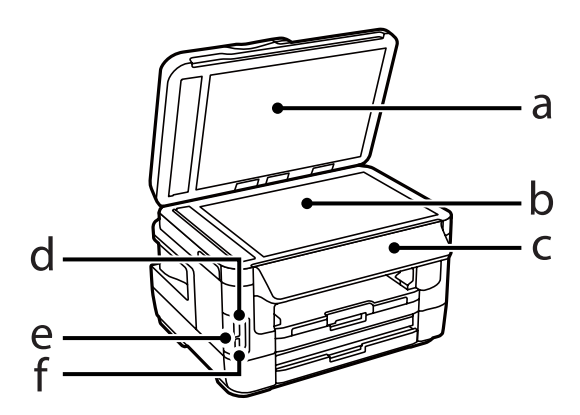

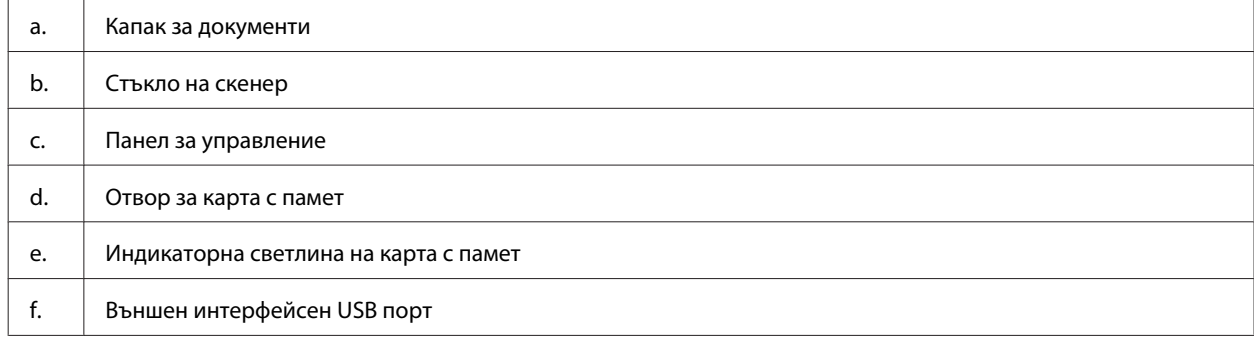

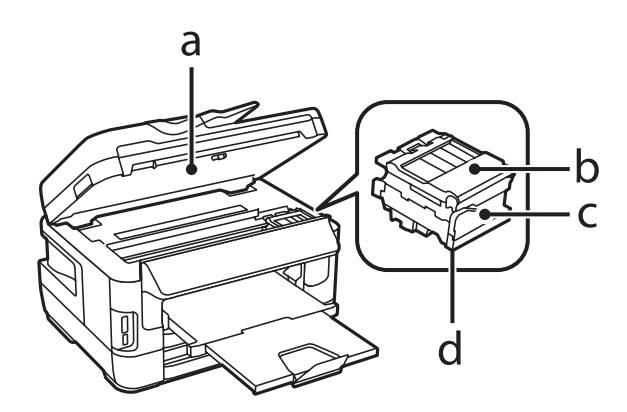

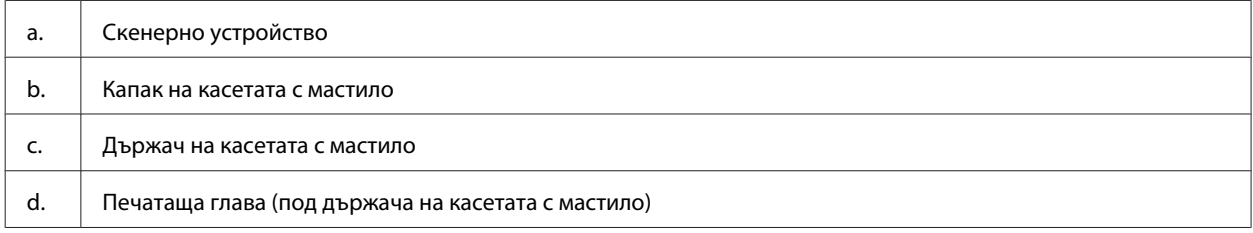

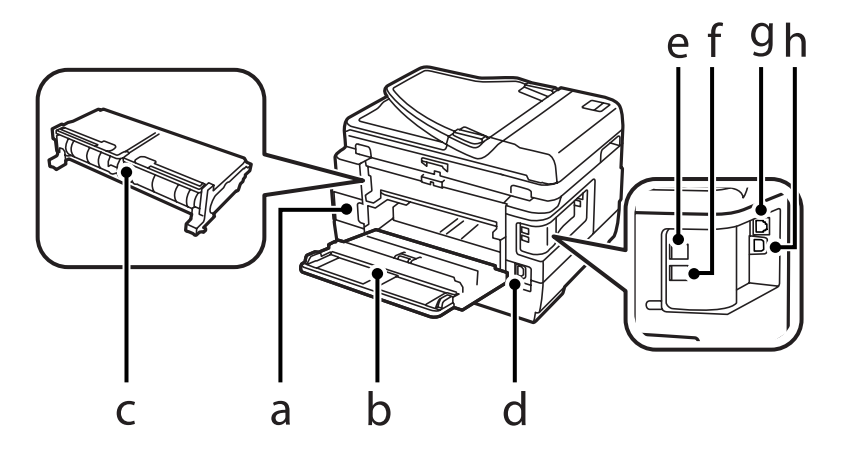

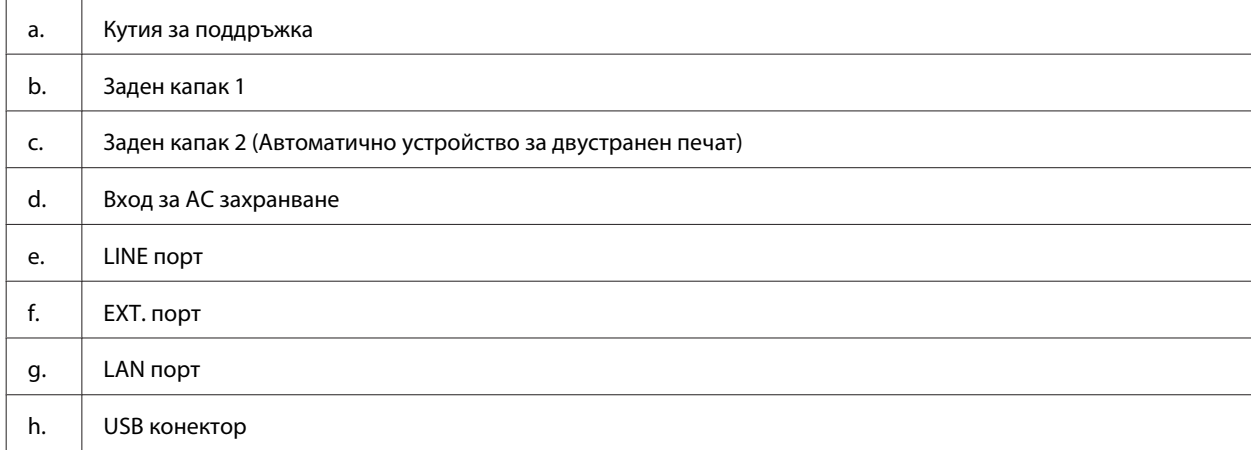

# <span id="page-19-0"></span>**Серия WF-3620/серия WF-3640**

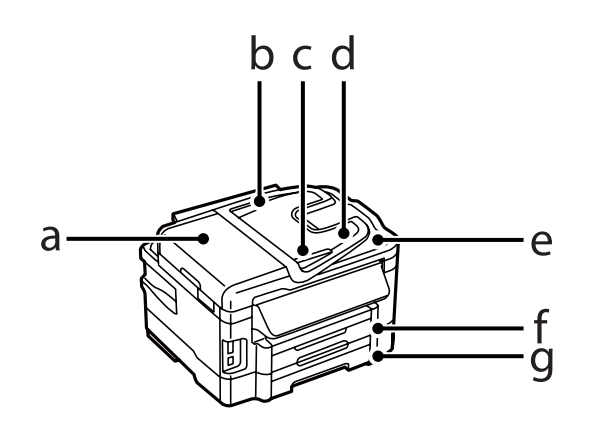

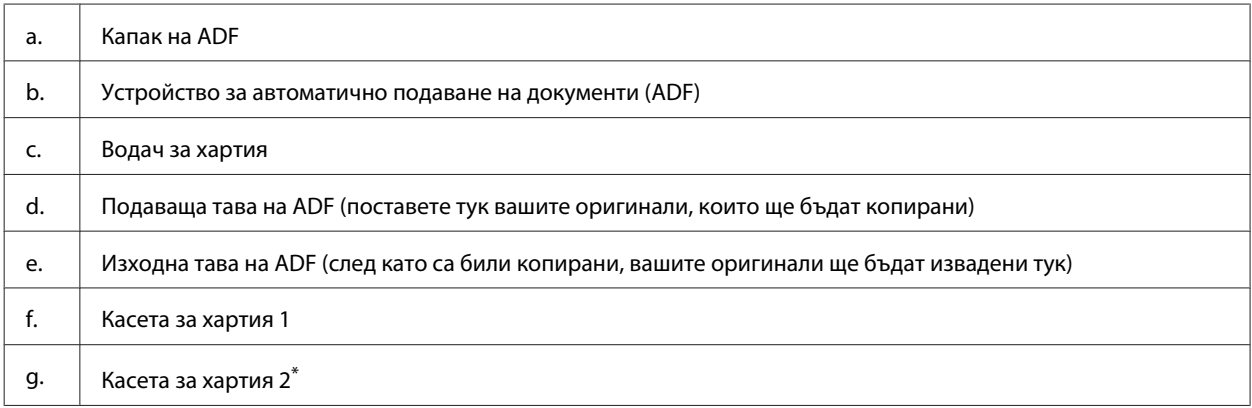

\* Касетата за хартия 2 е налична само за серия WF-3640.

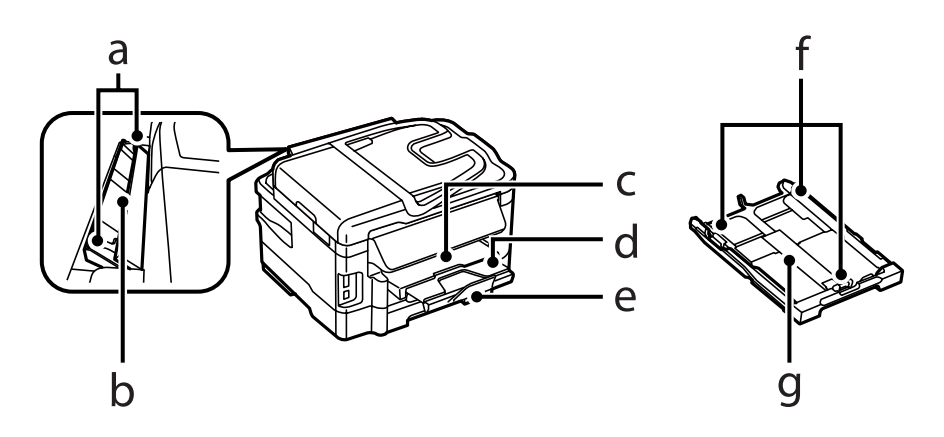

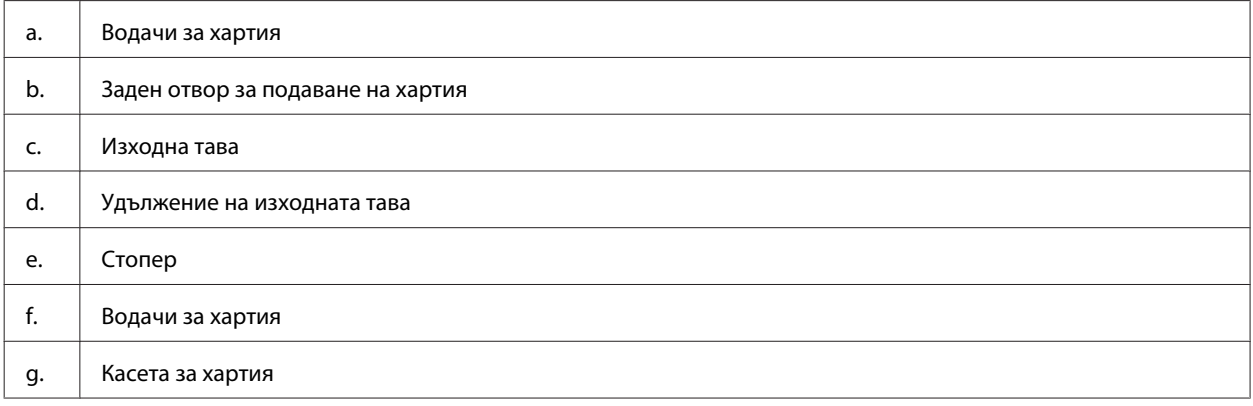

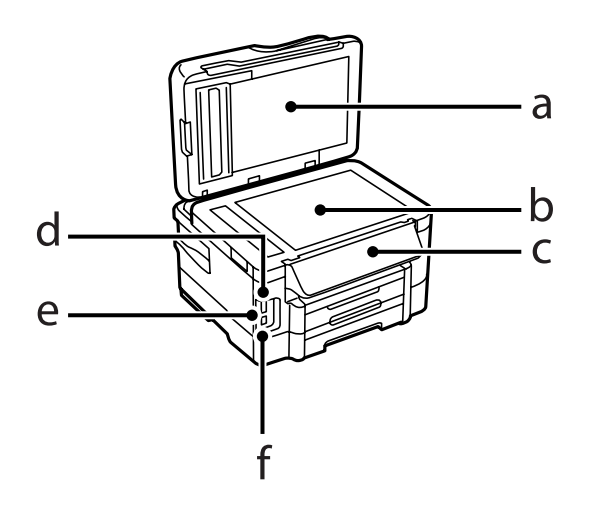

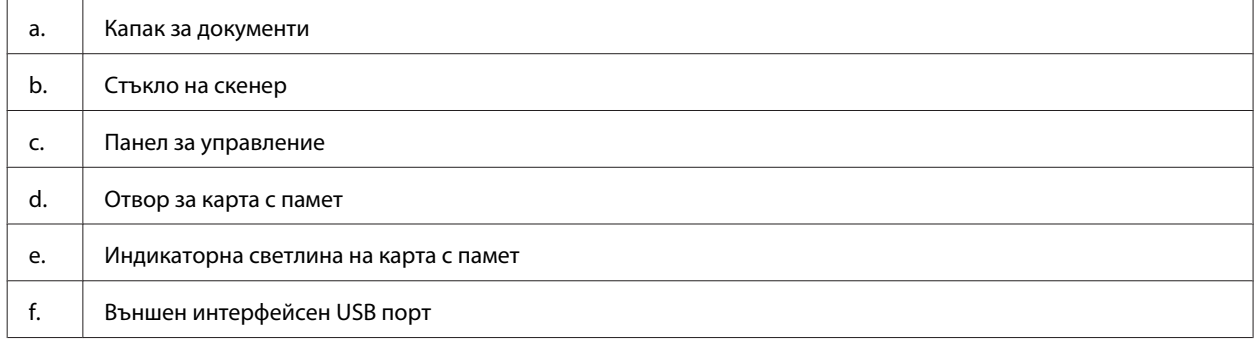

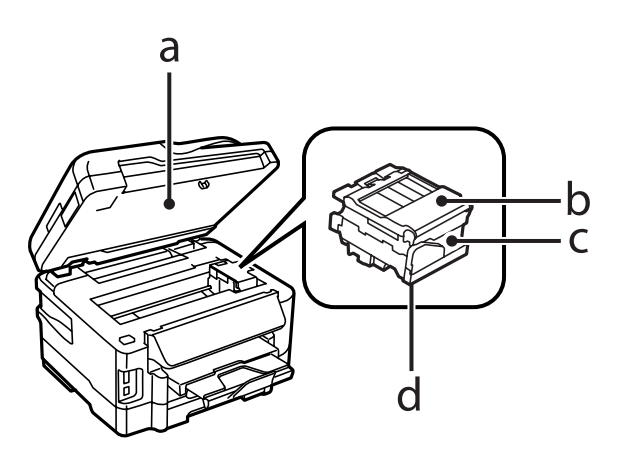

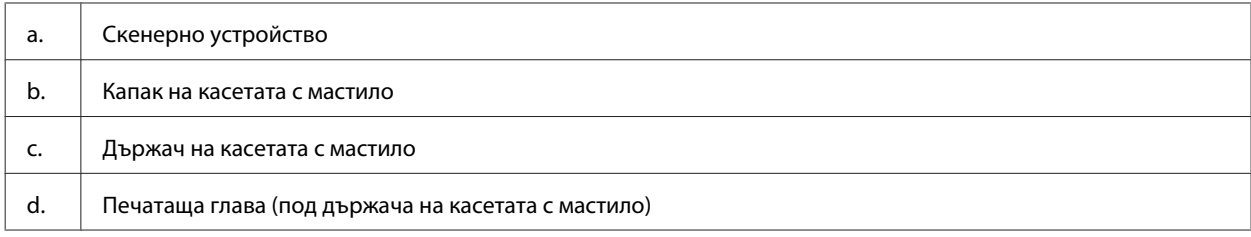

<span id="page-21-0"></span>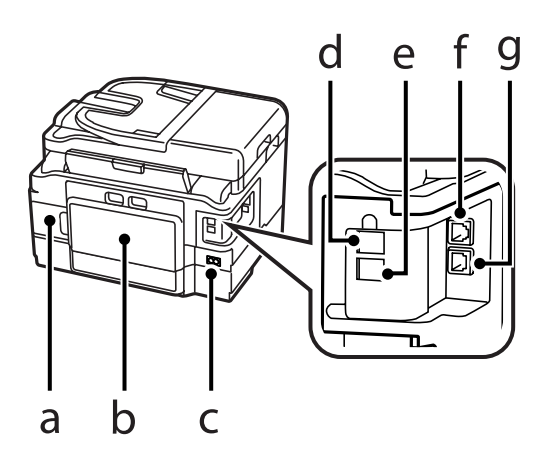

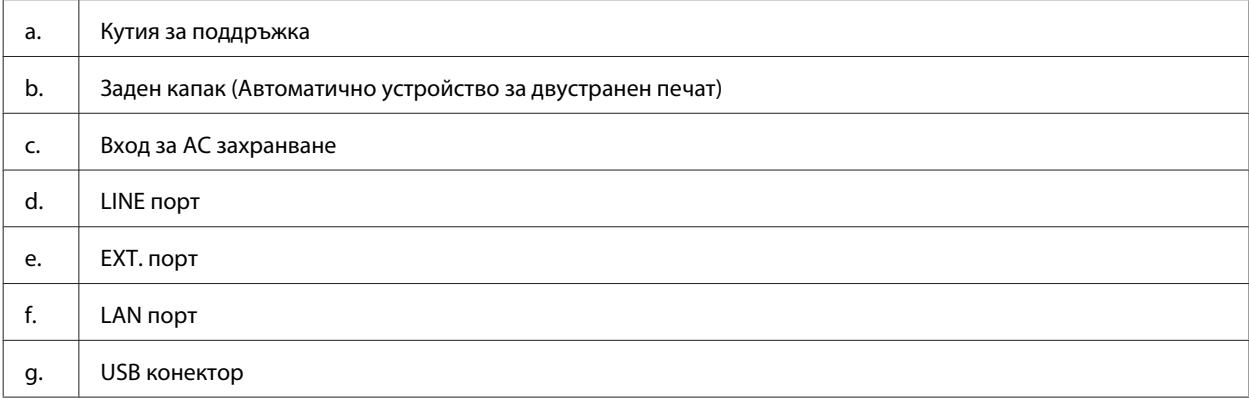

# **Ръководство за панела за управление**

#### *Забележка:*

- ❏ Дизайнът на панела за управление е различен в зависимост от мястото.
- ❏ Въпреки че дизайнът на панела за управление и това, което се показва на LCD екрана, като имена на менюта и имена на опциите, може да се различават от тези на вашия действителен продукт, методът на работа е същият.

#### **Серия WF-7610/серия WF-7620**

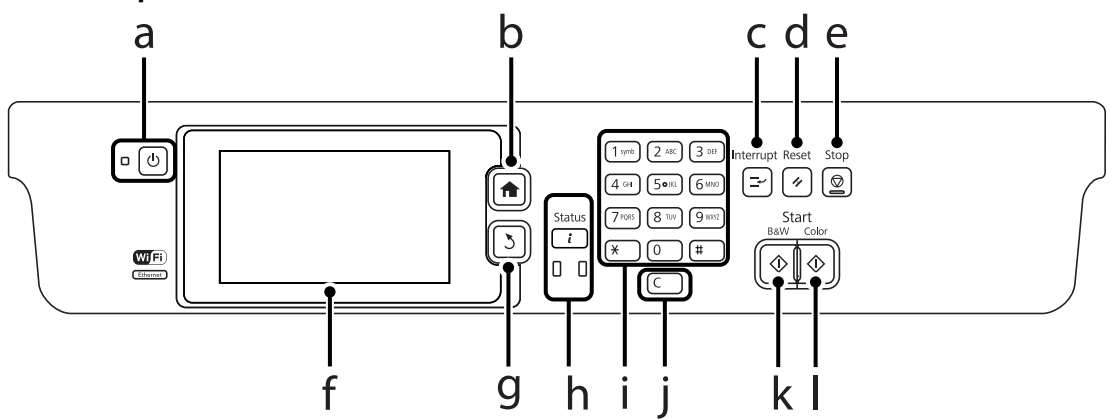

# **Серия WF-3620/серия WF-3640**

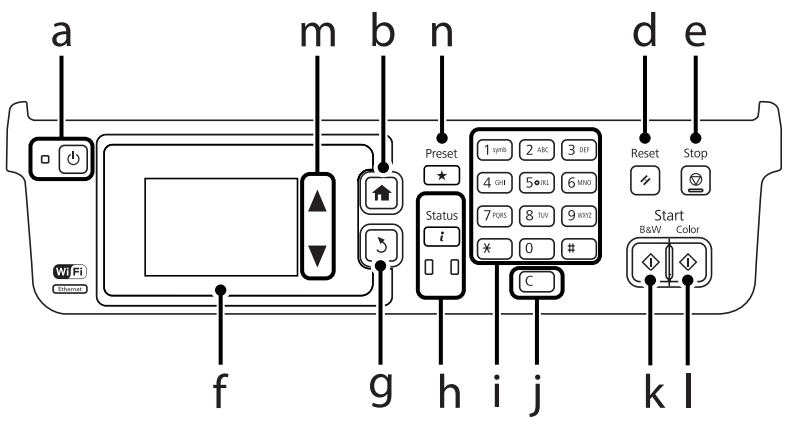

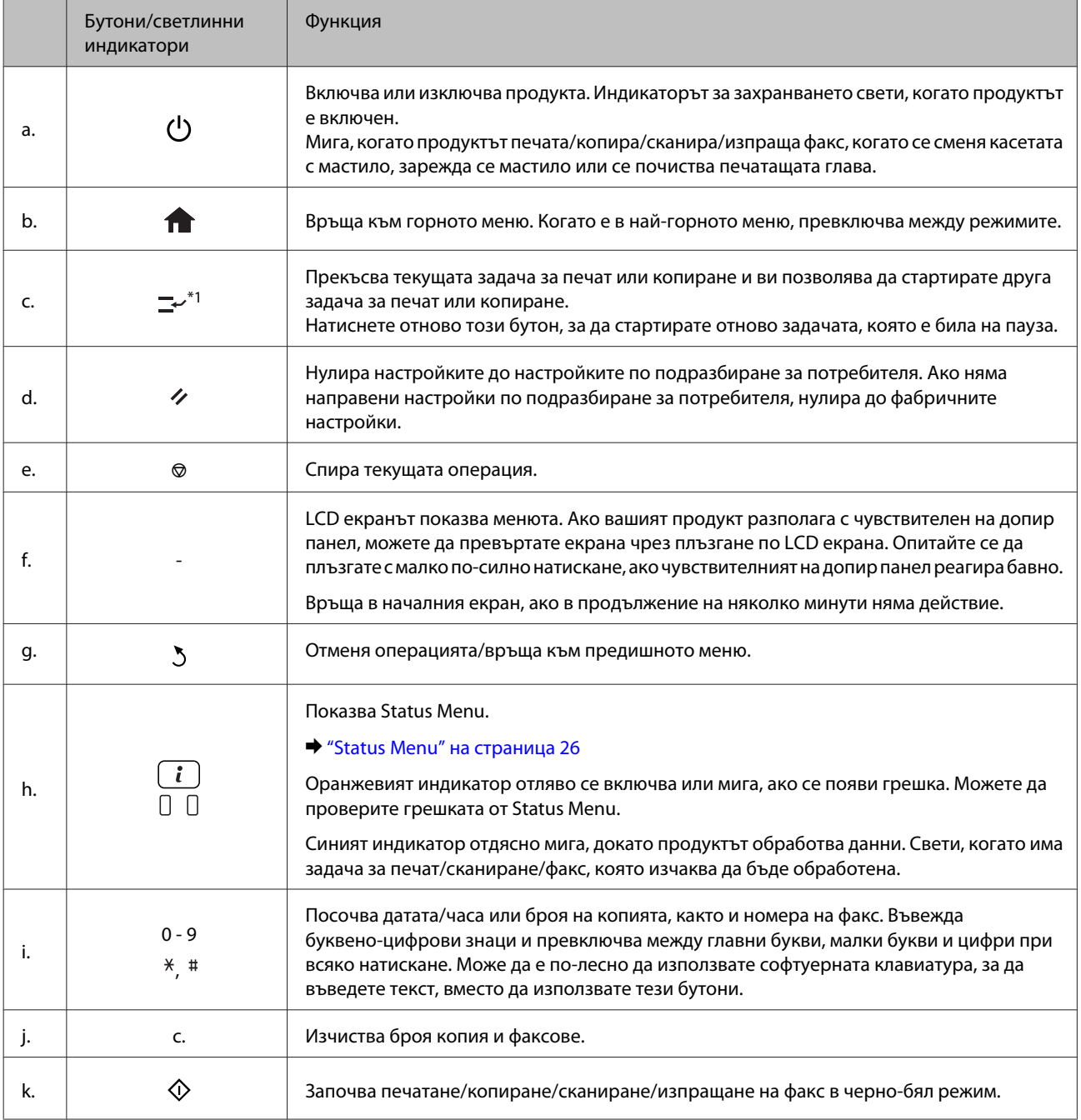

<span id="page-23-0"></span>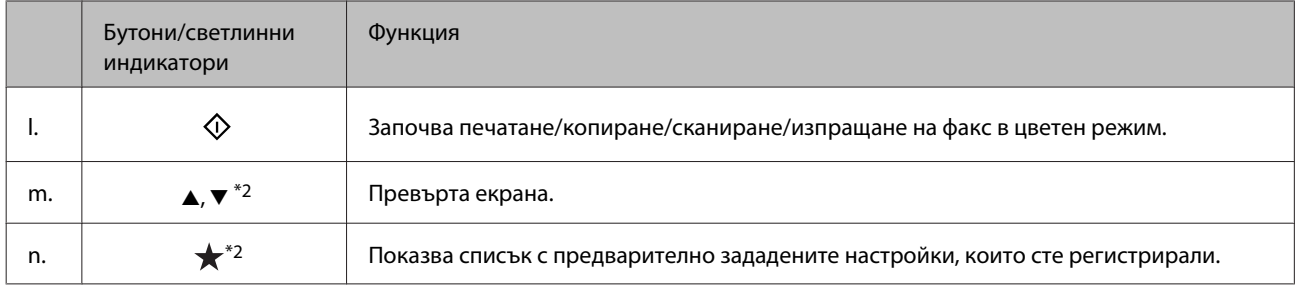

\*1Този бутон е наличен само за серия WF-7610/серия WF-7620.

\*2Тези бутон са налични само за серия WF-3620.

### **Икони за състояние**

В зависимост от състоянието на продукта, в панела за управление се показват следните икони. Натиснете иконата Wi-Fi или иконата за състоянието на мрежата, за да проверите текущите настройки на мрежата и да направите Wi-Fi настройките.

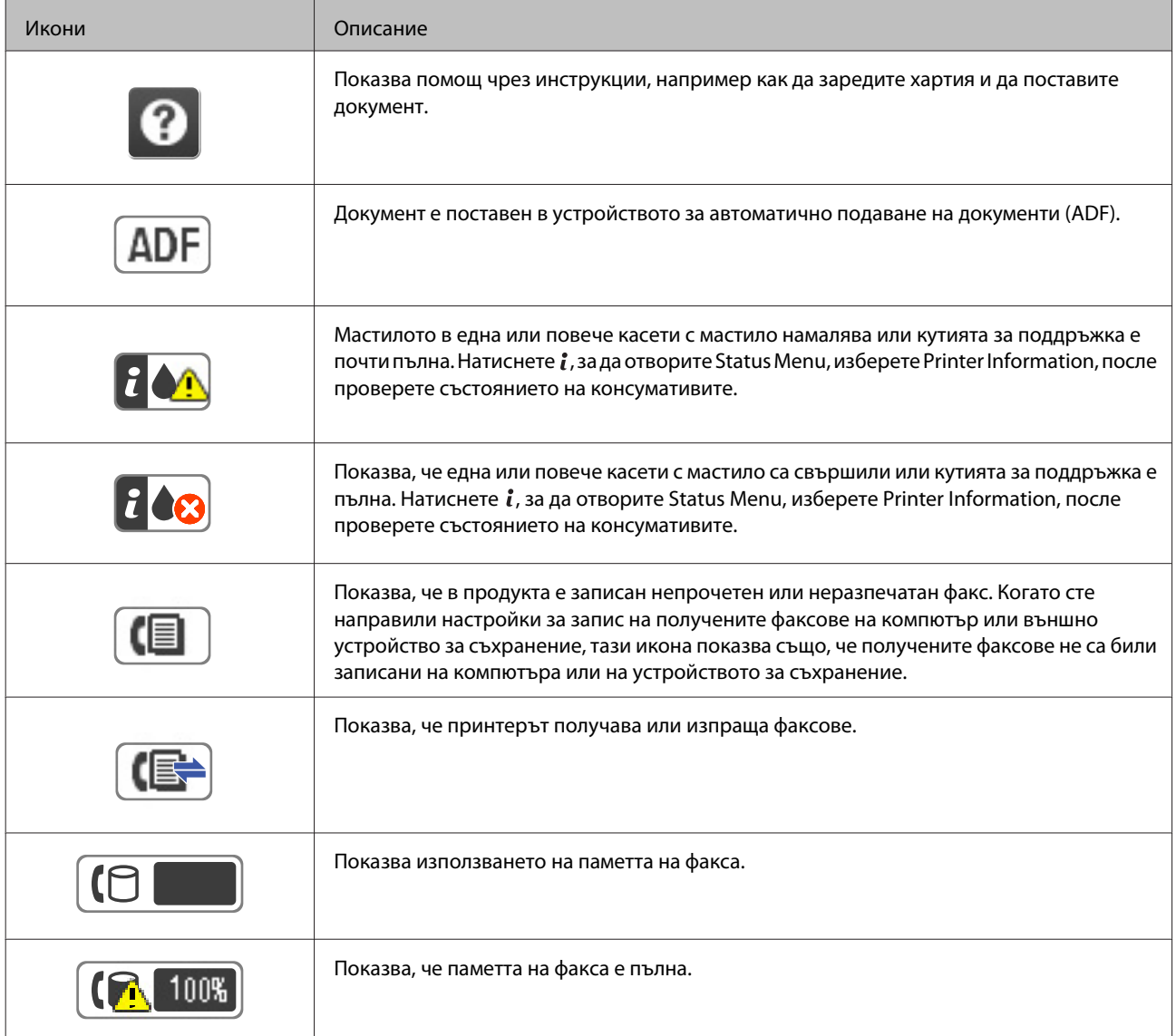

<span id="page-24-0"></span>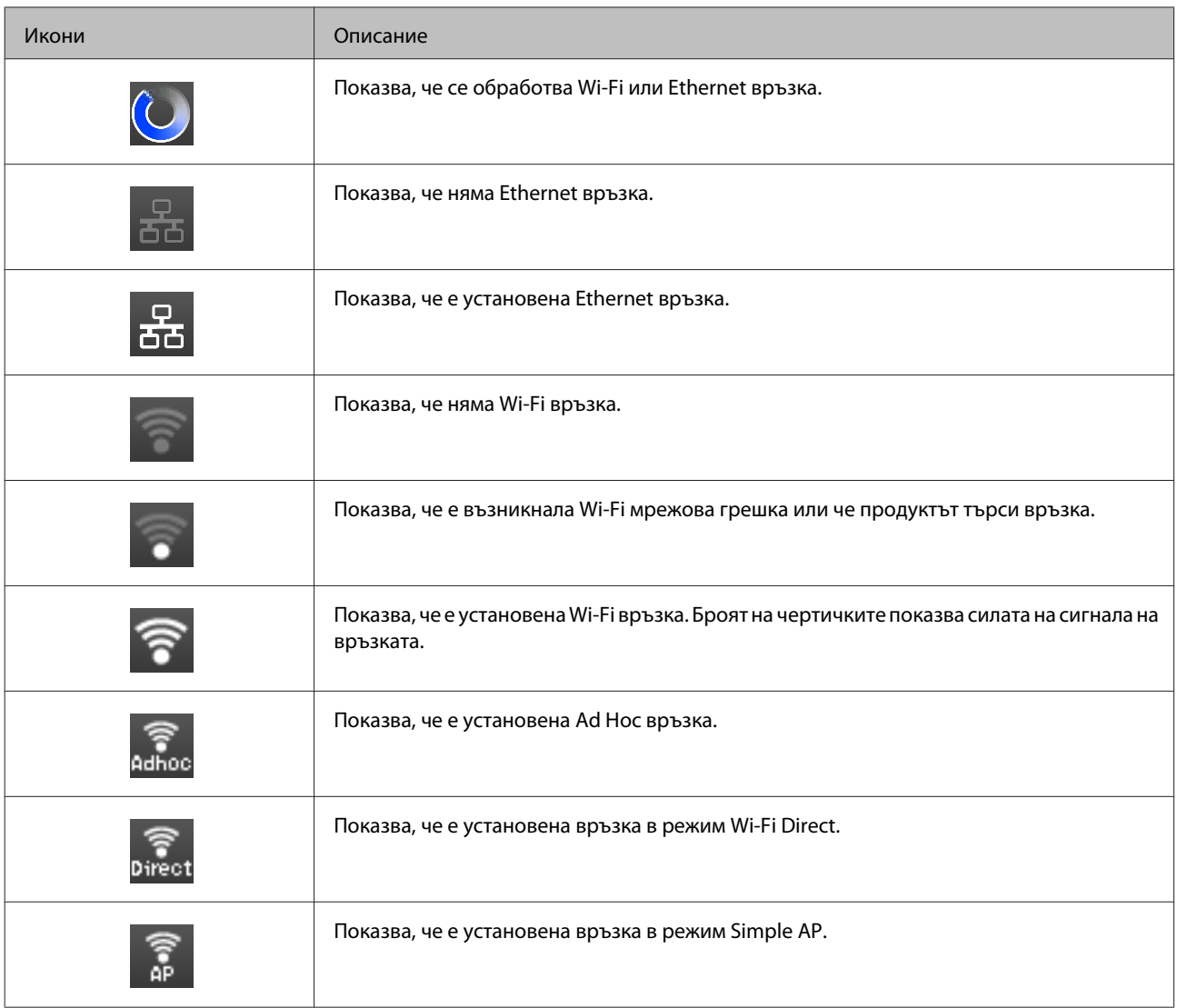

# **Икони за всеки режим**

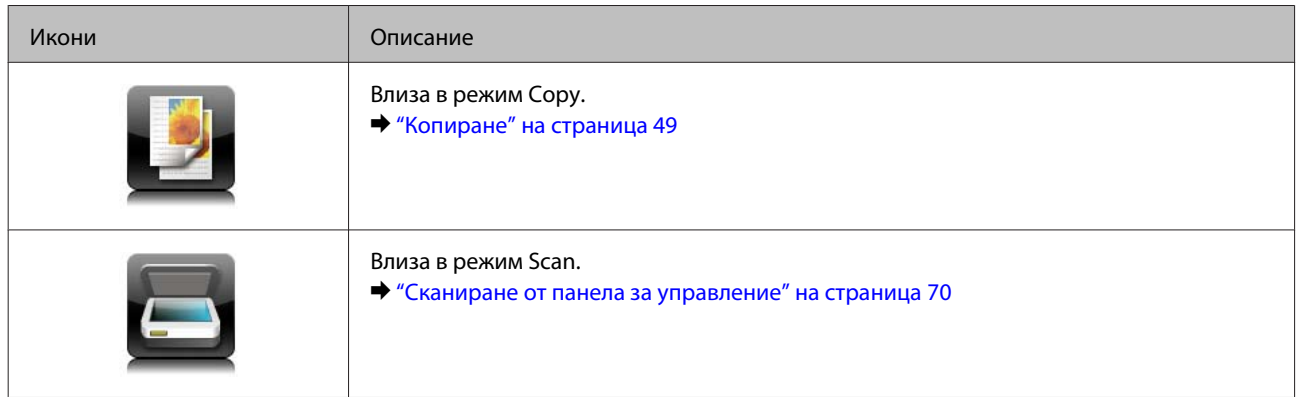

<span id="page-25-0"></span>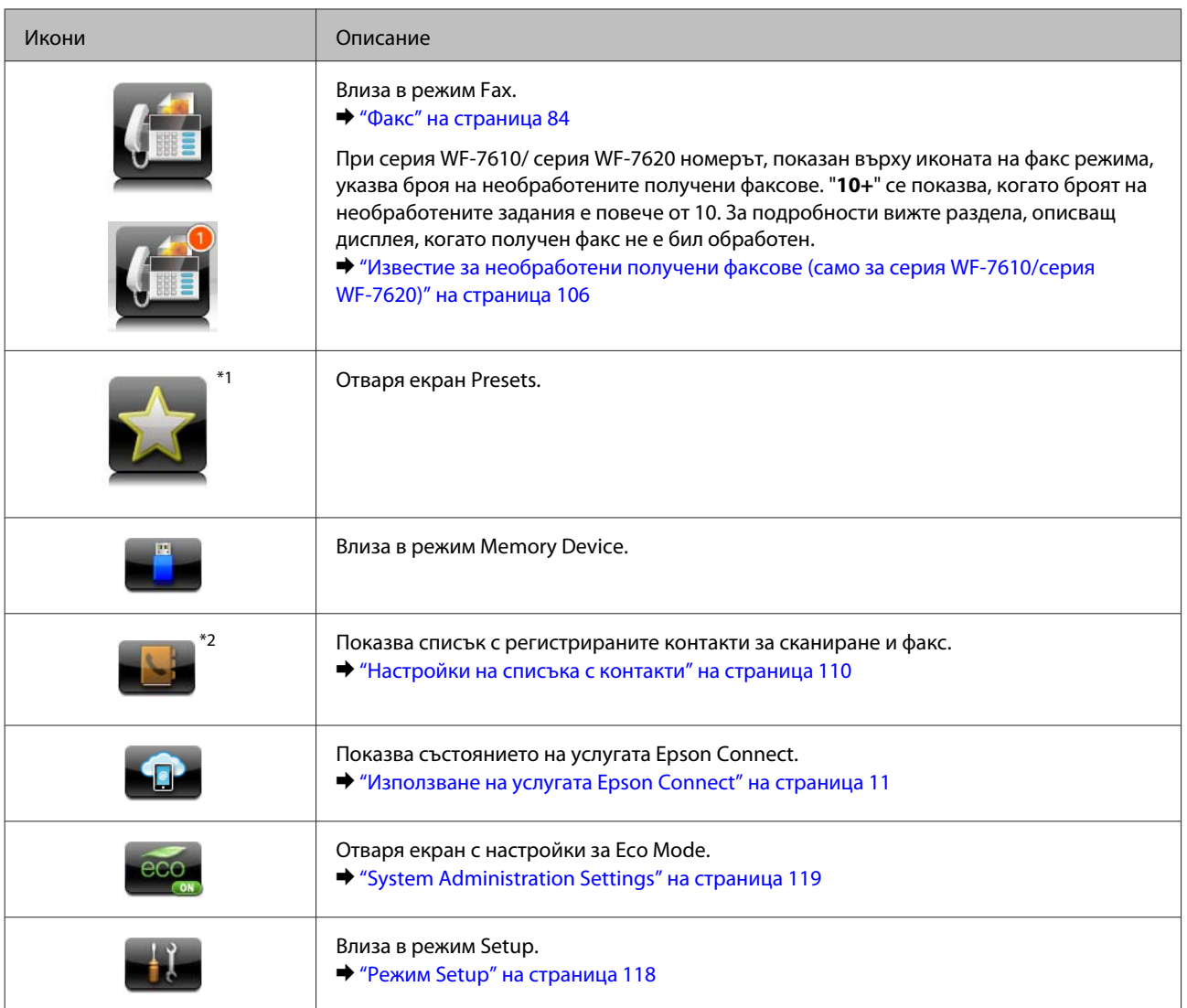

\*1Тази икона е налична само за серия WF-7610/серия WF-7620/серияWF-3640.

\*2Тази икона е налична само за серия WF-7610/серия WF-7620.

### **Status Menu**

Status Menu показва текущото състояние на продукта и задачите. Натиснете  $i$  на панела за управление.

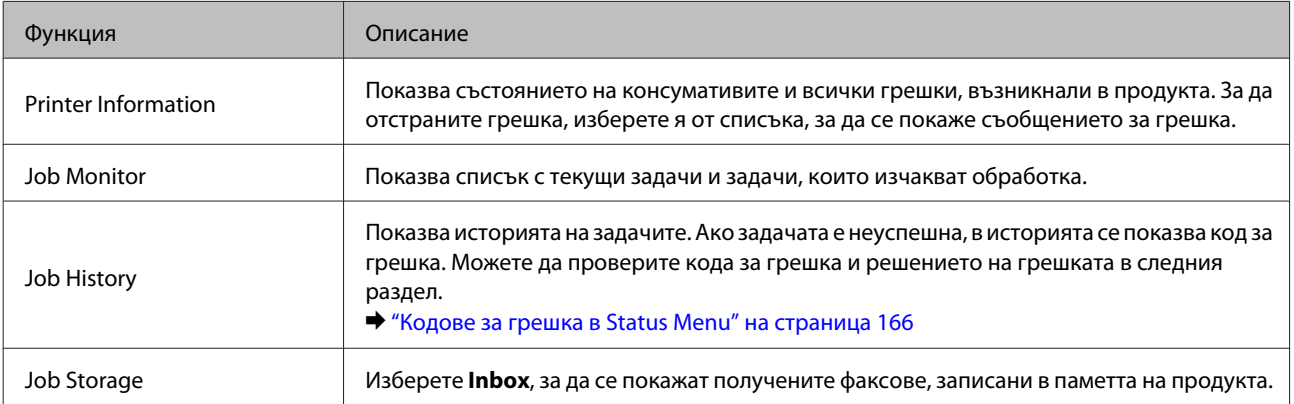

# <span id="page-26-0"></span>**Икони на софтуерната клавиатура на LCD екрана**

Може да въвеждате знаци и символи от софтуерната клавиатура, за да регистрирате контакт, да направите мрежовите настройки и т.н. Следващите икони се показват на екрана на софтуерната клавиатура.

#### *Забележка:*

Наличните икони се различават в зависимост от настройките.

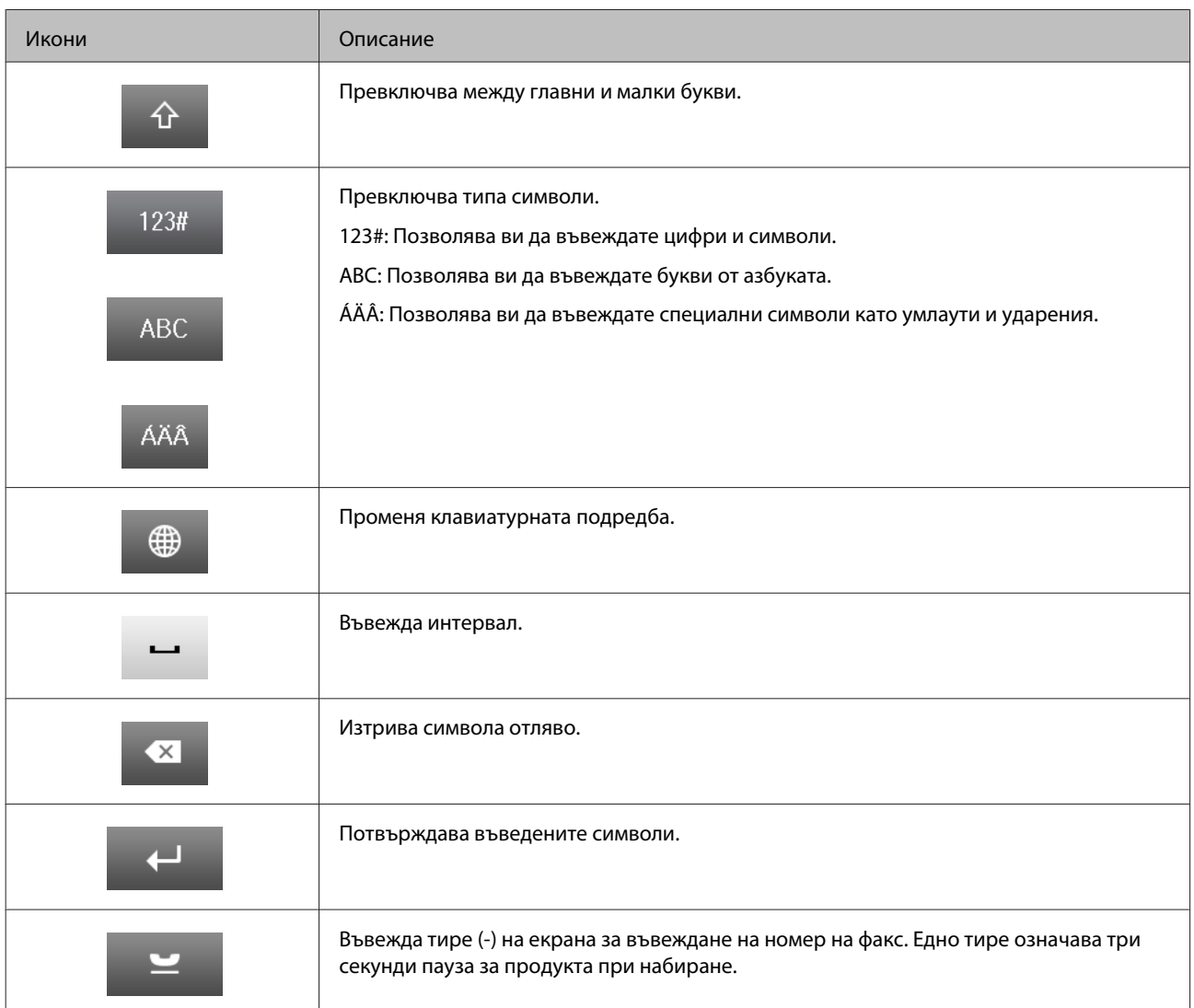

# <span id="page-27-0"></span>**Въведение в употребата, зареждането и съхранението на носители**

Можете да постигнете добри резултати с повечето типове обикновена хартия. Все пак, хартията с покритие осигурява отлични разпечатки, защото абсорбира по-малко мастило.

Epson предоставя специални хартии, създадени за мастилото в мастиленоструйните продукти на Epson и препоръчва тези хартии за постигане на висококачествени резултати.

Когато зареждате специална хартия, предлагана от Epson, първо прочетете приложените в пакета инструкции и помнете следното.

#### *Забележка:*

- ❏ Заредете хартията в касетата за хартия с печатаемата страна надолу. Печатаемата страна обикновено е по-бяла и по-лъскава. Вижте приложените към хартията инструкции за повече информация. Някои типове хартия имат отрязани ъгли, за да се улесни идентифицирането на правилната посока на зареждане.
- ❏ Ако хартията е нагъната, изгладете я или я навийте леко в обратната посока преди да я заредите. Отпечатването върху извита хартия може да доведе до размазване на мастилото върху разпечатките.

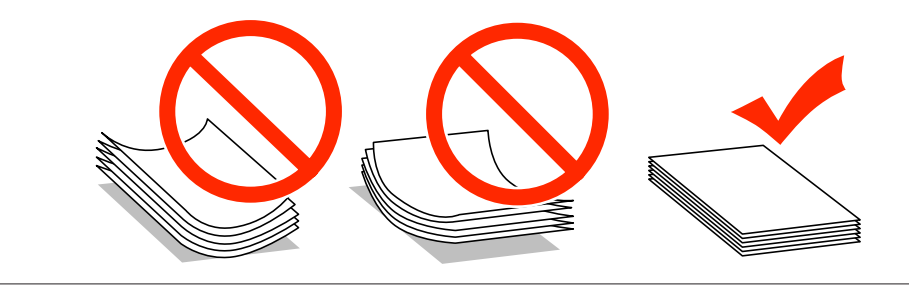

### **Съхраняване на хартия**

Връщайте неизползваната хартия в оригиналната опаковка веднага след приключване на печатането. Когато използвате специални носители, Epson препоръчва да съхранявате вашите разпечатки в пластмасов плик, който може да се затваря многократно. Съхранявайте неизползваната хартия и разпечатките далеч от места с висока температура, влажност и пряка слънчева светлина.

# **Избиране на хартия**

Следващата таблица показва поддържаните типове хартия. Капацитетът на зареждане, източникът на хартия и наличността на печат без полета се различават според хартията, както е показано по-долу.

#### **Серия WF-7610/серия WF-7620**

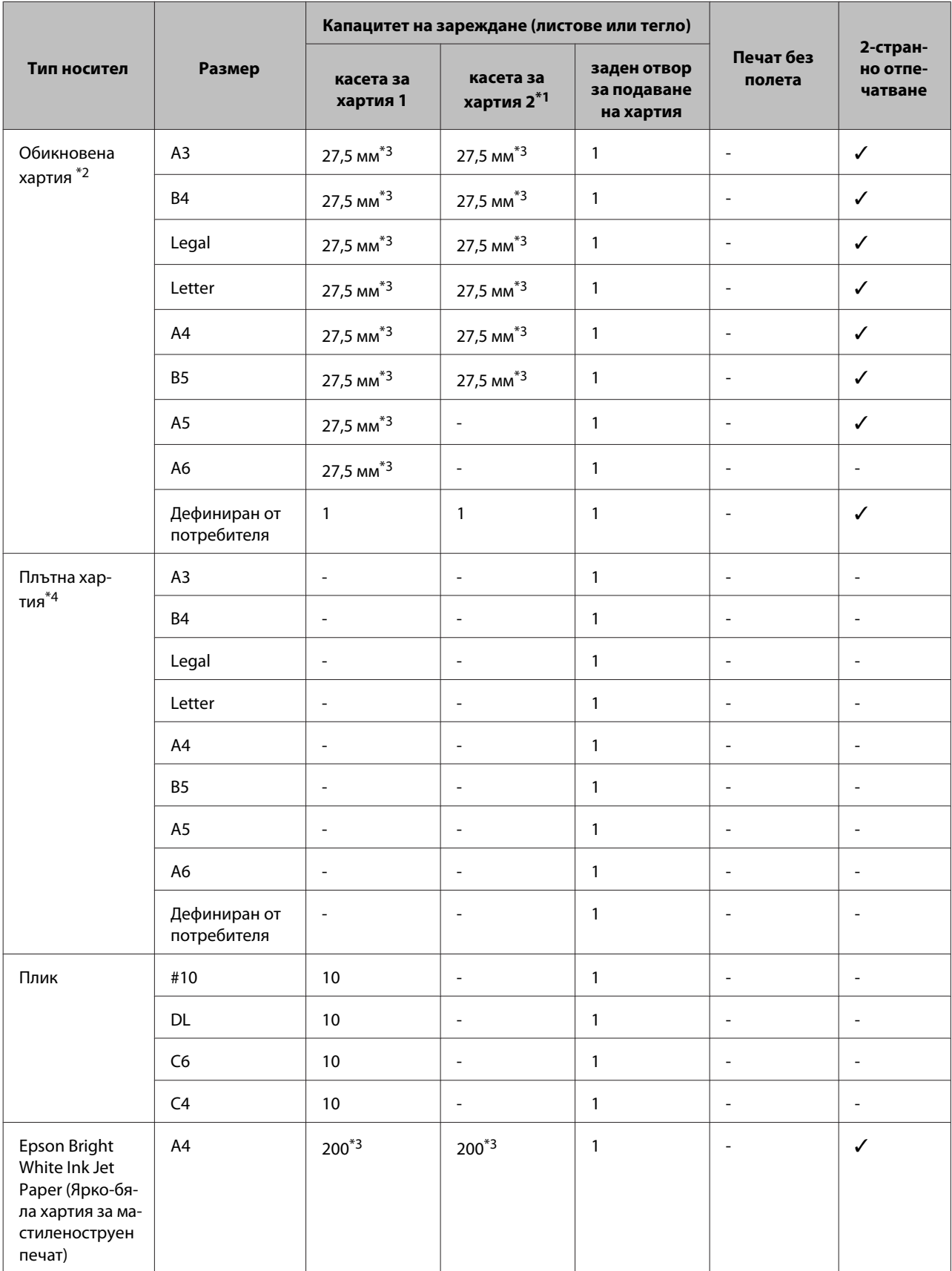

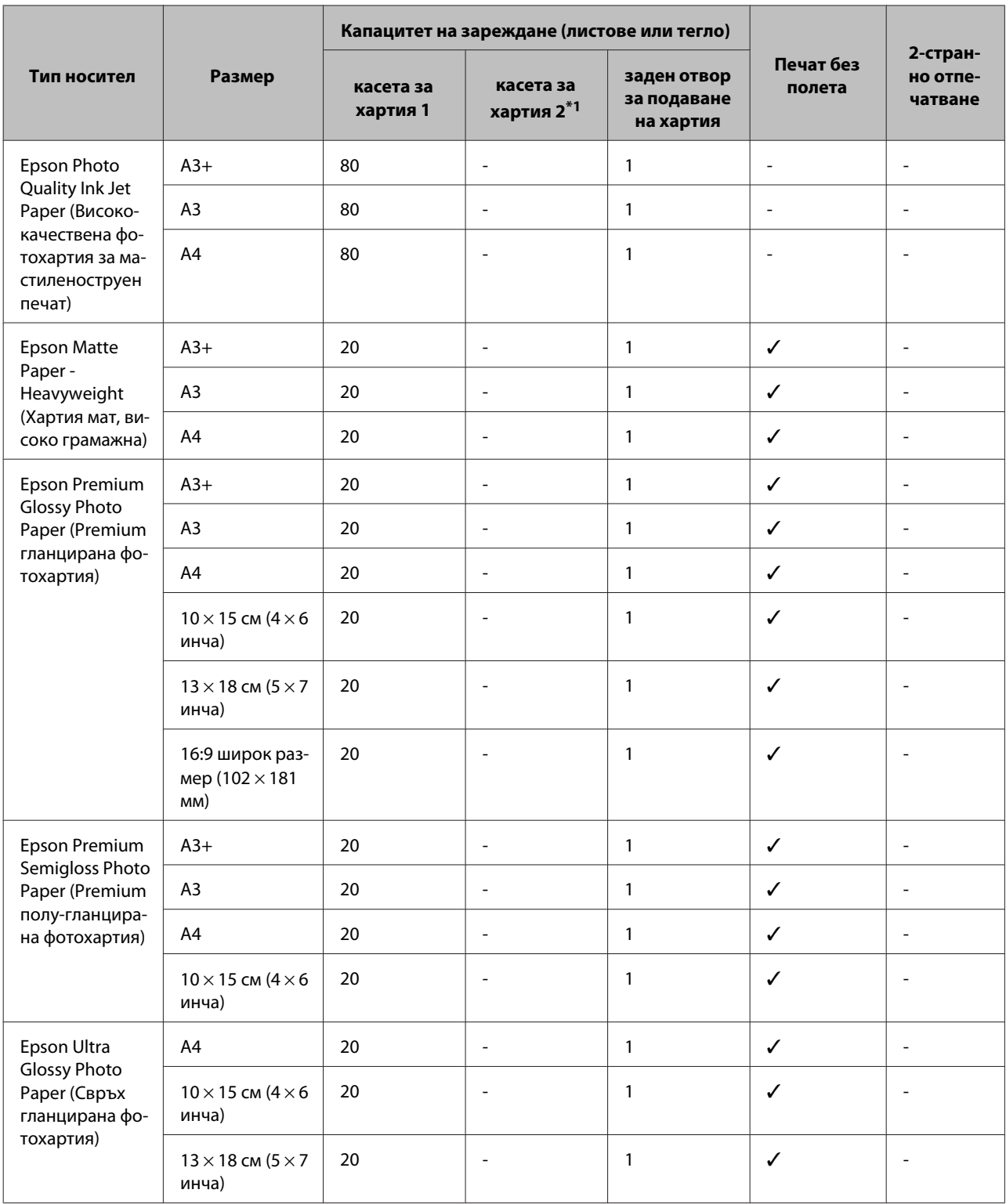

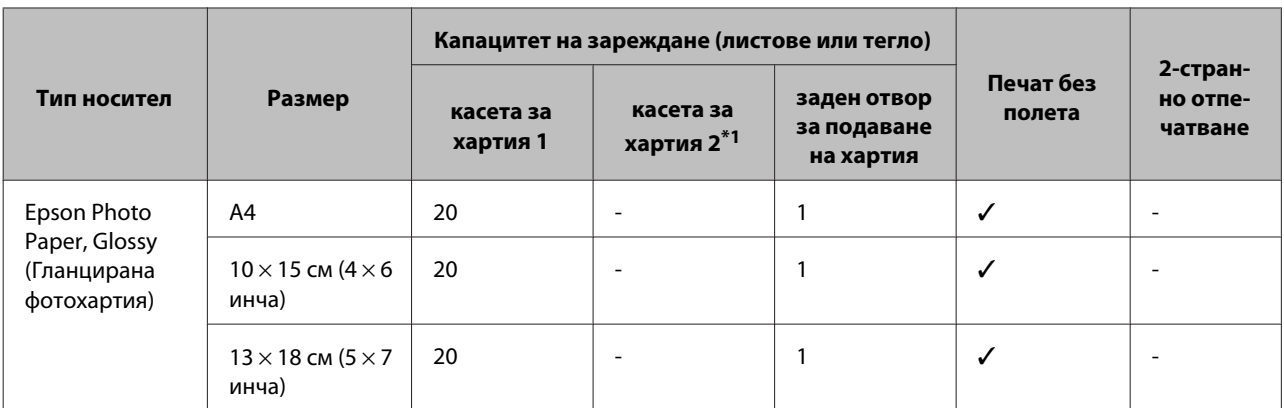

\*1Касетата за хартия 2 може да не е налична в зависимост от продукта.

 $*$ 2 Обикновената хартия се дефинира като хартия с тегло 64 г/м<sup>2</sup> (17 фунта) до 90 г/м<sup>2</sup> (24 фунта). Това включва хартия с предварително отпечатана хартия, фирмена бланка, цветна хартия и рециклирана хартия. Уверете се, че използвате хартия с дълги влакна. Ако не сте сигурни какъв тип хартия използвате, вижте опаковката на хартията или се консултирайте с производителя, за да проверите спецификациите на хартията.

\*3 Капацитетът на зареждане за ръчно двустранно отпечатване е 30 листа.

 $*$ 4 Плътната хартия се дефинира като хартия с тегло 91 г/м<sup>2</sup> (25 фунта) до 256 г/м<sup>2</sup> (68 фунта).

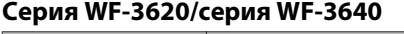

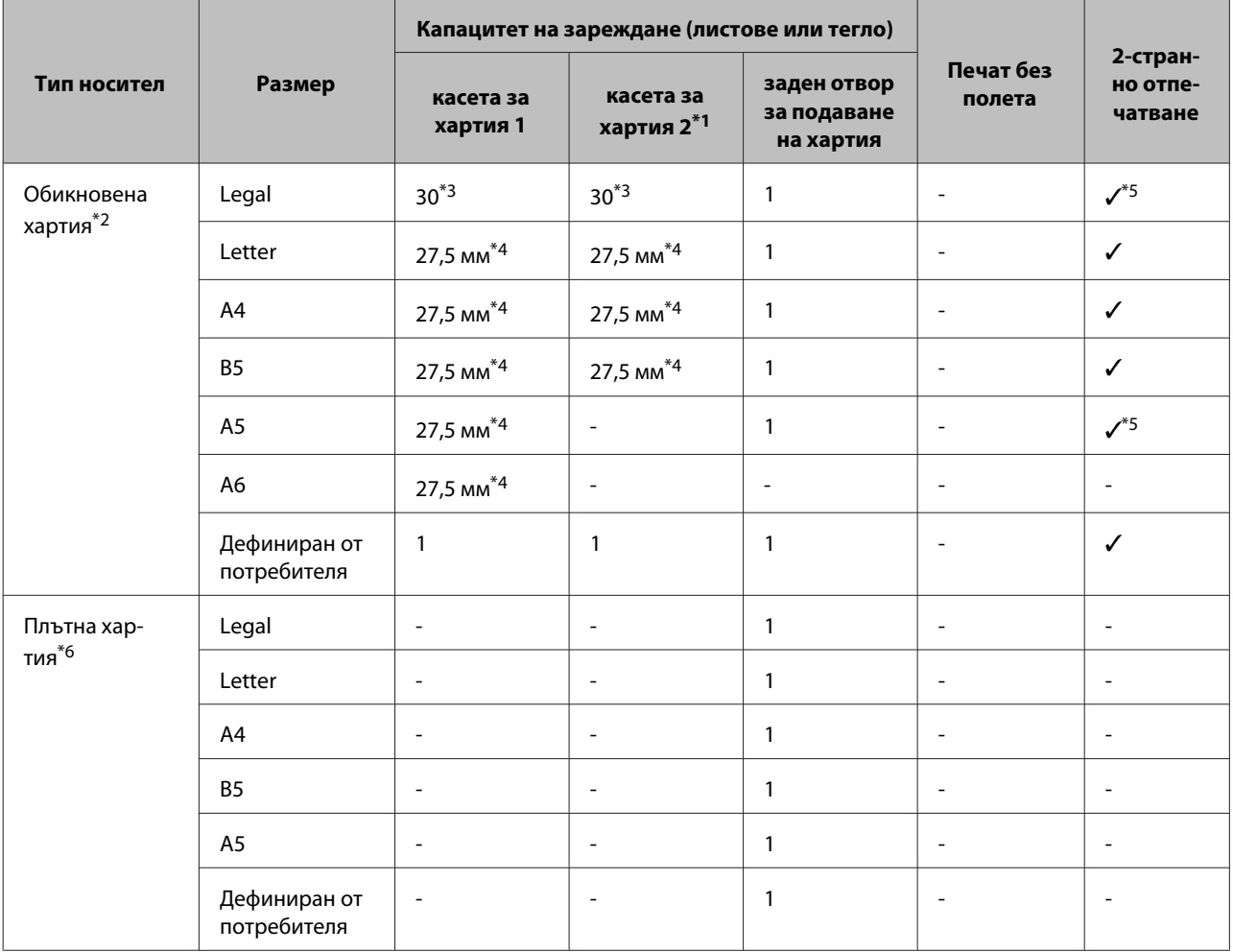

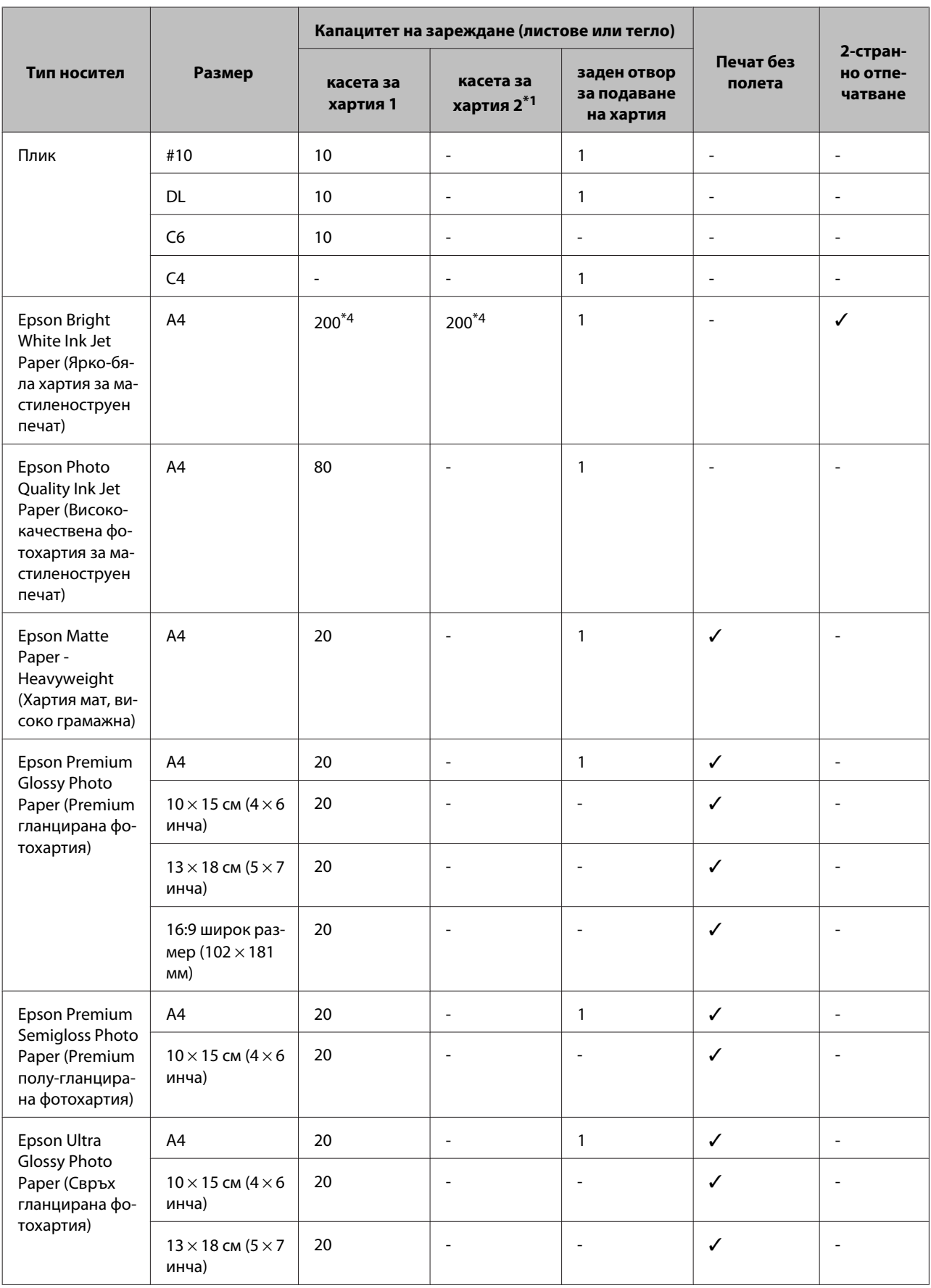

<span id="page-32-0"></span>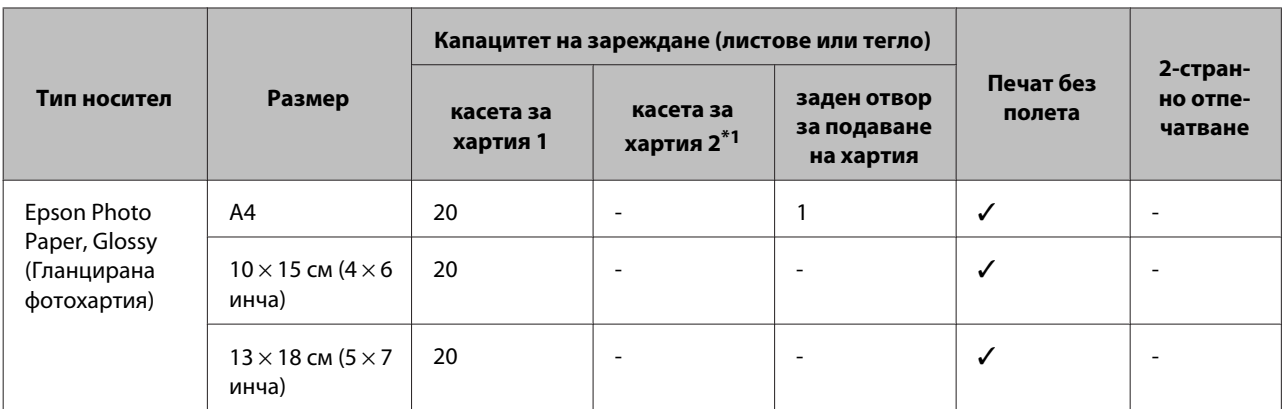

\*1Касетата за хартия 2 може да не е налична в зависимост от продукта.

 $*$ 2Обикновената хартия се дефинира като хартия с тегло 64 г/м<sup>2</sup> (17 фунта) до 90 г/м<sup>2</sup> (24 фунта). Това включва хартия с предварително отпечатана хартия, фирмена бланка, цветна хартия и рециклирана хартия.

\*3Капацитетът на зареждане за ръчен 2-странен печат е 1 лист.

\*4Капацитетът на зареждане за ръчен 2-странен печат е 30 листа.

\*5Размерите за хартия Legal и А5 не са налични за автоматичен 2-странен печат. Тези размери са само за ръчен 2-странен печат.

 $*$ 6 Плътната хартия се дефинира като хартия с тегло 91 г/м<sup>2</sup> (25 фунта) до 256 г/м<sup>2</sup> (68 фунта).

#### *Забележка:*

- ❏ Наличността на хартията е различна в зависимост от мястото.
- ❏ Когато печатате на оригинална хартия на Epson с размер, дефиниран от потребителя, са налични само настройките за качество на печат Standard (Стандартен) или Normal (Нормален). Макар че някои драйвери за принтера ви позволяват да изберете по-добро качество на печат, разпечатките се печатат при използване на Standard (Стандартен) или Normal (Нормален).

#### **Настройки за тип хартия на течнокристалния екран**

Продуктът автоматично се настройва за типа хартия, която изберете в настройките на принтера. Ето защо настройката за типа хартия е толкова важна. Тази настройка съобщава на продукта какъв е типът на хартията, която използвате, и съответно регулира покритието на мастилото. Таблицата по-долу описва настройките, които трябва да изберете за вашата хартия.

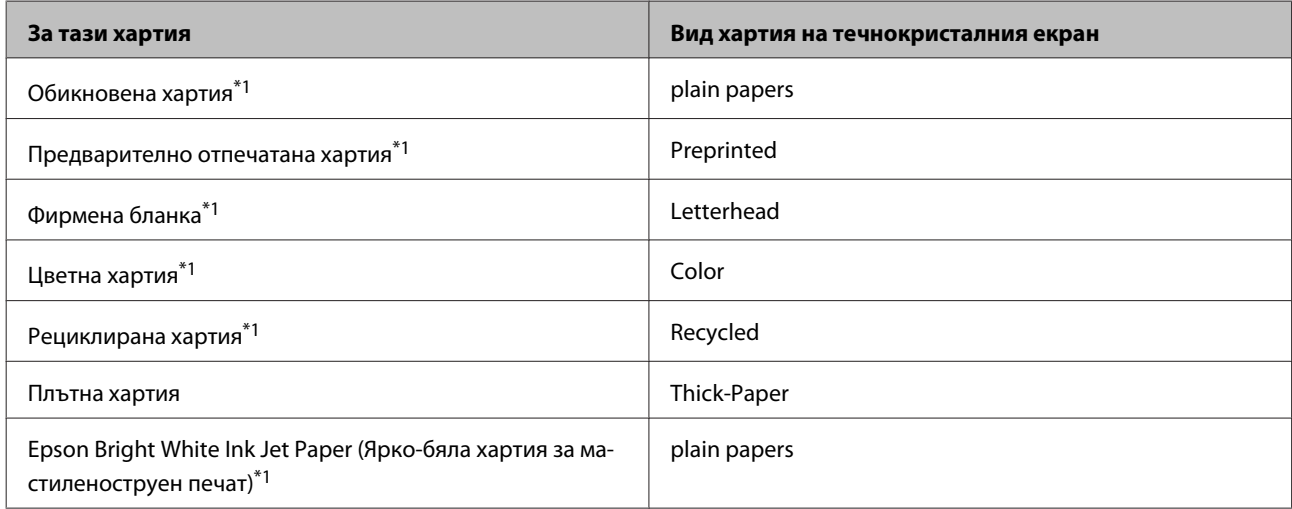

<span id="page-33-0"></span>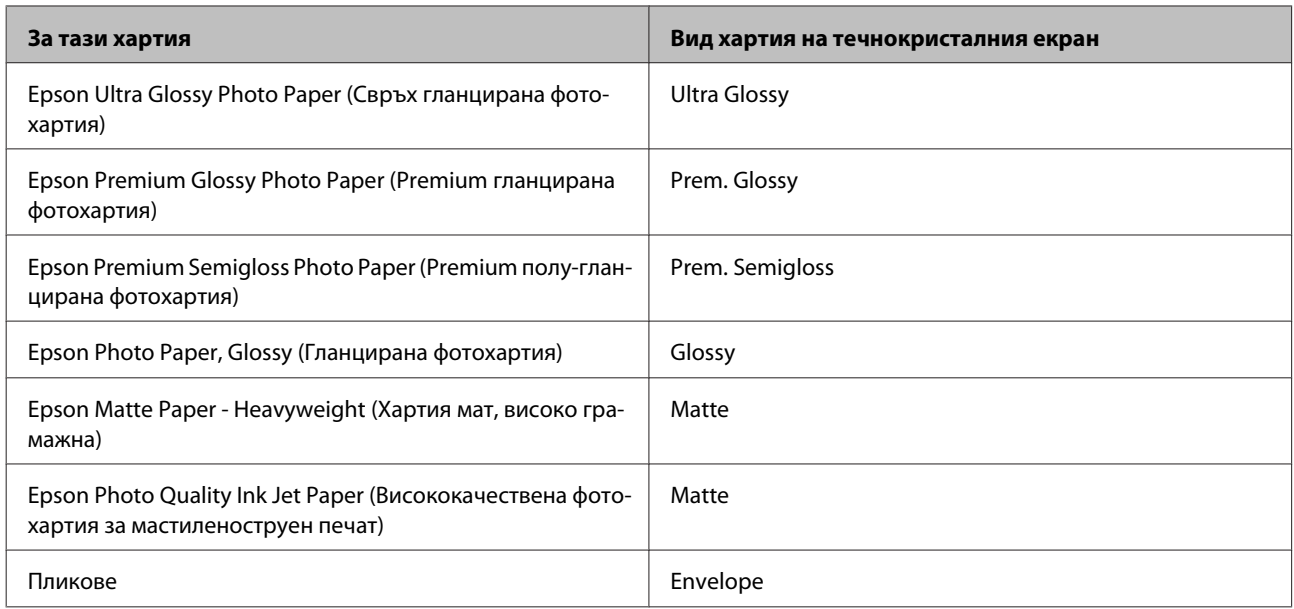

\*1Можете да извършвате двустранен печат върху тази хартия.

### **Настройки за тип хартия от драйвера на принтера**

Продуктът автоматично се настройва за типа хартия, която изберете в настройките на принтера. Ето защо настройката за типа хартия е толкова важна. Тази настройка съобщава на продукта какъв е типът на хартията, която използвате, и съответно регулира покритието на мастилото. Таблицата по-долу описва настройките, които трябва да изберете за вашата хартия.

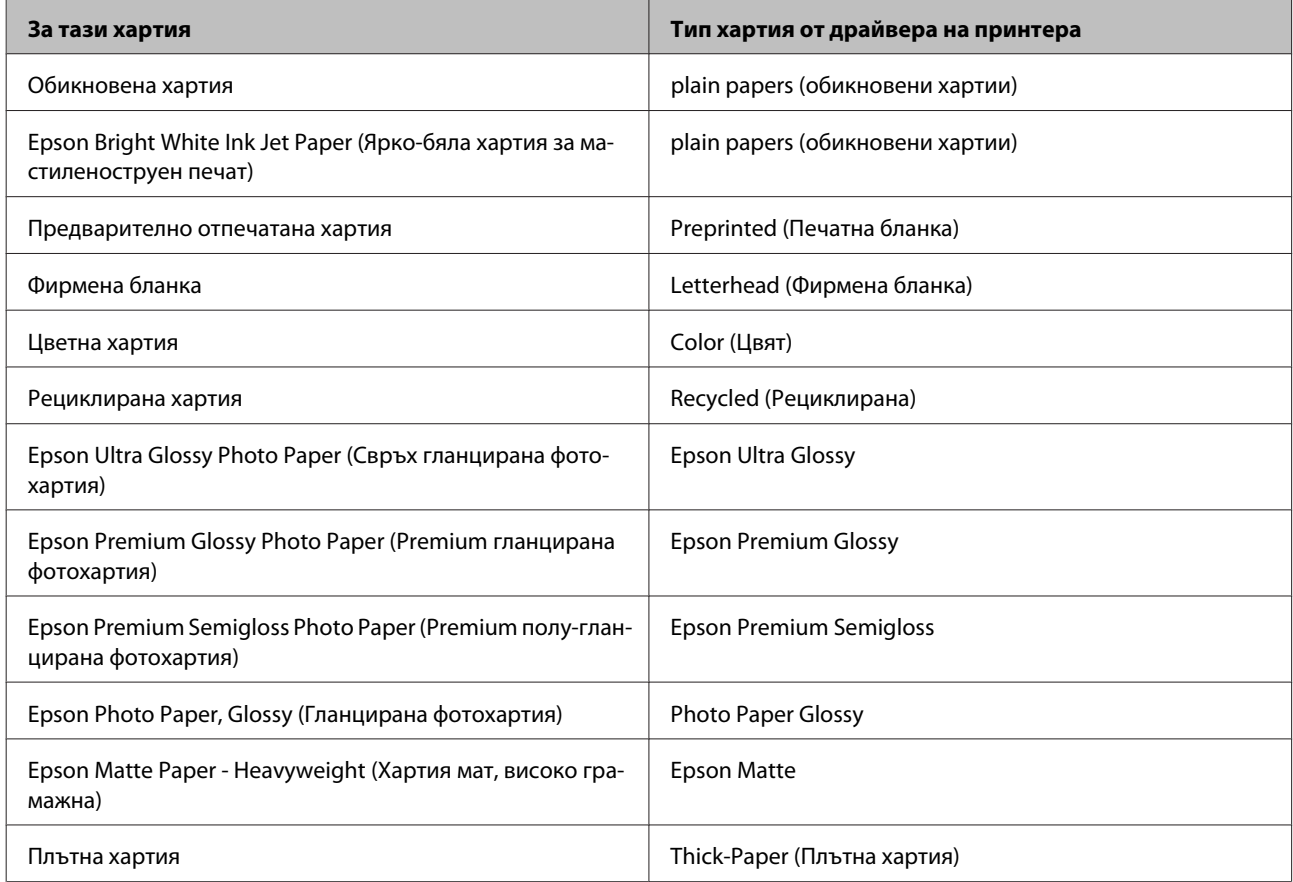

<span id="page-34-0"></span>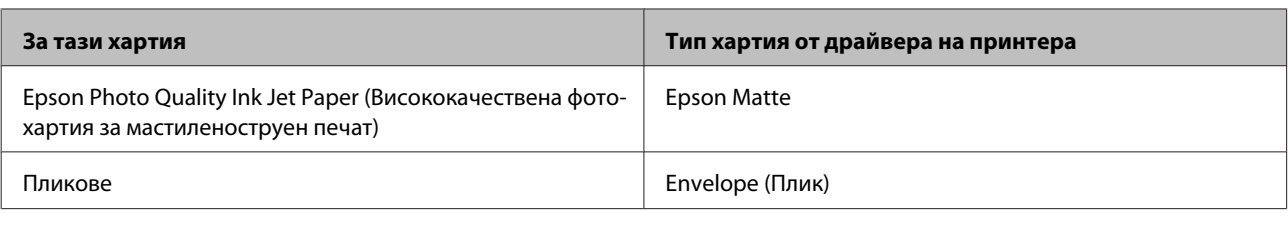

#### *Забележка:*

Наличността на специалните носители е различна в зависимост от мястото. За актуална информация относно наличността на носители във вашата област се свържете с поддръжката на Epson.  $\rightarrow$  ["Уеб сайт за техническа поддръжка" на страница 221](#page-220-0)

# **Зареждане на хартия в касетата за хартия**

Следвайте тези стъпки, за да заредите хартия:

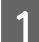

A Издърпайте касетата за хартия докрай.

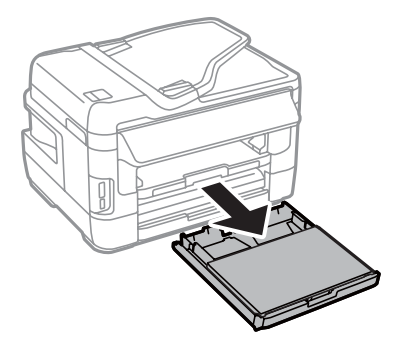

За серия WF-7610/серия WF-7620: Свалете капака.

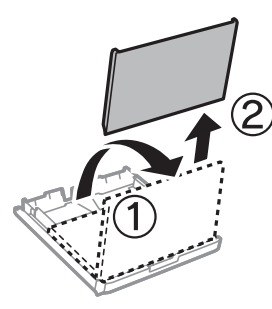

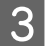

C Притиснете и плъзнете водачите на хартия към страните на касетата за хартия.

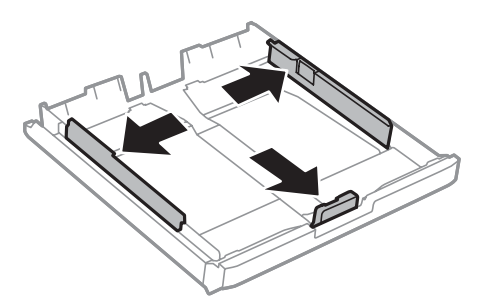

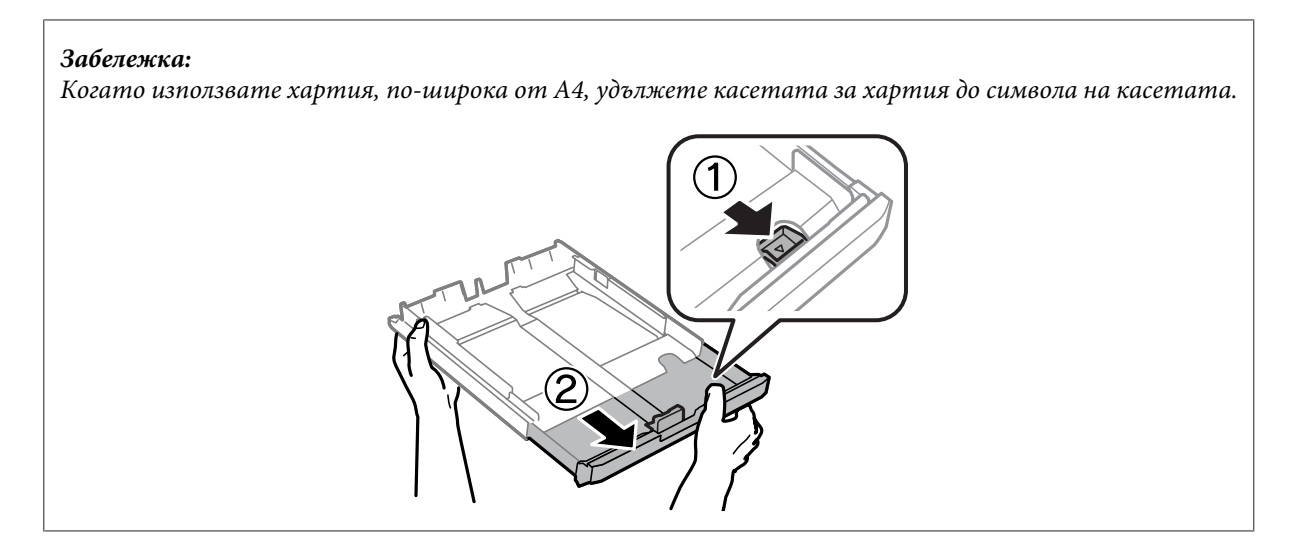

Плъзнете водача на хартия, за да регулирате размера на хартията, която ще използвате.

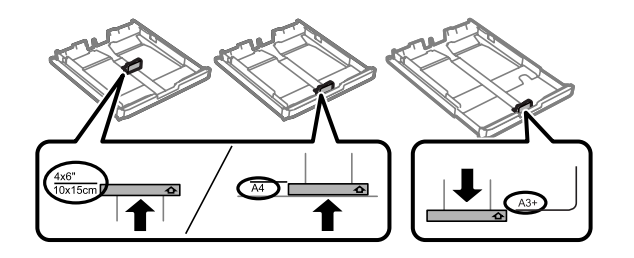

#### *Забележка:*

Хартия, по-голяма от размер Legal, е налична само за серия WF-7610/серия WF-7620.

E Заредете хартията към водача за хартия със страната за отпечатване надолу и проверете дали хартията не излиза от края на касетата.

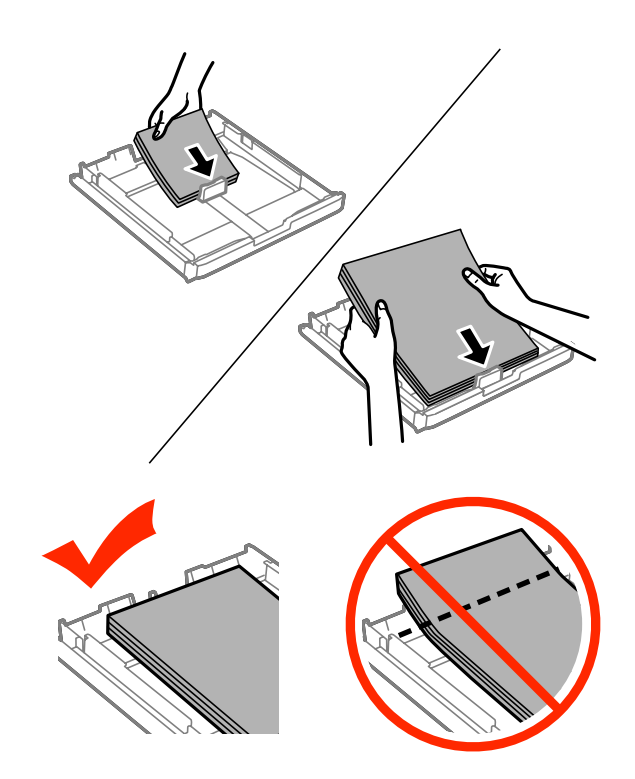
#### **Работа с хартия и други носители**

#### *Забележка:*

- ❏ Касетата за хартия 2 поддържа само хартия с размер B5 или повече.
- ❏ Разлистете и подравнете краищата на хартията преди да я заредите.

 $\vert 6 \vert$  Плъзнете водачите на хартия към краищата на хартията.

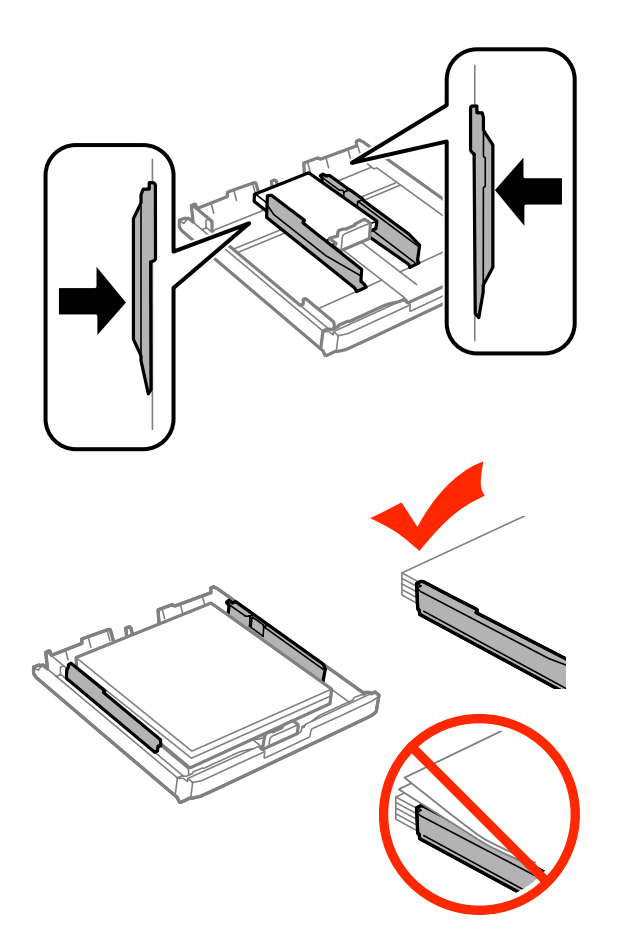

#### *Забележка:*

При обикновена хартия, не зареждайте хартията над  $\blacktriangledown$  стрелката във водача на хартията. За специалните носители на Epson се уверете, че броят на листата е по-малък от ограничението, определено за носителя.

& ["Избиране на хартия" на страница 28](#page-27-0)

За серия WF-7610/серия WF-7620: Поставете обратно капака на касетата за хартия.

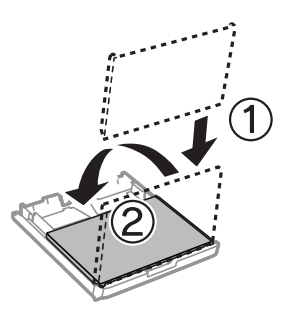

#### **Работа с хартия и други носители**

<span id="page-37-0"></span>Дръжте касетата хоризонтално и бавно и внимателно я пъхнете обратно в продукта.

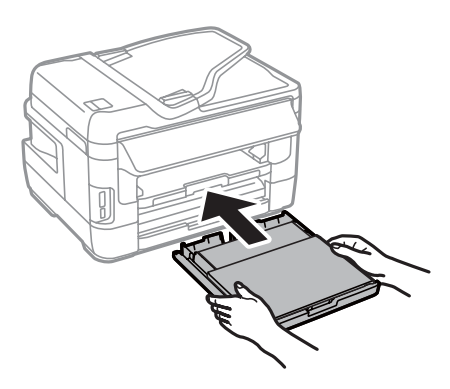

#### *Забележка:*

Когато поставяте касетата за хартия, екранът за настройките на размера и типа на хартията, се показва автоматично. Уверете се, че настройките за хартията отговарят на хартията, която сте заредили.

I Плъзнете навън изходната тава и повдигнете стопера.

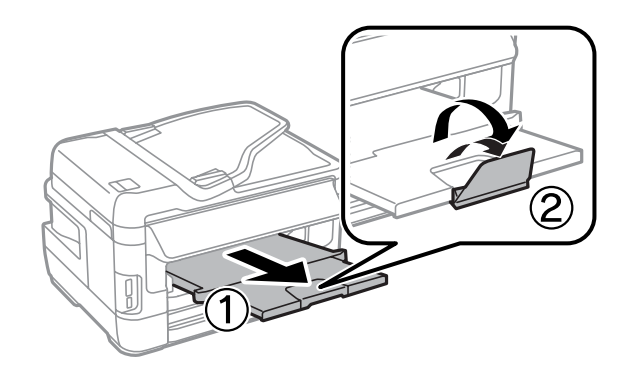

#### *Забележка:*

- ❏ Ако искате да печатате на перфорирана хартия, предлагана на пазара, вж[."Зареждане на хартия и пликове](#page-40-0) [в задния отвор за подаване на хартия" на страница 41.](#page-40-0)
- ❏ Оставете достатъчно пространство пред продукта, за да може хартията да излиза напълно.
- ❏ Не изваждайте и не вкарвайте касетата за хартия, докато продуктът работи.

## **Зареждане на пликове в касетата за хартия**

Следвайте тези стъпки, за да заредите пликове:

A Издърпайте касетата за хартия 1 докрай.

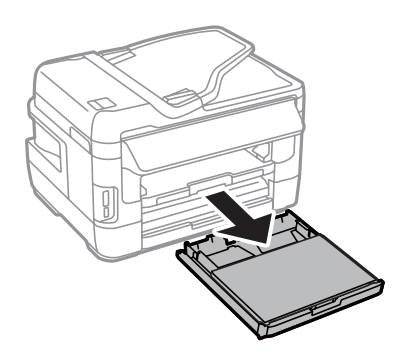

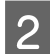

**2** За серия WF-7610/серия WF-7620: Свалете капака.

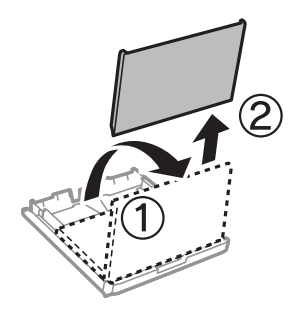

C Притиснете и плъзнете водачите на хартия към страните на касетата за хартия.

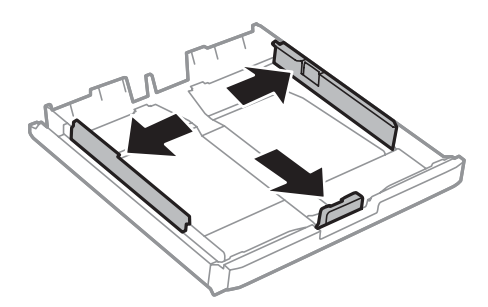

D Заредете пликове по дължина с капачето, сочещо нагоре и надясно.

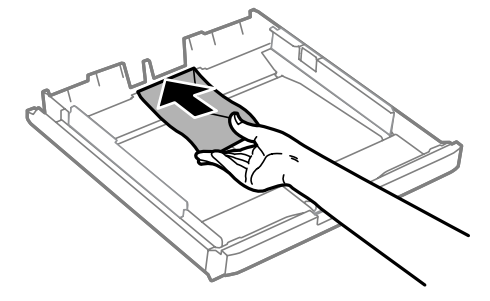

#### *Забележка:*

Уверете се, че броят на пликовете не надхвърлян ограничението.

& ["Избиране на хартия" на страница 28](#page-27-0)

#### **Работа с хартия и други носители**

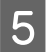

E Плъзнете водачите за хартия до ръбовете на пликовете и проверете дали пликовете не излизат от края на касетата.

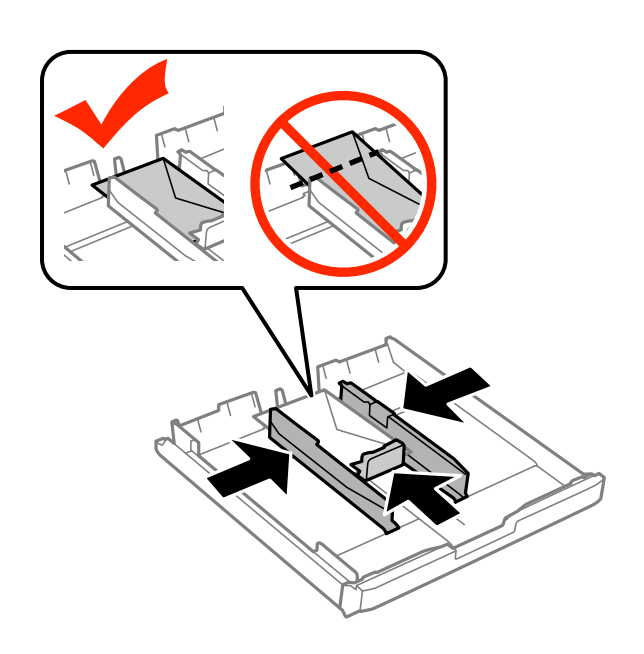

#### *Забележка:*

Дори ако не усетите щракване, плъзнете водачите за хартия до ръбовете на пликовете.

 $\overline{6}$  За серия WF-7610/серия WF-7620: Поставете обратно капака на касетата за хартия.

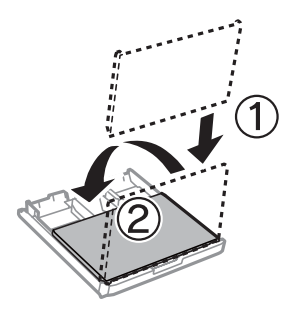

Дръжте касетата хоризонтално и бавно и внимателно я пъхнете обратно в продукта.

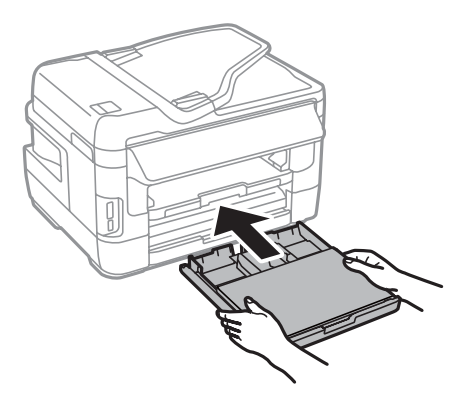

#### **Работа с хартия и други носители**

#### <span id="page-40-0"></span>*Забележка:*

Когато поставяте касетата за хартия, екранът за настройките на размера и типа на хартията, се показва автоматично. Уверете се, че настройките за хартията отговарят на хартията, която сте заредили.

8 Плъзнете навън изходната тава и повдигнете стопера.

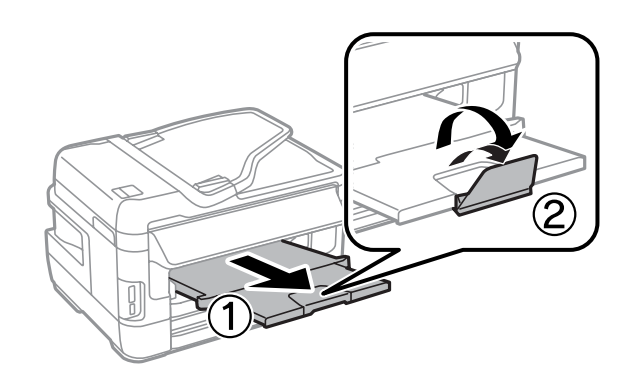

#### *Забележка:*

- ❏ Плътността на пликовете и тяхната способност да се сгъват варират в широки граници. Ако общата плътност на купа пликове надхвърля 10 мм, натиснете пликовете, за да ги изгладите, преди да ги заредите. Ако качеството на печата се влоши, когато е зареден куп с пликове, зареждайте само по един плик.
- ❏ Не използвайте пликове, които са огънати или сгънати.
- ❏ Притиснете пликовете и капачетата им преди зареждане.

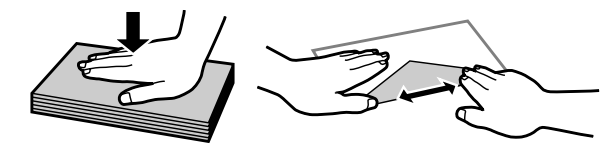

- ❏ Притиснете водещия ръб на пликовете преди зареждане.
- ❏ Избягвайте използването на пликове, които са прекалено тънки, те може да се извият по време на печат.
- ❏ Подравнете ръбовете на пликовете преди зареждане.

## **Зареждане на хартия и пликове в задния отвор за подаване на хартия**

Изпълнете стъпките по-долу за зареждане на хартия и пликове в задния отвор за подаване на хартия:

*Забележка:*

- ❏ Изпратете своята задача, преди да заредите хартия в задния отвор за подаване на хартия:
- ❏ Заредете хартия в задния отвор за подаване на хартия, когато продуктът не работи.

A Плъзнете навън изходната тава и повдигнете стопера.

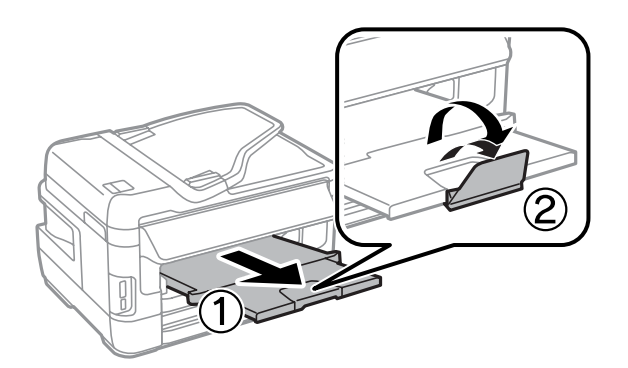

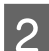

2 Отворете задния отвор за подаване на хартия.

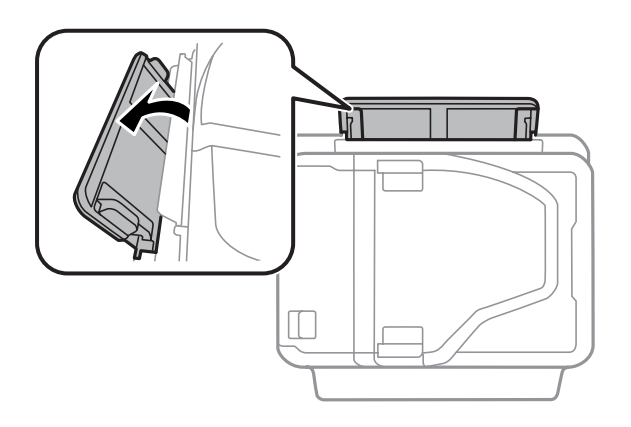

Докато държите само един лист хартия със сочеща нагоре страна за печат в центъра на задния отвор за подаване на хартия, плъзнете водачите за хартия, докато допрат до ръбовете на хартията.

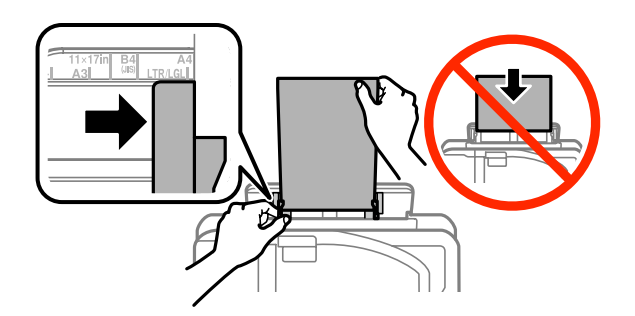

#### *Забележка:*

Печатаемата страна често е по-бяла или по-светла от другата страна.

D Поставете хартията в задния отвор за подаване на хартия. Хартията се подава автоматично.

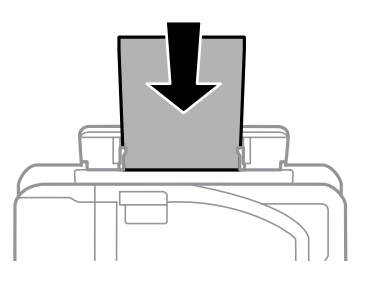

#### **Работа с хартия и други носители**

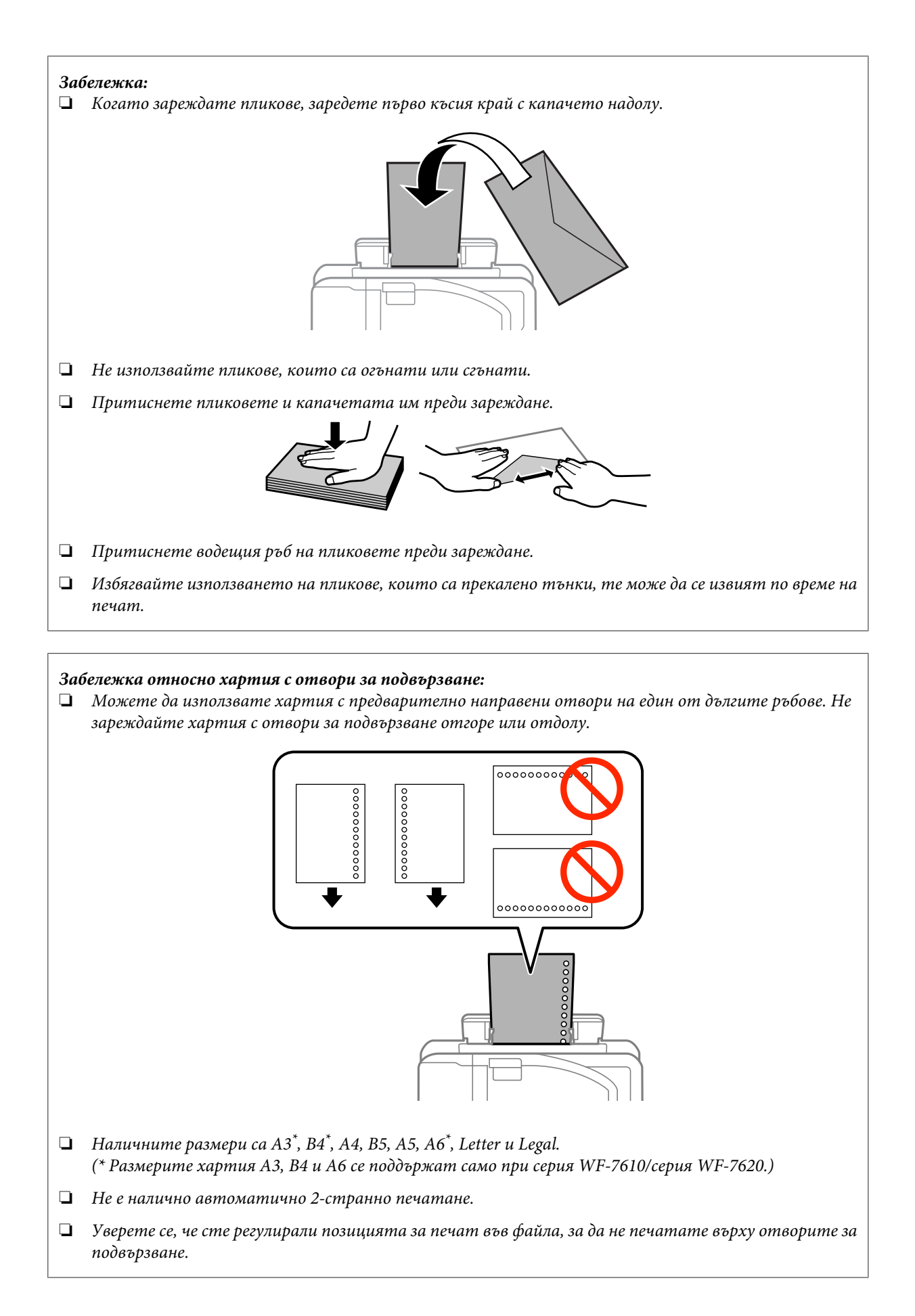

## <span id="page-43-0"></span>**Поставяне на оригинали**

## **Устройство за автоматично подаване на документи (ADF)**

Можете да заредите оригиналните документи в устройството за автоматично подаване на документи (ADF), за да копирате, сканирате или изпращате по факс бързо множество страници. Автоматичното подаващо устройство за документи (ADF) може да сканира вашите документи и от двете страни. Можете да използвате следните оригинали в ADF.

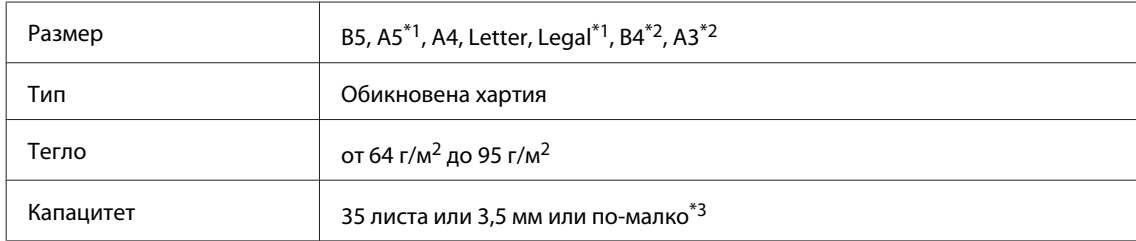

\*1При серия WF-3620/серия WF-3640 не можете автоматично да сканирате и двете страни на хартия с размер A5 и Legal.

\*2Документи с размер B4 и А3 са налични само за серия WF-7610/серия WF-7620.

\*3За серия WF-3620/серия WF-3640 капацитетът на зареждане на размер Legal е 10 листа.

#### c*Важно:*

За да предотвратите засядане на хартия, избягвайте следните документи. За тези типове използвайте стъклото на скенера.

- ❏ Документи, захванати с кламер, телбод и др.
- ❏ Документи, на които е залепено тиксо или хартия.
- ❏ Снимки, фолио за прожектори или термотрансферна хартия.
- ❏ Скъсана, смачкана или пробита хартия.

A Потупайте оригиналите върху гладка повърхност, за да изравните ръбовете им.

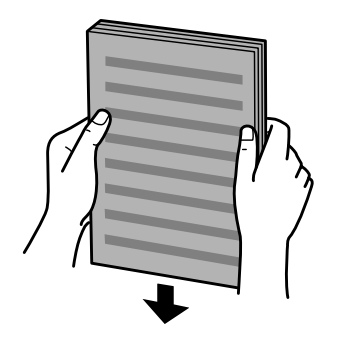

В Плъзнете водача за хартия по автоматичното подаващо устройство за документи.

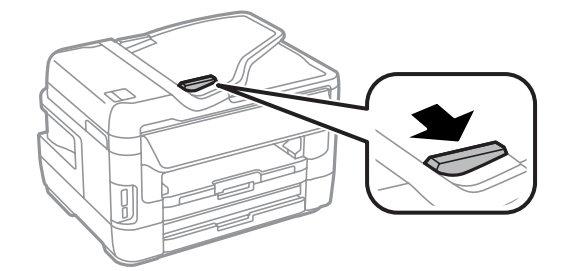

С Поставете оригиналите с лицето нагоре и късата им страна напред в автоматичното подаващо устройство за документи.

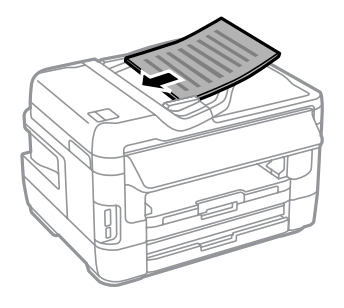

#### *Забележка:*

Не зареждайте документи над стрелката  $\bm{\Sigma}$  във водача на хартията.

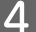

 $\boldsymbol{A}$  Плъзнете водача за хартия, докато допре оригиналите.

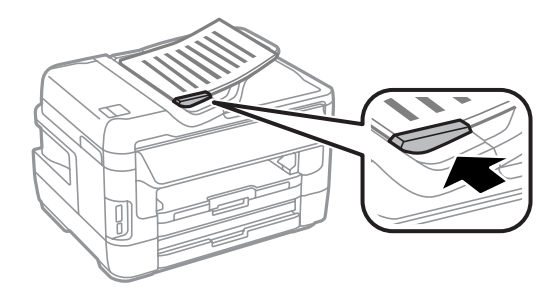

#### **Работа с хартия и други носители**

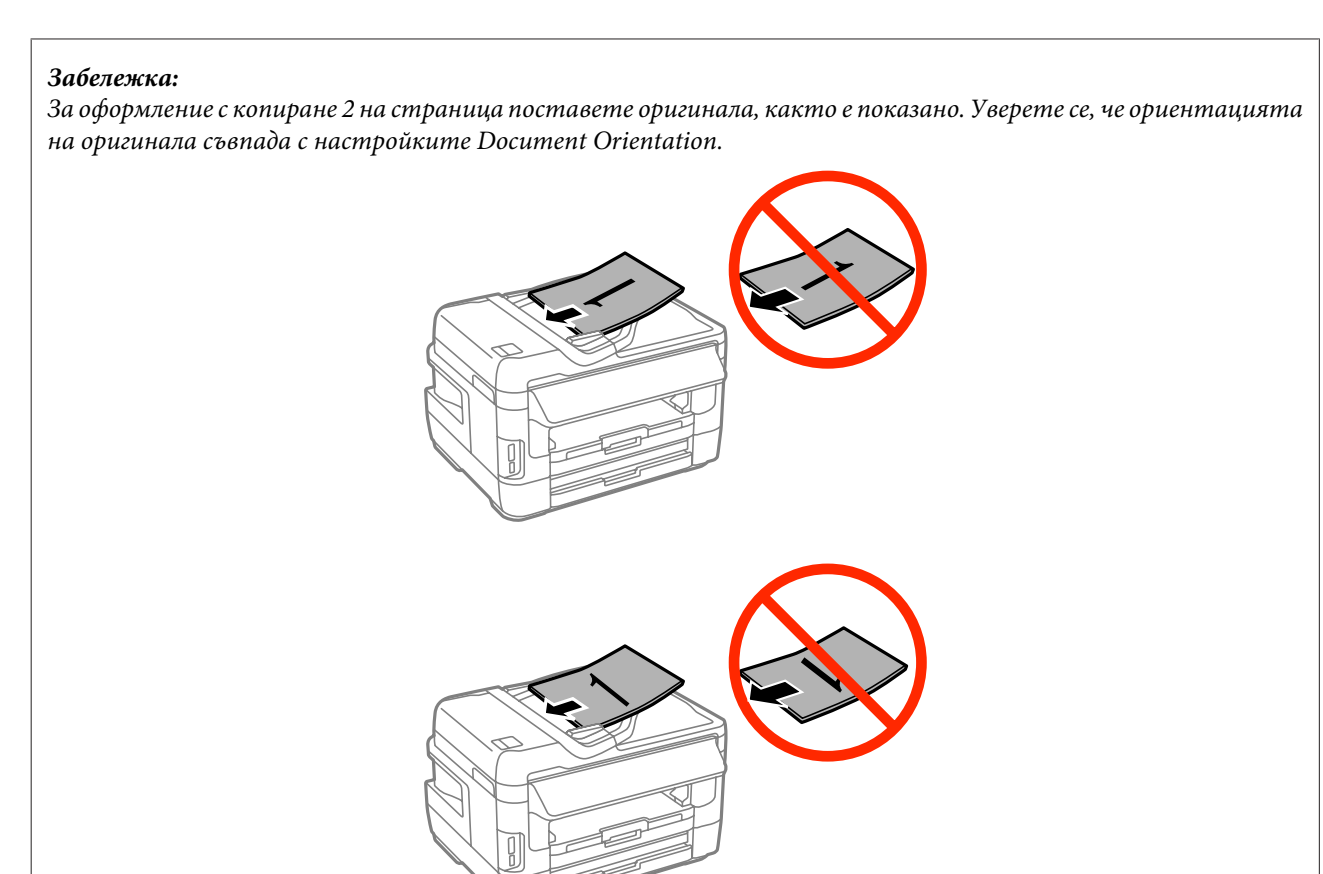

## **Стъкло на скенер**

A Отворете капака за документи и поставете оригинала върху стъклото на скенера с лицевата страна надолу.

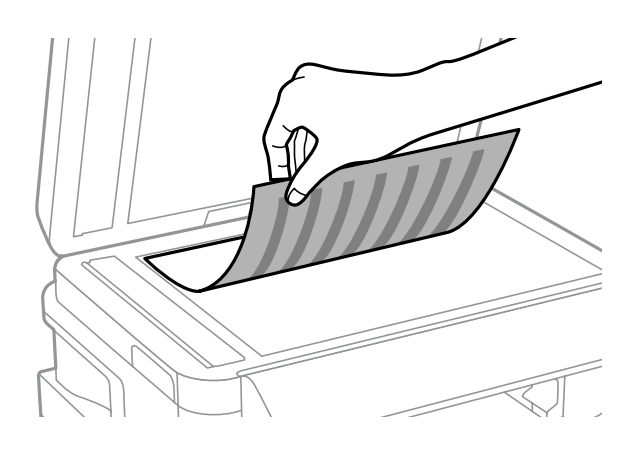

#### **Работа с хартия и други носители**

<span id="page-46-0"></span>B Плъзнете оригинала в ъгъла.

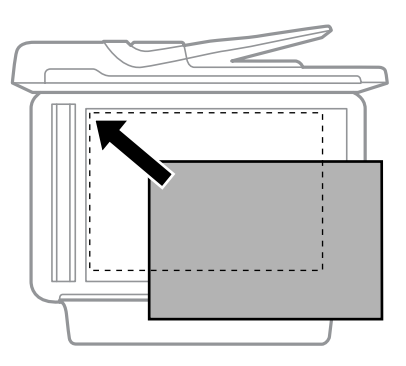

#### *Забележка:*

Вижте следните раздели, ако възникнат проблеми с участъка или направлението на сканиране при използване на EPSON Scan.

- $\blacktriangleright$  ["Краищата на оригиналите ви не се сканират" на страница 203](#page-202-0)
- & ["Няколко документа се сканират в един файл" на страница 204](#page-203-0)

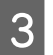

З Внимателно затворете капака.

#### *Забележка:*

Когато има документ в автоматичното подаващо устройство за документи (ADF) и на стъклото на скенера, приоритет има документът в автоматичното подаващо устройство за документи (ADF).

## **Поставяне на карта с памет**

Можете да отпечатвате снимки, запазени на карта с памет, или да запазвате сканирани данни на карта с памет. Поддържат се следните карти с памет.

SD, miniSD, microSD, SDHC, miniSDHC, microSDHC, SDXC, microSDXC, Memory Stick Duo, Memory Stick PRO Duo, Memory Stick PRO-HG Duo, Memory Stick Micro, MagicGate Memory Stick Duo

#### **[**] Важно:

Следните карти с памет изискват адаптер. Поставете го, преди да поставите картата в отвора, тъй като в противен случай картата може да заседне.

❏ miniSD, microSD, miniSDHC, microSDHC, microSDXC

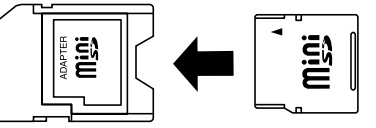

❏ Memory Stick Micro

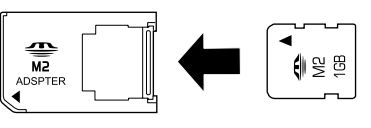

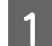

A Поставяйте само по една карта.

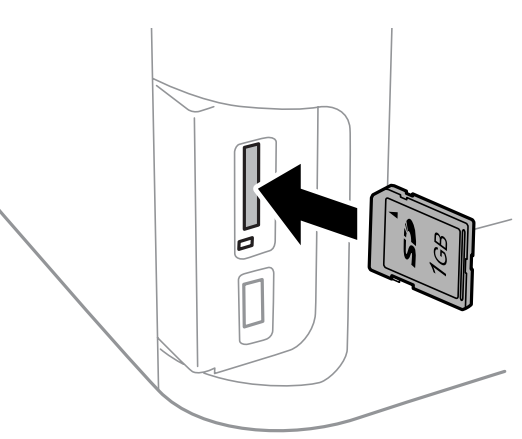

2 Проверете дали индикаторната светлина свети постоянно.

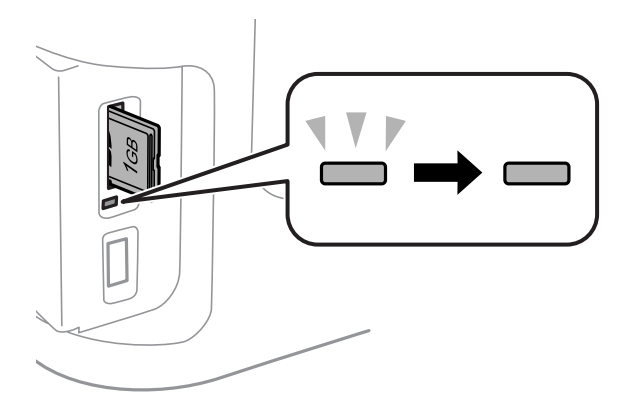

 $=$  свети постоянно,  $\overset{\P}{=}$  = премигва

#### c*Важно:*

- ❏ Не опитвайте да вкарвате със сила картата докрай в отвора. Тя не трябва да е напълно вкарана навътре.
- ❏ Не отстранявайте картата с памет, докато светлината премигва. Така можете да загубите данните на картата с памет.

#### *Забележка:*

Ако настройките Memory Device Interface са зададени като Disable, картата с памет не се разпознава.

# **Копиране**

## **Копиране на документи**

## **Основно копиране**

Следвайте долните стъпки при копиране на документи.

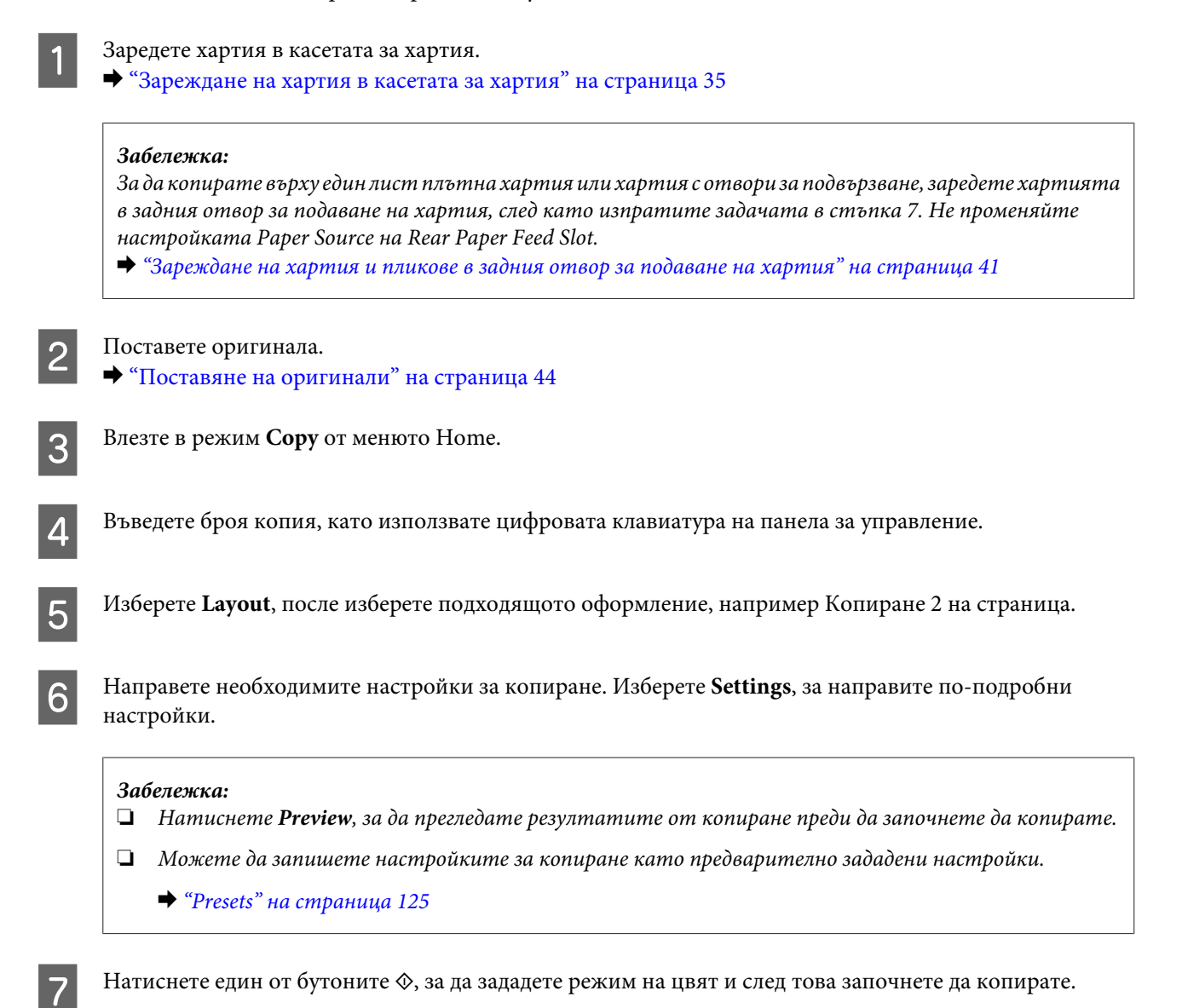

## **Списък на опциите на менюто в режим на копиране**

Вижте раздела по-долу за списък на опциите на менюто в режим на копиране. & ["Режим Copy" на страница 113](#page-112-0)

## **Печат от панела за управление**

Следвате долните стъпки, за да печатате от панела за управление без да използвате компютър. Можете да печатате данни от карта с памет или външно USB устройство.

## **Печат на JPEG файл**

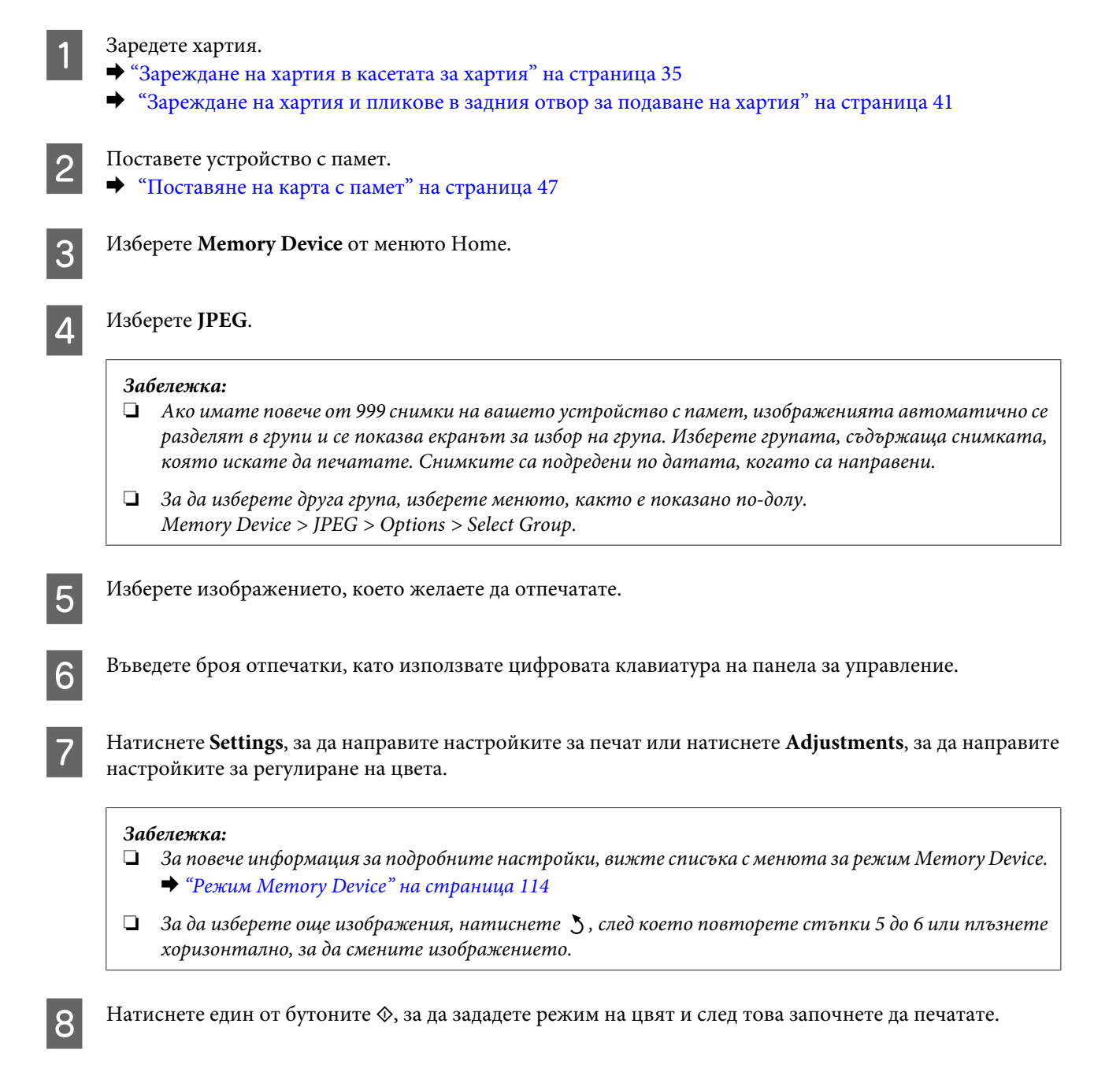

**Печат на TIFF файл**

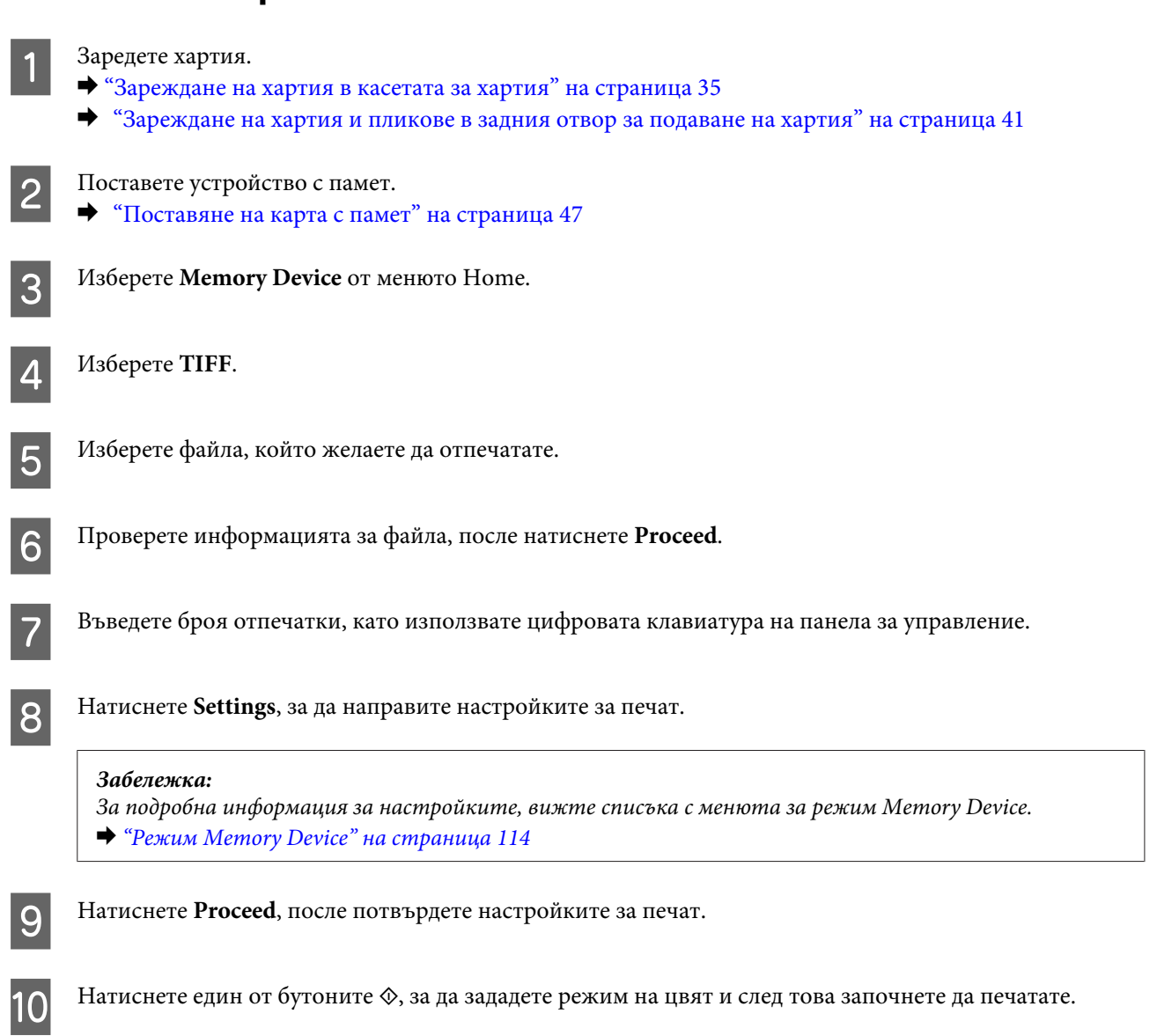

## **Печат от вашия компютър**

## **Драйвер на принтера и монитор на състоянието**

Драйверът на принтера ви позволява да избирате от широк набор от настройки, за да получите най-добри резултати при печат. Мониторът на състоянието и обслужващите програми на принтера ви помагат да проверявате продукта и да го запазите в най-добро работно състояние.

#### <span id="page-51-0"></span>*Забележка за потребителите на Windows:*

❏ Вашият драйвер на принтера автоматично открива и инсталира най-новата версия от уеб сайта на Epson. Щракнете върху бутон *Software Update (Актуализиране на софтуера)* в прозореца *Maintenance (Поддръжка)* на драйвера на принтера и следвайте инструкциите на екрана. Ако бутонът не се появи в прозореца *Maintenance (Поддръжка)*, натиснете *All Programs (Всички програми)* или *Programs (Програми)* в стартовото меню на Windows и проверете в папка *EPSON*.\* \* За Windows 8:

Ако бутонът не се появи в прозореца *Maintenance (Поддръжка)*, щракнете с десен бутон върху екрана *Start (Старт)* или плъзнете от долния до горния край на екрана *Start (Старт)*, изберете *All apps (Всички приложения)*, после изберете *Software Update (Актуализация на софтуера)* от категория *EPSON*.

❏ Ако желаете да промените езика на драйвера, изберете езика, който желаете да използвате от настройката *Language (Език)* в прозореца *Maintenance (Поддръжка)* на драйвера на вашия принтер. Възможно е тази функция да не бъде достъпна в зависимост от местоположението.

### **Достъп до драйвера на принтера в Windows**

Възможност за достъп до драйвера на принтера има от повечето приложения за Windows, работния плот или taskbar (лента на задачите).

За да направите настройки, които да се прилагат само в приложението, което използвате, изберете драйвера от това приложение.

За да направите настройки, които да се прилагат върху всички приложения в Windows, изберете драйвера на принтера от работния плот или от taskbar (лента на задачите).

Вижте следващите раздели за достъп до драйвера на принтера.

#### *Забележка:*

Снимките на екрани, показващи прозорците на драйвера на принтера в това Ръководство на потребителя са от Windows 7.

#### *От приложения на Windows*

A Щракнете върху **Print (Печат)** или **Print Setup (Настройка на печат)** в меню File (Файл).

B В прозореца за потвърждение, който се появява, щракнете върху **Printer (Принтер)**, **Setup (Настройка)**, **Options (Опции)**, **Preferences (Предпочитания)** или **Properties (Свойства)**. (В зависимост от вашето приложение, може да е необходимо да щракнете върху един или комбинация от тези бутони.)

#### *От работния плот*

❏ **Windows 8** и **Server 2012**

Изберете **Desktop (Работен плот)**, препратката **Settings(Настройки)** charm (знак), после **Control Panel (Контролен панел)**. После изберете **Devices and Printers (Устройства и принтери)** от категорията **Hardware and Sound (Хардуер и звук)**. Щракнете с десен бутон върху продукта или натиснете и задръжте върху продукта и изберете **Printing preferences (Предпочитания за печат)**.

#### ❏ **Windows 7** и **Server 2008 R2**:

Щракнете върху бутона Start (Старт) и изберете **Devices and Printers (Устройства и принтери)**. След това щракнете с десен бутон на мишката върху продукта и изберете **Printing preferences (Предпочитания за печат)**.

#### <span id="page-52-0"></span>❏ **Windows Vista и Server 2008:**

Щракнете върху бутона Start (Старт), изберете **Control Panel (Контролен панел)**, после изберете **Printer (Принтер)** от категорията **Hardware and Sound (Хардуер и звук)**. След това изберете продукта и щракнете върху **Select printing preferences (Избор на предпочитания на печат)**.

#### ❏ **Windows XP и Server 2003:**

Щракнете върху **Start (Старт)**, **Control Panel (Контролен панел)**, (**Printers and Other Hardware (Принтери и друг хардуер)**), после върху **Printers and Faxes (Принтери и факсове)**. Изберете продукта, после щракнете върху **Printing Preferences (Предпочитания за печат)** в меню File (Файл).

### *От иконата за бърз достъп в taskbar (лента на задачите)*

Щракнете с десен бутон върху иконата на продукта в taskbar (лента на задачите), после изберете **Printer Settings (Настройки на принтера)**.

За да добавите икона за бърз достъп в Windows на taskbar (лента на задачите), изберете първо драйвера на принтера от работния плот, както е описано по-горе. След това щракнете върху раздел **Maintenance (Поддръжка)**, след което върху бутон **Monitoring Preferences (Предпочитания за проследяване)**. В прозореца Monitoring Preferences (Предпочитания за проследяване) отметнете полето **Register the shortcut icon to the task bar (Регистрирайте иконата за бърз достъп в лентата със задачите)**.

### *Получаване на информация от онлайн помощ*

От прозореца на драйвера на принтера опитайте една от следните процедури.

- ❏ Щракнете върху елемента с десния бутон на мишката, след това щракнете върху **Help (Помощ)**.
- ❏ Щракнете върху бутон в горния десен ъгъл на прозореца, след това щракнете върху елемента (само за Windows XP).

## **Достъп до драйвера на принтера в Mac OS X**

Таблицата по-долу описва как да получите достъп до диалоговите прозорци на драйвера на принтера.

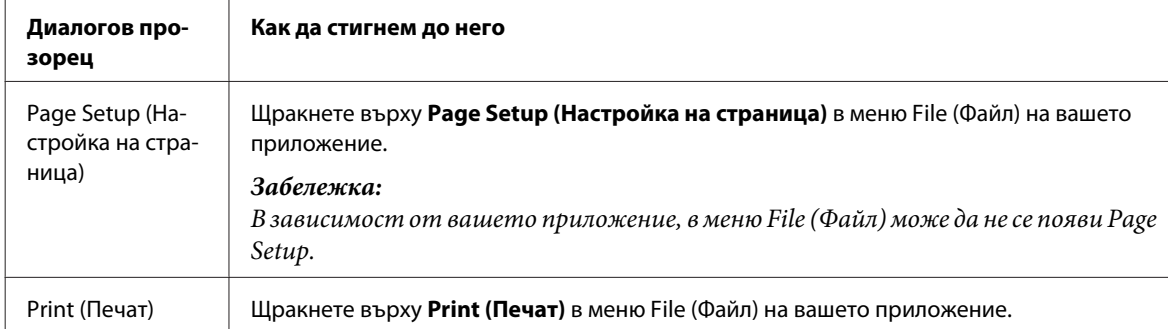

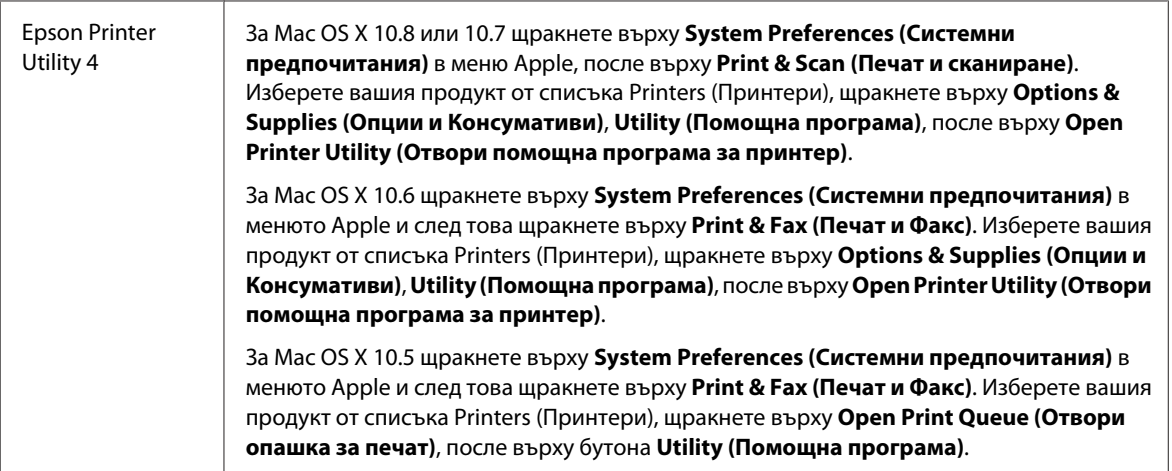

## **Основни действия**

## **Основи на отпечатването**

Следвайте долуописаните стъпки, за да печатате от компютъра. Ако не можете да смените някои от настройките на драйвера на принтера, те може да са заключени от администратор. Свържете се с вашия администратор или с потребител с разширени права за съдействие.

#### *Забележка:*

- ❏ Показаните екрани в това ръководство може да се различават в зависимост от модела.
- ❏ Преди да печатате, заредете правилно хартията.
	- $\rightarrow$  ["Зареждане на хартия в касетата за хартия" на страница 35](#page-34-0)
	- $\rightarrow$  ["Зареждане на пликове в касетата за хартия" на страница 38](#page-37-0)
	- $\rightarrow$  ["Зареждане на хартия и пликове в задния отвор за подаване на хартия" на страница 41](#page-40-0)
- ❏ За зареждането на пликове вижте раздела по-долу. & ["Област на печатане" на страница 211](#page-210-0)
- ❏ След като приключите с настройките, отпечатайте едно контролно копие и проверете резултатите, преди да отпечатате цялата работна задача.

## **Основни настройки на продукта за Windows**

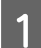

A Отворете файла, който желаете да отпечатате.

Отворете настройките на принтера. & ["Достъп до драйвера на принтера в Windows" на страница 52](#page-51-0)

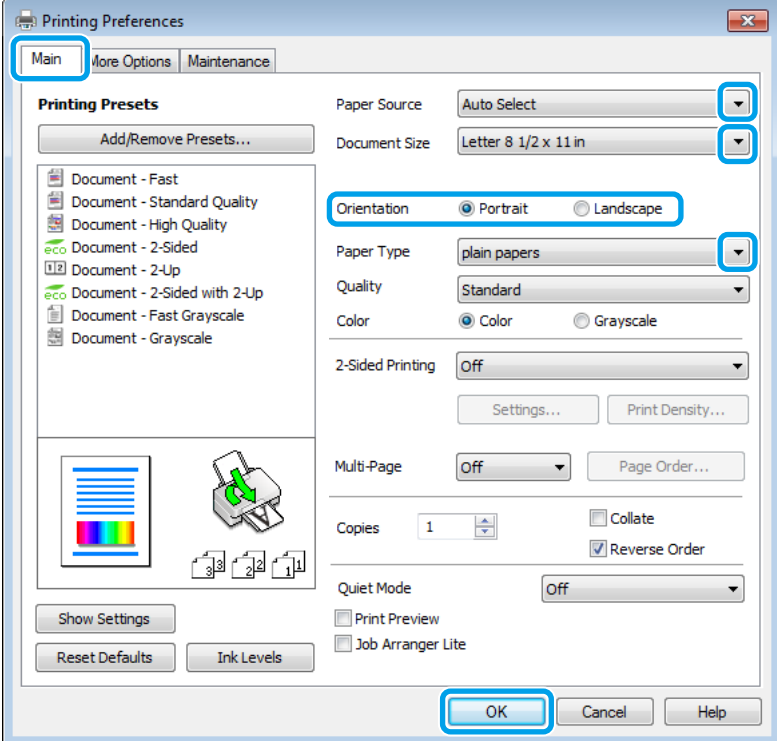

C Щракнете върху раздел **Main (Главно)**.

 $\Lambda$  Изберете подходящата настройка за Paper Source (Източник на хартия).

E Изберете подходящата настройка за Document Size (Размер на документ). Можете да дефинирате също потребителски размер хартия. За подробности, вижте онлайн помощта.

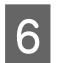

F Отметнете **Borderless (Неограничен)**, за да отпечатате снимки без полета. & ["Избиране на хартия" на страница 28](#page-27-0)

Ако искате да контролирате обема на изображението, излизащ извън ръбовете на хартията, щракнете върху бутона **Settings (Настройки)**, изберете **Auto Expand (Автоматично разширение)** като Method of Enlargement (Метод за увеличаване), след което регулирайте плъзгача **Amount of Enlargement (Размер на увеличението)**.

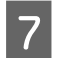

G Изберете **Portrait (Портрет)** (вертикално) или **Landscape (Хоризонтален)** (хоризонтално), за да промените ориентацията на вашия отпечатък.

#### *Забележка:*

Изберете *Landscape (Хоризонтален)*, когато отпечатвате пликове.

H Изберете подходящата настройка за Paper Type (Тип хартия).

& ["Настройки за тип хартия от драйвера на принтера" на страница 34](#page-33-0)

#### *Забележка:*

Качеството на печат автоматично се коригира за избраната настройка за Paper Type (Тип хартия).

I Изберете подходяща настройка за Quality (Качество).

#### *Забележка:*

Ако печатате данни с голяма наситеност на обикновена хартия, бланка или предварително отпечатана хартия, изберете Standard-Vivid (Стандартно-ярко), за да е ясна отпечатката.

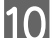

J Щракнете върху **OK**, за да затворите прозореца за настройка на принтера.

#### *Забележка:*

За да правите промени в разширените настройки, вижте съответния раздел.

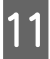

11 Отпечатайте вашия файл.

### **Основни настройки на продукта за Mac OS X**

#### *Забележка:*

- ❏ Снимките на екрани, показващи прозорците на драйвера на принтера в това ръководство, са от Mac OS X 10.7.
- ❏ При отпечатване на пликове използвайте приложението за завъртане на данните на 180 градуса.

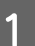

A Отворете файла, който желаете да отпечатате.

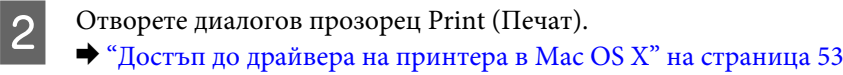

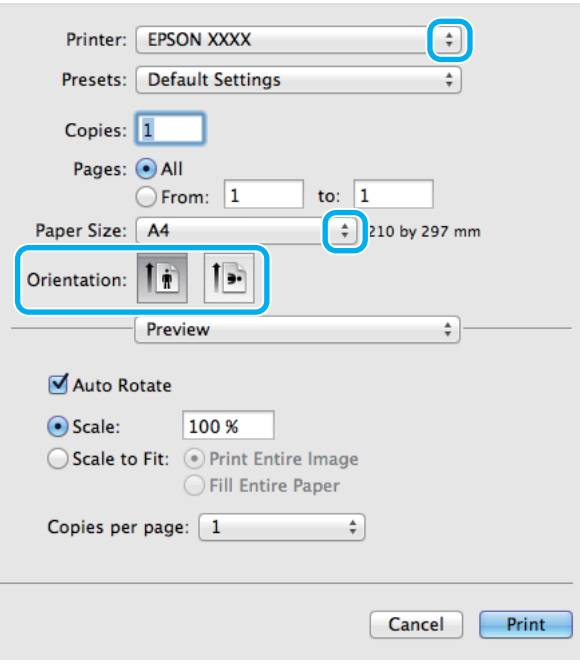

#### *Забележка:*

Ако е показан опростеният диалогов прозорец, щракнете върху бутона *Show Details (Покажи детайли)*  $(3a$  Mac OS X 10.8 или 10.7) или върху бутона  $\nabla$  (за Mac OS X 10.6 или 10.5.8), за да разширите този диалогов прозорец.

C Изберете продукта, който използвате в настройката Printer (Печат).

#### *Забележка:*

Възможно е в зависимост от вашето приложение да не можете да изберете някои от елементите в този диалогов прозорец. Ако е така, щракнете върху *Page Setup* в меню File (Файл) на вашето приложение и след това направете подходящите настройки.

 $\mathbf{Z}$  Изберете подходяща настройка Paper Size (P-р на хартията).

#### *Забележка:*

Изберете *XXX ( Borderless (Неограничен))* като Paper Size (Р-р на хартията), ако искате да отпечатате снимки без полета.

& ["Избиране на хартия" на страница 28](#page-27-0)

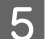

E Изберете подходяща настройка за Orientation (Ориентация).

#### *Забележка:*

Изберете хоризонтална ориентация, когато отпечатвате пликове.

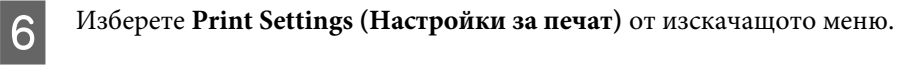

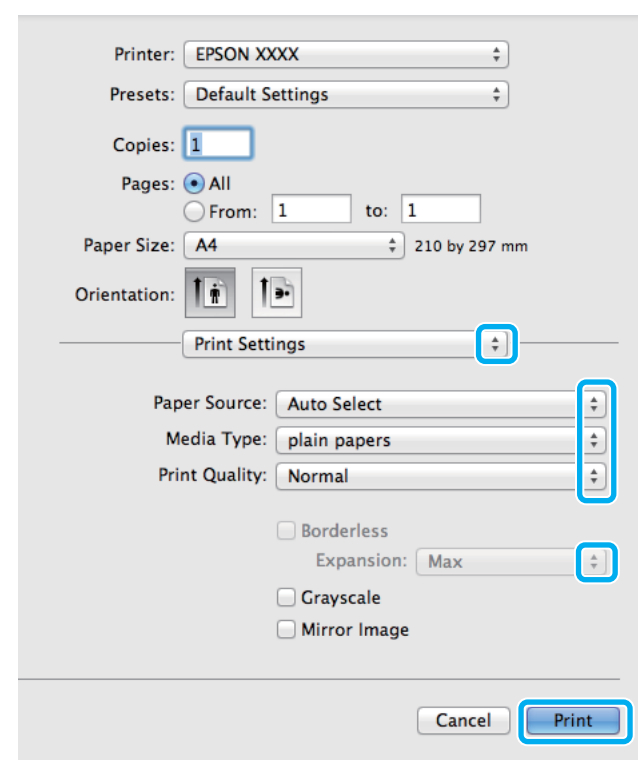

G Изберете подходящата настройка за **Paper Source (Източник на хартия)**.

H Изберете подходяща настройка за Media Type (Тип носител). & ["Настройки за тип хартия от драйвера на принтера" на страница 34](#page-33-0)

I Изберете подходяща настройка за Print Quality (Качество на печат).

#### *Забележка:*

Ако печатате данни с голяма наситеност на обикновена хартия, бланка или предварително отпечатана хартия, изберете Standard-Vivid (Стандартно-ярко), за да е ясна отпечатката.

J Изберете подходящата настройка Expansion (Увеличение) по време на печата без полета, за да контролирате обема на изображението, излизащ извън ръбовете на хартията.

K Щракнете върху **Print (Печат)**, за да стартирате отпечатването.

### **Отмяна на печатането**

Ако е необходимо да откажете заявката за печат, следвайте инструкциите в съответния раздел по-долу.

### **Използване на бутона на принтера**

Натиснете  $\otimes$ , за да отмените обработващата се заявка за печат.

### **Използване на Status Menu на продукта**

Натиснете  $i$ , за да се покаже Status Menu.

Можете да отмените работеща задача за печат от Status Menu на продукта.

B Изберете **Job Monitor**, после **Print Job**. Текущите задачи и изчакващите задачи са показани в списъка.

C Изберете задачата, която желаете да отмените.

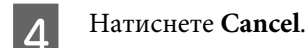

### **За Windows**

#### *Забележка:*

Не можете да откажете заявка за печат, която е изцяло изпратена към продукта. В този случай откажете заявката за печат от принтера.

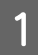

A Отворете EPSON Status Monitor 3.  $\rightarrow$  ["За Windows" на страница 171](#page-170-0)

B Щракнете върху бутон **Print Queue (Опашка за печат)**. Появява се Windows Spooler (Спулер за Windows).

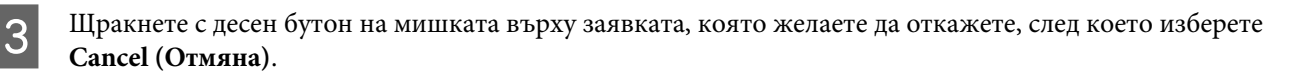

## **За Mac OS X**

Следвайте долуописаните стъпки, за да откажете заявка за печат.

#### *Забележка:*

Ако сте изпратили задача за печат от Mac OS X 10.6 или 10.5.8 през мрежата, може да не успеете да отмените печата от компютъра. Натиснете  $\oplus$  на панела за управление на продукта, за да отмените задачата за печат. За да решите този проблем, вижте онлайн Мрежово ръководство.

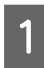

A Щракнете върху иконата на продукта в Dock (Докинг станция).

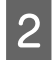

B В списъка с име на документи изберете документа, който желаете да отпечатате.

C Щракнете върху бутон **Delete (Изтриване)**, за да откажете заявката за печат.

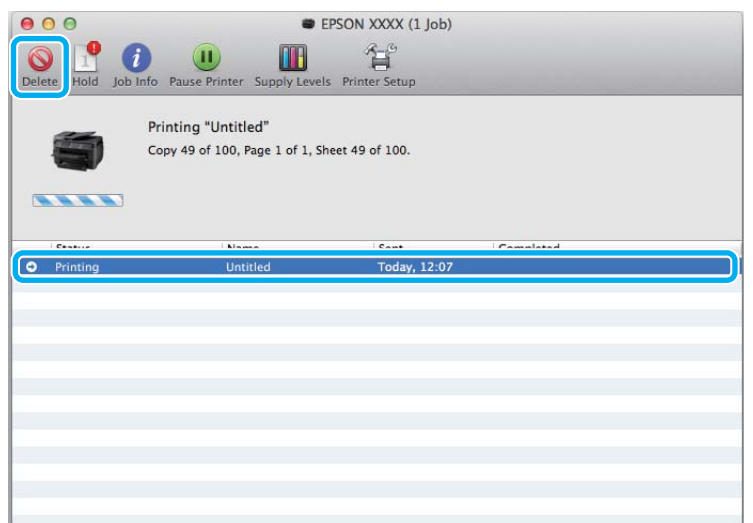

За Mac OS X 10.8:

Щракнете върху бутон , за да откажете задачата за печат.

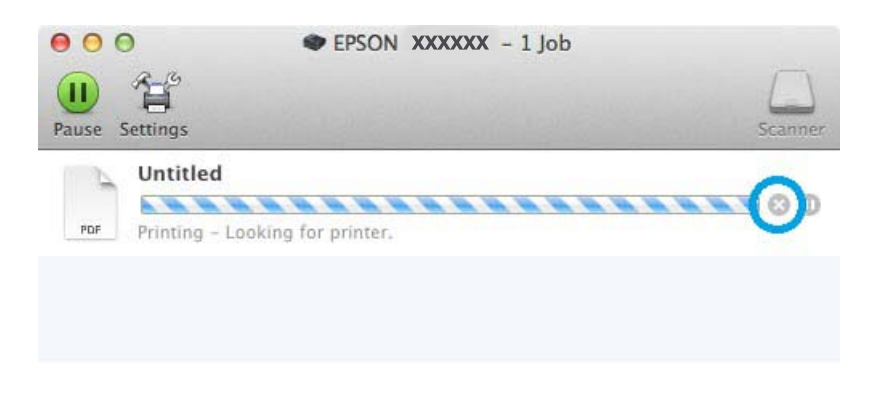

# **Други опции**

### **Отпечатване на снимки по лесния начин**

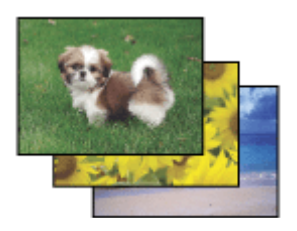

Epson Easy Photo Print ви позволява да полагате и отпечатвате цифрови изображения на различни видове хартия. Постъпковите инструкции в прозореца ви позволяват да визуализирате предварително отпечатаните изображения и да приложите желаните ефекти без необходимост от трудни настройки.

С помощта на функцията Quick Print можете да извършите отпечатване с едно щракване със зададените от вас настройки.

## **Стартиране на Epson Easy Photo Print.**

*Забележка:* Можете да изтеглите Epson Easy Photo Print от следния уебсайт на Epson. <http://support.epson.net/> <http://www.epson.eu/Support>(Европа)

### *За Windows*

- ❏ Щракнете двукратно върху иконата **Epson Easy Photo Print** на работния плот.
- ❏ **За Windows 8:**

Въведете "**Epson Easy Photo Print**" в препратката за търсене и изберете софтуера.

#### **За Windows 7 и Vista:**

Щракнете върху стартовия бутон, посочете **All Programs (Всички програми)**, щракнете върху **Epson Software**, след което щракнете върху **Easy Photo Print**.

#### **За Windows XP:**

Щракнете върху **Start (Старт)**, посочете **All Programs (Всички програми)**, посочете **Epson Software**, след което щракнете върху **Easy Photo Print**.

#### *За Mac OS X*

Щракнете двукратно върху папката **Applications (Приложения)** на вашия Mac OS X твърд диск, след което щракнете двукратно на свой ред върху папките **Epson Software** и **Easy Photo Print** и най-накрая щракнете върху иконата **Easy Photo Print**.

## **Предварителни настройки на продукта (Само за Windows)**

Предварителните настройки на драйвера на принтера улесняват отпечатването. Можете също да създадете свои собствени предварителни настройки.

### **Настройки на продукта за Windows**

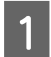

**В Отворете настройките на принтера.**<br>◆ ["Достъп до драйвера на принтера в Windows" на страница 52](#page-51-0)

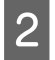

B Изберете Printing Presets (Предв. настройки за печат) в раздела Main (Главно). Настройките на продукта са автоматично зададени на стойностите, показани в изскачащия прозорец.

## **2-странен печат**

Използвайте драйвера на принтера, за да печатате от двете страни на хартията.

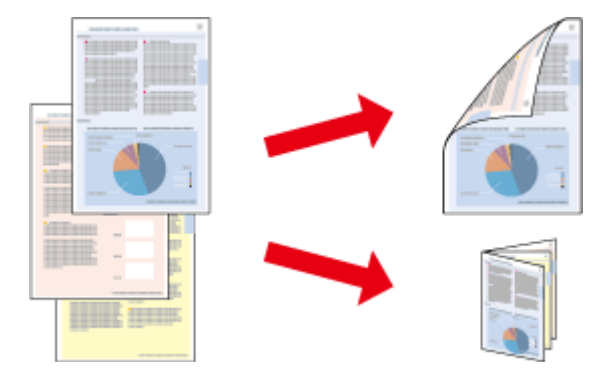

#### *Забележка:*

- ❏ Тази функция може да не е достъпна за някои настройки.
- ❏ Капацитетът на зареждане е различен при 2-странно отпечатване.  $\rightarrow$  ["Избиране на хартия" на страница 28](#page-27-0)
- ❏ Използвайте само хартии, които са подходящи за 2-странно отпечатване. В противен случай качеството на отпечатъка може да се влоши. & ["Избиране на хартия" на страница 28](#page-27-0)
- ❏ Ръчно 2-странно печатане може да не е достъпно, когато използвате продукта по мрежа или като споделен принтер.
- ❏ Ако мастилото започне да се изчерпва по време на автоматично 2-странно принтиране, продуктът спира печата и трябва да се смени мастилото. Когато завърши смяната на мастило, продуктът възобновява печата, но е възможно да липсват някои части във вашата разпечатка. Ако това се случи, отпечатайте отново страницата, която има липсващи части.
- ❏ В зависимост от хартията и количеството използвано мастило за отпечатване на текст и изображения, мастилото може да проникне до другата страна на хартията.
- ❏ Повърхността на хартията може да се зацапа при 2-странно отпечатване.

#### *Забележка за Windows:*

- ❏ Налични са четири типа 2-странен печат: автоматичен стандартен, автоматичен сгъната брошура, ръчен стандартен и ръчен сгъната брошура.
- ❏ Ръчно 2-странно печатане е налично, само когато EPSON Status Monitor 3 е разрешен. За да активирате мониторинга на състоянието, стартирайте драйвера на принтера и щракнете върху раздела *Maintenance (Поддръжка)* и след това върху *Extended Settings (Разширени настройки)*. В прозореца Extended Settings (Разширени настройки) поставете отметка в полето *Enable EPSON Status Monitor 3 (Разрешава EPSON Status Monitor 3)*.
- ❏ Когато се извършва автоматично 2-странно печатане, то може да бъде бавно в зависимост от комбинацията от опции, избрани за Select Document Type (Изберете тип документ) в прозореца Print Density Adjustment (Регулиране наситеността на печата) и за Quality (Качество) в прозореца Main (Главно).

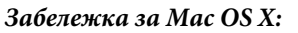

❏ Mac OS X поддържа само автоматично стандартно 2-странно печатане.

❏ Когато се извършва автоматично 2-странно печатане, то може да бъде бавно в зависимост от настройката Document Type в Two-sided Printing Settings.

### **Настройки на продукта за Windows**

- A Отворете настройките на принтера. & ["Достъп до драйвера на принтера в Windows" на страница 52](#page-51-0)
- B Изберете подходяща настройка 2-Sided Printing (2-странно отпечатване).

#### *Забележка:*

В зависимост от версията на драйвера, настройката 2-Sided Printing (2-странно отпечатване) може да стане налична, когато изберете полето за отметка. Когато използвате автоматично печатане, уверете се, че има отметка в полето *Auto (Автоматичен)*.

C Щракнете върху **Settings (Настройки)** и направете подходящите настройки.

#### *Забележка:*

Ако желаете да отпечатате сгъната брошура, изберете *Booklet (Брошура)*.

Проверете останалите настройки и отпечатайте.

#### *Забележка:*

- ❏ Когато принтирате автоматично и ако печатате данни с голяма наситеност като снимки или диаграми, ние ви препоръчваме да направите настройките в прозореца Print Density Adjustment (Регулиране наситеността на печата).
- ❏ В зависимост от приложението реалното поле за подвързване може да бъде различно от указаното. Преди да отпечатате всички листа, опитайте с няколко, за да проверите реалните резултати.
- ❏ Ръчното 2-странно печатане ви позволява да отпечатвате първо страниците с четни номера. Когато печатате страници с нечетни номера, в края на задачата за печат излиза празен лист хартия.
- ❏ Когато печатате ръчно, уверете се, че мастилото е напълно изсъхнало, преди да заредите отново хартията.

### **Настройки на продукта за Mac OS X**

- A Отворете диалогов прозорец Print (Печат). & ["Достъп до драйвера на принтера в Mac OS X" на страница 53](#page-52-0)
	- B Направете подходящите настройки в прозореца Two-sided Printing Settings.

C Проверете останалите настройки и отпечатайте.

#### *Забележка:*

Ако отпечатвате данни с висока наситеност като снимки или диаграми, ние препоръчваме да зададете ръчно настройките Print Density (Наситеност на печат) и Increased Ink Drying Time (Увелич. времето за съхнене на мастило).

### **Печат със запълване на страницата**

Позволява ви автоматично уголемяване или намаляване на размера на вашия документ, за да съвпадне с размера на хартията, избрана в драйвера на принтера.

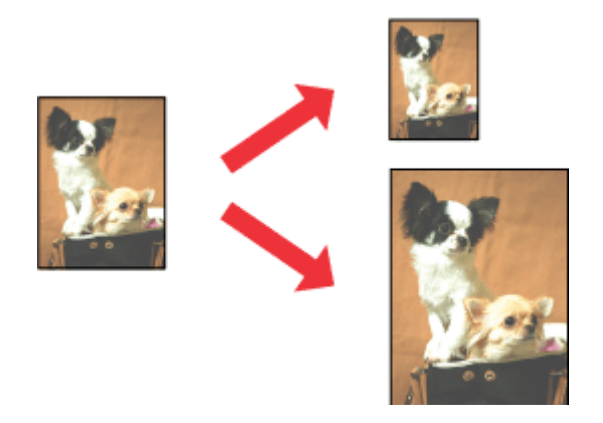

#### *Забележка:*

Тази функция може да не е достъпна за някои настройки.

### **Настройки на продукта за Windows**

- A Отворете настройките на принтера. & ["Достъп до драйвера на принтера в Windows" на страница 52](#page-51-0)
- B Изберете **Reduce/Enlarge Document (Намалява/Увеличава документ)** и **Fit to Page (Преоразмеряване до страница)** в раздела More Options (Повече опции), после изберете размера на хартията, която използвате от Output Paper (Изходна хартия).

#### *Забележка:*

Ако желаете да отпечатате намалено изображение с центриране, изберете *Center (Център)*.

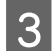

C Проверете останалите настройки и отпечатайте.

### **Настройки на продукта за Mac OS X**

A Отворете диалогов прозорец Print (Печат). & ["Достъп до драйвера на принтера в Mac OS X" на страница 53](#page-52-0)

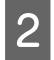

B Изберете **Scale to fit paper size (Мащабиране до размера на хартията)** за Destination Paper Size (Размер на хартия на дестинация) в панела Paper Handling (Обработка на хартия) и изберете желания размер хартия от изскачащото меню.

Проверете останалите настройки и отпечатайте.

## **Отпечатване на Pages per Sheet (Страници на лист)**

Позволява ви да използвате драйвера на принтера, за да печатате по две или четири страници на един лист хартия.

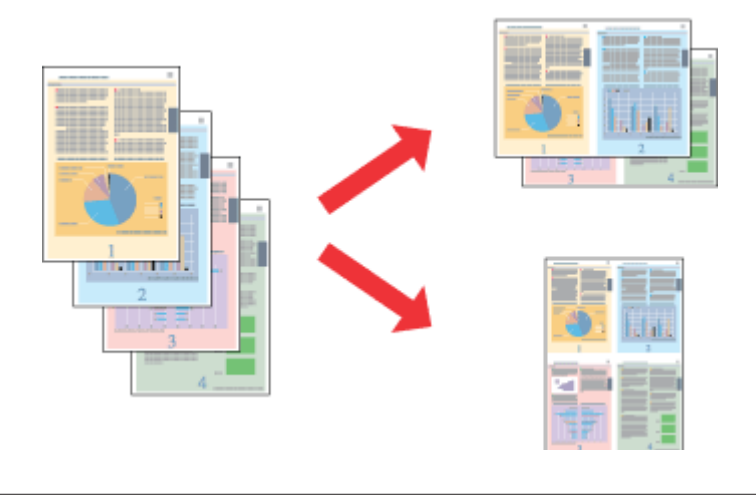

#### *Забележка:*

Тази функция може да не е достъпна за някои настройки.

### **Настройки на продукта за Windows**

- A Отворете настройките на принтера. & ["Достъп до драйвера на принтера в Windows" на страница 52](#page-51-0)
- B Изберете **2-Up (2 на страница)** или **4-Up (4 на страница)** за Multi-Page (Многостраничен) в раздела Main (Главно).
	- C Щракнете върху **Page Order (Ред на страниците)** и направете подходящите настройки.

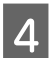

Проверете останалите настройки и отпечатайте.

### **Настройки на продукта за Mac OS X**

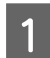

A Отворете диалогов прозорец Print (Печат). & ["Достъп до драйвера на принтера в Mac OS X" на страница 53](#page-52-0)

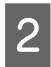

B Изберете желания брой Pages per Sheet (Страници на лист) и Layout Direction (Посока на оформление) в панела Layout (Оформление).

Проверете останалите настройки и отпечатайте.

## **Печат на Anti-Copy Pattern (Образец за защита срещу копиране) (само за Windows)**

Тази функция ви позволява да отпечатате документ във вид, защитен от копиране. Когато се опитате да копирате защитен от копиране документ, низът, който сте добавили като образец за защита срещу копиране, се отпечатва няколко пъти върху документа.

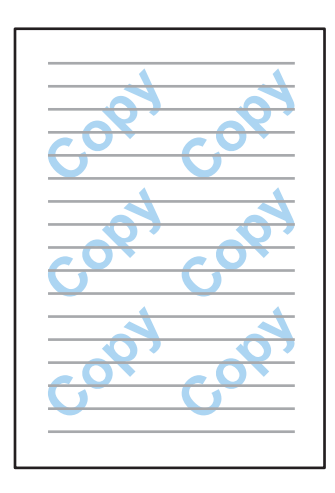

#### *Забележка:*

Тази функция може да не е достъпна за някои настройки.

A Отворете настройките на принтера.

& ["Достъп до драйвера на принтера в Windows" на страница 52](#page-51-0)

B Щракнете върху **Watermark Features (Функции на воден знак)** в раздел More Options (Повече опции), после изберете образец за защита срещу копиране от списъка Anti-Copy Pattern (Образец за защита срещу копиране).

#### *Забележка:*

- ❏ Тази функция е налична само при избор на следните настройки. Paper Type (Тип хартия): plain papers (обикновени хартии) Quality (Качество): Standard (Стандартен) Auto 2-Sided Printing (Автоматично 2-странно отпечатване): Off (Изключен) Borderless (Неограничен): Off (Изключен) Color Correction (Цветова корекция): Automatic (Автоматичен) Short Grain Paper (Хартия с къси влакна): Off (Изключен)
- ❏ Ако искате да създадете ваш воден знак, щракнете върху *Add/Delete (Добави/Изтрий)*. За подробности за всяка настройка, вижте онлайн помощта.
- C Щракнете върху **Settings (Настройки)** и направете подходящите настройки.

#### *Забележка:*

Образците за защита срещу копиране се печатат само едноцветно.

D Щракнете върху **OK**, за да се върнете в прозореца More Options (Повече опции).

E Щракнете върху **OK**, за да затворите прозореца за настройка и да отпечатате.

## **Печат на Watermark (Воден знак) (само за Windows)**

Тази функция ви позволява да отпечатате текст или изображение като воден знак на вашия документ.

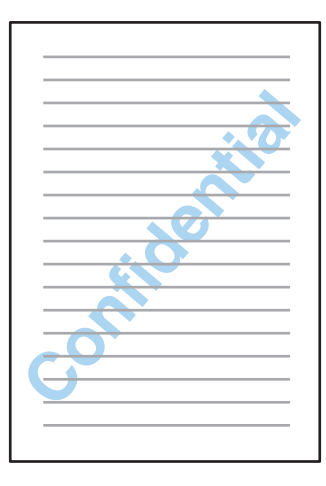

#### *Забележка:*

Тази функция може да не е достъпна за някои настройки.

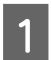

#### A Отворете настройките на принтера.

& ["Достъп до драйвера на принтера в Windows" на страница 52](#page-51-0)

B Щракнете върху **Watermark Features (Функции на воден знак)** в раздел More Options (Повече опции), после изберете воден знак от списъка Watermark (Воден знак).

#### *Забележка:*

- ❏ Ако искате да създадете ваш воден знак, щракнете върху *Add/Delete (Добави/Изтрий)*. За подробности за всяка настройка, вижте онлайн помощта.
- ❏ Записаните водни знаци могат да се използват само с драйвера на принтера, в който сте записали настройката. Дори ако за драйвера на принтера са зададени няколко имена, настройките са налични само за името на принтера, за което сте записали настройките.
- ❏ Когато споделяте принтера в мрежа, не можете да създадете дефиниран от потребителя воден знак като клиент.

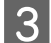

C Щракнете върху **Settings (Настройки)** и направете подходящите настройки.

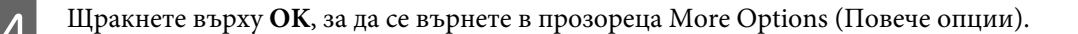

E Щракнете върху **OK**, за да затворите прозореца за настройка и да отпечатате.

## **Печат на Header/Footer (Горен/долен колонтитул) (само за Windows)**

Тази функция ви позволява в горната или долната част на всяка страница в документа да отпечатате име на потребител, име на компютър, дата, час или номер в купа.

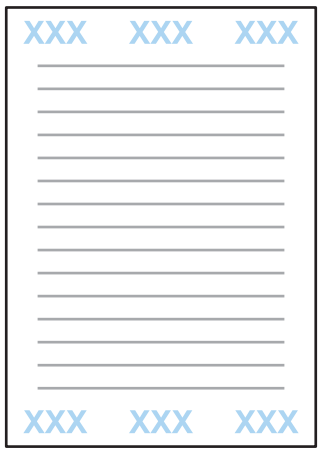

A Отворете настройките на принтера. & ["Достъп до драйвера на принтера в Windows" на страница 52](#page-51-0)

- B Щракнете върху **Watermark Features (Функции на воден знак)** в раздел More Options (Повече опции), изберете **Header/Footer (Горен/долен колонтитул)**, после щракнете върху **Settings (Настройки)**.
- C Изберете необходимите елементи от падащия списък в прозореца Header/Footer Settings (Настройки на горен/долен колонтитул).

#### *Забележка:*

Ако изберете Collate Number (Номер на подреждане), се отпечатва броят копия.

- D Щракнете върху **OK**, за да се върнете в прозореца More Options (Повече опции).
- E Щракнете върху **OK**, за да затворите прозореца за настройка и да отпечатате.

# **Административни настройки за драйвера на принтера (само за Windows)**

Администраторите могат да заключат следните настройки на драйвера на принтера за всеки потребител, за да попречат на нежелани промени в настройките.

- ❏ Образец за защита срещу копиране
- ❏ Воден знак
- ❏ Горен/долен колонтитул
- ❏ Цвят
- ❏ 2-странен печат
- ❏ Многостраничен

#### *Забележка:*

Трябва да влезете като администратор в Windows.

#### A Windows 8 и Server 2012:

Изберете **Desktop (Работен плот)**, препратка **Settings (Настройки) charm (знак)**, **Control Panel (Контролен панел)**, после изберете **Devices and Printers (Устройства и принтери)** от категорията Hardware and Sound (Хардуер и звук).

Windows 7 и Server 2008 R2:

Щракнете върху бутона Start (Старт) и изберете **Devices and Printers (Устройства и принтери)**.

#### Windows Vista и Server 2008:

Щракнете върху бутона Start (Старт), изберете **Control Panel (Контролен панел)**, после изберете **Printer (Принтер)** от категорията Hardware and Sound (Хардуер и звук).

#### Windows XP и Server 2003:

Щракнете върху **Start (Старт)**, изберете **Control Panel (Контролен панел)** и след това изберете **Printers and Faxes (Принтери и факсове)** от категория Printers and Other Hardware (Принтери и друг хардуер).

## **2** Windows 8, 7, Server 2008 и Server 2012:

Щракнете с десен бутон върху продукта или натиснете и задръжте върху продукта и изберете **Printer properties (Свойства на принтера)**, **Optional Settings (Допълнителни настройки)**, после изберете бутона **Driver Settings (Настройки на драйвера)**.

#### Windows Vista и Server 2008:

Щракнете с десен бутон върху иконата за вашия продукт, щракнете върху **Optional Settings (Допълнителни настройки)**, после върху бутона **Driver Setting (Настройки на драйвера)**.

#### Windows XP и Server 2003:

Щракнете с десен бутон върху иконата за вашия продукт, щракнете върху **Optional Settings (Допълнителни настройки)**, после върху бутона **Driver Setting (Настройки на драйвера)**.

C Направете съответните настройки. За подробности за всяка настройка, вижте онлайн помощта.

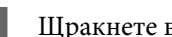

D Щракнете върху **OK**.

# **Сканиране**

## **Сканиране от панела за управление**

Можете да сканирате документи и да изпращате сканираното изображение от продукта към свързан компютър, устройство с памет, мрежова папка и прикачено към имейл.

#### *Забележка:*

- ❏ В зависимост от продукта, функциите Scan to Network Folder/FTP и Scan to Email може да не се поддържат.
	- & ["Налични функции" на страница 9](#page-8-0)
- ❏ Можете да запишете настройките за сканиране като предварително зададени настройки.
	- $\rightarrow$  ["Presets" на страница 125](#page-124-0)

## **Сканиране към устройство с памет**

- A Поставете карта с памет или външно USB устройство.
	- & ["Поставяне на карта с памет" на страница 47](#page-46-0)
- B Поставете оригинала. & ["Поставяне на оригинали" на страница 44](#page-43-0)
- C Влезте в режим **Scan** от менюто Home.

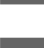

D Изберете **Memory Device**.

- E Натиснете **Format**, после изберете формата на файла, който искате да използвате за запис на сканираните данни в устройството с памет.
- F Натиснете **Settings** и направете подходящите настройки за сканиране.

#### *Забележка:*

Когато е избран PDF за формат на файла, се активират настройките за защита, които ви позволяват да създадете PDF файл, защитен с парола. Изберете *PDF Settings*.

Натиснете един от бутоните  $\Diamond$ , за да зададете режим на цвят и след това започнете да сканирате.

Сканираното изображение е запазено.

### **Сканиране към папка**

Функцията Scan to Network Folder/FTP ви позволява да запишете сканираните изображения в папка на сървър. Можете да укажете записана папка, като въведете директно пътя към папката, но може да е по-лесно, ако първо регистрирате записана папка и конфигурирате настройките на папката в Contacts, преди да използвате функцията.

& ["Настройки на списъка с контакти" на страница 110](#page-109-0)

- A Поставете оригинала. & ["Поставяне на оригинали" на страница 44](#page-43-0)
- 

B Влезте в режим **Scan** от менюто Home.

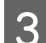

C Изберете **Network Folder/FTP**.

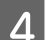

D Натиснете **Contacts**, за да се покаже списък с регистрирани папки.

#### *Забележка:*

Можете също да укажете папката, като въведете директно пътя към папката. След стъпка 3 натиснете полето *Enter Location*. Изберете *Communication Mode*, въведете пътя към папката, като използвате цифровата клавиатура и другите бутони в панела за управление, после конфигурирайте настройките на папката.

E Отметнете полето в списъка, за да изберете папката, след което натиснете **Proceed**.

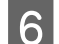

F Натиснете **Menu**. Направете съответните настройки за сканиране.

Натиснете един от бутоните  $\otimes$ , за да зададете режим на цвят и след това започнете да сканирате.

Сканираното изображение е запазено.

## **Сканиране към имейл**

Функцията Scan to Email ви позволява да изпратите сканираните файлове с изображения директно от продукта през предварително конфигуриран имейл сървър.

#### *Забележка:*

- $\Box$  Преди да използвате тази функция, се уверете, че сте конфигурирали настройките Email Server и че Date/ Time и Time Difference в Date/Time Settings са правилно настроени. В противен случай часът на вашите имейли може да не се покаже правилно на компютъра на получателя.
	- & ["Настройки на имейл сървър" на страница 149](#page-148-0)
	- **→ ["System Administration Settings" на страница 119](#page-118-0)**
- ❏ Чрез използване на функцията Scan to Computer вместо тази функция можете да изпратите имейл, като въведете адреса на компютъра, свързан с този продукт. При използване на Scan to Computer се уверете, че компютърът е включен.
	- & ["Сканиране към компютър" на страница 72](#page-71-0)

#### **Сканиране**

<span id="page-71-0"></span>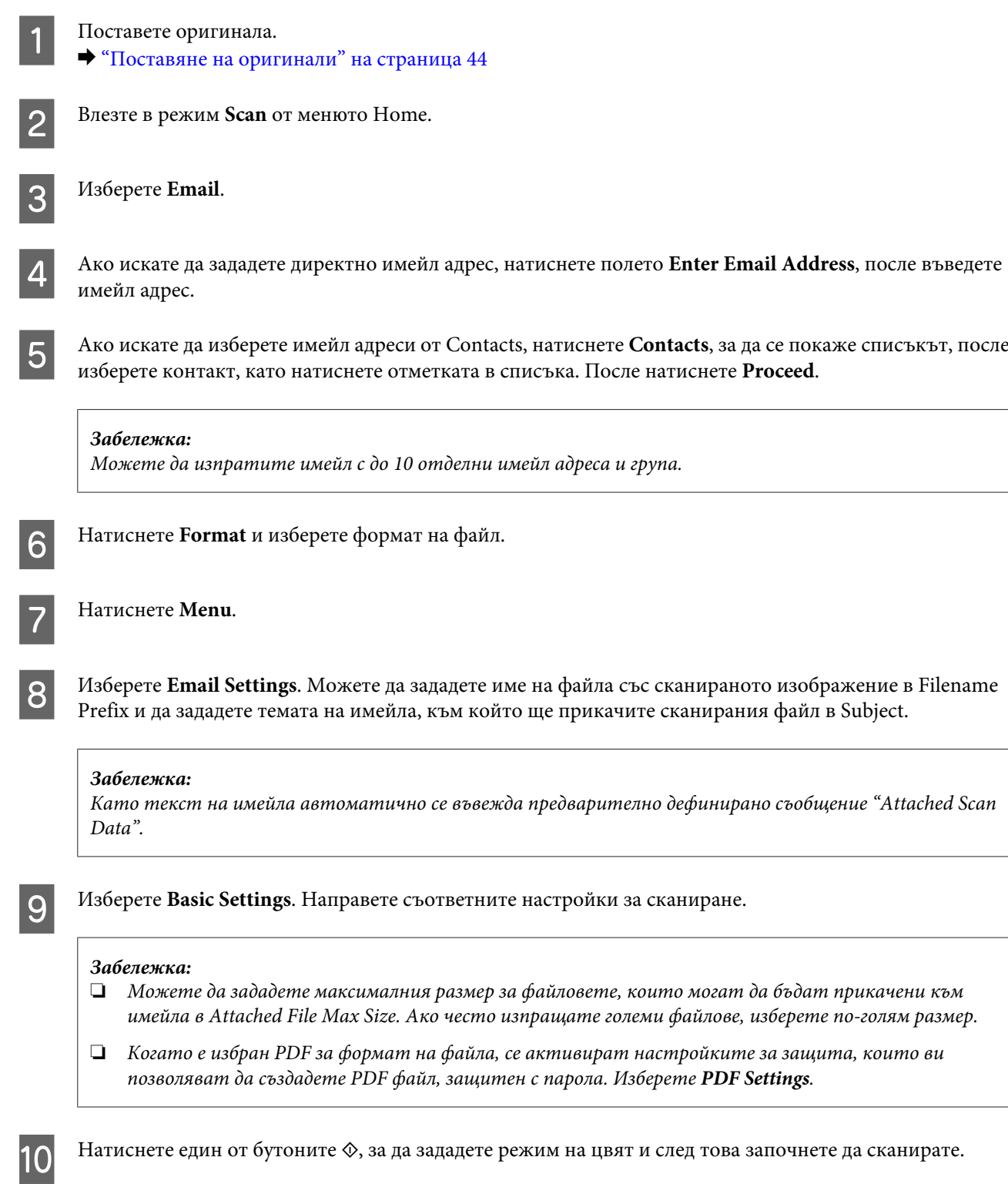

Сканираното изображение е изпратено по имейл.

## **Сканиране към компютър**

#### *Забележка:*

Уверете се, че имате инсталиран Epson Event Manager, преди да използвате тази функция.

& ["Инсталиране на софтуера" на страница 159](#page-158-0)
#### **Сканиране**

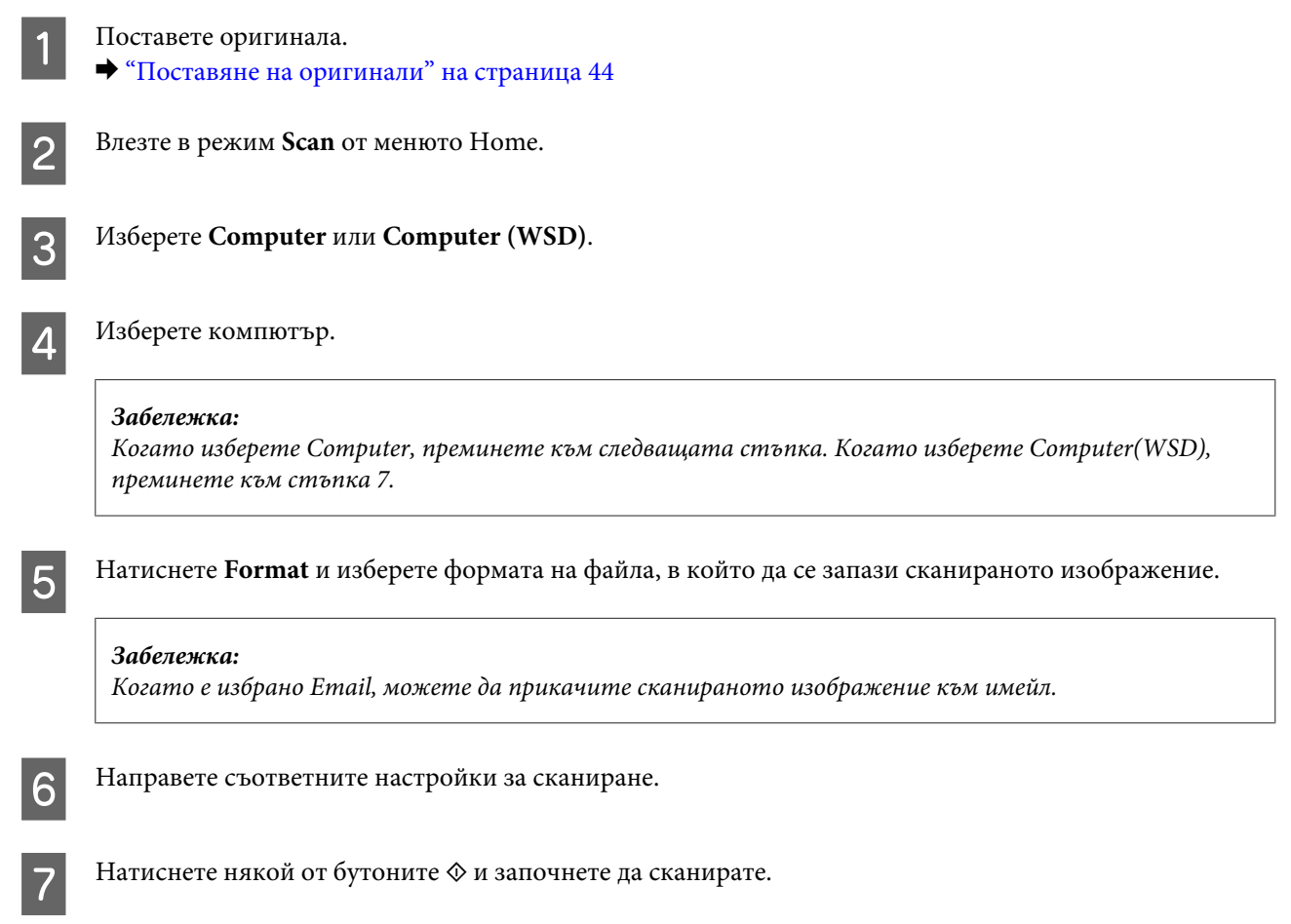

Сканираното изображение е запазено.

## **Списък на опциите на менюто в режим Scan**

Вижте раздела по-долу за списък на опциите на менюто в режим Scan. & ["Режим Scan" на страница 116](#page-115-0)

## **Сканиране от вашия компютър**

## **Сканиране в Office Mode (Режим за офис)**

Office Mode (Режим за офис) ви дава възможност бързо да сканирате текстови документи без преглед на изображението.

#### *Забележка:*

- ❏ Ако инсталирате Epson Scan в Windows Server 2012, Server 2008 и Server 2003, трябва първо да инсталирате Desktop Experience (Персонализиран работен плот).
- ❏ Вижте помощта за повече подробности за Epson Scan.
	- A Поставете вашия(ите) оригинал(и).
		- & ["Поставяне на оригинали" на страница 44](#page-43-0)

**2** Стартирайте Epson Scan.

& ["Стартиране на драйвера на Epson Scan" на страница 82](#page-81-0)

C Изберете Office Mode (Режим за офис) от списъка Mode (Режим).

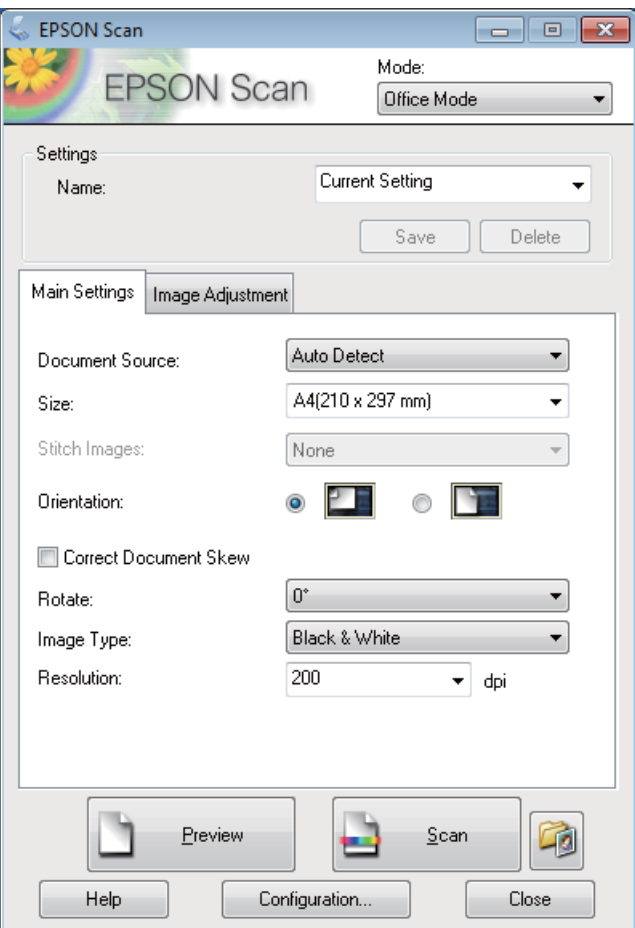

- $\left\| \mathbf{A} \right\|$  Изберете настройката Document Source (Източник на документа).
- E Изберете размера на оригинала като настройката за Size (Размер).
- $\begin{bmatrix} \mathbf{G} \end{bmatrix}$  Изберете настройката Image Туре (Тип изображение).
- 7 Изберете подходящата разделителна способност за оригинала или съответно оригиналите си като настройката за Resolution (Разделителна способност).
- **8** Щракнете върху Scan (Сканиране).

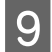

I В прозореца File Save Settings (Настройки за запазване на файла) изберете настройката за Type (Тип), после щракнете върху **OK**.

#### *Забележка:*

- ❏ Ако бъде махната отметката от полето *Show this dialog box before next scan (Да се покаже този диалогов прозорец преди следващото сканиране)*, Epson Scan започва да сканира незабавно, без да показва прозореца File Save Settings (Настройки за запазване на файла).
- ❏ Можете да създадете PDF файл, защитен с парола. Изберете раздел Security (Безопасност) в PDF Plug-in Settings (Настройки на приставка PDF). Вижте помощта за повече подробности за Epson Scan.
- ❏ Когато изберете Skip Blank Page (Празните страници да се пропускат), всички празни страници в документа не се сканират.

Сканираното изображение е запазено.

## **Сканиране в Professional Mode (Професионален режим)**

Professional Mode (Професионален режим) ви дава пълен контрол върху настройките за сканиране и ви позволява да проверите промените в предварително преглежданото изображение. Този режим се препоръчва за напреднали потребители.

*Забележка:*

- ❏ Ако искате да инсталирате Epson Scan в Windows Server 2012, Server 2008 или Server 2003, трябва първо да инсталирате Desktop Experience.
- ❏ Вижте помощта за повече подробности за Epson Scan.

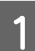

A Поставете вашия(ите) оригинал(и).

& ["Поставяне на оригинали" на страница 44](#page-43-0)

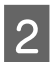

Стартирайте Epson Scan.

& ["Стартиране на драйвера на Epson Scan" на страница 82](#page-81-0)

C Изберете **Professional Mode (Професионален режим)** от списъка Mode (Режим).

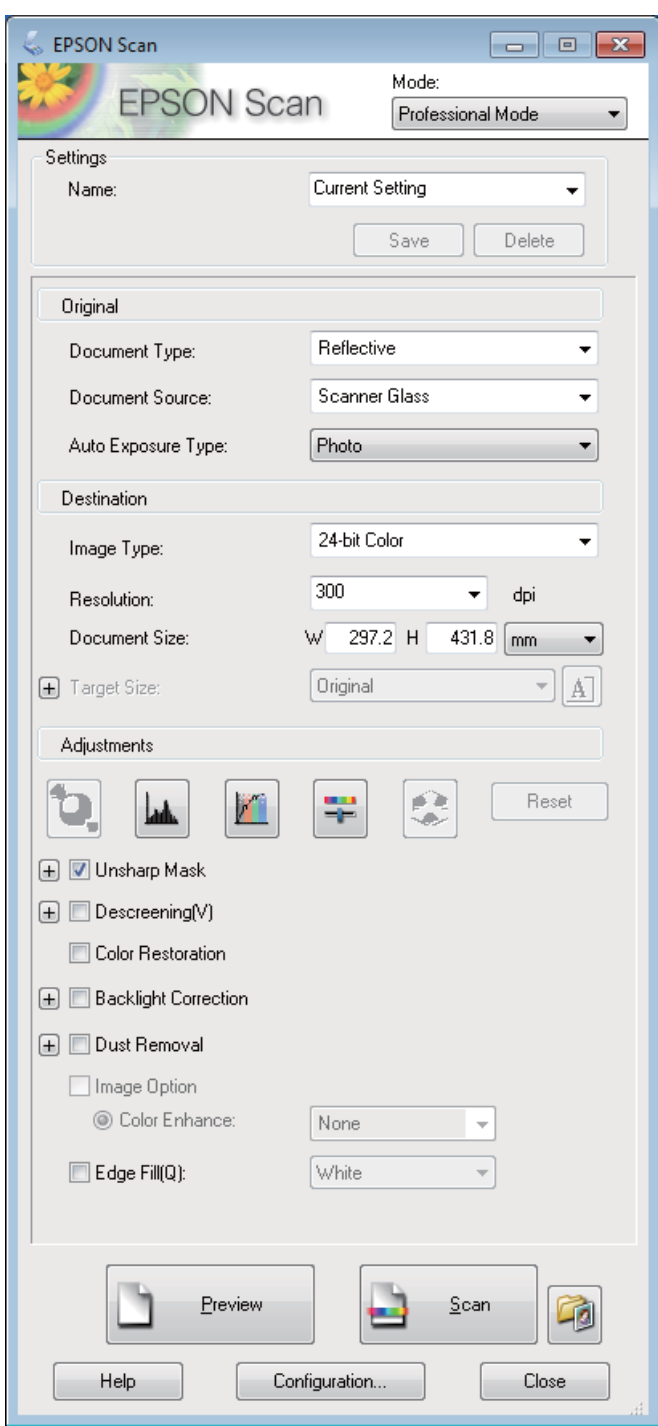

Д Изберете настройката Document Source (Източник на документа).

E Изберете **Photo (Снимка)** или **Document (Документ)** за настройката Auto Exposure Type (Тип автоматична експозиция).

 $\begin{bmatrix} 1 & 1 \\ 1 & 1 \end{bmatrix}$  Изберете настройката Image Туре (Тип изображение).

Изберете подходящата разделителна способност за оригинала или съответно оригиналите си като настройката за Resolution (Разделителна способност).

H Щракнете върху **Preview (Предварителен преглед)**, за да прегледате изображението или изображенията си. Прозорецът Preview (Предварителен преглед) се отваря и показва вашето изображение(я).

& ["Предварителен преглед и коригиране на участъка за сканиране" на страница 80](#page-79-0)

#### *Забележка за автоматичното подаващо устройство за документи (ADF):*

 $\Box$  ADF зарежда първата страница на документа ви и след това Epson Scan извършва предварително сканиране и я показва в прозореца Preview (Предварителен преглед). После ADF изважда първата страница.

Поставете първата страница на документа ви върху останалите страници и след това заредете целия документ в ADF.

❏ Страницата на документа, изваден от ADF, още не е сканирана. Заредете отново целия документ в ADF.

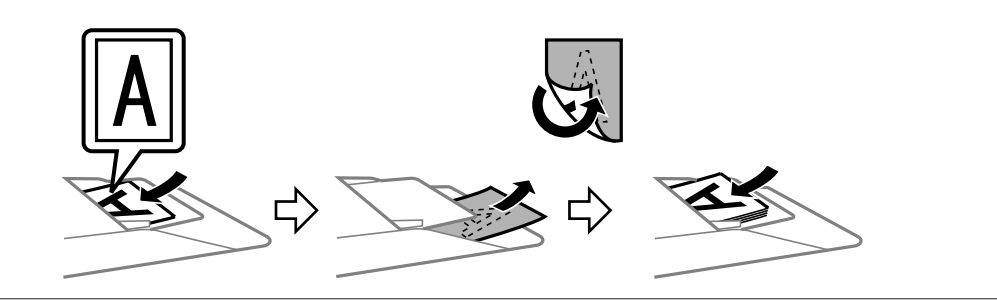

**9** При необходимост изберете размера на сканираното изображение или изображения като настройката за Target Size (Размер на целта). Можете да сканирате изображенията си в оригиналния им размер или да ги смалите или увеличите, като изберете Target Size (Размер на целта).

10 Коригирайте качеството на изображението при необходимост.<br>◆ «Функции за корекция на изображение" на страница 78

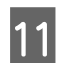

K Щракнете върху **Scan (Сканиране)**.

L В прозореца File Save Settings (Настройки за запазване на файла) изберете настройката за Type (Тип), после щракнете върху **OK**.

#### *Забележка:*

- ❏ Ако бъде махната отметката от полето *Show this dialog box before next scan (Да се покаже този диалогов прозорец преди следващото сканиране)*, Epson Scan започва да сканира незабавно, без да показва прозореца File Save Settings (Настройки за запазване на файла).
- ❏ Можете да създадете PDF файл, защитен с парола. Изберете раздел Security (Безопасност) в PDF Plug-in Settings (Настройки на приставка PDF). Вижте помощта за повече подробности за Epson Scan.

Сканираното изображение е запазено.

## <span id="page-77-0"></span>**Функции за корекция на изображение**

Epson Scan предлага множество настройки за подобряване на цвета, рязкостта, контраста и други аспекти, влияещи на качеството на изображението.

Вижте помощта за повече подробности за Epson Scan.

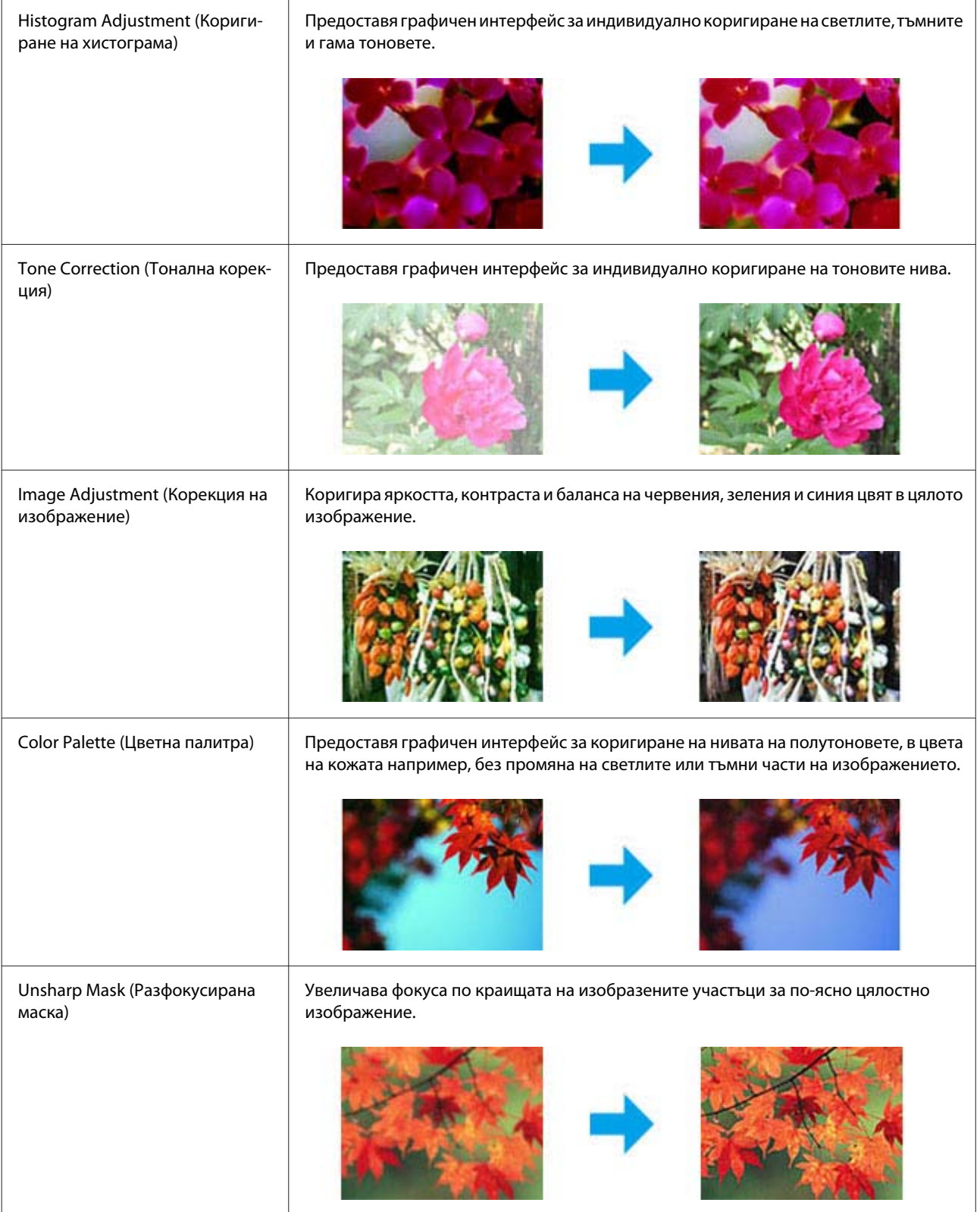

### **Сканиране**

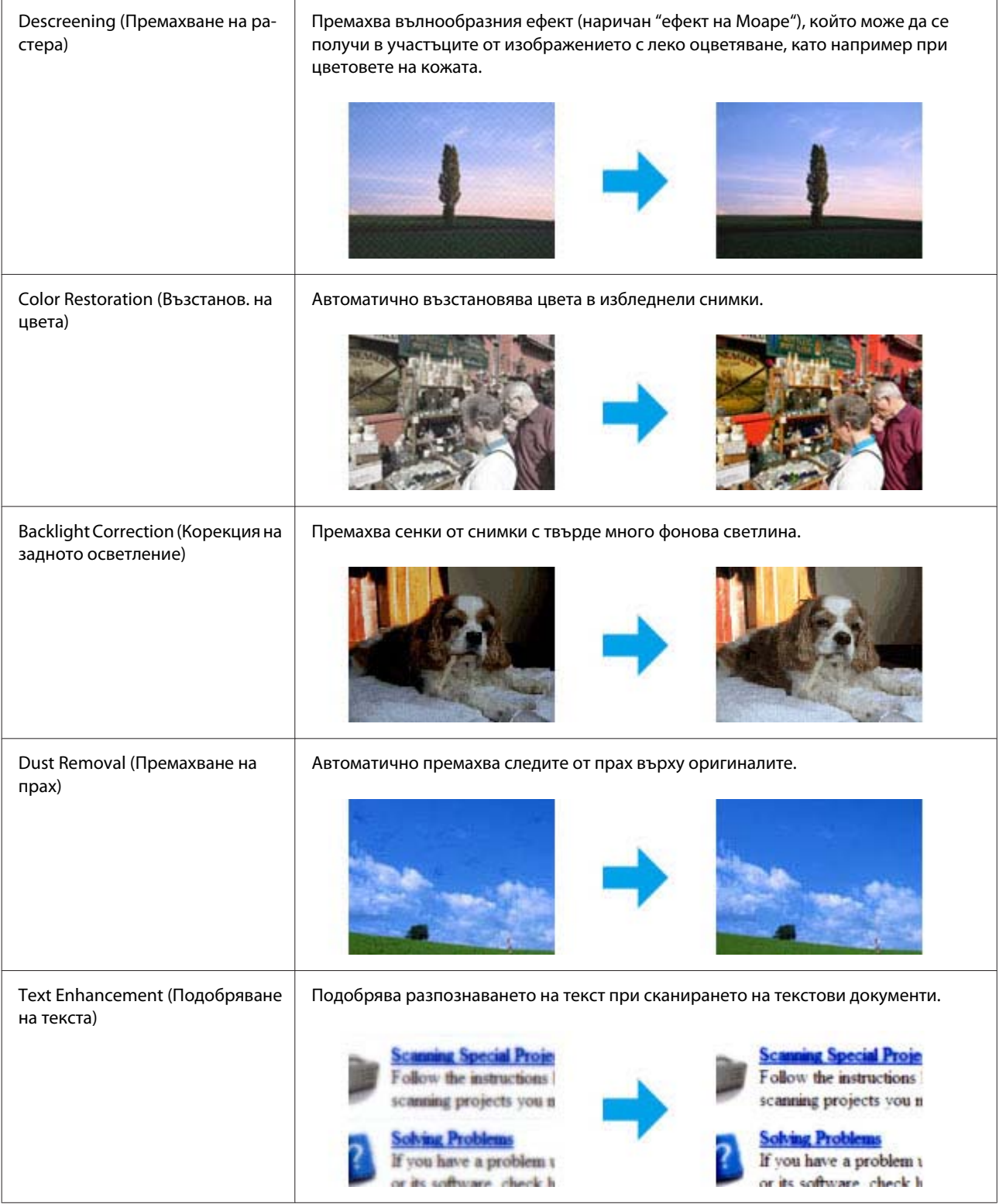

#### **Сканиране**

<span id="page-79-0"></span>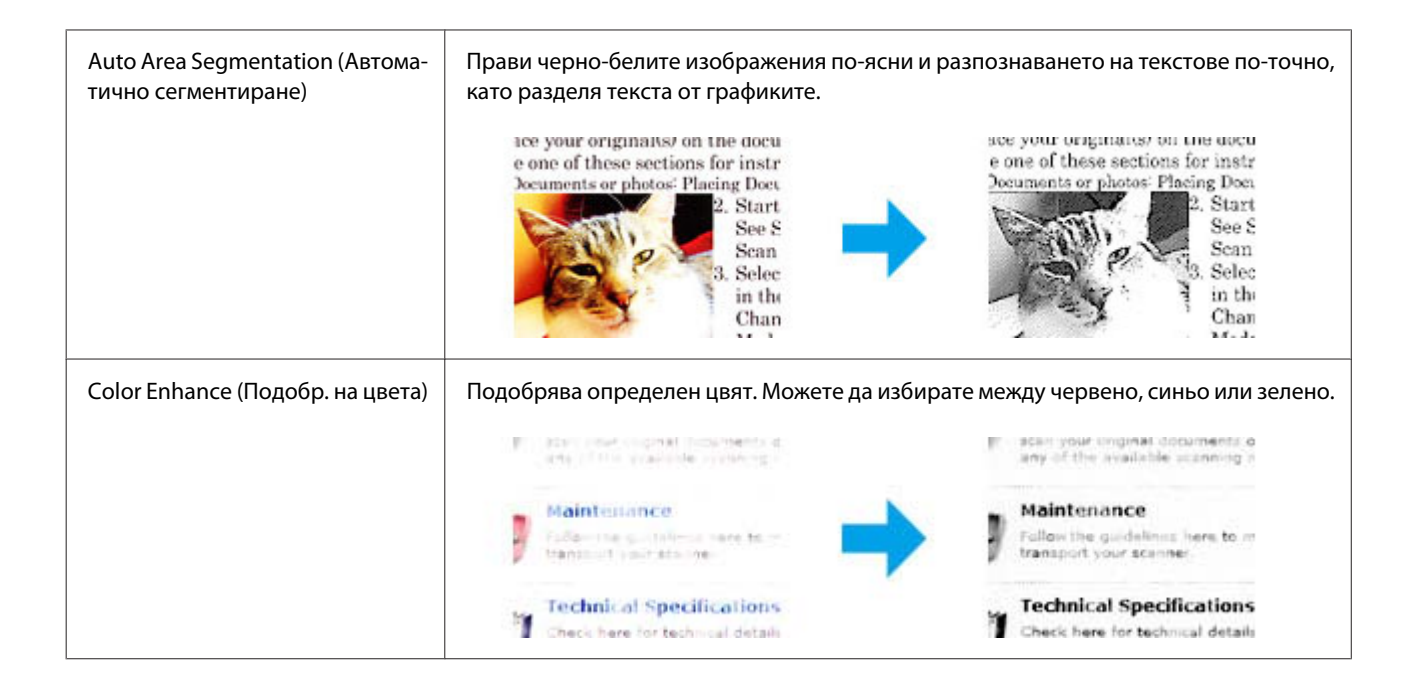

## **Предварителен преглед и коригиране на участъка за сканиране**

## **Избиране на режим за предварителен преглед**

След като веднъж сте избрали основните настройки и разделителна способност, можете да направите предварителен преглед на изображението и да изберете или да коригирате показания участък в прозореца Preview (Предварителен преглед) на екрана. Има два типа предварителен преглед.

- ❏ Normal (Нормално) предварителен преглед показва цялото изображение или изображения. Вие може ръчно да изберете участъка за сканиране и да направите корекции по качеството на изображението.
- ❏ Thumbnail (Мини изображение) показва изображението(ята) като мини изображение(я). Epson Scan автоматично открива краищата на участъка ви за сканиране, прилага автоматични настройки за експониране към изображението(ята) и го(ги) завърта при необходимост.

#### *Забележка:*

- ❏ Някои от настройките, променени след предварителния преглед на изображението, се връщат към стандартните си стойности, ако промените режима за предварителен преглед.
- $\Box$  Взависимост от типа документ и режима Epson Scan, който използвате, е възможно да не сте в състояние да промените типа на предварителния преглед.
- ❏ Ако правите предварителен преглед на изображение(я), без да се показва диалогов прозорец Preview (Предварителен преглед), изображението(ята) ще се появят в стандартния режим за предварителен преглед. Ако правите предварителен преглед с диалогов прозорец Preview (Предварителен преглед), изображението или изображенията се появяват в режима за предварителен преглед, показан непосредствено преди това.
- ❏ За да промените размера на прозореца Preview (Предварителен преглед), щракнете и дърпайте ъгъла на този прозорец Preview (Предварителен преглед).
- ❏ Вижте помощта за повече подробности за Epson Scan.

## **Създаване на маркираща линия**

Маркиращата линия е местеща се прекъсната линия, която се появява на краищата на предварително преглежданото изображение, за да покаже участъка за сканиране.

Направете едно от следните неща, за да начертаете маркираща линия.

❏ За да начертаете маркиращата линия ръчно, поставете курсора в участъка, в който искате да поставите ъгъла на своята маркираща линия, и щракнете. Преместете координатния кръст над изображението до срещуположния ъгъл на желания участък за сканиране.

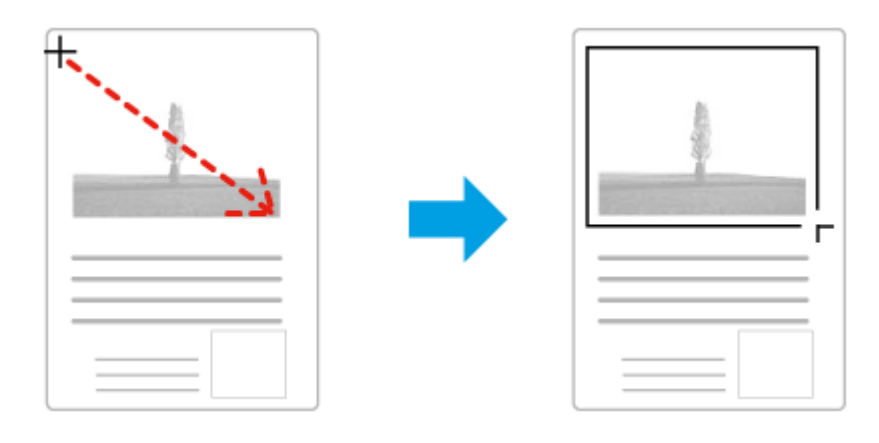

- ❏ За да начертаете маркиращата линия автоматично, щракнете върху иконата за автоматично намиране . Можете да използвате тази икона само в нормален режим на предварителен преглед и ако имате само един документ на стъклото на скенера.
- ❏ За да начертаете маркиращата линия с определен размер, въведете нови стойности за ширина и височина в настройката Document Size (Размер на документа).
- ❏ Уверете се, че всички страни на маркираната област се намират в предварително преглежданото изображение за най-добри резултати и експониране на изображението. Не включвайте в маркиращата линия други области около изображението за предварителен преглед.

## **Коригиране на маркираща линия**

Можете да я местите и коригирате размера й. Ако използвате нормален тип предварителен преглед, можете да създавате множество маркиращи линии (до 50) на всяко изображение, за да сканирате различни негови участъци като отделни файлове.

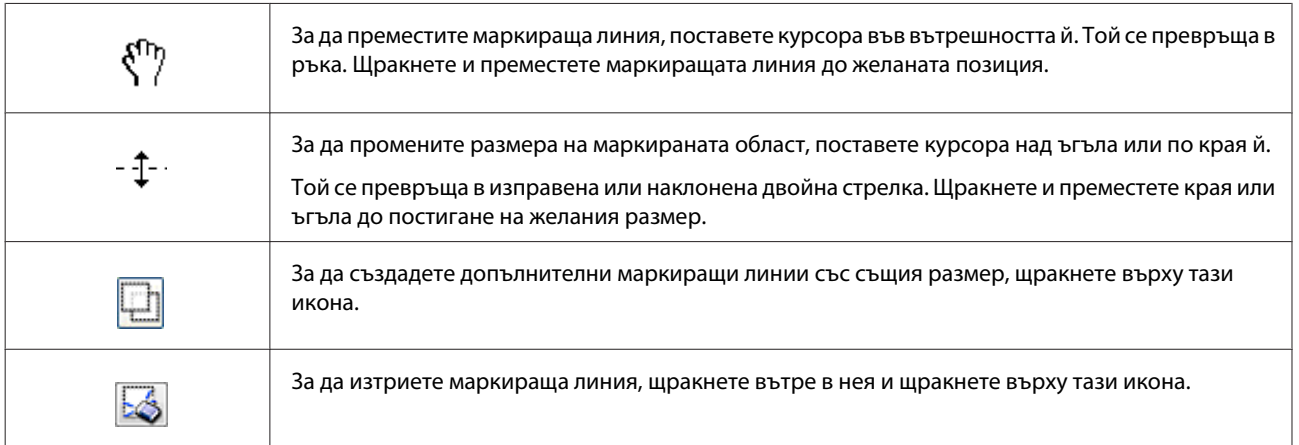

<span id="page-81-0"></span>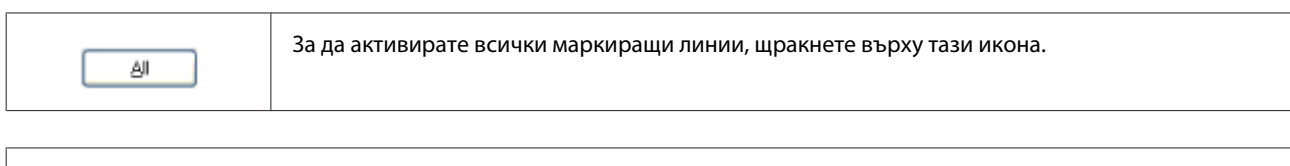

#### *Забележка:*

- ❏ За да ограничите движението на маркиращата линия само до хоризонтално или вертикално, задръжте натиснат клавиша *Shift*, докато я местите.
- ❏ За да ограничите размера на маркираната област до текущите пропорции, задръжте натиснат клавиша *Shift*, докато променяте размера й.
- ❏ Ако чертаете множество маркирани области, уверете се, че щраквате върху *All (Всичко)* в прозореца Preview (Предварителен преглед), преди да сканирате. В противен случай ще бъде сканиран само участъкът в маркиращата линия, която сте очертали последно.

# **Информация за софтуера**

## **Стартиране на драйвера на Epson Scan**

Този софтуер ви позволява да управлявате всички аспекти на сканирането. Може да го използвате като самостоятелна програма за сканиране или в комбинация с друга TWAIN сканираща програма.

### **Как да започнем**

- ❏ Windows 8 и Server 2012: Изберете иконата **EPSON Scan** на работния плот. Или изберете **EPSON Scan** от екрана **Start (Старт)**.
- ❏ Windows 7, Vista, XP, Server 2008 и Server 2003: Щракнете двукратно върху иконата **EPSON Scan** на работния плот. Или изберете иконата на бутона Start (Старт) или **Start (Старт)** > **All Programs (Всички програми)** или **Programs (Програми)** > **EPSON** > **EPSON Scan** > **EPSON Scan**.
- ❏ Mac OS X: Изберете **Applications (Приложения)** > **Epson Software** > **EPSON Scan**.

## **Как да стигнем до помощната информация**

Щракнете върху бутона **Help (Помощ)** в драйвера на Epson Scan.

## **Стартиране на друг сканиращ софтуер**

#### *Забележка:*

Някои от сканиращите софтуерни програми може да не са включени в комплектите за някои държави.

#### **Сканиране**

## **Epson Event Manager**

Epson Event Manager ви позволява да припишете функции на всеки от бутоните на продукта за отваряне на сканираща програма. Можете също да запазите често използвани настройки за сканиране, което да ускори вашите сканиращи проекти.

Можете да изтеглите този софтуер от следния уеб сайт на Epson. <http://support.epson.net/> <http://www.epson.eu/Support> (Европа)

### *Как да започнем*

❏ Windows 8:

Щракнете с десен бутон върху екрана **Start (Старт)** или плъзнете от долния или горния край на екрана **Start (Старт)** и изберете **All apps (Всички приложения)** > **Epson Software (Софтуер на Epson)** > **Event Manager (Управление на събития)**.

❏ Windows 7, Vista и XP:

Изберете стартовия бутон или **Start (Старт)** > **All Programs (Всички програми)** или **Programs (Програми)**> **Epson Software (Софтуер на Epson)** > **Event Manager (Управление на събития)**.

❏ Mac OS X:

Изберете **Applications (Приложения)** > **Epson Software**, след което щракнете двукратно върху иконата **Event Manager**.

#### *Как да стигнем до помощната информация*

- ❏ Windows: Щракнете върху иконата в горния десен ъгъл на екрана.
- ❏ Mac OS X:

Щракнете върху **menu (меню)** > **Help** > **Epson Event Manager Help**.

## **Presto! PageManager**

Този софтуер ви позволява да сканирате, управлявате и споделяте своите снимки или документи.

#### *Забележка:*

CD дискът със софтуера Presto! PageManager може да се доставя с вашия продукт.

#### *Как да започнем*

❏ Windows 8:

Щракнете с десен бутон върху екрана **Start (Старт)** или плъзнете от долния или горния край на екрана **Start (Старт)** и изберете **All apps (Всички приложения)** > **Epson Software (Софтуер на Epson)** > **Presto! PageManager**.

Windows 7, Vista и XP:

Изберете стартовия бутон или **Start (Старт)** > **All Programs (Всички програми)** или **Programs (Програми)** > папка **Presto! PageManager** > **Presto! PageManager**.

❏ Mac OS X:

Изберете **Application (Приложение)** > **Presto! PageManager**, след което щракнете двукратно върху иконата **Presto! PageManager**.

## <span id="page-83-0"></span>**Свързване към телефонна линия**

## **Съвместими телефонни линии и телефонни кабели**

## **Телефонна линия**

Факсът на този продукт е проектиран да работи по стандартни аналогови телефонни линии и телефонни системи (PSTN = Public Switched Telephone Network) и PBX (Private Branch Exchange). (В зависимост от средата, някои PBX телефонни системи може да не се поддържат.) Epson не може да гарантира съвместимостта с всички цифрови телефонни среди, особено при следните условия.

- ❏ При използване на VoIP
- ❏ При използване на цифрови оптични услуги
- ❏ Когато между телефонната розетка и продукта са свързани адаптери, например терминални адаптери, VoIP адаптери, разделители или DSL рутер.

## **Телефонен кабел**

Използвайте телефонен кабел със следните спецификации на интерфейса.

- ❏ Телефонна линия RJ-11
- ❏ Свързване на телефонен апарат RJ-11

В зависимост от региона, заедно с продукта може да е приложен и телефонен кабел. Ако е така, използвайте този кабел. Може да е необходимо да свържете телефонния кабел към адаптер, предвиден за вашата държава или регион.

## **Свързване на продукта към телефонна линия**

## **Стандартна телефонна линия (PSTN) или PBX**

Свържете телефонния кабел от телефонната розетка или PBX порт към **LINE** порта на гърба на продукта.

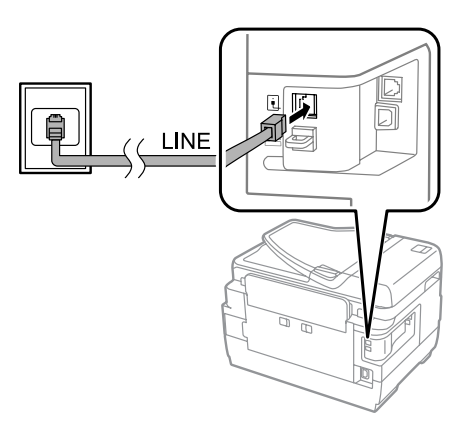

# **β** Важно:<br>□ Акс

- ❏ Ако имате PBX конзола в стаята, свържете от конзолата към *LINE* порта.
- ❏ Не сваляйте капачката на *EXT* порта на продукта, когато не свързвате телефон.

## **DSL или ISDN**

Свържете телефонния кабел от DSL модем, терминален адаптер или ISDN рутер към **LINE** порта на гърба на продукта. За повече информация проверете в документацията, придружаваща вашия модем, адаптер или рутер.

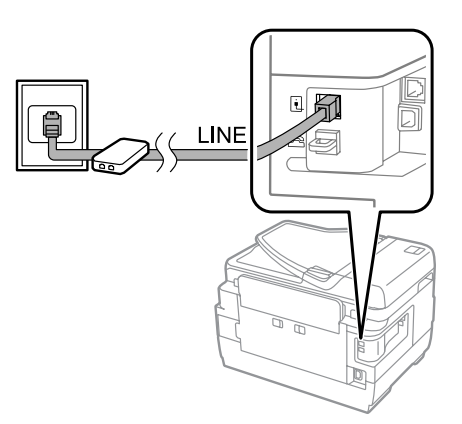

#### **[***Д* | Важно:

Когато свързвате към DSL линия, може да е необходимо да използвате отделен DSL филтър. Когато използвате DSL филтър, свържете телефонния кабел от DSL филтъра към *LINE* порта на продукта.

## **Свързване на телефонно устройство**

След като свържете продукта към телефонна линия, следвайте долната процедура, за да свържете продукта към телефон или телефонен секретар.

### **Единична телефонна линия**

A Свалете капачката от **EXT** порта на продукта.

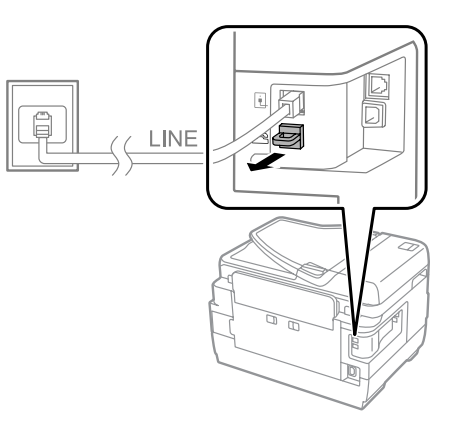

B Свържете втори телефонен кабел към телефона или телефонния секретар и към **EXT** порта.

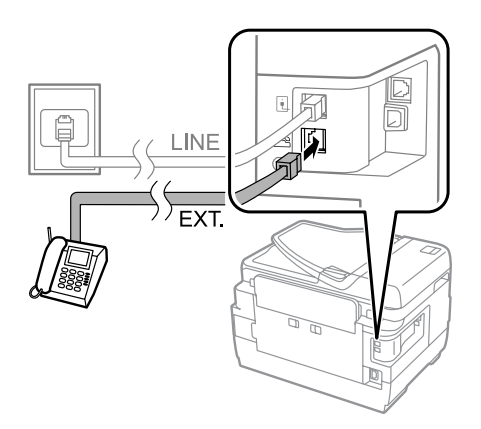

# **β** Важно:<br>□ Ког

- ❏ Когато споделяте единична телефонна линия между телефона и продукта, уверете се, че сте свързали телефона към *EXT* порта на продукта. В противен случай телефонът и продуктът може да не работят правилно.
- ❏ Когато свързвате телефонен секретар, може да се наложи да смените настройката Rings to Answer на продукта.
	- $\rightarrow$  ["Настройка на брой позвънявания преди отговор" на страница 90](#page-89-0)

## **Две телефонни линии (например ISDN)**

Свържете втори телефонен кабел към телефона или телефонния секретар и към порта на терминалния адаптер или ISDN рутера.

<span id="page-86-0"></span>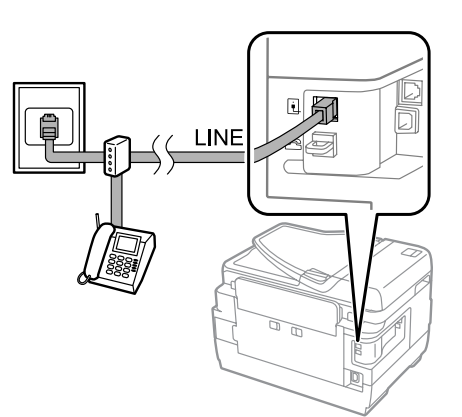

# **Настройка на факс**

## **Основни настройки**

Този раздел описва минималните необходими настройки за използване на факс.

#### *Забележка:*

Функцията Lock Setting в меню Admin Settings позволява на администратора да защити настройките с парола, за да не бъдат променени.

& ["System Administration Settings" на страница 119](#page-118-0)

## **Използване на Fax Setting Wizard**

Менюто Fax Setting Wizard на продукта ви води през настройката на основните функции за факс. Съветникът се показва автоматично при включване на продукта за първи път. Ако вече сте конфигурирали тези настройки, пропуснете този раздел, освен ако не е необходимо да промените настройките.

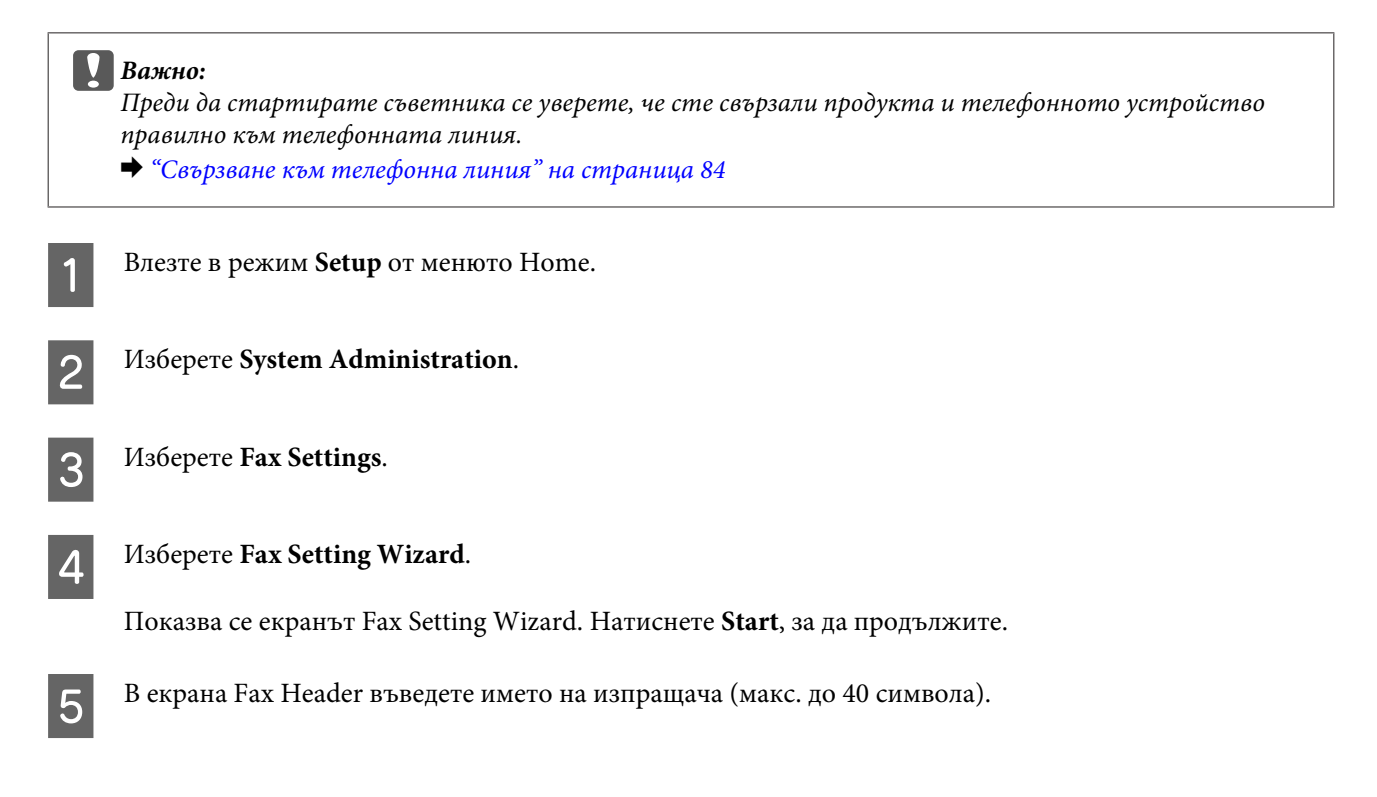

F В екран Your Phone Number въведете вашия телефонен номер (макс. до 20 цифри).

#### *Забележка:*

- ❏ Трябва да въведете вашето име и телефон в заглавната част на факса преди да изпращате факсове, за да могат получателите да определят кой изпраща факса.
- ❏ Можете да промените заглавната част по-късно. Отворете менюто, както е показано по-долу. Setup > System Administration > Fax Settings > Basic Settings > Header.

G Ако сте абонирани за услуга за различен тон на позвъняване от вашата телефонна компания, изберете **Proceed** в екран DRD Setting. Изберете тона на позвъняване, който ще се използва за входящи факсове (или изберете **On**) и продължете към стъпка 10. Ако не е необходимо да настройвате тази опция, изберете **Skip** и продължете към следващата стъпка.

#### *Забележка:*

- ❏ Услугите за различен тон на позвъняване, предлагани от много телефонни компании (името на услугата е различно според компанията), ви позволяват да имате няколко телефонни номера на една телефонна линия. На всеки номер е присвоен различен тон на позвъняване. Можете да използвате един номер за гласови повиквания и друг за факсове. Изберете тона на позвъняване, присвоен за факсове в DRD Setting.
- ❏ В зависимост от региона, се показват *On* и *Off* като опции в DRD Setting. Изберете *On*, за да използвате функцията за различен тон на позвъняване.
- ❏ Ако изберете *On* или един от тоновете на позвъняване, различен от All, Receive Mode автоматично се настройва на Auto.
- ❏ Можете да промените DRD Setting по-късно. Отворете менюто, както е показано по-долу. Setup > System Administration > Fax Settings > Receive Settings > DRD

H В екран Receive Mode Setting изберете **Yes**, ако сте свързали външен телефон или телефонен секретар към продукта, после продължете към следващата стъпка. Ако изберете **No**, Receive Mode автоматично се настройва на Auto. Продължете към стъпка 10.

#### **Важно:**

Когато няма свързан външен телефон към продукта, Receive Mode трябва да е настроен на Auto; в противен случай няма да можете да получавате факсове.

I В следващия екран Receive Mode Setting изберете **Yes**, за да получавате факсове автоматично. Изберете **No**, за да получавате факсове ръчно.

#### *Забележка:*

❏ Когато сте свързали външен телефонен секретар и изберете автоматично получаване на факсове, уверете се, че настройката Rings to Answer е правилна.

 $\blacktriangleright$  ["Настройка на брой позвънявания преди отговор" на страница 90](#page-89-0)

- ❏ Ако изберете ръчно получаване на факсове, трябва да отговаряте на всяко позвъняване и да работите от панела за управление на продукта или от телефона, за да получите факс. & ["Ръчно получаване на факс" на страница 105](#page-104-0)
- ❏ Можете да промените настройката Receive Mode по-късно. Отворете менюто, както е показано по-долу.

Setup > System Administration > Fax Settings > Receive Settings > Receive Mode

<span id="page-88-0"></span>

**JO** От екрана Confirm Settings проверете направените настройки и изберете Proceed. Натиснете 3, за да коригирате или промените настройките.

K Следвайте инструкциите на екрана, за да стартирате **Check Fax Connection** и да отпечатате отчет за резултатите от проверката. Ако има отчетени грешки, опитайте решенията в отчета и стартирайте проверката отново.

#### *Забележка:*

- ❏ Ако е показан екран Select Line Type, вижте следния раздел. & "Настройка на тип линия" на страница 89
- ❏ Ако е показан екран Select Dial Tone Detection, изберете *Disable*. Забраната на функцията за откриване на тонален сигнал може да доведе до изпускане на първата цифра от номера на факса и изпращане на факса на грешен номер.
- ❏ За да стартирате проверката отново след затваряне на съветника, отворете менюто, както е показано по-долу.

Setup > System Administration > Fax Settings > Check Fax Connection

## **Настройка на тип линия**

Ако свързвате продукта към PBX телефонна система или терминален адаптер, сменете настройката Line Type, както е показано по-долу.

#### *Забележка:*

PBX (Private Branch Exchange) се използва в офис среди, където трябва да се избере код за външно набиране, например "9", за да се избере външна линия. Настройката по подразбиране за Line Type е PSTN (Public Switched Telephone Network), което е стандартна телефонна линия, подобна на домашната.

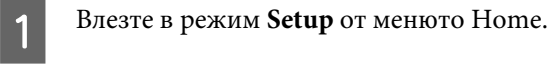

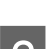

B Изберете **System Administration**.

C Изберете **Fax Settings**.

D Изберете **Basic Settings**.

E Изберете **Line Type**.

F Изберете **PBX**.

G Изберете **Use** или **Do Not Use** в екран Access Code. Ако изберете **Use**, преминете към следващата стъпка.

H Въведете кода за външен достъп в полето Access Code.

#### <span id="page-89-0"></span>*Забележка:*

Когато свързвате към PBX телефона система, препоръчваме да направите първо настройките за код за достъп. След като направите настройката, въведете # (хеш) вместо действителния код за външен достъп, когато въвеждате външен факс номер или го записвате в списъка с контакти. Продуктът автоматично заменя със зададения код при набиране. В сравнение с въвеждането на действителния код, използването на може да помогне при избягването на проблеми при свързване.

## **Настройка на брой позвънявания преди отговор**

Ако сте свързали външен телефонен секретар и изберете автоматично получаване на факсове, уверете се, че настройката Rings to Answer е правилна.

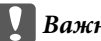

### c*Важно:*

Настройката Rings to Answer указва броя на позвъняванията, преди продуктът автоматично да включи функцията за получаване на факс. Ако свързаният телефонен секретар е настроен да отговори при четвъртото позвъняване, тогава задайте продуктът да отговори на петото или по-късно позвъняване. В противен случай телефонният секретар няма да може да получава гласови обаждания. Възможно е тази функция да не бъде показана в зависимост от региона.

- A Влезте в режим **Setup** от менюто Home. B Изберете **System Administration**.
	- C Изберете **Fax Settings**.
	- D Изберете **Receive Settings**.

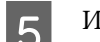

E Изберете **Rings to Answer**.

F Изберете броя позвънявания, който поне с едно позвъняване повече от този на телефонния секретар.

#### *Забележка:*

Телефонният секретар отговаря на всяко позвъняване по-бързо, отколкото продукта, но продуктът може да определи факс сигнал и да започне да получава факсове. Ако вие вдигнете телефона и чуете факс сигнал, проверете дали продуктът е започнал да получава факс и затворете телефона.

## **Разширени настройки**

Този раздел представя разширените настройки за факс. Отворете менютата, както е показано под всяка точка. Вижте списъка с менюта за обяснение за всяко меню и опция.

 $\rightarrow$  ["System Administration Settings" на страница 119](#page-118-0)

## <span id="page-90-0"></span>**Настройки за изпращане на факсове**

- ❏ Смяна на скоростта на комуникация за факсове.
	- $\blacktriangleright$  Setup > System Administration > Fax Settings > Basic Settings > Fax Speed

#### *Забележка:*

Избраната тук скорост за факс се прилага и при получаване на факсове.

- ❏ Създаване на списък с контакти за факсове. & ["Създаване на контакт" на страница 110](#page-109-0)
- ❏ Промяна на настройките по подразбиране за изпращане на факсове, например разделителна способност и размер на документ.

& Setup > System Administration > Fax Settings > User Default Settings

## **Настройки за получаване на факсове**

❏ Промяна на настройките за извеждане на получени факсове. По подразбиране продуктът отпечатва всеки получен факс. Можете да промените настройките, за да записвате факсовете в паметта на продукта, на компютър или на външно устройство с памет.

& ["Запазване и препращане на получени факсове" на страница 99](#page-98-0)

- ❏ Избор на касети за хартия за печат на факсове и отчети за факсове. Ако продуктът има повече от една касета за хартия, можете да изберете коя касета да използвате за печат на факсове и отчети за факсове.
	- & Setup > System Administration > Printer Settings > Paper Source Settings > Auto Select Settings > Fax

#### *Забележка:*

Когато е избрана повече от една касета от горното меню, най-подходящата касета се избира автоматично в зависимост от размера на хартията за всяка касета и размера на получените факсове или отчети за факсове.

- ❏ Промяна на настройките за печат на факсове и отчети за факсове.
	- $\blacktriangleright$  Setup > System Administration > Fax Settings > Output Settings

## **Инсталиране на FAX Utility за факсове от компютър**

Epson FAX Utility ви позволява да изпращате факс от компютър и да запишете получените факсове в зададена папка. Следвайте долната процедура, за да инсталирате FAX Utility. PC-FAX Driver се инсталира едновременно. Това е необходимо за изпращане на факсове.

## c*Важно:*

Инсталирайте драйвера на принтера преди да инсталирате FAX Utility.

### *Windows*

Поставете диска със софтуера, който придружава продукта, после щракнете върху setup.exe в следната папка. \Apps\FaxUtility\setup.exe

## <span id="page-91-0"></span>c*Важно:*

Изберете същия порт, който използвате за драйвера на принтера.

## *Mac OS X*

Изтеглете FAX Utility от следния уеб сайт на Epson. <http://support.epson.net/setupnavi/>

След инсталиране на FAX Utility, следвайте долната процедура, за да добавите драйвера на факса.

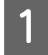

A Изберете **Apple** - **System Preference (Системни предпочитания)** - **Print & Fax (Печат и факс)**, за да изведете списъка с принтери.

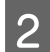

B Щракнете върху бутон + add.

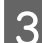

C Когато се покаже екранът за добавяне на принтера, щракнете върху **Default (По подразбиране)**.

D Когато PC-FAX Driver се покаже в списъка, изберете го и щракнете върху **Add (Добавяне)**.

#### *Забележка:*

- ❏ Може да отнеме известно време за показване на PC-FAX Driver.
- $\Box$  Името на PC-FAX Driver започва с FAX, следвано от името на продукта и начина на свързване в скоби, например (USB).

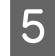

E Изберете **Quit System Preferences (Затвори системни предпочитания)** от меню System Preferences (Cистемни предпочитания).

# **Изпращане на факсове**

## **Основни действия**

Следвайте долните стъпки, за да изпратите едноцветен (черно-бял) или цветен факс. Когато изпращате едноцветен факс, сканираният документ се записва временно в паметта на продукта и можете да го прегледате на LCD екрана, преди да го изпратите.

*Забележка:*

Продуктът може да приеме до 50 едноцветни факс заявки. Можете да проверите или отмените запазената факс заявка от Status Menu.

 $\rightarrow$  ["Проверка на текущи или изчакващи заявки за факс" на страница 107](#page-106-0)

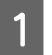

A Поставете оригинала. Можете да изпратите до 100 страници с едно предаване. & ["Поставяне на оригинали" на страница 44](#page-43-0)

B Влезте в режим **Fax** от менюто Home.

#### *Забележка:*

За да изпратите по факс двустранен документ, поставете документа в ADF. Натиснете *Menu*, изберете *Fax Send Settings*, *ADF 2-Sided*, после *On*. Не можете да изпращате цветни двустранни документи.

C Задайте получателите на факса, като използвате един или комбинация от следните начини. Можете да изпратите монохромен факс до максимум 200 получателя (серия WF-7610/серия WF-7620) или 100 получателя (серия WF-3620/серия WF-3640).

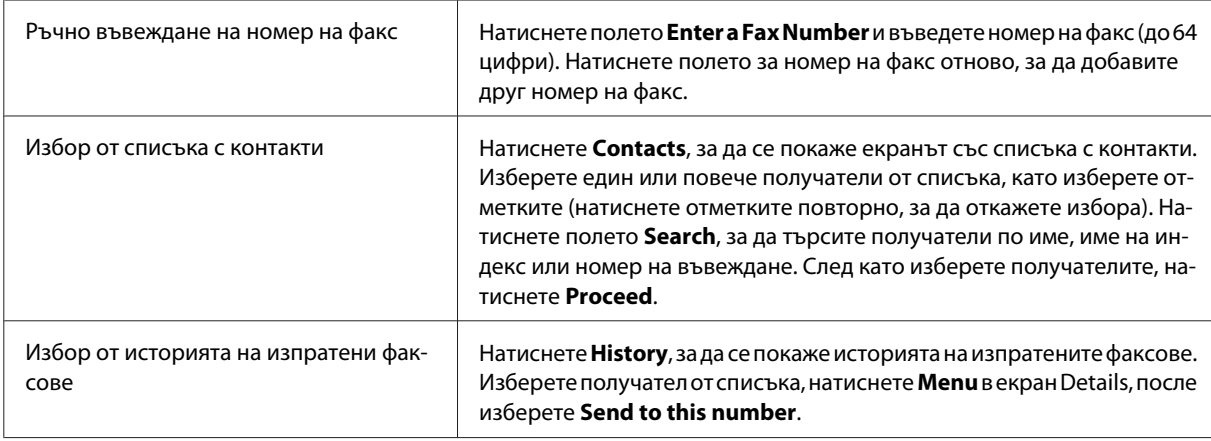

#### *Забележка:*

- $\Box$  За да изтриете въведени получатели, натиснете полето "fax number entry" и изберете получателя, който искате да изтриете от списъка. После натиснете *Delete from the List*.
- ❏ Когато опцията Direct Dialing Restrictions в Security Settings е разрешена, можете да избирате получатели само от списъка с контакти или от историята на изпратените факсове. Не можете да въведете ръчно номер на факс.
- ❏ Не можете да изпратите цветен факс до повече от един получател едновременно.
- ❏ Ако вашата телефонна система е PBX и трябва да въведете код за външен достъп, например "9", за да получите външна линия, въведете кода за достъп в началото на номера на факса. Ако кодът за достъп е зададен в настройката Line Type, въведете # (хеш) вместо действителния код за достъп. & ["Настройка на тип линия" на страница 89](#page-88-0)
- D Натиснете **Menu**, после изберете **Fax Send Settings**, за да промените настройките за предаване на факс, например разделителна способност, ако е необходимо.

Вижте списъка с менюта за обяснение за всяка от настройките. & ["Режим Fax" на страница 115](#page-114-0)

#### *Забележка:*

Можете да запишете настройките за факс като предварително зададени настройки. За повече информация вижте следния раздел.  $\rightarrow$  ["Presets" на страница 125](#page-124-0)

E Продължете към стъпка 6, ако не искате да прегледате факса преди изпращане. За да прегледате факса преди изпращане (само за едноцветен факс), натиснете **Preview** на началния екран на факса.

Продуктът започва да сканира документите и показва сканираното изображение на LCD екрана. За да започнете са изпращате факса, продължете към стъпка 6.

#### *Забележка:*

- $\Box$  Не можете да прегледате изображенията, когато опцията Direct Send в меню Fax Send Settings е разрешена.
- ❏ Когато екранът за преглед не бъде докоснат за 20 секунди, факсът се изпраща автоматично.
- ❏ Когато искате да сканирате документа отново, натиснете *Retry* в екрана за преглед. Нулирайте документа или сменете настройките за изпращане, ако е необходимо, после повторете тази стъпка.

Натиснете  $\otimes$  (Color) или  $\otimes$  (B&W) за стартиране на изпращането на факс. За да отмените изпращането на факс, натиснете ©. Можете също да отмените задачата или да проверите състоянието/резултата на задачата в екран Job Monitor или Job History.

За подробности относно проверката на състоянието/резултата на задачата, вижте следния екран. & ["Използване на Status Menu" на страница 107](#page-106-0)

#### *Забележка:*

Ако е разрешена опцията Save Failure Data, факсовете, които не са изпратени успешно, се записват. Можете да изпратите тези записани факсове отново от екран Status Menu.

 $\rightarrow$  Setup > System Administration > Fax Settings > Send Settings > Save Failure Data

## **Други опции**

### **Използване на удобни функции за факс**

Тази секция описва как се използват други удобни функции за факс, за да подобрите производителността си.

#### *Забележка:*

Функцията Lock Setting в меню Admin Settings позволява на администратора да защити настройките с парола, за да не бъдат променени.

**→ ["System Administration Settings" на страница 119](#page-118-0)** 

❏ Изпращане на големи обеми едноцветни документи (**Direct Send**)

Когато изпращате едноцветен факс, сканираният документ се записва временно в паметта на продукта. Ако сканирате големи обеми документи, паметта на продукта може да свърши и продуктът да спре да сканира по средата. Можете да предотвратите това, като използвате опцията Direct Send от меню Fax Send Settings. Продуктът започва да сканира след установяване на връзката и после сканира и изпраща едновременно, без да записва сканираното изображение в паметта. Дори, когато паметта е вече пълна, можете да изпратите едноцветен факс, като използвате тази опция.

Имайте предвид, че не можете да използвате тази опция, когато изпращате факс на повече от един получател.

❏ Приоритизация на спешни факсове (**Priority Send**)

Когато искате да изпратите спешен факс, а вече има няколко факса, които изчакват изпращане, можете да изпратите спешния факс веднага, щом текущата задача приключи. За да направите това, разрешете **Priority Send** в меню Fax Send Settings преди да натиснете  $\otimes$  (Color) или  $\otimes$  (B&W). Имайте предвид, че заявка за факс, изпратена от компютъра, има предимство пред заявките в Priority Send.

❏ Спестяване на време за свързване и такси чрез използване на пакетни задачи (**Batch Send**)

Когато опцията Batch Send е разрешена (по подразбиране е забранена), продуктът проверява всички факсове, които изчакват изпращане в паметта и после групира факсовете за един и същ получател, за да ги изпрати заедно като пакет. Чрез пакетната задача могат да се изпратят до 5 файла и/или до 100 страници общо. Отворете менюто, както е показано по-долу.

 $\rightarrow$  Setup > System Administration > Fax Settings > Send Settings > Batch Send

#### *Забележка:*

- ❏ Тази функция работи само, когато информацията за получателя е еднаква. Ако един и същ получател е в две заявки за факс, но едната от заявките съдържа и друг получател, продуктът не ги групира заедно.
- ❏ Дори ако информацията за получателя съвпада, планираните факсове не се групират заедно, освен ако времето за изпращане на факса не съвпада.
- ❏ Тази функция не се прилага за факсове, изпратени от компютър, или факсове, изпратени с разрешаване на опциите Priority Send или Direct Send.
- ❏ Изпращане на документи с различен размер чрез използване на ADF (**Continuous Scan from ADF**)

Ако поставите документи с различен размер в ADF едновременно, те може да не бъдат изпратени в оригиналния им размер. За да изпратите документи с различен размер като използвате ADF, първо разрешете опцията Continuous Scan from ADF от меню Fax Send Settings. Така след приключването на сканирането на документите в ADF продуктът винаги ще ви пита дали искате да сканирате друга страница, преди да стартира предаването. Като използвате тази функция, можете да сортирате и сканирате документите по размер. Това е полезно и когато изпращате по факс големи обеми документи, които не могат да се заредят в ADF едновременно.

❏ Използване на функцията **On Hook** (само за серия WF-7610/серия WF-7620)

Функцията On Hook ви позволява да чуете тон и звук от вътрешния говорител на продукта, като оставите свързания телефон затворен. Натиснете **On Hook** на началния екран на факса, после въведете номера на факса от панела за управление. Можете да използвате тази функция, когато искате да получите конкретен документ от факс услуга при поискване, като следвате аудио указанията от услугата.

## **Изпращане на факс в определено време**

Можете да изпратите факс в определено време. При използване на тази функция не можете да изпращате цветни факсове.

*Забележка:*

Проверете дали датата и часът на продукта са верни.

 $\blacktriangleright$  Setup > System Administration > Common Settings > Date/Time Settings

Следвайте стъпки от 1 до 4 в ["Основни действия" на страница 92](#page-91-0).

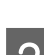

B От началния екран на факса натиснете **Menu**, после изберете **Send Fax Later**.

C Изберете **On**, после въведете часа, в който искате да изпратите факса. Когато приключите, натиснете **OK**.

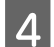

 $\Delta$  Натиснете  $\Diamond$  (B&W) за стартиране на сканирането на факса.

Сканираното изображение се изпраща в определеното време. Ако продуктът се изключва в зададено време, факсът се изпраща, когато продуктът се включи.

### **Изпращане на факс при поискване (факс при поискване)**

Функцията Polling Send ви позволява да запишете един сканиран документ (макс. до 100 едноцветни страници), който да бъде изпратен автоматично при заявка от друга факс машина. Вашите клиенти или бизнес партньори могат да получат този документ просто като изберат вашия номер на факс, като използват услугата за получаване на факс при поискване на техните факс апарати.

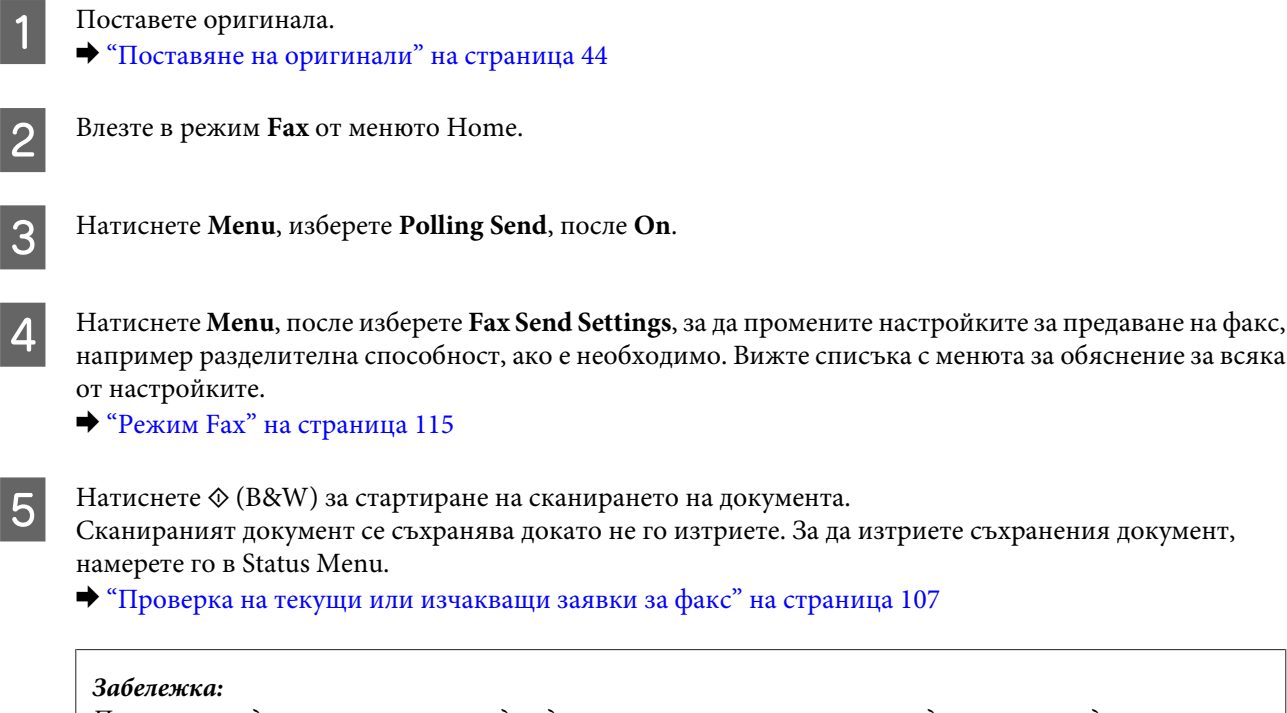

Понеже може да се съхранява само един документ, ако вече има съхранен документ, продуктът ще ви попита дали искате да го презапишете.

## **Изпращане на записан факс**

Можете да съхранявате един сканиран документ (макс. до 100 едноцветни страници) в паметта на продукта и да го изпратите по всяко време на всеки. Тази функция е удобна за документи, които често трябва да изпращате на клиенти или бизнес партньори.

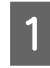

A Поставете оригинала.

& ["Поставяне на оригинали" на страница 44](#page-43-0)

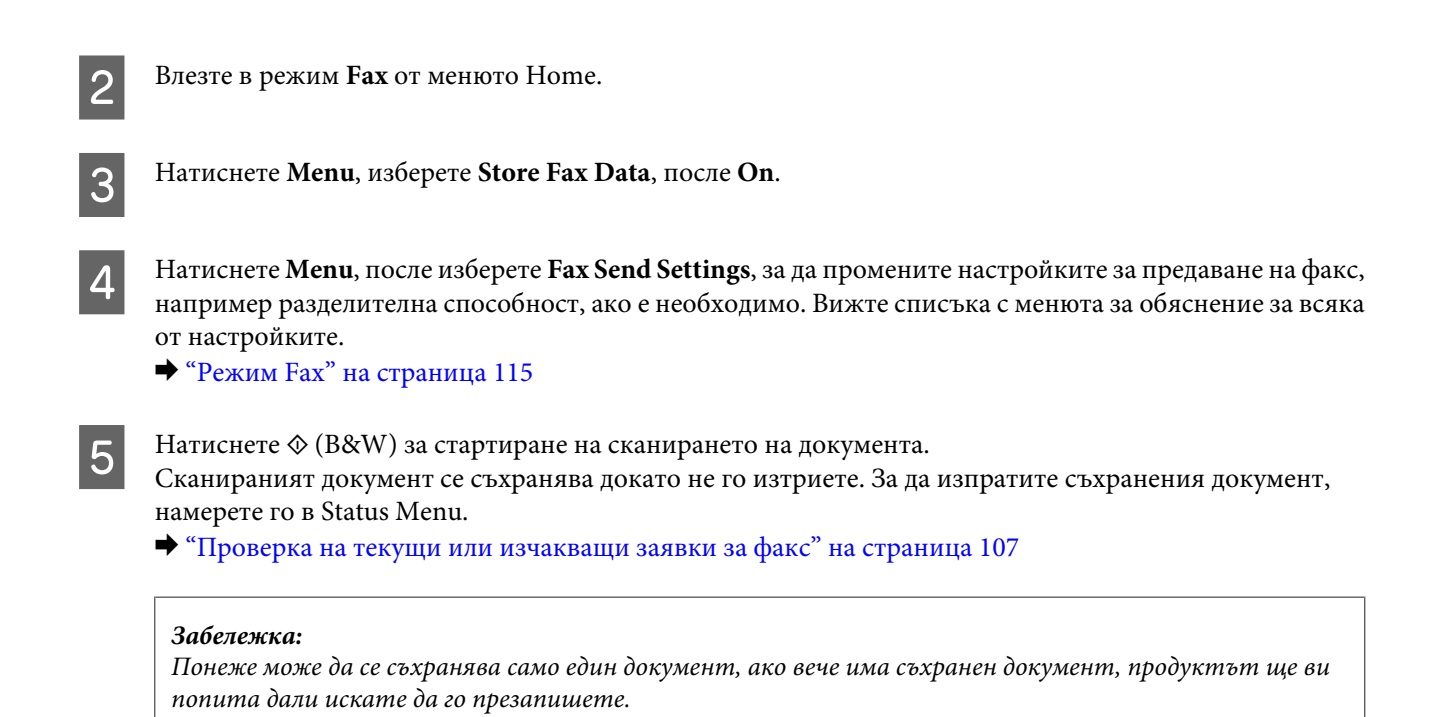

# **Изпращане на факс от свързан телефон**

Ако телефонният номер и номерът на факса на получателя са еднакви, можете да изпратите факс, след като говорите по телефона с получателя.

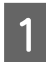

A Поставете оригинала.

& ["Поставяне на оригинали" на страница 44](#page-43-0)

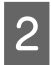

B Наберете номера от телефона, свързан към продукта. Ако е необходимо, можете да говорите с получателя по телефона.

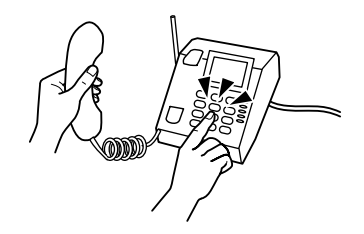

- C Натиснете **Start Fax** на LCD екрана на продукта.
	- D Изберете **Send**.
	- Когато чуете факс сигнал, натиснете  $\otimes$  (Color) или  $\otimes$  (B&W) за стартиране на изпращането на факс.
- F Затворете телефона.

## <span id="page-97-0"></span>**Изпращане на факс от компютър**

Като използвате Epson FAX Utility, можете да изпращате по факс документи, създадени с приложения за текстова обработка или обработка на таблици директно от вашия компютър. За информация как да инсталирате FAX Utility вижте следния раздел.

& ["Инсталиране на FAX Utility за факсове от компютър" на страница 91](#page-90-0)

#### *Забележка:*

Следните обяснения използват Microsoft Word като пример за Windows OS и Text Edit за Mac OS X. Действителните операции може да се различават в зависимост от приложението, което използвате. За подробности, вижте помощта на приложението.

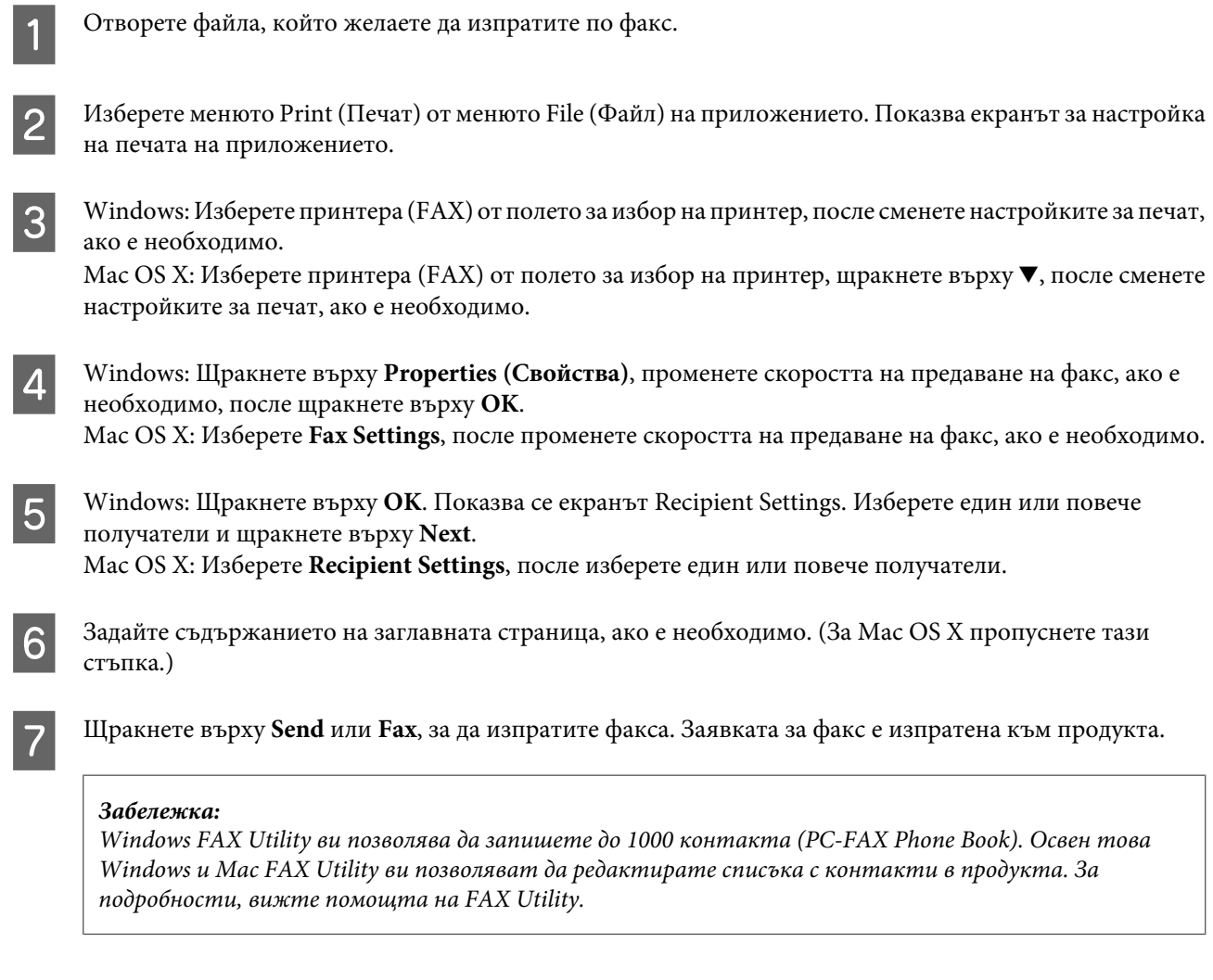

# **Получаване на факсове**

## **Настройка на режим за приемане**

Първоначално продуктът е настроен да приема факсове автоматично (**Receive Mode** — **Auto**). Можете да го промените на **Manual**, ако свържете външен телефон към продукта.

<span id="page-98-0"></span>В режим на автоматично приемане продуктът автоматично приема всеки факс и ги извежда в зависимост от настройката Fax Output.

& "Запазване и препращане на получени факсове" на страница 99

В режим на ръчно получаване на факсове, трябва да отговаряте на всяко позвъняване и да работите от панела за управление на продукта или от телефона, за да получите факс. Получените факсове се извеждат в зависимост от настройката Fax Output.

& ["Ръчно получаване на факс" на страница 105](#page-104-0)

Когато настройвате функциите на факса за първи път, или когато трябва да ги промените поради промяна в телефонната ви система или по друга причина, използвайте Fax Setting Wizard, за да настроите правилно продукта.

& ["Използване на Fax Setting Wizard" на страница 87](#page-86-0)

## **Запазване и препращане на получени факсове**

Продуктът предоставя следните функции за запазване и препращане на получени факсове.

- ❏ Запазване в **Inbox** на продукта
	- & ["Запазване на получени факсове в](#page-99-0) **Inbox**" на страница 100
- ❏ Запазване във външно устройство с памет
	- & ["Запазване на получени факсове във външно устройство с памет" на страница 101](#page-100-0)
- ❏ Запазване на компютър
	- & ["Запазване на получени факсове на компютър" на страница 102](#page-101-0)
- ❏ Препращане към друга факс машина
	- & ["Препращане на получени факсове" на страница 103](#page-102-0)
- ❏ Препращане към имейл адрес или към споделена папка в мрежа
	- & ["Препращане на получени факсове" на страница 103](#page-102-0)

#### *Забележка:*

- ❏ В зависимост от продукта, функциите за препращане на получени факсове към имейл адрес и папка може да не се поддържат.
	- & ["Налични функции" на страница 9](#page-8-0)
- ❏ Горните функции може да се използват едновременно. Ако не използвате всички функции едновременно, получените документи се запазват в *Inbox*, във външно устройство с памет, на компютър или се препращат към посочената дестинация.
- ❏ При серия WF-7610/серия WF-7620, когато има получени документи, които все още не са били прочетени, запазени или препратени, броят на необработените задания се показва върху иконата на факс режима.

 $\blacktriangleright$  ["Известие за необработени получени факсове \(само за серия WF-7610/серия WF-7620\)" на](#page-105-0) [страница 106](#page-105-0)

## <span id="page-99-0"></span>**Запазване на получени факсове в Inbox**

Можете да зададете запазване на факсовете в **Inbox** на продукта. Можете да запазите до 100 документа. Ако използвате тази функция, получените документи не се отпечатват автоматично. Можете да ги видите на LCD екрана на продукта и да ги отпечатате само при необходимост.

#### *Забележка:*

Запазването на 100 документа може да не е възможно в зависимост от условията на използване, като например файловия размер на запазените документи, както и при едновременно използване на множество факс функции.

### *Настройка за запазване на получени факсове в Inbox*

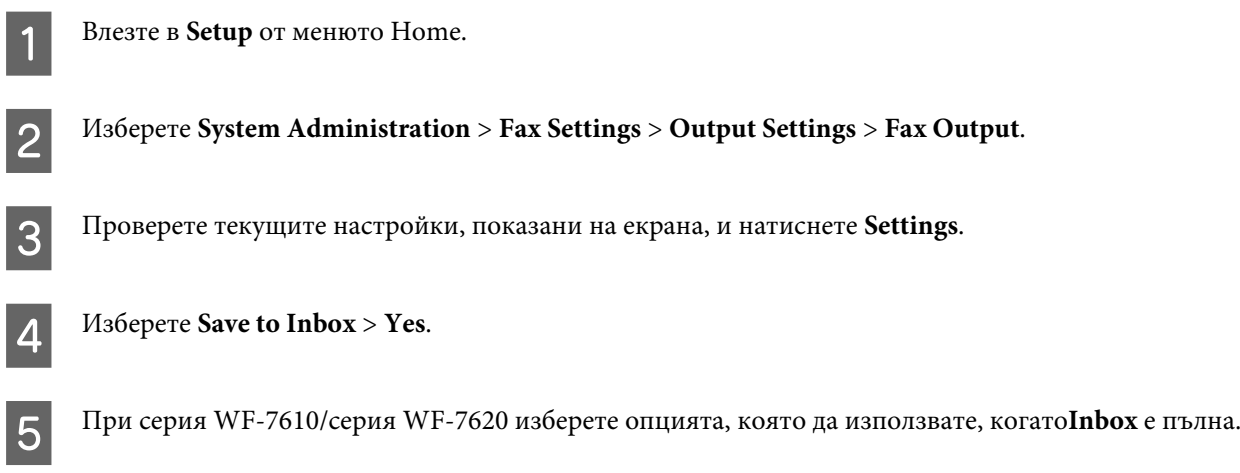

- ❏ **Receive and print faxes**: Продуктът отпечатва всички получени документи, които не могат да бъдат запазени, в **Inbox**.
- ❏ **Reject incoming faxes**: Продуктът не отговаря на входящи факс повиквания.

### *Проверка на получените факсове на LCD екрана*

A Влезте във **Fax** от менюто Home.

#### *Забележка за серия WF-7610/серия WF-7620:*

Когато има получени факсове, които не са били прочетени, броят на непрочетените документи се показва върху иконата на факс режима на началния екран.

 $\rightarrow$  ["Известие за необработени получени факсове \(само за серия WF-7610/серия WF-7620\)" на](#page-105-0) [страница 106](#page-105-0)

## B Изберете **Open Inbox**.

C Ако **Inbox** е защитена с парола, въведете паролата за **Inbox** или администраторската парола.

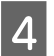

Изберете факс, който да прегледате, от списъка. Показва се съдържанието на факса.

❏ : Завърта изображението на 90 градуса надясно.

❏ : Премества екрана по посока на стрелките.

- <span id="page-100-0"></span>❏ : Намалява или увеличава.
- ❏ : Отива до предишната или следващата страница.
- ❏ **View**: Показва или скрива иконите за работа.
	- : Изтрива предварително прегледаните документи.
	- \* : Тази икона се показва само при серия WF-7610/ серия WF-7620.

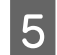

 $\Box$ 

E Натиснете **Menu**, изберете дали да отпечатате или изтриете документа, който сте разгледали, след което следвайте инструкциите на екрана.

### **Важно:**

Ако паметта на продукта се изчерпа, получаването и изпращането на факсове може да се деактивира. Изтрийте документите, които вече сте прочели или разпечатали.

## **Запазване на получени факсове във външно устройство с памет**

Можете да зададете преобразуване на получените документи в PDF формат и запазване във външно устройство с памет, свързано с продукта. Можете също да настроите автоматично отпечатване на документите, докато ги запазвате в устройството с памет.

### c*Важно:*

Задръжте устройството с памет свързано с продукта възможно най-дълго. Ако оставите устройството несвързано, продуктът временно запазва получените документи и може да причини грешка поради пълна памет, която да деактивира изпращането и получаването на факсове. При серия WF-7610/серия WF-7620 докато продуктът запазва временно документи, броят на незапазените задания се показва върху иконата на факс режима на началния екран.

 $\blacklozenge$  ["Известие за необработени получени факсове \(само за серия WF-7610/серия WF-7620\)" на](#page-105-0) [страница 106](#page-105-0)

Свържете външно USB устройство. B Влезте в **Setup** от менюто Home. C Изберете **System Administration** > **Fax Settings** > **Output Settings** > **Fax Output**. D Проверете текущите настройки, показани на екрана, и натиснете **Settings**. E Изберете **Other Settings** > **Create Folder to Save**. F Проверете съобщението на екрана и натиснете **Create**. В устройството с памет се създава папка за запазване на получените документи. G Натиснете y, за да се върнете до екрана **Fax Output**.

<span id="page-101-0"></span>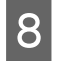

H Изберете **Save to Memory Device** > **Yes**. За да отпечатате документите автоматично, докато ги запазвате в устройството с памет, изберете **Yes and Print**.

## **Запазване на получени факсове на компютър**

Можете да зададете преобразуване на получените документи в PDF формат и запазване на компютър, свързан с продукта. Можете също да настроите автоматично отпечатване на документите, докато ги запазвате на компютъра.

Първо трябва да използвате FAX Utility, за да зададете настройката. Инсталирайте FAX Utility на компютъра.

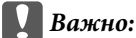

- ❏ Настройте режима на получаване на продукта като *Auto*.
	- & ["Настройка на режим за приемане" на страница 98](#page-97-0)
- ❏ Не оставяйте компютъра да навлезе в спящ режим. Ако компютърът бъде оставен в спящ режим или бъде изключен, продуктът временно запазва получените документи и може да причини грешка поради пълна памет, която деактивира изпращането и получаването на факсове. При серия WF-7610/серия WF-7620 докато продуктът запазва временно документи, броят на незапазените задания се показва върху иконата на факс режима на началния екран.

 $\rightarrow$  ["Известие за необработени получени факсове \(само за серия WF-7610/серия WF-7620\)" на](#page-105-0) [страница 106](#page-105-0)

Стартирайте FAX Utility на компютъра, свързан с продукта.

#### Windows:

Щракнете върху бутона Start (Старт) (Windows 7 и Vista) или върху Start (Старт) (Windows XP), посочете All Programs (Всички програми), изберете Epson Software (Софтуер на Epson) и след това щракнете върху FAX Utility.

За Windows 8 щракнете с десен бутон върху екрана Start (Старт) или плъзнете от долния или горния край на екрана Start (Старт) и изберете All apps (Всички приложения) > Epson Software (Софтуер на Epson) > FAX Utility. (Сървърни операционни системи не се поддържат.)

#### Mac OS X:

Щракнете върху System Preference (Системни предпочитания), щракнете върху Print & Fax (Печат и факс) или Print & Scan (Печат и сканиране), после изберете FAX (Факс) (вашия продукт) от Printer (Принтер). После изберете, както следва;

Mac OS X 10.6.x, 10.7.x, 10.8.x: Option & Supplies (Опции и Консумативи) — Utility (Помощна програма) — Open Printer Utility (Отвори помощна програма за принтер)

Mac OS X 10.5.8: Open Print Queue (Отвори опашка за печат) — Utility (Помощна програма)

**2** Отворете екрана за настройка на FAX Utility.

#### Windows:

Изберете **Fax Settings for Printer** > **Received Fax Output Settings**.

#### Mac OS X:

Щракнете върху **Fax Receive Monitor**, изберете продукта и след това щракнете върху **Received Fax Output Settings**.

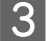

C Щракнете върху **Save faxes on this computer** и посочете папката за запазване на получените документи.

<span id="page-102-0"></span>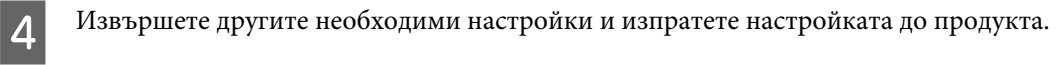

#### *Забележка:*

За подробности относно елементите и процедурата за настройка вижте помощта за FAX Utility.

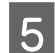

E От панела за управление на продукта влезте в **Setup**.

F Изберете **System Administration** > **Fax Settings** > **Output Settings** > **Fax Output**.

Показва се текущата настройка. Проверете дали продуктът е настроен да запазва факсове на компютър (**Save to Computer**). Ако искате автоматично да отпечатвате получени документи, докато ги запазвате на компютър, натиснете **Settings** и отидете до следващата стъпка.

H Изберете **Save to Computer** > **Yes and Print**.

#### *Забележка:*

За да спрете да запазвате получени документи на компютъра, задайте *Save to Computer* като *No* на продукта. Можете също да използвате FAX Utility, за да промените настройката, но промяната от FAX Utility не е позволена, докато има получени факсове, които не са били запазени на компютъра.

### **Препращане на получени факсове**

Можете да зададете препращане на получени документи до друга факс машина или преобразуване на документите в PDF формат и изпращането им до споделена папка в мрежа или към имейл адрес. Препратените документи се изтриват от продукта. Първо регистрирайте дестинацията за препращане в списъка с контакти.

& ["Настройки на списъка с контакти" на страница 110](#page-109-0)

*Забележка относно препращането на получени факсове до друга факс машина:* Цветните документи не могат да бъдат препратени до друга факс машина. Те се обработват като документи, които са неуспешно препратени.

*Забележки относно препращането на получени факсове до имейл адрес или до мрежова папка:* ❏ Цветните документи не могат да бъдат препратени до друга факс машина. Те се обработват като документи, които са неуспешно препратени. ❏ В зависимост от продукта, функциите за препращане на получени факсове към имейл адрес и папка може да не се поддържат. & ["Налични функции" на страница 9](#page-8-0)

❏ Преди да използвате тази функция, се уверете, че сте конфигурирали следните настройки.

- Конфигурирайте настройките на имейл сървъра.

& ["Настройки на имейл сървър" на страница 149](#page-148-0)

- Въведете точните настройки за Date/Time и Time Difference. Отидете до менютата от *Setup* > *System Administration* > *Common Settings* от меню Home.

A Влезте в **Setup** от менюто Home.

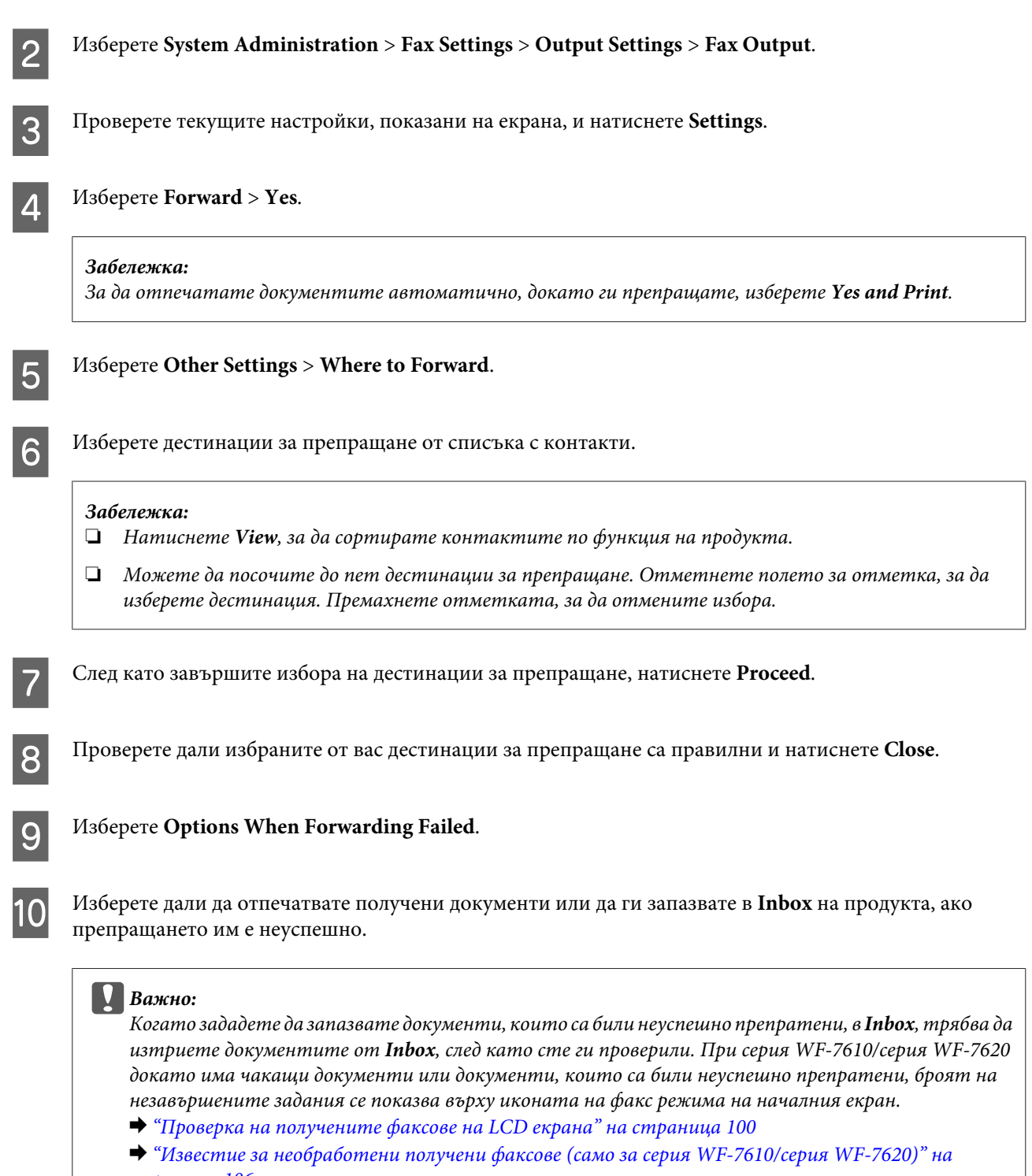

[страница 106](#page-105-0)

<span id="page-104-0"></span>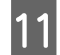

K Когато препращате към имейл адрес, можете да посочите тема за имейла. Изберете **Email Subject to Forward** и въведете темата.

#### *Забележка:*

- ❏ Ако сте избрали споделена папка в мрежа или имейл адрес като дестинация за препращане, ви препоръчваме да изпробвате дали можете да изпратите сканирано изображение до дестинацията в режим на сканиране. Изберете *Scan* > *Email* или *Scan* > *Network Folder/FTP* от менюто Home, изберете дестинацията и започнете да сканирате.
	- & ["Сканиране към папка" на страница 71](#page-70-0)
	- & ["Сканиране към имейл" на страница 71](#page-70-0)
- $\Box$  Можете да зададете получаване на известие за нов факс на Windows компютър, когато получените документи се запазват в споделена папка в мрежа. Използвайте FAX Utility, за да зададете настройките. За подробности вижте помощта за FAX Utility.

## **Получаване на факс при поискване**

Тази функция ви позволява да получавате факс от информационна факс услуга, на която сте се обадили.

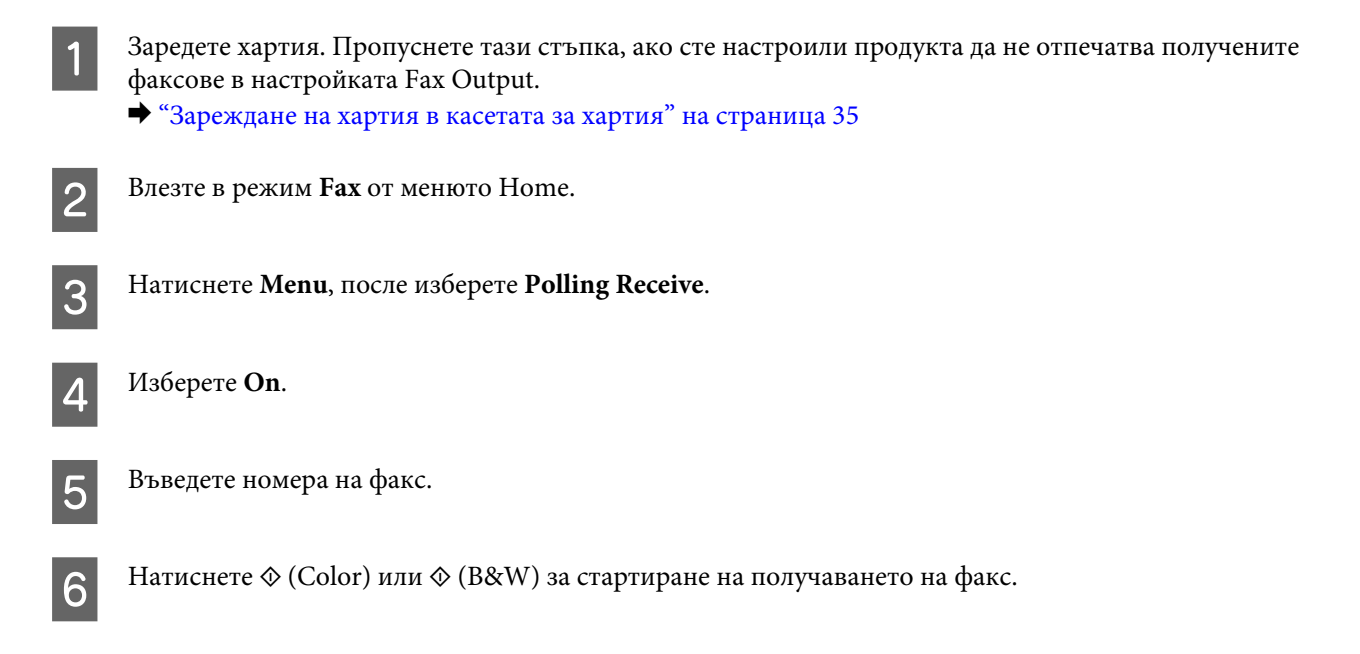

## **Ръчно получаване на факс**

Ако вашият телефон е свързан към продукта и Receive Mode е настроен на Manual, можете да получавате данни по факс след осъществяване на връзка.

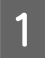

A Заредете хартия. Пропуснете тази стъпка, ако сте настроили продукта да не отпечатва получените факсове в настройката Fax Output.

& ["Зареждане на хартия в касетата за хартия" на страница 35](#page-34-0)

<span id="page-105-0"></span>B Когато телефонът иззвъни, вдигнете телефона, свързан към продукта. C Когато чуете факс сигнал, натиснете **Start Fax** от LCD екрана на продукта. D Изберете **Receive**. Натиснете  $\otimes$  (Color) или  $\otimes$  (B&W), за да получите факса и след това поставете слушалката на телефона обратно на конзолата. *Забележка:* Функцията Remote Receive ви позволява да стартирате получаването на факсове от телефона, вместо от продукта. Разрешете тази функция и настройте Start Code. Ако сте в друга стая с безжична слушалка, можете да стартирате получаването на факс просто като въведете кода от слушалката.  $\blacktriangleright$  Setup > System Administration > Fax Settings > Receive Settings > Remote Receive

## **Проверка на състояние на заявка за факс и история**

## **Известие за необработени получени факсове (само за серия WF-7610/серия WF-7620)**

Когато има необработени получени документи, броят на необработените задания се показва върху иконата на факс режима на началния екран. Вижте таблицата по-долу за дефиниция на "необработен".

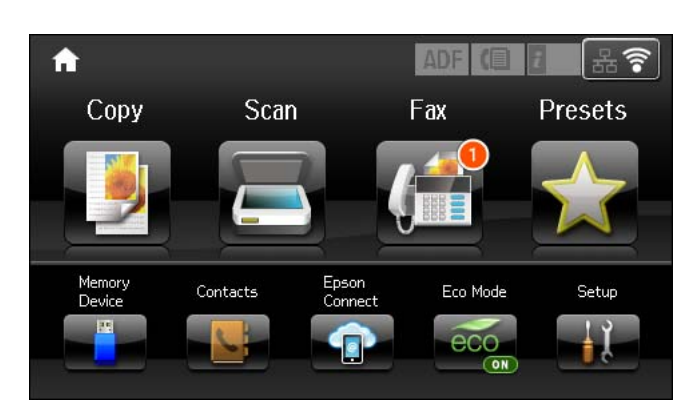

#### *Забележка:*

Ако използвате повече от една настройка за извеждане на факс, броят на необработените задания може да се покаже като "2" или "3" дори ако е бил получен един факс. Например, ако сте задали да запазвате факсове в *Inbox* и на компютър, и се получи един факс, броят на необработените задания се показва като "2", ако факсът не е бил запазен в *Inbox* и на компютър.

<span id="page-106-0"></span>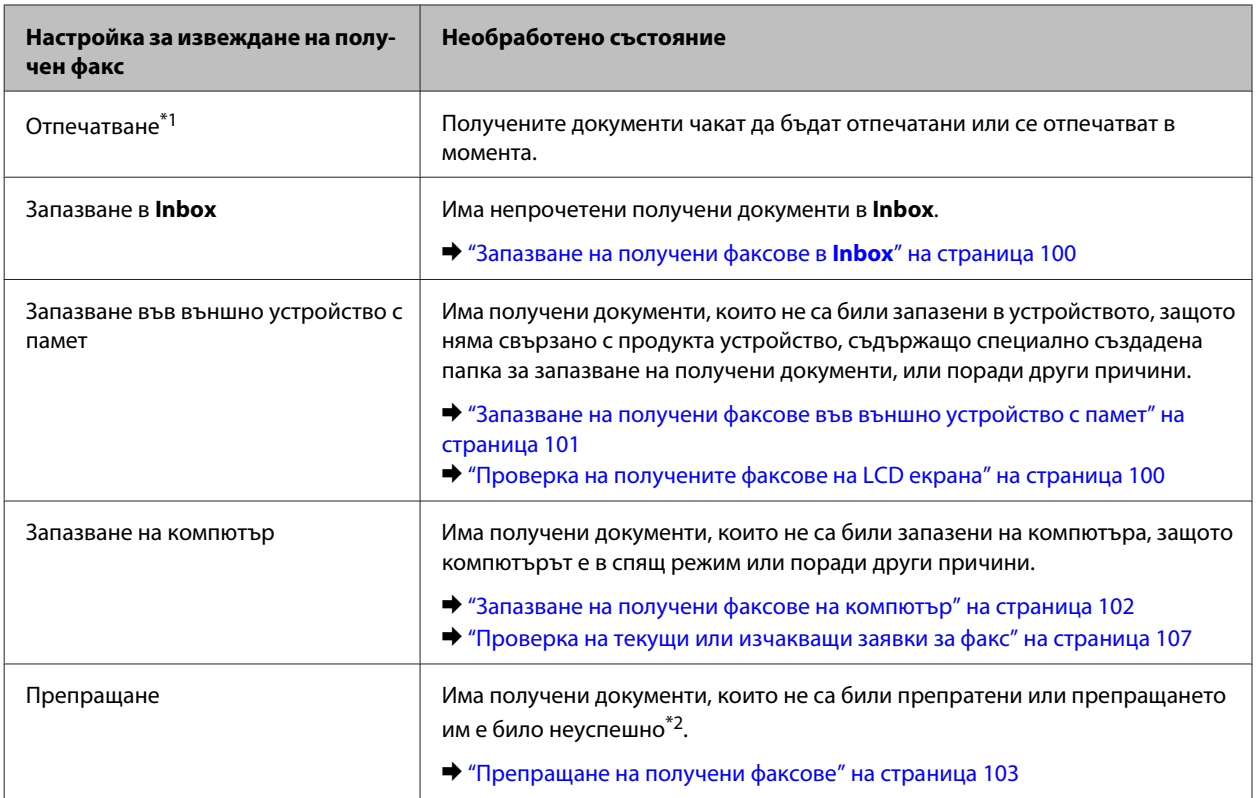

\*1Когато не сте задали никоя от настройките за извеждане на факс, или когато сте задали отпечатване на получени документи, докато ги запазвате на външно устройство с памет или на компютър.

\*2Когато сте задали запазване на документи, които не могат да бъдат препратени, в **Inbox**, има непрочетени документи, които не са били успешно препратени, в**Inbox**. Когато сте задали отпечатване на документи, които не са били успешно препратени, отпечатването не е завършено.

## **Използване на Status Menu**

## **Проверка на текущи или изчакващи заявки за факс**

От менюто Job Monitor можете да изпълнявате следните действия.

- ❏ Проверка и отмяна на текущи или изчакващи изпращане заявки.
- ❏ Изпращане или изтриване на сканиран документ с функцията Store Fax Data.
- ❏ Изтриване на сканиран документ за услуги при поискване.
- ❏ Повторно изпращане или изтриване на неуспешно изпратен факс, ако сте разрешили опцията Save Failure Data.
- ❏ Проверете дали има получени факсове, които са били временно запазени в паметта на принтера и все още не са запазени на външно устройство с памет или на компютър.

Следвайте стъпките по-долу, за да отворите менюто.

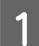

Натиснете і на панела за управление.

B Изберете **Job Monitor**, след което изберете **Communication Job** или **Print Job**.

З Изберете заявката от списъка. Показва се екран с подробна информация, който показва възможните действия.

## **Проверка на изпратени/получени факс заявки**

Можете да проверите историята на изпратените или получени факс заявки. Можете също да отпечатате отново поучените факсове. Когато бъде достигнато ограничението, първо се изтриват най-старите записи в историята. Следвайте стъпките по-долу, за да отворите менюто.

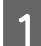

Натиснете *і* на панела за управление.

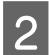

B Изберете **Job History**, след което изберете **Receive Job** или **Send Job**.

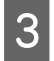

C Изберете заявката от списъка. Показва се екран с подробна информация, който показва възможните действия.

## **Проверка на получените факсове в Inbox**

Можете да прегледате получените факсове, записани в паметта на продукта (Inbox). Натиснете *і* в панела за управление, изберете **Job Storage**, после изберете **Inbox**.

Можете също да отворите Inbox от режим Fax. & ["Проверка на получените факсове на LCD екрана" на страница 100](#page-99-0)

## **Печат на отчет за факс**

#### **Автоматично отпечатване на регистър на факсовете**

Можете да настроите автоматично отпечатване на отчет за факса.

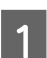

A Влезте в режим **Setup** от менюто Home.

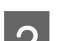

B Изберете **System Administration**.

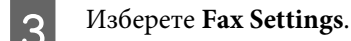

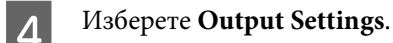

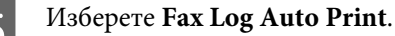
**Факс**

<span id="page-108-0"></span>F Изберете една от двете опции за автоматично отпечатване.

### ❏ **Off**

Отчетът не се печата автоматично.

❏ **On(Every 30)**

Отчетът се отпечатва автоматично на всеки 30 завършени изпратени/получени факс заявки.

#### ❏ **On(Time)**

Можете да настроите кога автоматично да се отпечатва отчета за факса.

### **Ръчно отпечатване на отчет за факс**

Можете да отпечатате различни отчети за факсове, когато желаете.

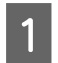

A Влезте в режим **Fax** от менюто Home.

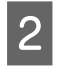

B Натиснете **Menu**, изберете **Fax Report**, после изберете един от следните елементи, които искате да отпечатате.

- ❏ **Fax Settings List** Отпечатва текущите настройки за комуникация с факс.
- ❏ **Fax Log** Показва или отпечатва история на изпратените и получените заявки за печат.
- ❏ **Last Transmission** Отпечатва отчет за предишния факс, изпратен или получен чрез услугата за поискване.
- ❏ **Stored Fax Documents** Отпечатва списък на текущо записаните в паметта на продукта факс заявки.
- ❏ **Protocol Trace** Отпечатва подробен отчет за предишния изпратен или получен факс.

## **Списък на опциите на менюто във факс режим**

За повече информация за списъка на опциите на менюто във факс режим, вижте следния раздел. & ["Режим Fax" на страница 115](#page-114-0)

# <span id="page-109-0"></span>**Настройки на списъка с контакти**

## **Създаване на контакт**

 $\overline{\Gamma}$ 

Можете да регистрирате често използваните факс номера, имейл адреси и мрежови папки в списъка с контакти. Тази функция ви позволява да изберете бързо дестинации за факс и сканиране.

 $\overline{\phantom{0}}$ 

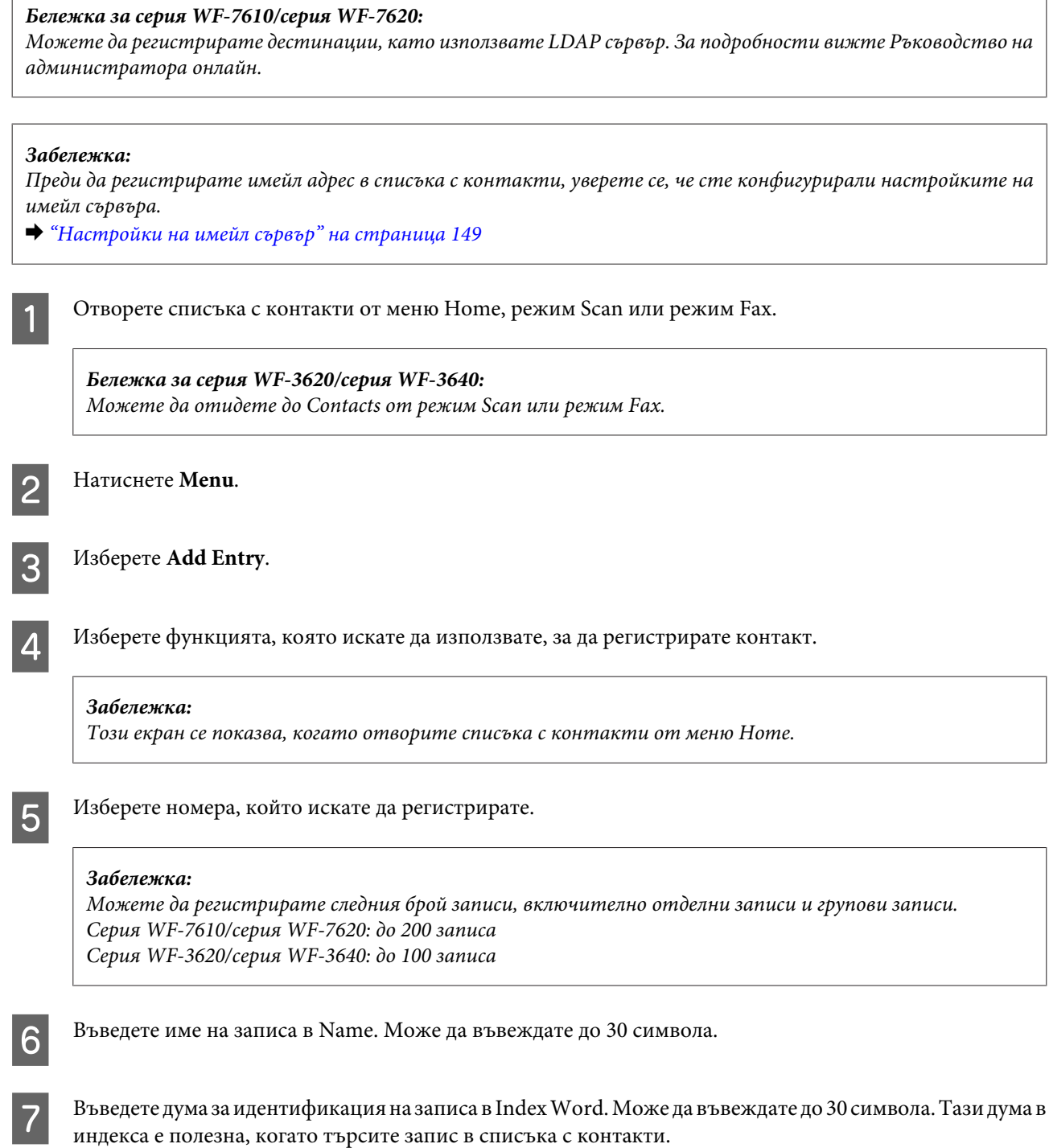

**110**

**8** Въведете другите настройки в зависимост от избраната функция.

#### *Забележка за номерата на факсовете:*

- ❏ Трябва да въведете номер на факс. Може да въвеждате до 64 цифри.
- $□$  Ако вашата телефонна система е PBX и трябва да въведете код за външен достъп, например "9", за да получите външна линия, въведете кода за достъп в началото на номера на факса. Ако кодът за достъп е зададен в настройката Line Type, въведете # (хеш) вместо действителния код за достъп.
- ❏ За да въведете пауза за няколко секунди по време на набиране, въведете тире.

**9** Натиснете Save, за да завършите регистрацията.

#### *Забележка:*

За да изтриете запис, натиснете иконата за информация вдясно от целевия запис, след което натиснете *Edit* или *Delete*.

#### *Бележка за серия WF-7610/серия WF-7620:*

Можете да регистрирате адрес, които е регистриран в LDAP сървъра в локалния списък с контакти на продукта. Изведете запис и натиснете *Save*.

## **Създаване на група**

Като добавите контакти в списъка с групи, можете да изпращате факс или сканирано изображение по имейл до множество дестинации едновременно.

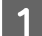

A Отворете списъка с контакти от меню Home, режим Scan или режим Fax.

*Бележка за серия WF-3620/серия WF-3640:* Можете да отидете до Contacts от режим Scan или режим Fax.

B Натиснете **Menu**.

C Изберете **Add Group**.

Изберете функцията, която искате да използвате, за да регистрирате групов запис.

#### *Забележка:*

Този екран се показва, когато отворите списъка с контакти от меню Home.

### **Настройки на списъка с контакти**

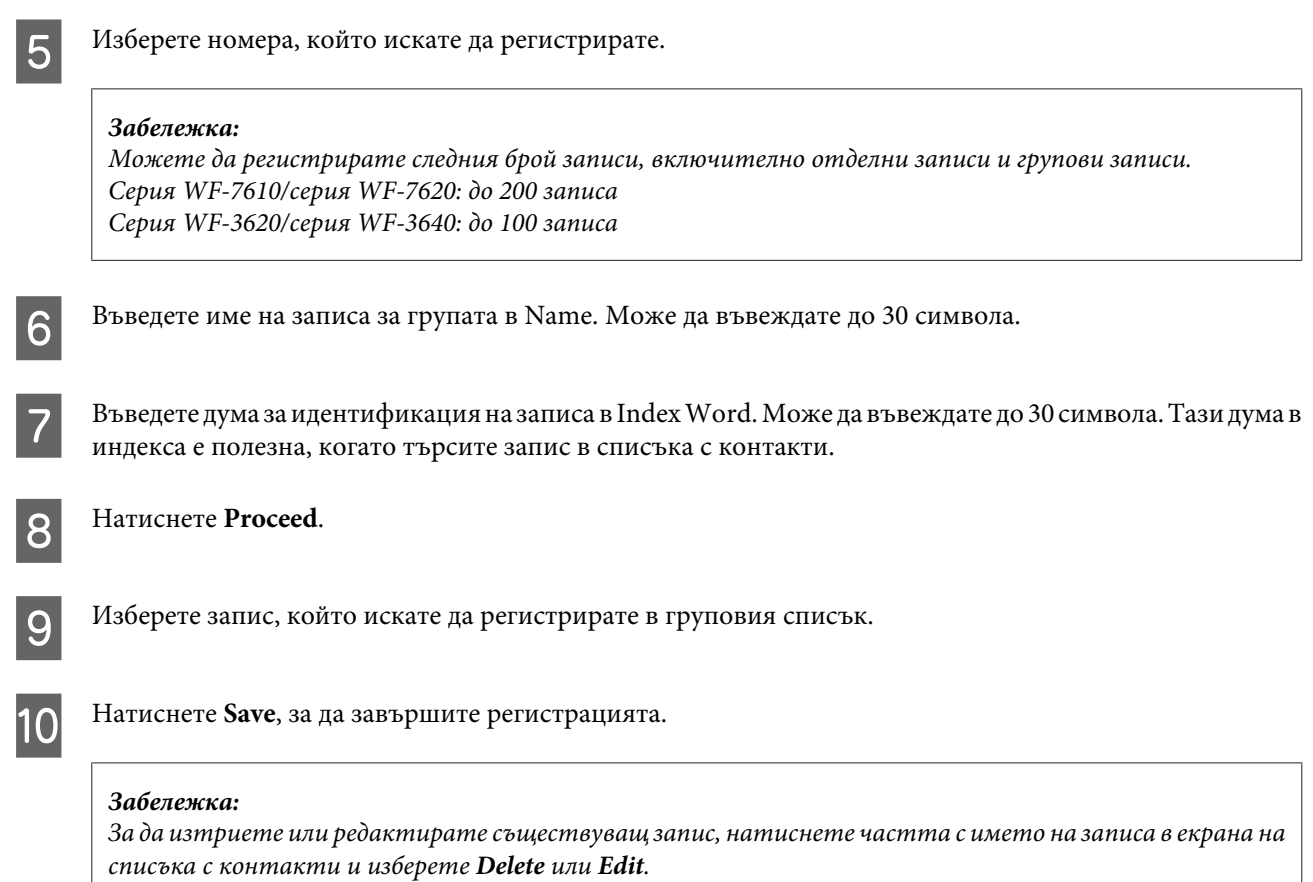

<span id="page-112-0"></span>Можете да използвате този продукт като принтер, копирна машина, скенер и факс. При използване на някоя от тези функции (освен принтерната) изберете желаната функция чрез натискане на бутона за съответния режим от панела за управление. При избирането на режима се появява главният му екран.

# **Режим Copy**

#### *Забележка:*

- ❏ Елементите за настройка се различават в зависимост от Layout или други избрани от вас настройки.
- ❏ Йерархията на менютата може да се различава в зависимост от продукта.

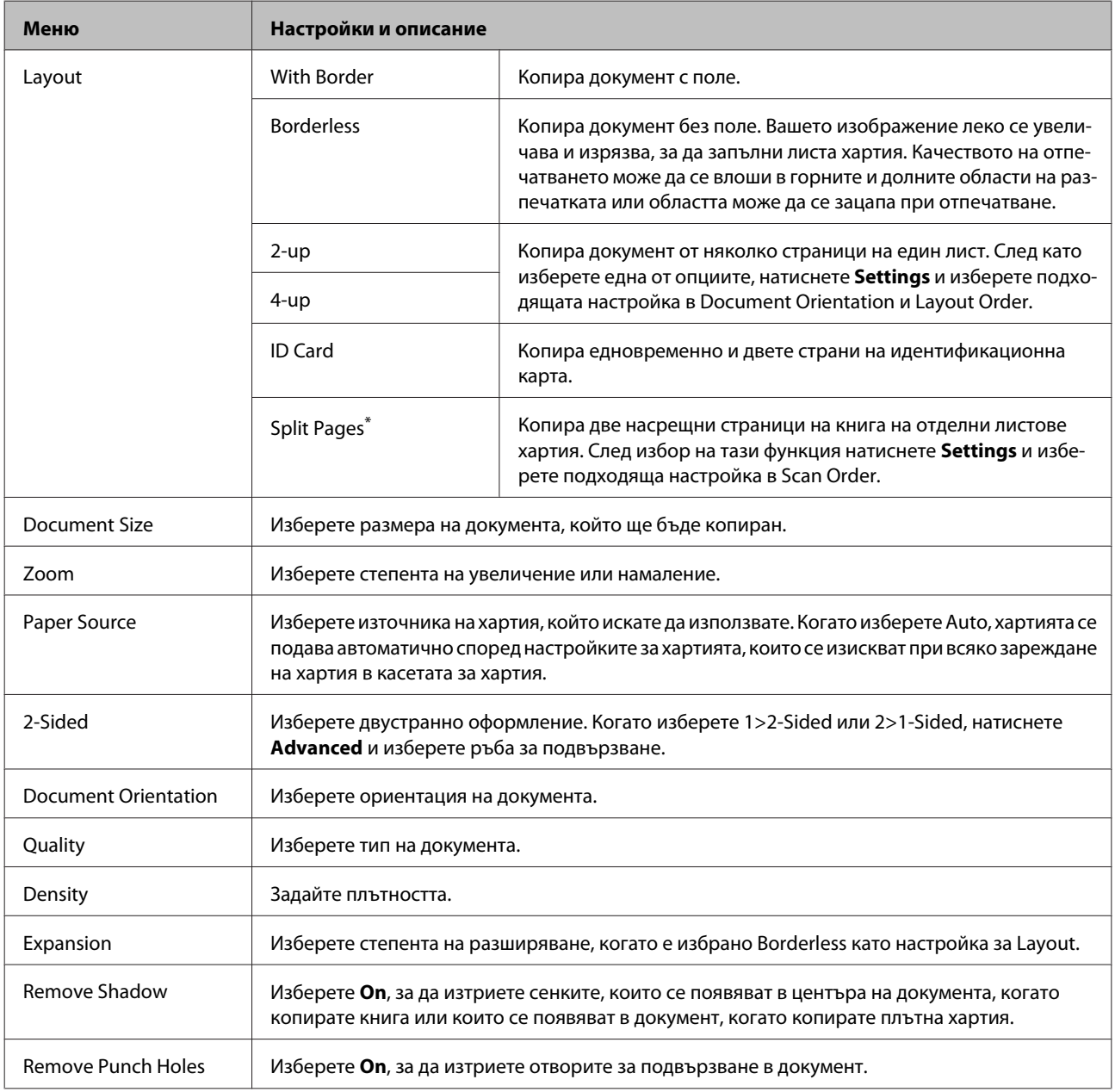

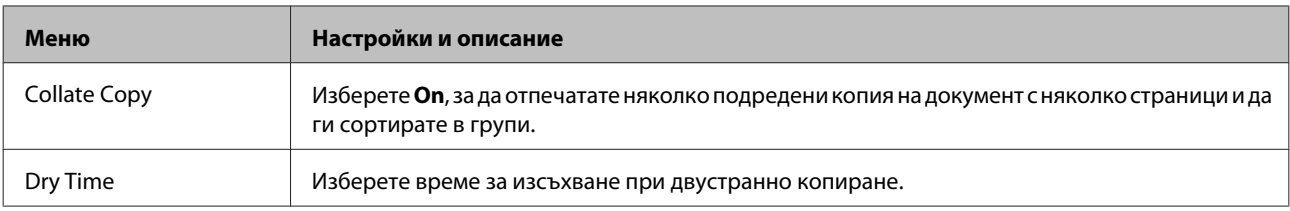

\* Тази функция се поддържа само от серия WF-7610/серия WF-7620.

# **Режим Memory Device**

#### *Забележка:*

Настройките може да се различават в зависимост от формата на печат.

#### **Format**

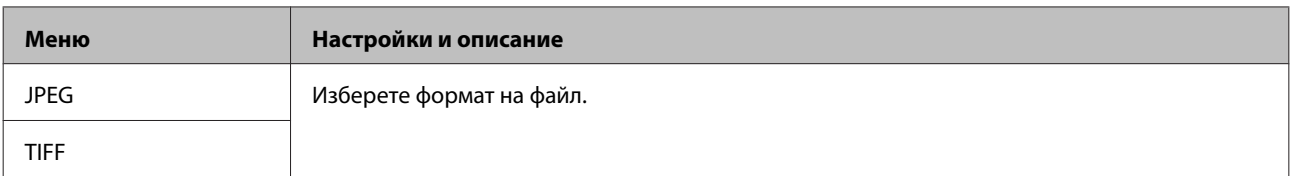

#### **Advanced Settings**

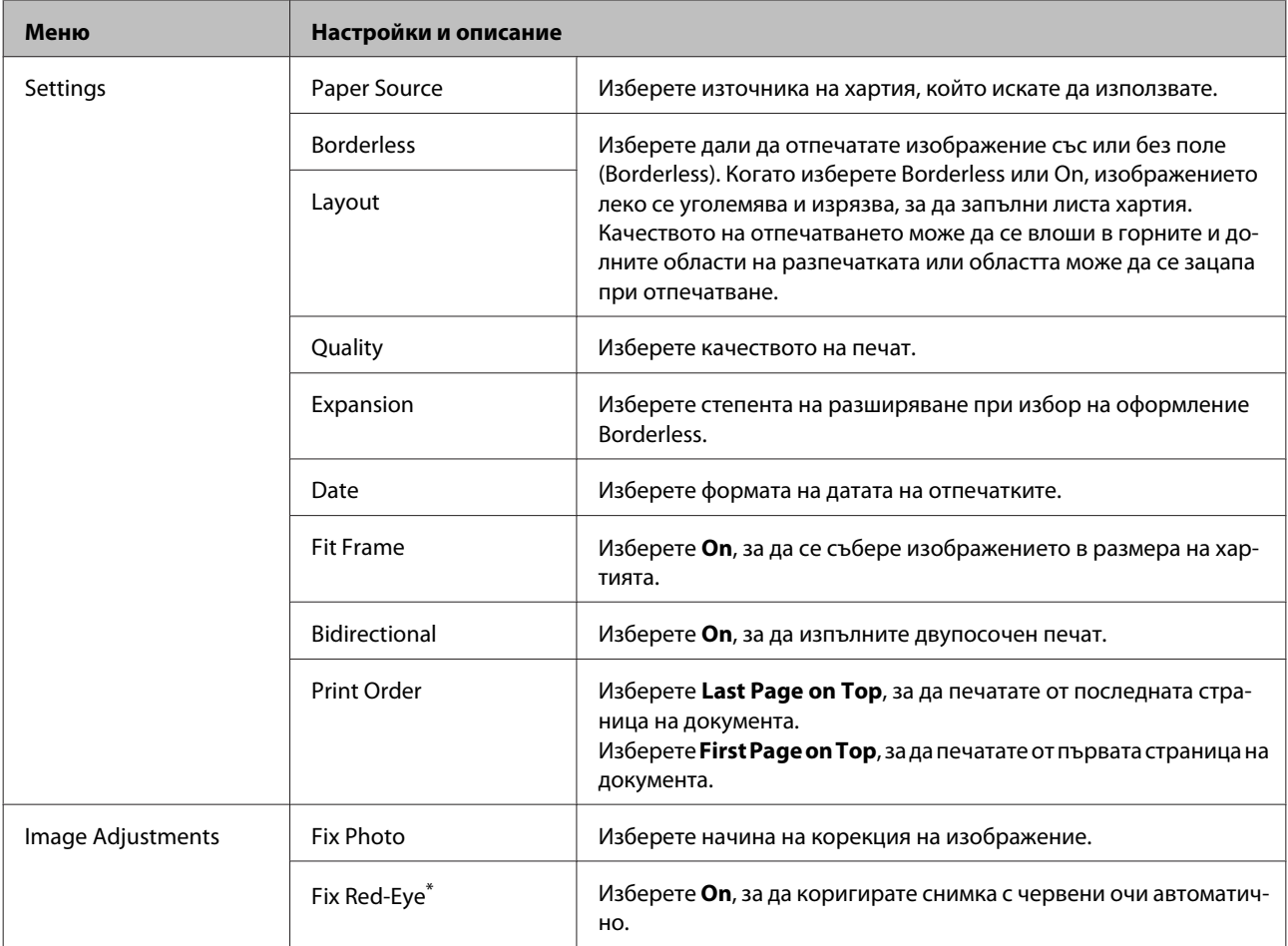

<span id="page-114-0"></span>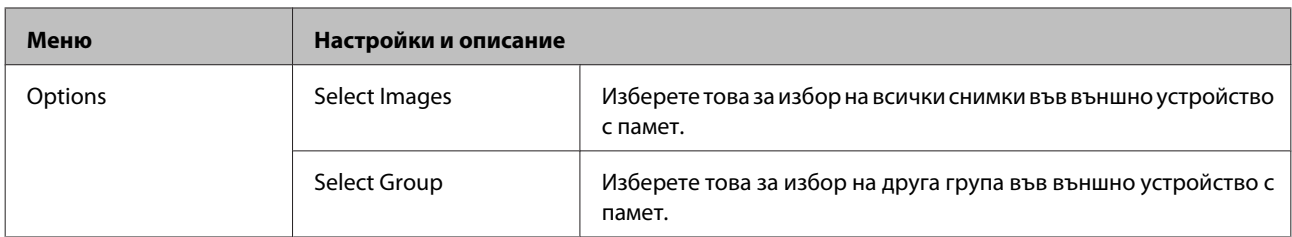

\* Тази настройка не променя оригиналното изображение. Тя се отразява само на разпечатката. В зависимост от вида на снимката, може да бъдат коригирани и други части от изображението, освен червени очи.

## **Режим Fax**

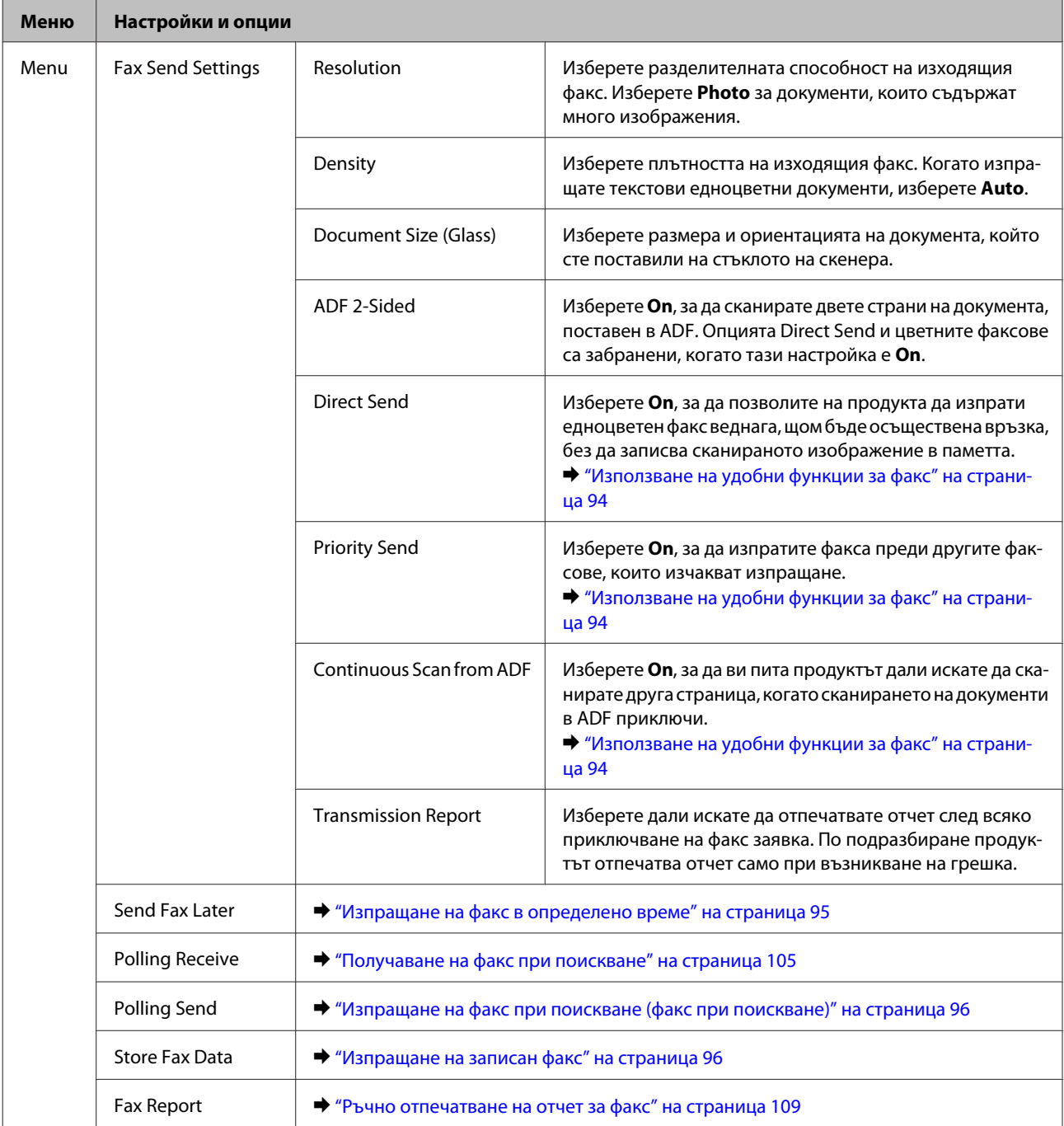

## <span id="page-115-0"></span>**Режим Scan**

#### *Забележка:*

- ❏ В зависимост от продукта функциите Scan to Network Folder/FTP и Scan to Email може да не се поддържат. Вижте следния раздел за повече подробности. & ["Налични функции" на страница 9](#page-8-0)
- ❏ Настройките може да се различават в зависимост от менюто.

#### **Scan to Memory Device**

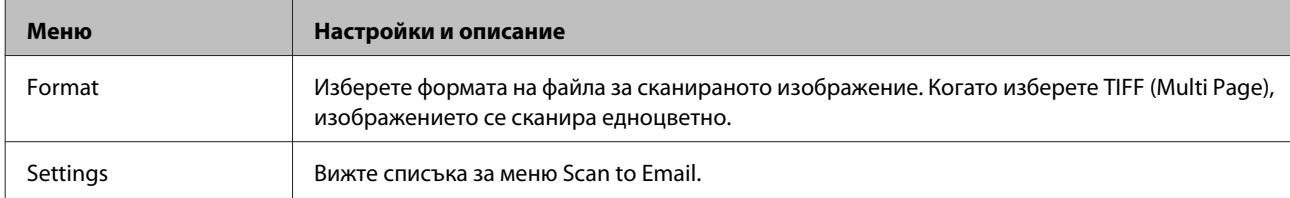

#### **Scan to Network Folder/FTP**

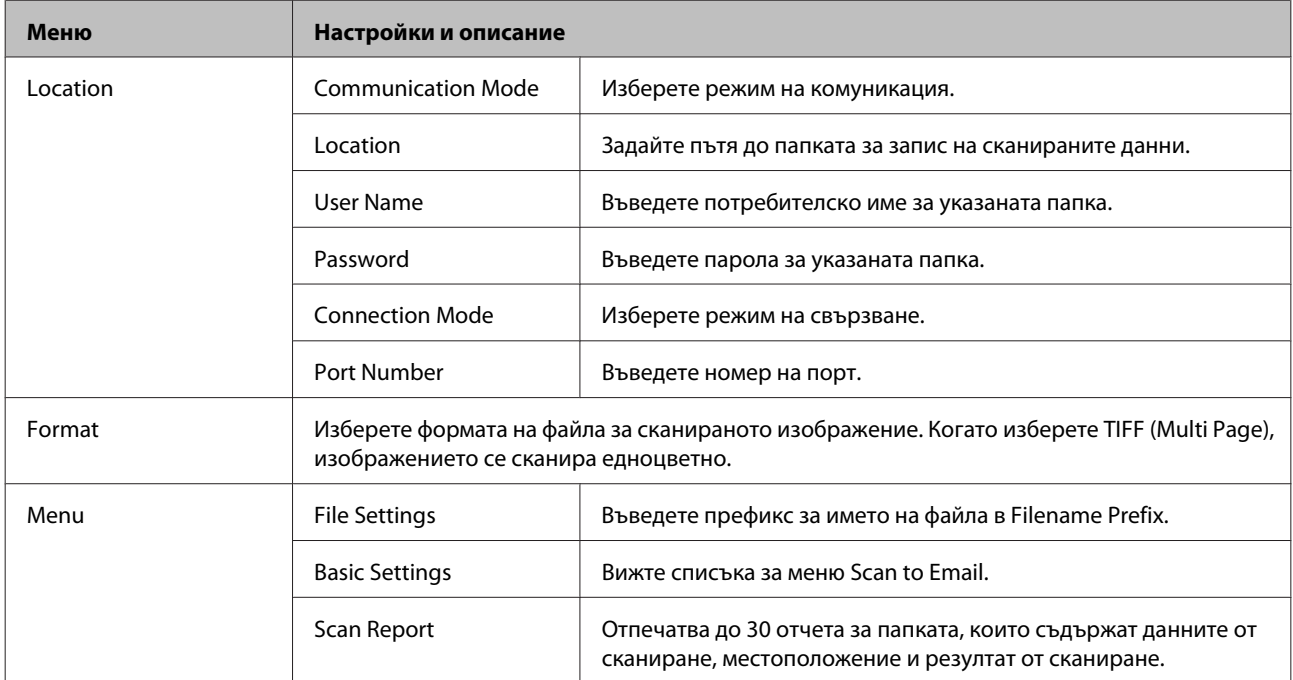

#### **Scan to Email**

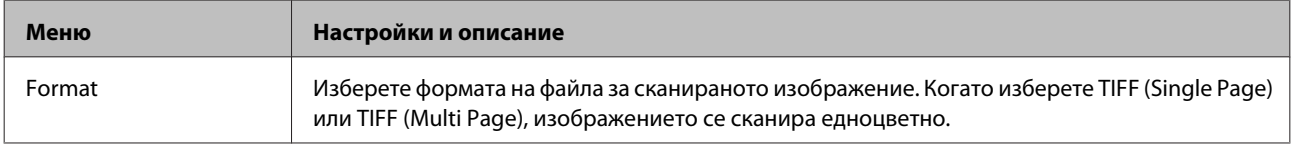

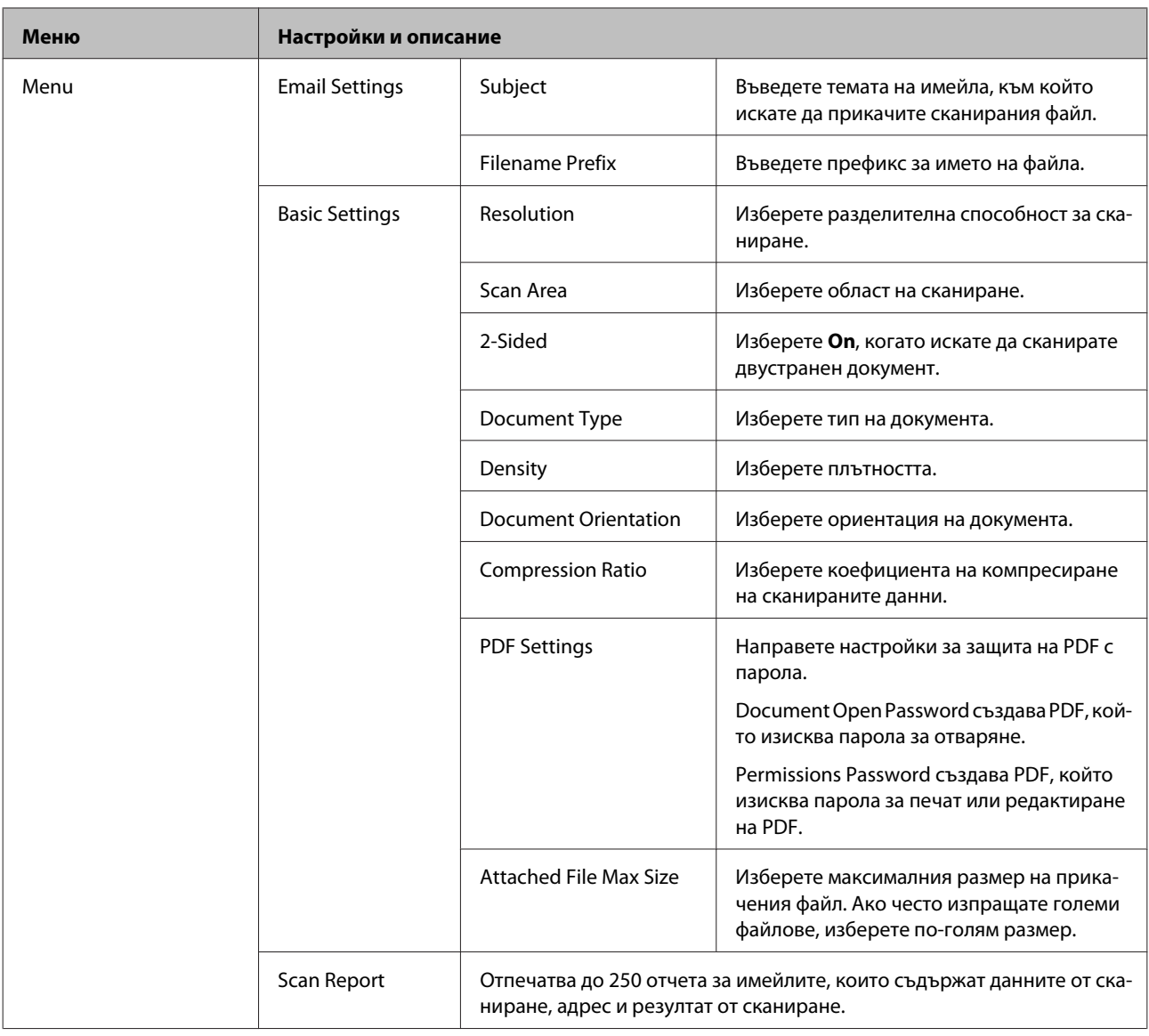

#### **Scan to Computer**

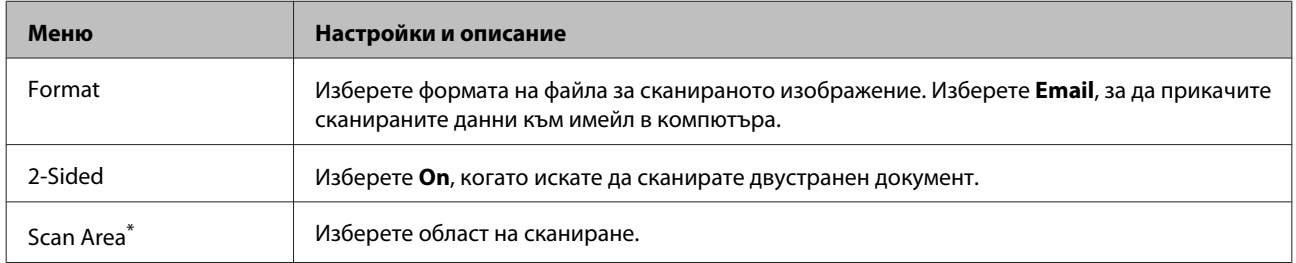

\* Тази функция се поддържа само от серия WF-7610/серия WF-7620.

### **Scan to Computer (WSD)**

Налично за компютри, работещи с Windows 8/7/Vista.

#### **Scan to Cloud**

За инструкции относно използване на Scan to Cloud посетете сайта на портала на Epson Connect.

 $\rightarrow$  ["Използване на услугата Epson Connect" на страница 11](#page-10-0)

# **Режим Setup**

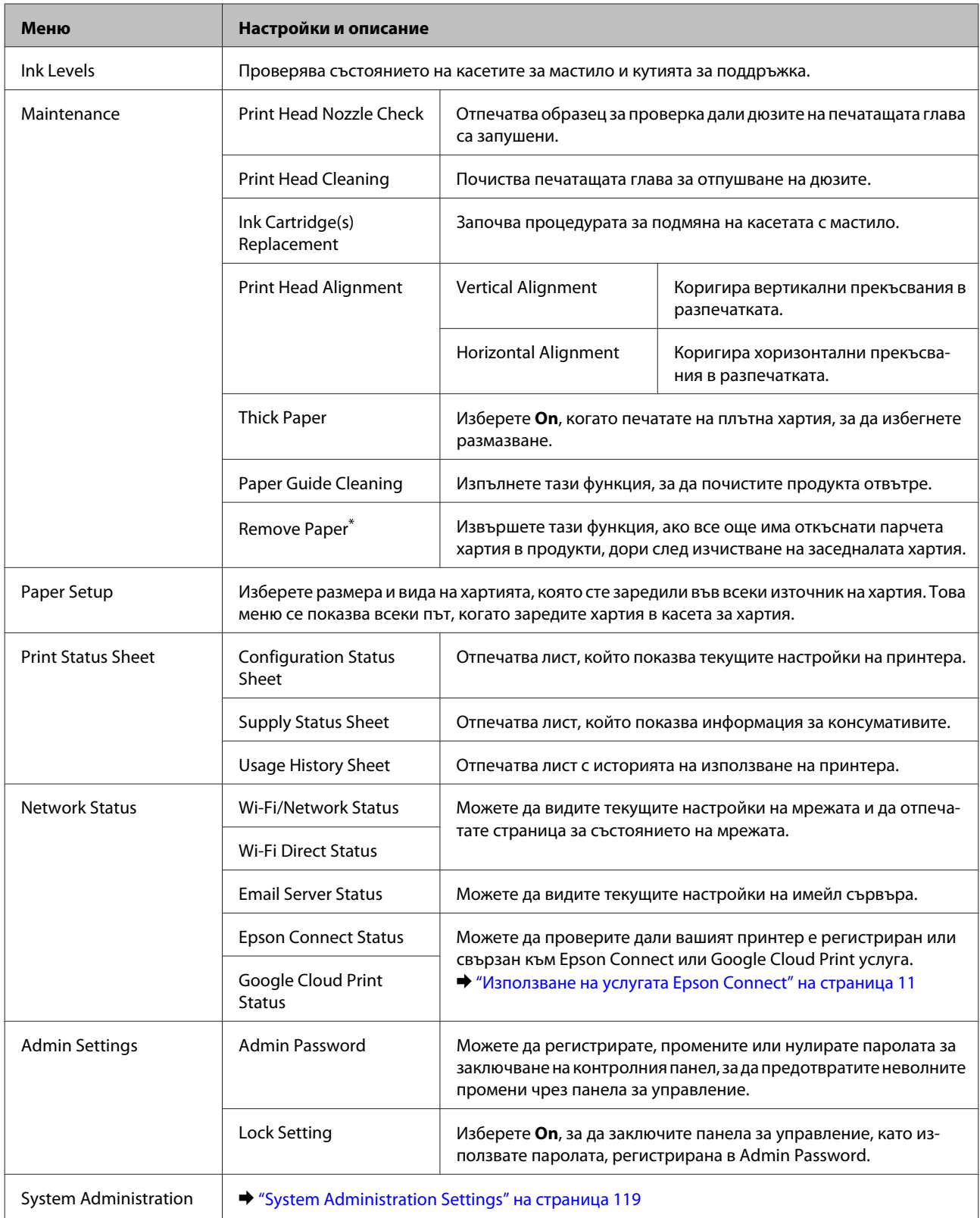

\* Тази функция се поддържа само от серия WF-7610/серия WF-7620.

## <span id="page-118-0"></span>**System Administration Settings**

Администраторът може да заключи панела за управление, за да попречи на нежелани промени. За да заключите панела за управление, изберете показаните долу менюта, после въведете паролата. Setup > Admin Settings > Lock Setting.

Когато използвате следните функции се изисква парола.

- ❏ Отваряне на настройките System Administration в режим Setup
- ❏ Влезте в режим Eco Mode от началното меню.
- ❏ Добавяне, изтриване и редактиране на настройките Preset и списъка с контакти

Настроената парола в Lock Setting се изисква и при настройки на Epson WebConfig или EpsonNet Config.

#### *Забележка:*

Ако забравите вашата парола, се свържете с търговеца.

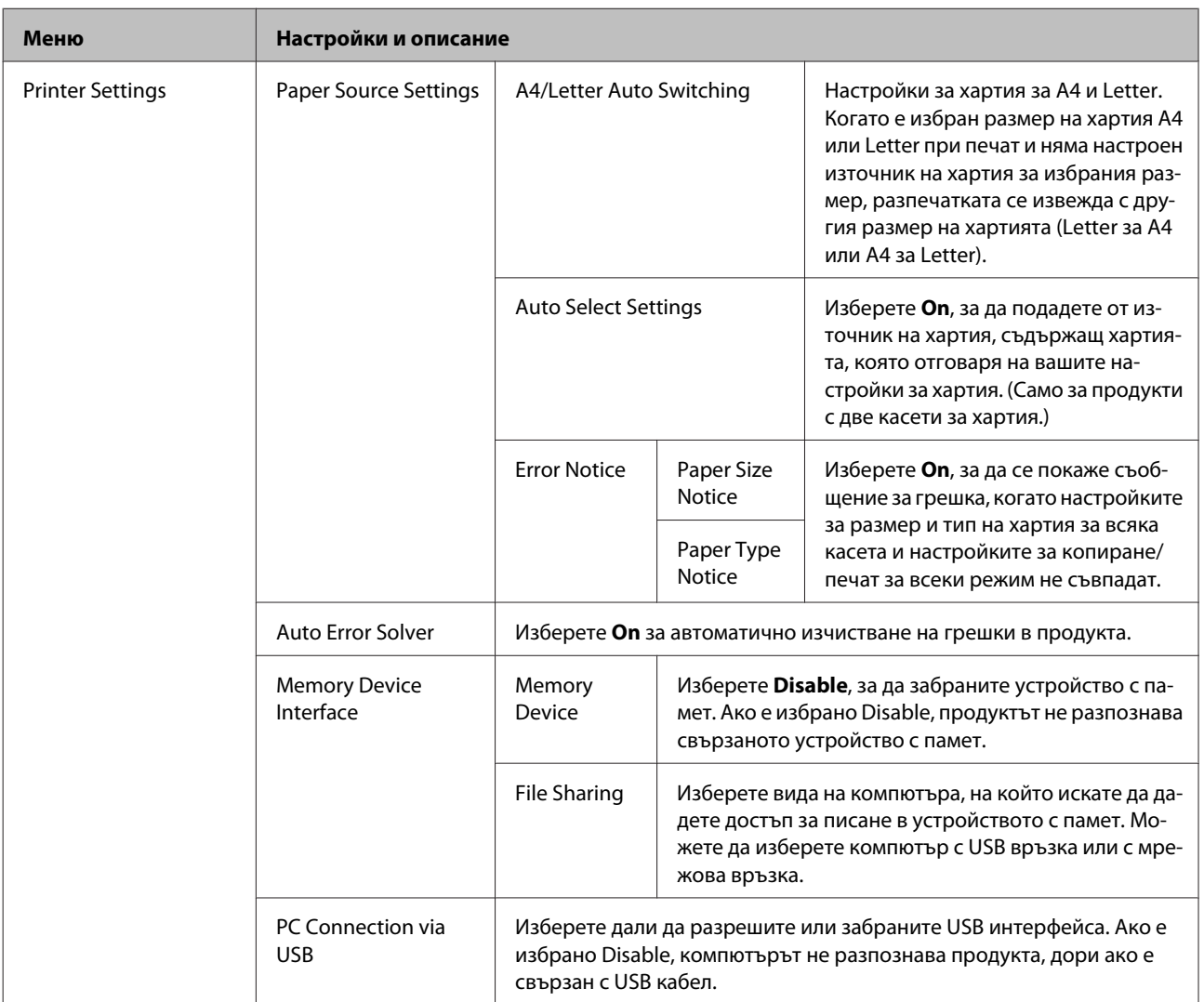

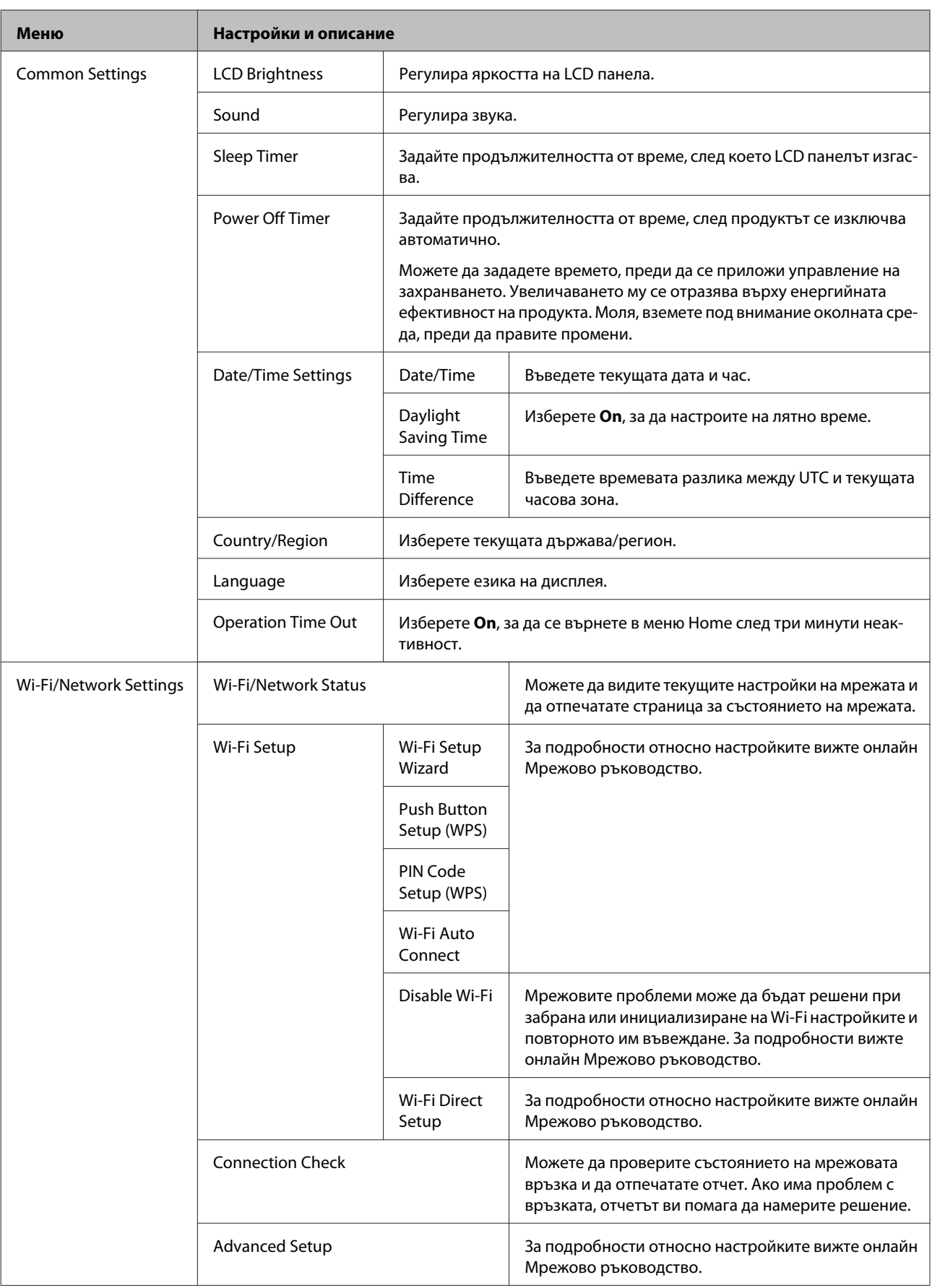

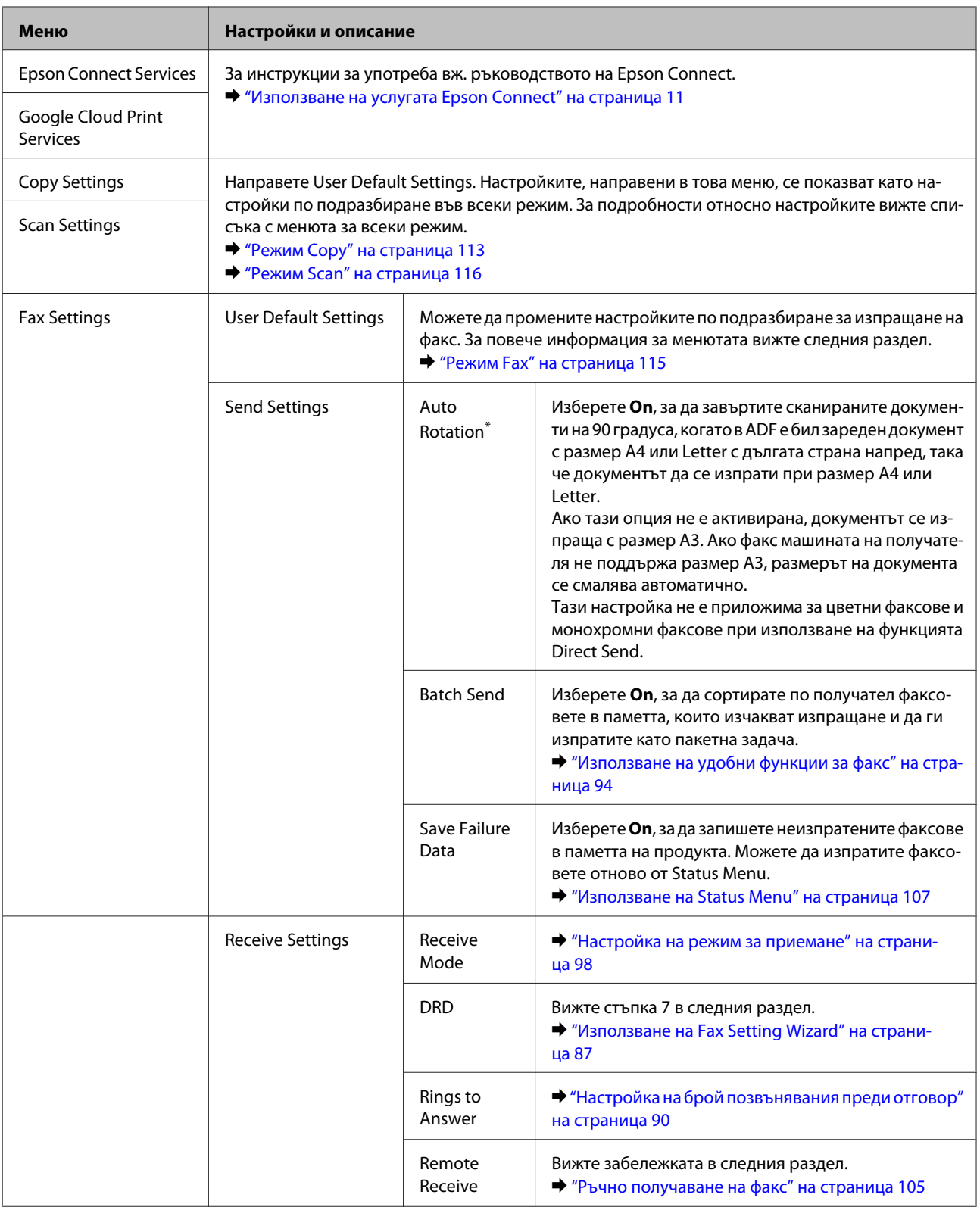

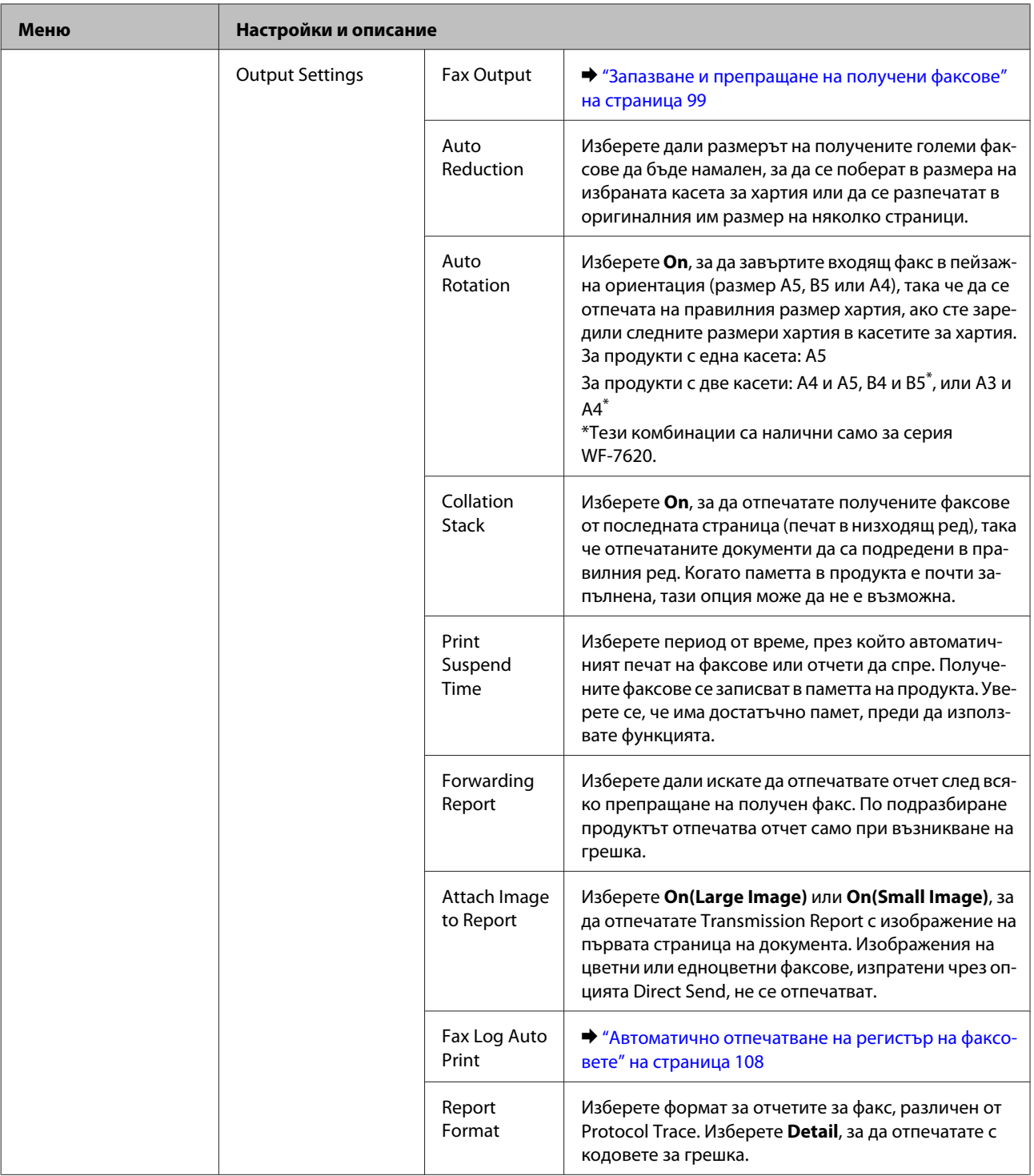

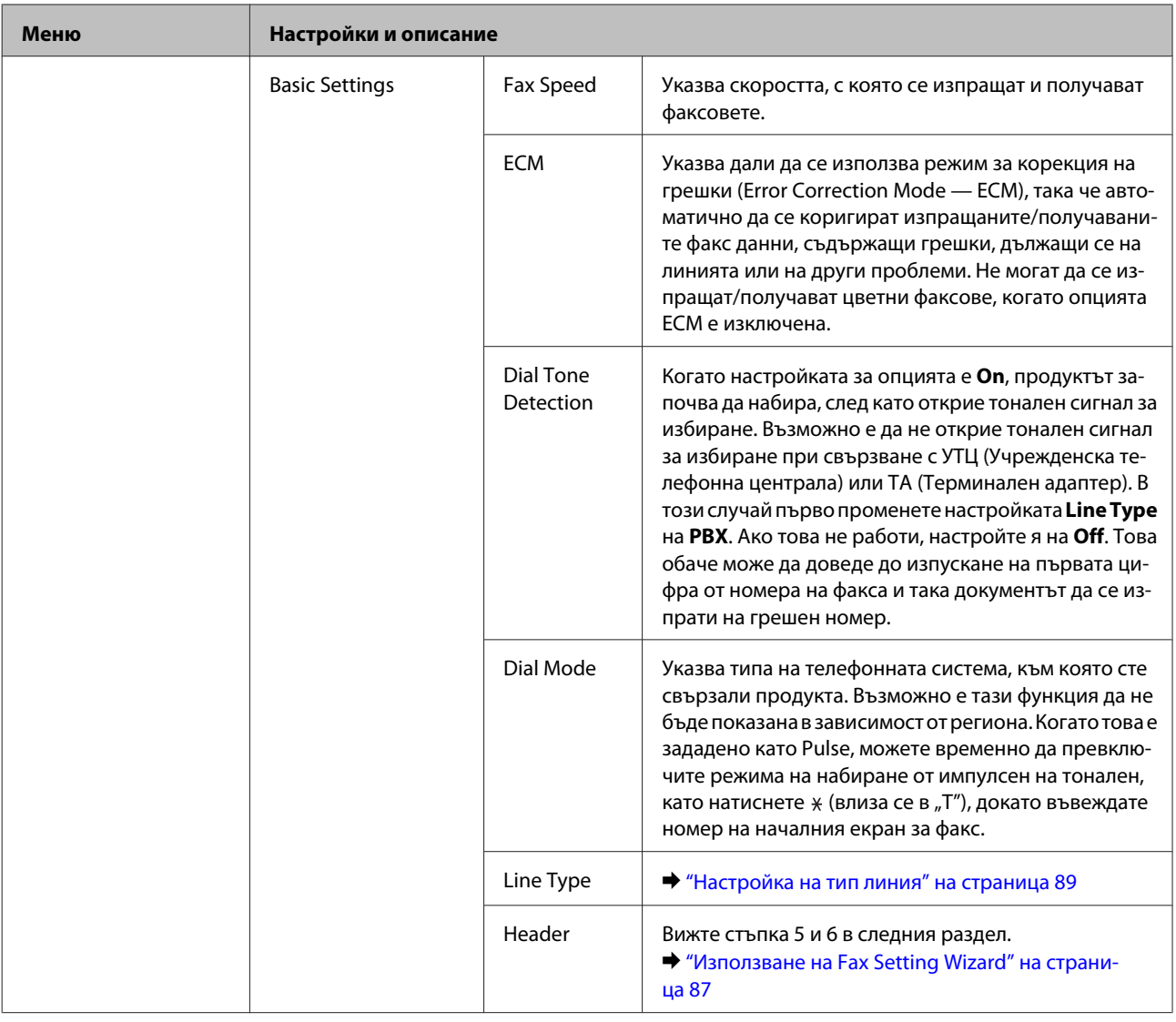

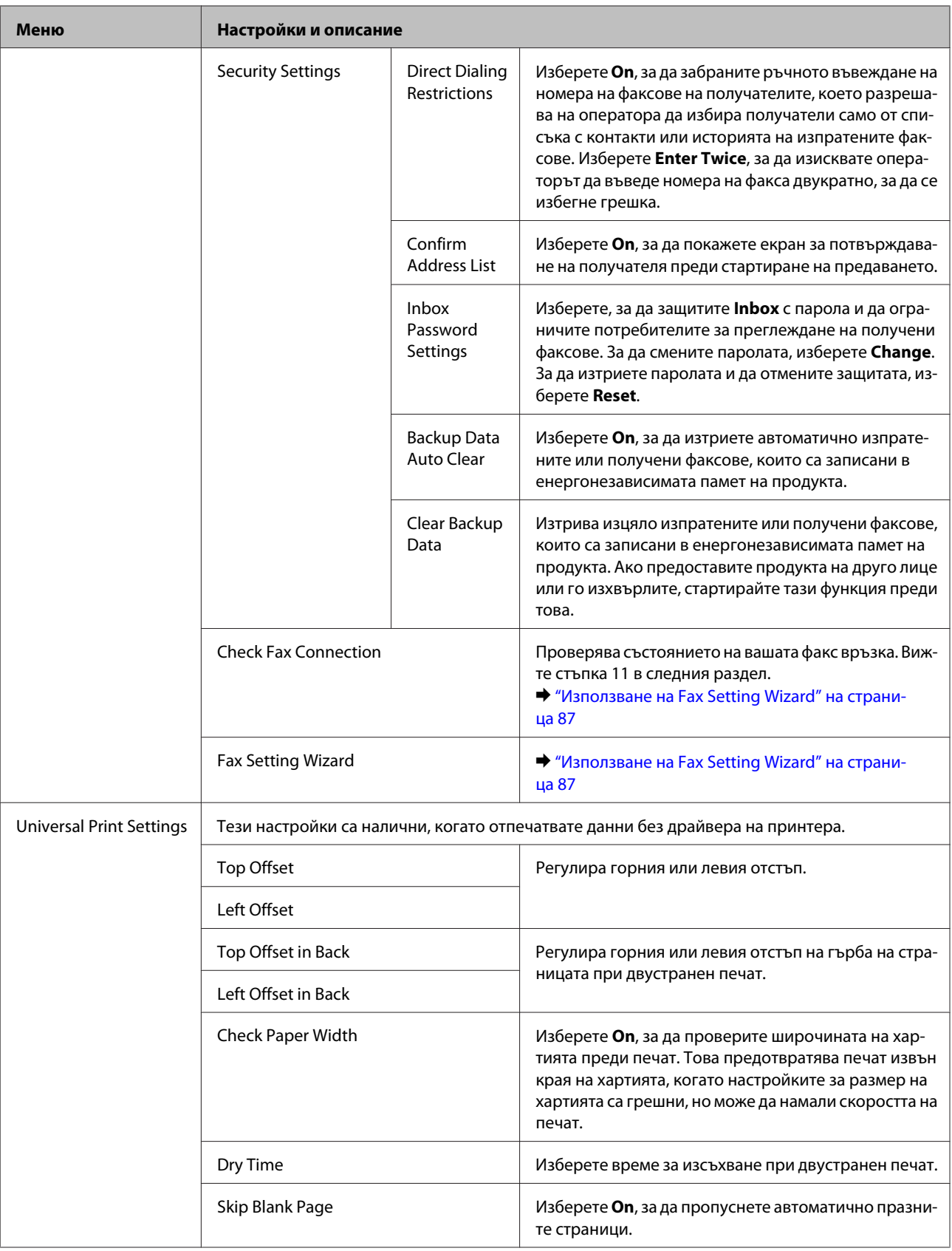

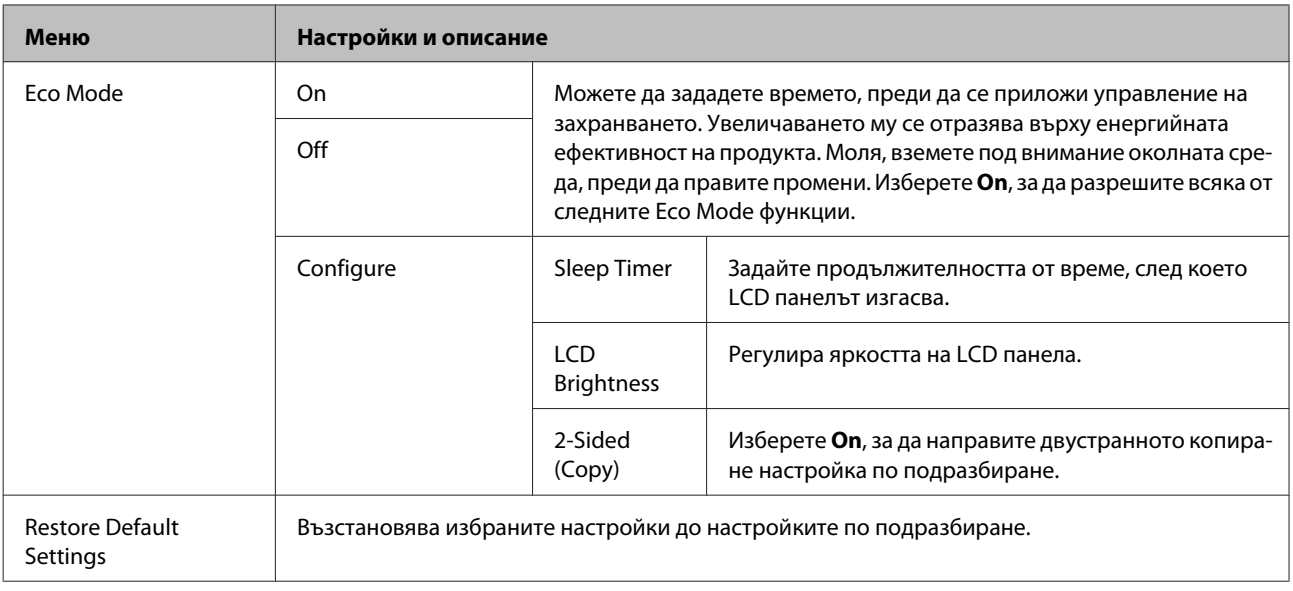

\* Тази функция се поддържа само от серия WF-7610/серия WF-7620.

# **Contacts**

& ["Настройки на списъка с контакти" на страница 110](#page-109-0)

# **Presets**

Можете да запишете често използваните настройки за копиране, сканиране и факс като предварително зададени настройки. Информацията за дестинацията, избрана от списъка с контакти, например имейл адреси, мрежови папки и факс номера, също е част от предварителните настройки. Следвайте стъпките по-долу, за да създадете предварителни настройки.

Натиснете **Presets** на началния екран (за серия WF-3620 натиснете ), изберете **Add New**, след което изберете функция. Показва се началният екран за избраната функция. Извършете своите предпочитани настройки и натиснете **Save** (за серия WF-3620 натиснете ). Въведете име на предварителната настройка и натиснете **Save**.

### *Забележка:*

Можете също да създадете предварителни настройки за всеки режим на функция, като натиснете *Preset* на най-горния екран на избраната функция (за серия WF-3620 натиснете  $\bigstar$ ).

За да извикате предварителната настройка, натиснете **Presets** на началния екран (за серия WF-3620 натиснете  $\bigstar$ ) и изберете от списъка предварителната настройка, която искате да използвате.

# **Status Menu**

& ["Status Menu" на страница 26](#page-25-0)

# **Информация за касета за мастило и консумативи**

## **Касети с мастило**

С този продукт можете да използвате следните касети с мастило:

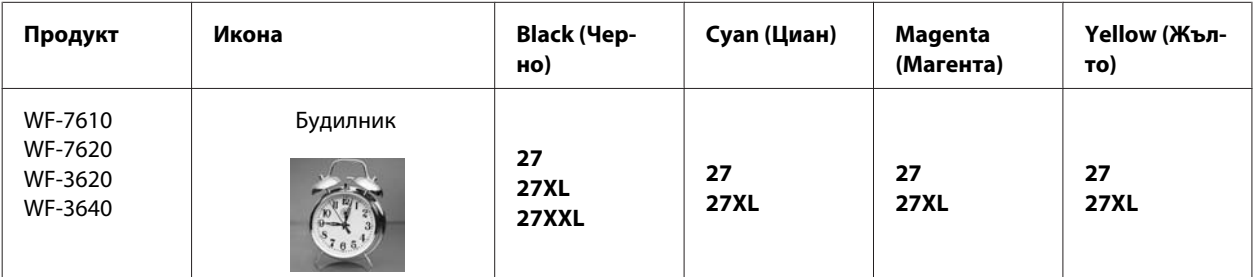

\* Потребителите в Европа могат да посетят уебсайта за информация относно броя разпечатки на касетите с мастило на Epson.

<http://www.epson.eu/pageyield>

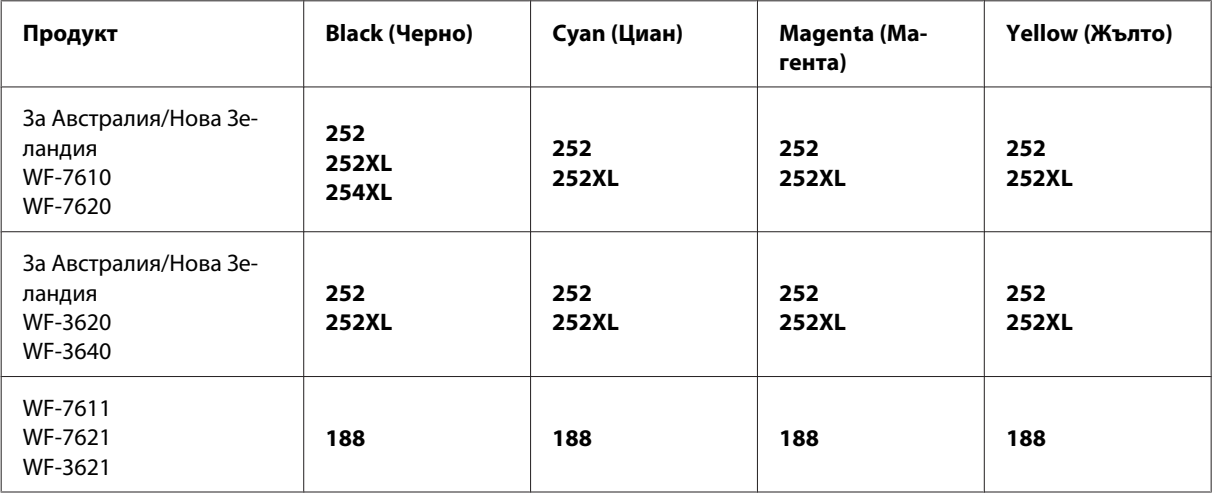

#### *Забележка:*

Не всички касети са налични във всички региони.

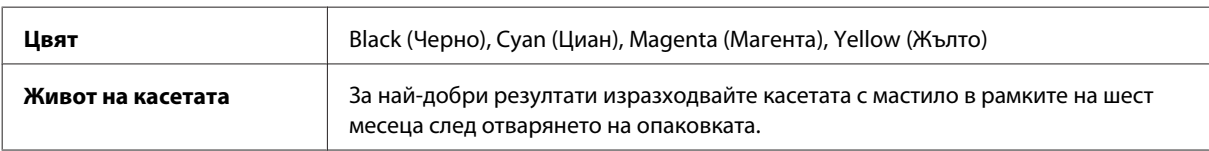

#### **Информация за касета за мастило и консумативи**

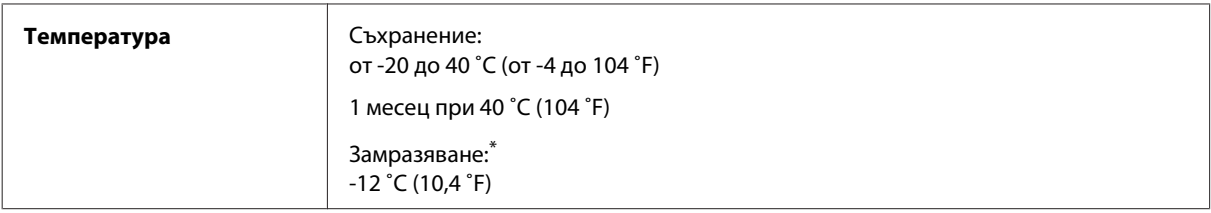

\* Мастилото се размразява и е използваемо след приблизително 3 часа при 25 ˚C (77 ˚F).

## **Кутия за поддръжка**

Можете да използвате следната кутия за поддръжка с този продукт.

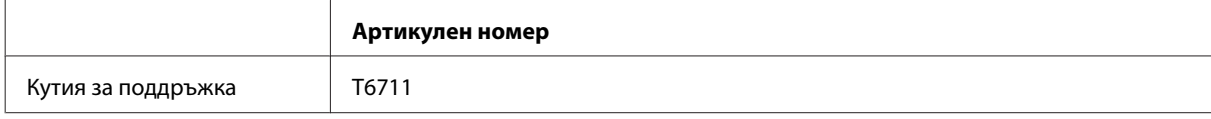

# **Инструкции за безопасност за касети с мастило, предпазни меки и спецификации**

### **Инструкции за безопасност**

При манипулиране с касетите с мастило, съблюдавайте следното:

- ❏ Пазете касетите с мастило на недостъпни за деца места.
- ❏ Внимавайте, когато работите с използвани касети, тъй като около отвора за подаване на мастило може да има мастило.

Ако мастило попадне върху кожата ви, обилно измийте зоната със сапун и вода. Ако мастило попадне в очите ви, измийте ги незабавно с вода. Ако усетите дискомфорт или проблемите със зрението продължат след като сте ги измили обилно, потърсете незабавно лекар. Ако в устата ви влезе мастило, изплюйте незабавно и посетете доктор веднага.

❏ Не отстранявайте или късайте етикета на касетата; това може да причини теч.

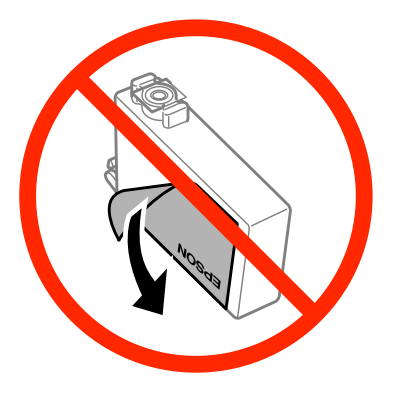

❏ Не отстранявайте прозрачното уплътнение от долната страна на касетата; в противен случай касетата може да стане неизползваема.

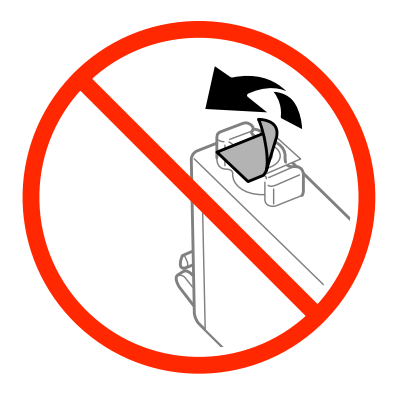

❏ Не разглобявайте и не променяйте касетата с мастило, в противен случай може да не е възможно нормално печатане с нея.

❏ Не докосвайте зеления чип или малкия прозорец отстрани на касетата. Това би попречило на нормалната работа и отпечатване.

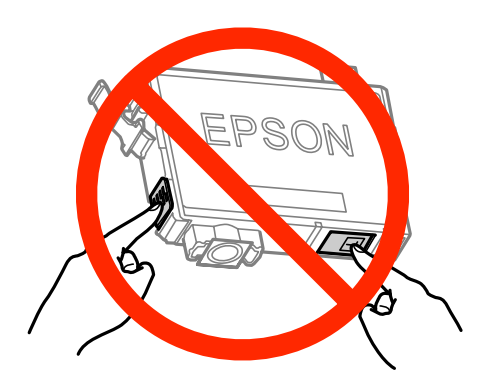

❏ Не оставяйте продукта с отстранени касети с мастило и не изключвайте продукта по време на подмяна на касетите. В противен случай останалото мастило в дюзите на печатащата глава ще засъхне, което може да попречи на разпечатването.

### **Предпазни мерки при подмяна на касета с мастило**

Преди да подменяте касетите с мастило, прочетете всички инструкции в този раздел.

- ❏ Epson препоръчва употребата на оригинални касети с мастило Epson. Epson не може да гарантира качеството или надеждността на неоригинално мастило. Употребата на неоригинални мастила може да доведе до повреда, която не се покрива от гаранцията на Epson и при определени обстоятелства да предизвика непостоянно поведение на продукта. Може да не се показва информация за нива на мастило, което не е оригинално.
- ❏ Внимателно разклащайте всички касети с мастило четири или пет пъти, преди да отворите опаковката.
- ❏ Не разклащайте касетите с мастило твърде силно; в противен случай мастилото може да изтече от касетата.
- ❏ Този продукт използва касети с мастило, снабдени с IC чип, който следи информацията относно количеството на оставащото мастило за всяка касета. Това означава, че дори ако касетата бъде отстранена от продукта преди изчерпването й, можете да използвате касетата, след като я поставите обратно в продукта. Въпреки това, при повторно поставяне на касета може да се поеме известно количество мастило, за да се гарантира работата на продукта.
- ❏ За да се поддържа оптималната ефективност на печатащата глава, от някои касети се поема известно количество мастило не само при отпечатване, но и при техническа поддръжка, като подмяна на касетите с мастило и почистване на печатащата глава.
- ❏ Ако извадите временно касета с мастило, уверете се, че сте защитили зоната за подаване на мастило от замърсявания и прах. Съхранявайте касетата за мастило при същите условия, както и продукта. Когато съхранявате касетата, се уверете, че етикетът й, указващ цвета на касетата с мастило, сочи нагоре. Не съхранявайте касети с мастило обърнати наобратно.
- ❏ Захранващият отвор за мастило има клапан, проектиран да съхранява освободеното излишно мастило; няма нужда да поставяте ваши тапи или капачета. Въпреки това се препоръчва внимателно манипулиране. Не докосвайте захранващия отвор на касетата с мастило или зоната около него.

- ❏ За максимална ефективност на мастилото отстранявайте касетата с мастило само когато сте готови да я подмените. Касетите с мастило с малко количество мастило може да не са годни за използване след повторно поставяне.
- ❏ Не отваряйте опаковката на касетата с мастило, докато не сте готови да я поставите в продукта. Касетата е вакуумно пакетирана, за да се запази надеждността й. Ако оставите касета разопакована за дълго време, преди да я използвате, това може да направи касетата негодна за нормален печат.
- ❏ Поставете всички касети с мастило; в противен случай не можете да печатате.
- ❏ Когато цветното мастило е изразходено, а все още има останало черно мастило, вие можете да продължите да печатате временно, като използвате само черно мастило. За повече информация вижте ["Временно печатане с черно мастило, когато цветното мастило е изразходено" на страница 134.](#page-133-0)
- ❏ Ако мастилото в дадена касета е на изчерпване, подгответе нова касета с мастило.
- ❏ Внимавайте да не счупите кукичките отстрани на касетата с мастило, когато я изваждате от опаковката.
- ❏ Трябва да отстраните жълтата лента от касетата, преди да я поставите; в противен случай качеството на печата може да се влоши или печатът може да е невъзможен.
- ❏ След внасяне на касета с мастило от студено място за съхранение я оставете да се стопли при стайна температура за поне три часа, преди да я използвате.
- ❏ Съхранявайте касетите с мастило на хладно и тъмно място.
- ❏ Съхранявайте касетите с мастило с техните етикети, сочещи нагоре. Не съхранявайте касети наобратно.
- ❏ Не можете да използвате за подмяна касетите, доставени с продукта.

### **Спецификации на касета за мастило**

- ❏ Epson препоръчва да използвате касетата с мастило преди датата, отпечатана на опаковката.
- ❏ Касетите за мастило, опаковани с вашия продукт, се изразходват частично по време на първоначалната настройка. За да получите висококачествени разпечатки, печатащата глава на вашия продукт ще бъде напълно заредена с мастило. Този еднократен процес консумира известно количество мастило и затова е възможно тези касети да отпечатат по-малко на брой страници в сравнение със следващите касети с мастило.
- ❏ Посоченият брой разпечатки може да варира в зависимост от изображенията, които печатате, типа на използваната хартия, честота на печатане и условията на околната среда, например температурата.
- ❏ За да се гарантира получаване на изключително качество на разпечатката и за да се защити печатащата глава, когато вашият продукт посочи че касетата е за смяна, в нея остава известно количество резервно мастило. Посоченият брой разпечатки не включва този резерв.
- ❏ Въпреки че касетите с мастило може да съдържат рециклирани материали, това не оказва влияние върху функцията на продукта или работата му.
- ❏ Когато печатате едноцветно или в скалата на сивото, може да се използват цветни мастила вместо черно мастило в зависимост от настройките за типа хартия или качеството на печата. Това става, защото се използва смес от цветни мастила за създаване на черен цвят.

## **Проверка на състоянието на касетата за мастило**

## **За Windows**

#### *Забележка:*

Когато касета за мастило работи при ниско ниво, автоматично се появява екран Low Ink Reminder (Напомняне за ниско ниво на мастилото). Можете да проверявате състоянието на касетата с мастило също и от този екран. Ако не желаете да се извежда този екран, влезте в драйвера на принтера и след това щракнете върху раздел *Maintenance (Поддръжка)* и след това върху *Monitoring Preferences (Предпочитания за проследяване)*. В екран Monitoring Preferences (Предпочитания за проследяване) махнете отметката в полето *See Low Ink Reminder alerts (Вижте предупрежденията за ниско ниво на мастило)*.

За да проверите състоянието на касетата с мастило, направете едно от следните неща:

- ❏ Отворете драйвера на принтера, щракнете върху раздел **Main (Главно)**, след това щракнете върху бутон **Ink Levels (Нива на мастилото)**.
- ❏ Щракнете двукратно върху иконата за бърз достъп в Windows на taskbar (лента на задачите). За да добавите икона за бърз достъп към taskbar (лента на задачите), вижте следващия раздел:
	- & ["От иконата за бърз достъп в taskbar \(лента на задачите\)" на страница 53](#page-52-0)

❏ Отворете драйвера на принтера, щракнете върху раздел **Maintenance (Поддръжка)**, след това щракнете върху бутон **EPSON Status Monitor 3**. Състоянието на касетата с мастило се изобразява с графика.

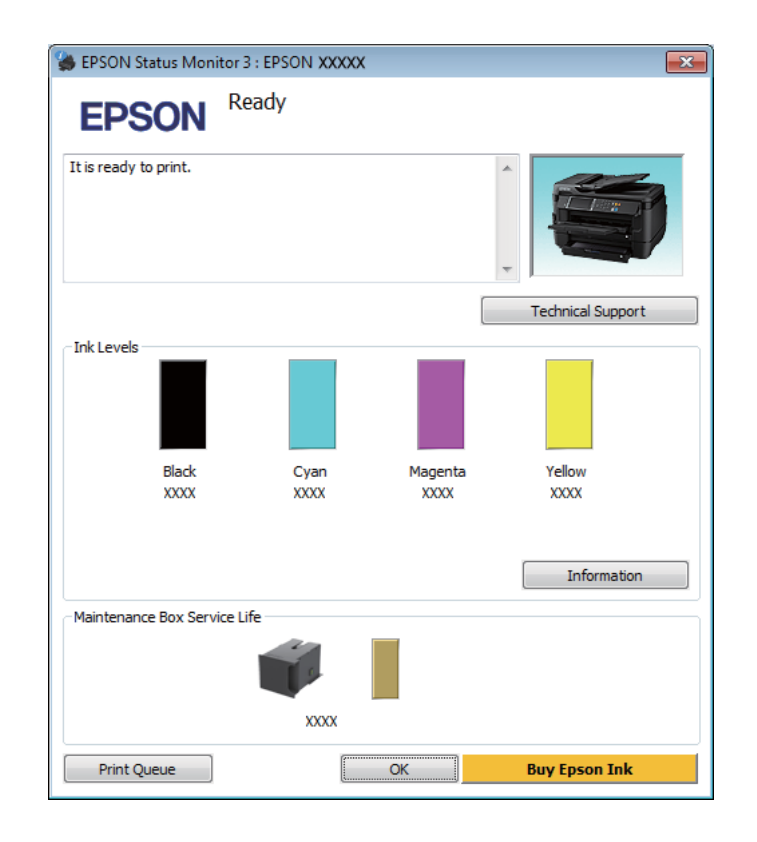

#### *Забележка:*

- ❏ Ако не се покаже EPSON Status Monitor 3, отворете драйвера на принтера и щракнете върху раздела *Maintenance (Поддръжка)* и след това върху бутона *Extended Settings (Разширени настройки)*. В прозореца Extended Settings (Разширени настройки) поставете отметка в полето *Enable EPSON Status Monitor 3 (Разрешава EPSON Status Monitor 3)*.
- ❏ В зависимост от текущите настройки възможно е да се покаже опростен мониторинг на състоянието. Щракнете върху бутон *Details (Подробности)*, за да се покаже прозорецът по-горе.
- ❏ Показваните нива на мастилото са приблизителни.

### **За Mac OS X**

Можете да проверите състоянието на касетата за мастило от EPSON Status Monitor. Следвайте стъпките по-долу.

A Отворете Epson Printer Utility 4. & ["Достъп до драйвера на принтера в Mac OS X" на страница 53](#page-52-0) B Щракнете върху иконата **EPSON Status Monitor**. Появява се EPSON Status Monitor.

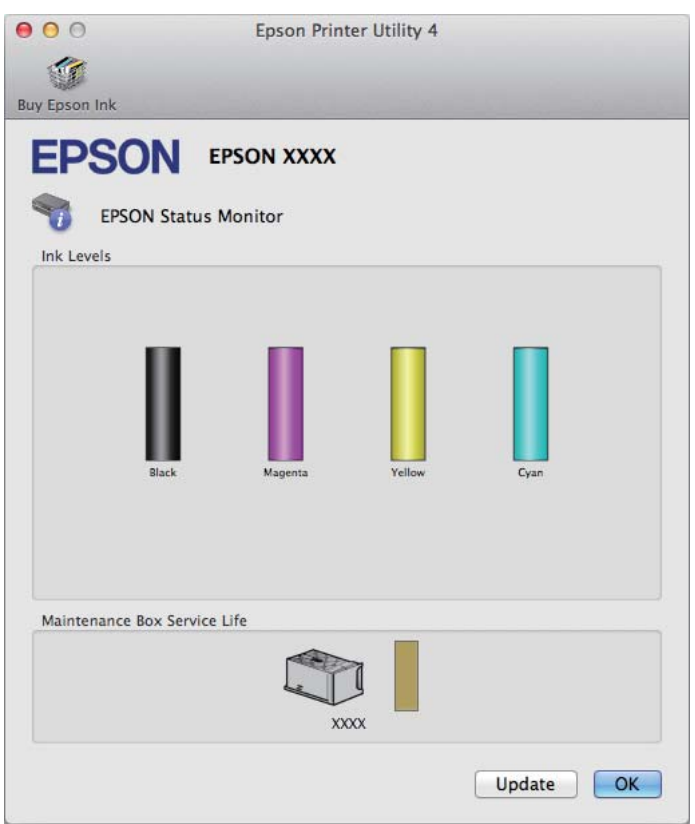

#### *Забележка:*

- ❏ Графиката показва състоянието на касетата за мастило към момента, когато EPSON Status Monitor е отворен за пръв път. За да се актуализира състоянието на касетата за мастило, щракнете върху *Update (Актуализиране)*.
- ❏ Показваните нива на мастилото са приблизителни.

## **Използване на панела за управление**

Натиснете і на панела за управление.

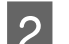

**2** Изберете Printer Information.

#### *Забележка:*

❏ Показваните нива на мастилото са приблизителни.

❏ Иконата за състояние в дясната страна на LCD екрана показва състоянието на кутията за поддръжка.

# <span id="page-133-0"></span>**Временно печатане с черно мастило, когато цветното мастило е изразходено**

Когато цветното мастило е изразходено, а все още има останало черно мастило, вие можете да продължите да печатате за кратко време, като използвате само черно мастило. Все пак трябва да подмените изразходената(ите) касета(и) за мастило възможно най-скоро. Вижте следващия раздел, за да продължите временно да печатате с черно мастило.

#### *Забележка:*

Действителното време ще варира в зависимост от условията на използване, отпечатаните изображения, настройките на печат и честотата на използване.

## **За Windows**

#### *Забележка за Windows:*

Тази функция е налична, само когато EPSON Status Monitor 3 е разрешен. За да активирате мониторинга на състоянието, стартирайте драйвера на принтера и щракнете върху раздела *Maintenance (Поддръжка)* и след това върху *Extended Settings (Разширени настройки)*. В прозореца Extended Settings (Разширени настройки) поставете отметка в полето *Enable EPSON Status Monitor 3 (Разрешава EPSON Status Monitor 3)*.

Следвайте стъпките по-долу, за да продължите временно да печатате с черно мастило.

A Когато EPSON Status Monitor 3 изведе съобщение да прекъснете задачата за печат, щракнете върху **Cancel (Отказ)** или **Cancel Print (Откажи печат)**, за да отмените задачата за печат.

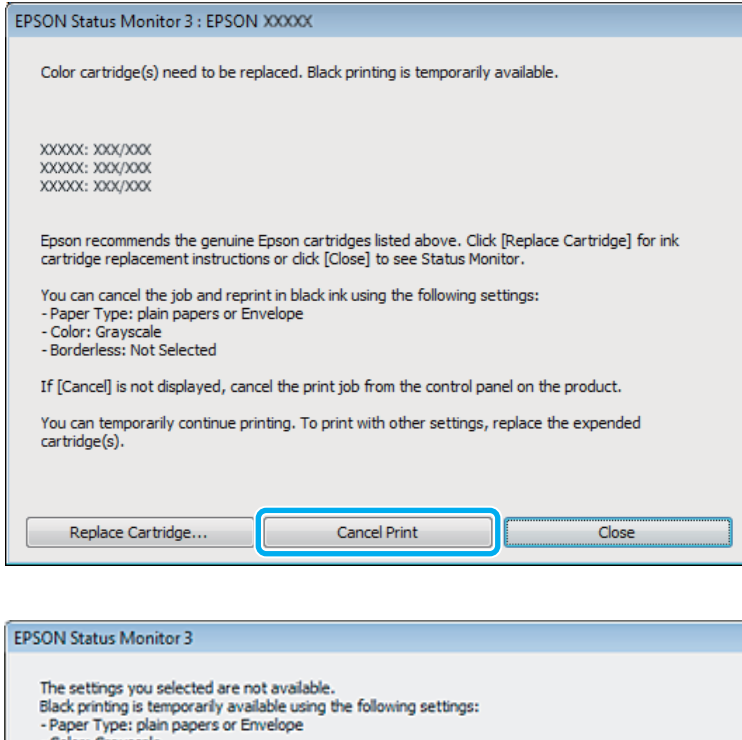

- Color: Grayscale<br>- Borderless: Not Selected

To print with other settings, please replace the expended cartridge(s).

#### *Забележка:*

Ако грешката, указваща изразходена цветна касета за мастило, произлиза от друг компютър в мрежата, може да се наложи да отмените заявката за печат на продукта.

Cancel Print

- B Заредете обикновена хартия или пликове.
- C Отворете настройките на принтера. & ["Достъп до драйвера на принтера в Windows" на страница 52](#page-51-0)
- D Щракнете върху Main (Главно) и направете подходящите настройки.
- E Изберете **plain papers (обикновени хартии)** или **Envelope (Плик)** в настройката Paper Type (Тип хартия).

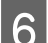

F Изберете **Grayscale (Скала на сивото)** в настройката Color (Цвят).

G Щракнете върху **OK**, за да затворите прозореца за настройка на принтера.

В Отпечатайте вашия файл.

I EPSON Status Monitor 3 се показва отново на екрана на компютъра. Щракнете върху **Print in Black (Отпечатване в черно)**, за да печатате само с черно мастило.

### **За Mac OS X**

Следвайте стъпките по-долу, за да продължите временно да печатате с черно мастило.

A Ако отпечатването не може да бъде възстановено, щракнете върху иконата на продукта в Dock. Ако показваното съобщение за грешка напомня да отмените заявката за печат, щракнете върху **Delete (Изтриване)** и следвайте стъпките по-долу, за да отпечатате отново документа с черно мастило.

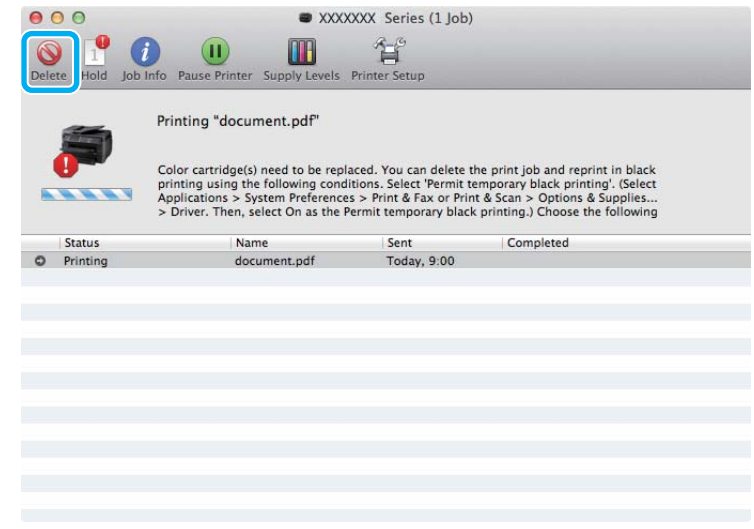

#### *Забележка:*

Ако грешката, указваща изразходена цветна касета за мастило, произлиза от друг компютър в мрежата, може да се наложи да отмените заявката за печат на продукта.

#### За Mac OS X 10.8:

Щракнете върху бутона и ако се появи съобщение за грешка, щракнете върху **OK**. Следвайте стъпките по-долу, за да отпечатате отново документа с черно мастило.

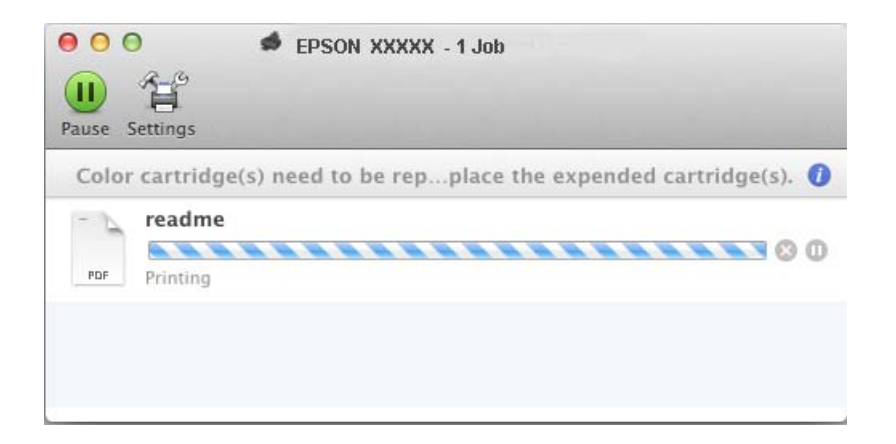

B Отворете **System Preferences (Cистемни предпочитания)**, щракнете върху **Print & Scan (Печат и сканиране)** (Mac OS X 10.8 или 10.7) или **Print & Fax (Печат и Факс)** (Mac OS X 10.6 или 10.5) и изберете продукта от списъка Printers (Принтери). След това щракнете върху **Options & Supplies (Опции и Консумативи)**, после върху **Driver (Драйвер)**.

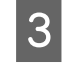

C Изберете **On (Включен)** за Permit temporary black printing.

D Заредете обикновена хартия или пликове.

E Отворете диалогов прозорец Print (Печат). & ["Достъп до драйвера на принтера в Mac OS X" на страница 53](#page-52-0)

- **Пракнете върху бутона Show Details (Покажи детайли)** (за Mac OS X 10.7) или върху бутона ▼ (за Mac OS X 10.6 или 10.5), за да разширите този диалогов прозорец.
- G Изберете продукта, който използвате, в настройката Printer (Печат) и след това направете подходящите настройки.
- 

H Изберете **Print Settings (Настройки за печат)** от изскачащото меню.

- I Изберете **plain papers (обикновени хартии)** или **Envelope (Плик)** като настройка Media Type (Тип носител).
- J Изберете отметката **Grayscale (Скала на сивото)**.
	- K Щракнете върху **Print (Печат)**, за да затворите диалоговия прозорец Print (Печат).

## **Запазване на черното мастило при ниско ниво на мастилото в касетата (Само за Windows)**

#### *Забележка за Windows:*

Тази функция е налична, само когато EPSON Status Monitor 3 е разрешен. За да активирате мониторинга на състоянието, стартирайте драйвера на принтера и щракнете върху раздела *Maintenance (Поддръжка)* и след това върху *Extended Settings (Разширени настройки)*. В прозореца Extended Settings (Разширени настройки) поставете отметка в полето *Enable EPSON Status Monitor 3 (Разрешава EPSON Status Monitor 3)*.

Показаният по-долу прозорец се появява, когато черното мастило е на привършване и има повече цветно мастило, отколкото черно. Той се появява, само когато **plain papers (обикновени хартии)** е избрана за вид хартия и **Standard (Стандартен)** е избран за Quality (Качество).

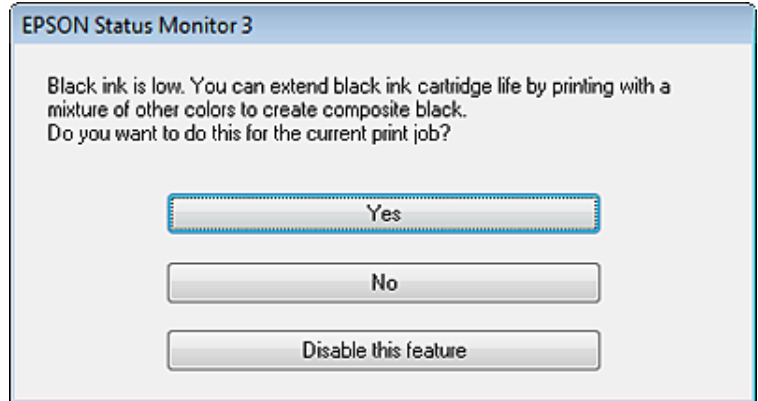

Прозорецът ви дава възможност да продължите с нормално използване на черно мастило или да съхраните черното мастило, като използвате смес от цветни мастила за получаване на черен цвят.

- ❏ Щракнете върху бутон **Yes (Да)**, за да използвате смес от цветни мастила за създаване на черен цвят. Следващият път, когато отпечатвате подобна задача, ще видите същия прозорец.
- ❏ Щракнете върху бутон **No (Не)**, за да продължите използването на останалото черно мастило за задачата, която ще отпечатвате. Следващият път, когато отпечатвате подобна задача, ще видите същия прозорец и отново ще имате възможност за запазване на черното мастило.
- ❏ Щракнете върху **Disable this feature (Деактивирай тази функция)**, за да продължите да използвате останалото черно мастило.

### **Подмяна на касета за мастило**

A Отворете скенерното устройство.

Държачът на касетата с мастило се премества до позицията за подмяна на касетата с мастило. Когато подменяте касета с мастило, преди да е изчерпана, изберете менюто, както е показано по-долу.

Setup > Maintenance > Ink Cartridge(s) Replacement

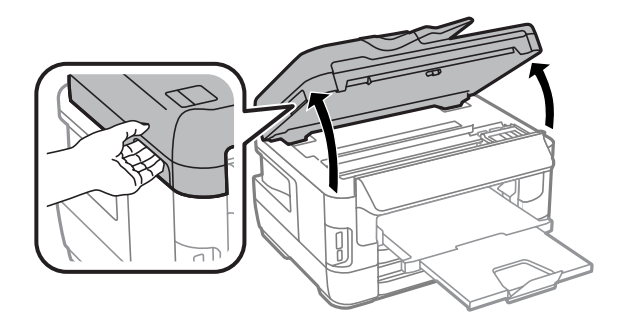

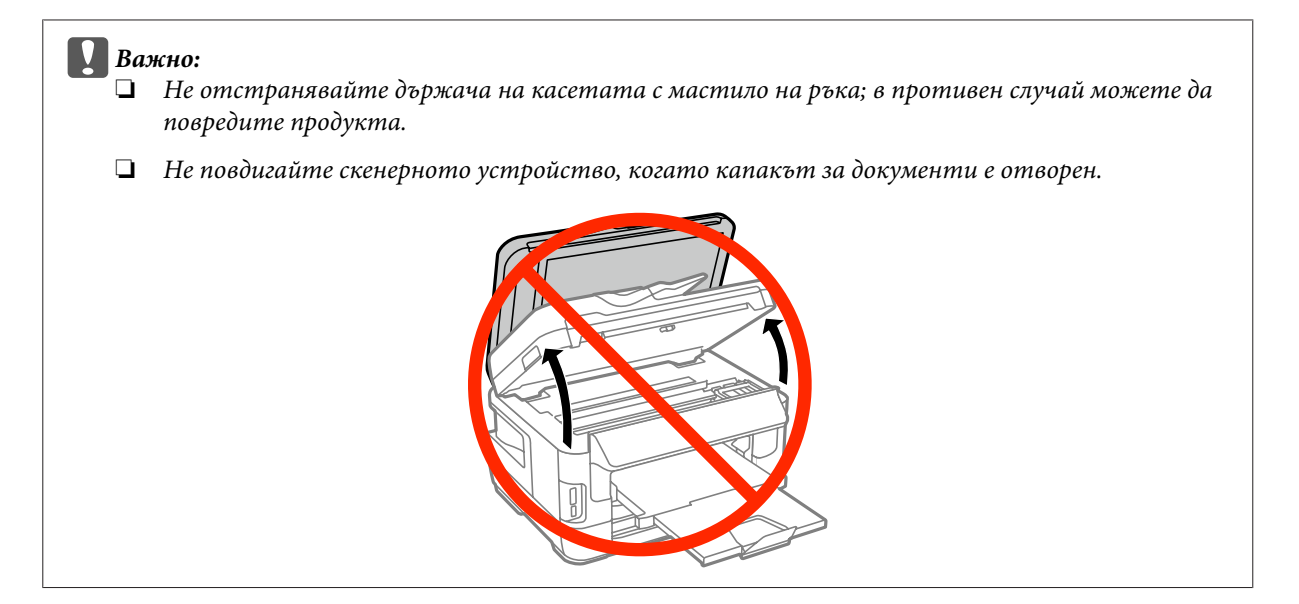

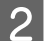

В Отворете капака на касетата с мастило.

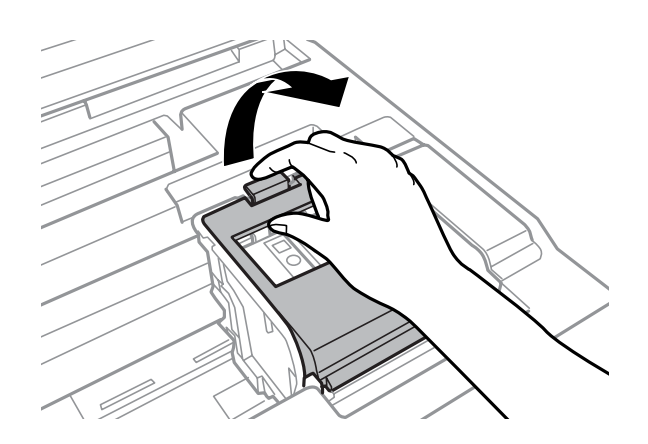

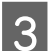

З Хванете и отстранете касетата с мастило.

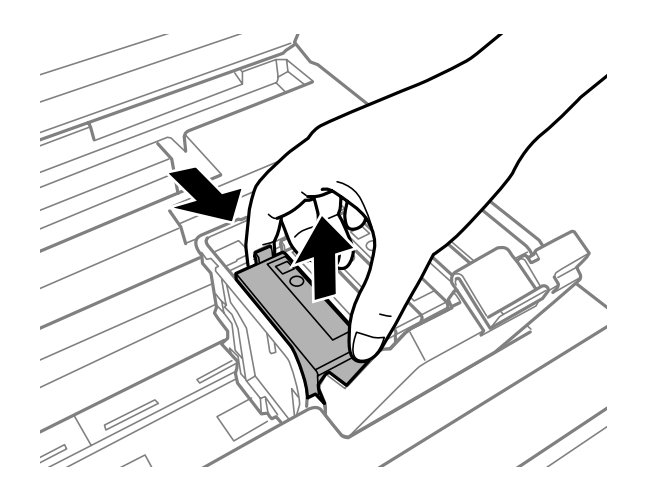

#### *Забележка:*

- ❏ Илюстрацията показва смяна на касета за черно мастило. Заменете касетата според вашето положение.
- ❏ Около отвора за подаване на мастило на извадените касети може да има мастило, затова внимавайте да не попадне мастило в околната зона при изваждането.

Внимателно разклатете новите касети за мастило четири или пет пъти и извадете новата касета с мастило от опаковката.

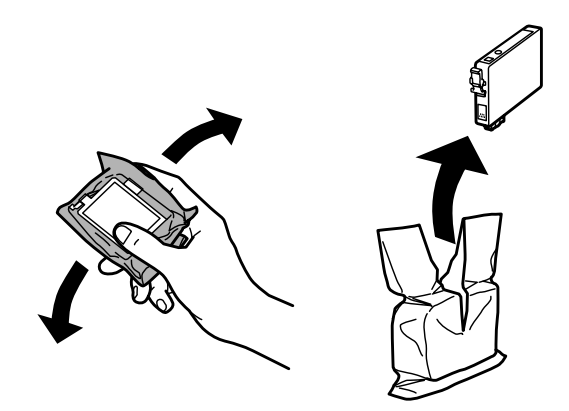

#### *Забележка:*

- ❏ Внимавайте да не счупите кукичките отстрани на касетата с мастило, когато я изваждате от опаковката.
- ❏ Не докосвайте зеления чип или малкия прозорец отстрани на касетата. Това би попречило на нормалната работа и отпечатване.

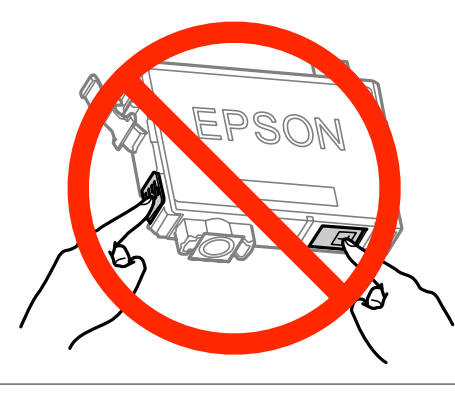

E Отстранете само жълтата лента.

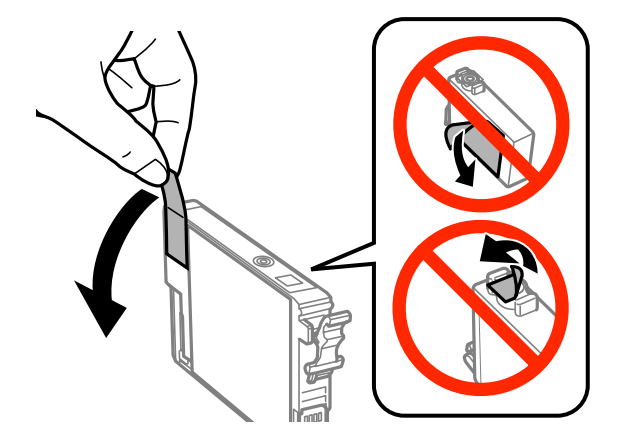

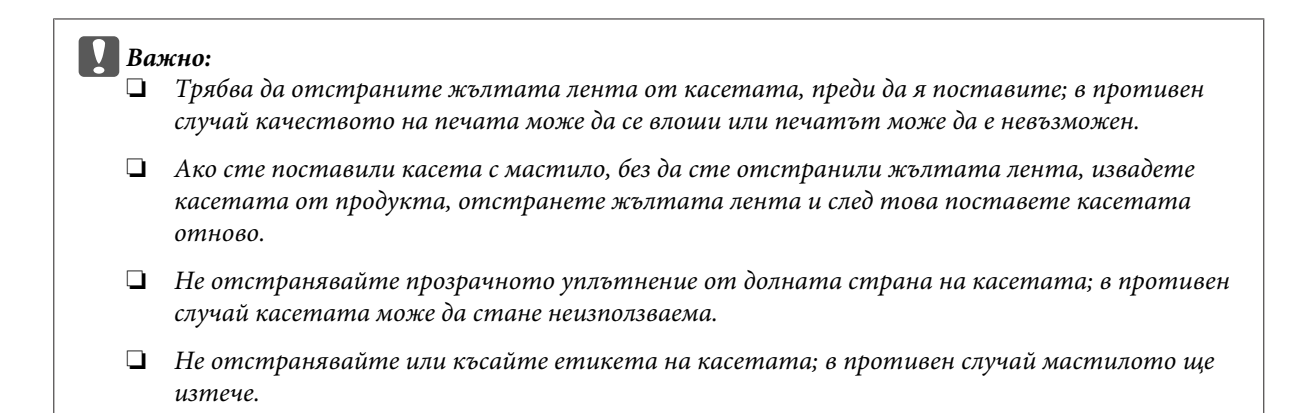

F Поставете касетата и я натиснете, докато щракне.

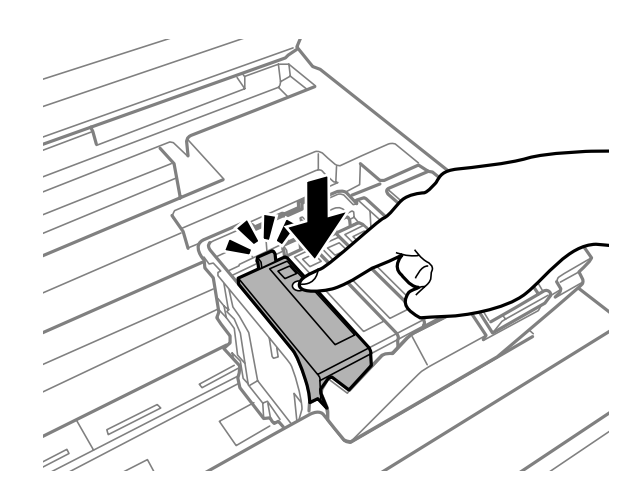

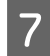

Затворете капака на касетата с мастило.

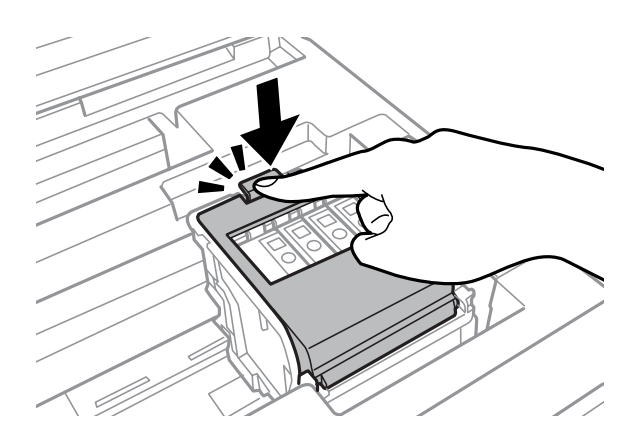

Натиснете **Check** на панела за управление на продукта, за да проверите дали касетите са поставени правилно.

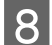

В Затворете бавно скенерното устройство. Започва зареждането на мастилото.

#### *Забележка:*

- ❏ Индикаторът за захранване продължава да премигва, докато продуктът зарежда мастило. Не изключвайте продукта по време на зареждане на мастилото. Ако зареждането на мастилото не е завършило, няма да можете да печатате.
- ❏ Ако се е наложило да подмените касета с мастило по време на копиране, за да осигурите качество на копирането след приключване на зареждането на мастилото, отменете задачата, която се копира, и започнете отново от поставяне на оригиналите.

Смяната на касетата с мастило вече е завършила. Продуктът ще се върне до предишното си състояние.

# **Поддръжка на продукта и софтуера**

## **Проверка на дюзите на печатащата глава**

Ако откриете, че отпечатъкът е неочаквано слаб или има липсващи точки, възможно е да успеете да идентифицирате проблема чрез проверка на дюзите на печатащата глава.

Можете да проверите дюзите на печатащата глава от вашия компютър, като използвате помощната програма Nozzle Check (Проверка на дюзите) или от принтера, като използвате бутоните.

### **Използване на помощната програма Nozzle Check (Проверка на дюзите) за Windows**

Следвайте стъпките по-долу за използване на помощната програма Nozzle Check (Проверка на дюзите).

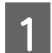

A Уверете се, че панелът за управление не показва предупреждения или съобщения за грешки.

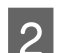

B Уверете се, че в касетата за хартия е заредена хартия с размер А4.

C Щракнете с десен бутон върху иконата на продукта в taskbar (лента на задачите), после изберете **Nozzle Check (Проверка на дюзите)**.

Ако иконата на продукта не е показана, вижте следващия раздел, за да я добавите.  $\rightarrow$  "От иконата за бърз достъп в taskbar (дента на задачите)" на страница 53

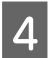

D Следвайте инструкциите на екрана.

## **Използване на помощната програма Nozzle Check (Проверка на дюзите) за Mac OS X**

Следвайте стъпките по-долу за използване на помощната програма Nozzle Check (Проверка на дюзите).

A Уверете се, че панелът за управление не показва предупреждения или съобщения за грешки.

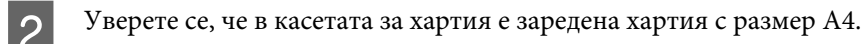

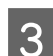

S OTBOPTE Epson Printer Utility 4. & ["Достъп до драйвера на принтера в Mac OS X" на страница 53](#page-52-0)

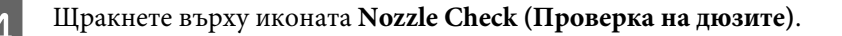

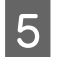

**5** Следвайте инструкциите на екрана.

### **Използване на панела за управление**

Следвайте долните стъпки за проверка на дюзите на печатащата глава, като използвате панела за управление на продукта.

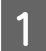

A Уверете се, че панелът за управление не показва предупреждения или съобщения за грешки.

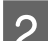

B Уверете се, че в касетата за хартия е заредена хартия с размер А4.

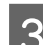

C Влезте в режим **Setup** от менюто Home.

D Изберете **Maintenance**.

E Изберете **Print Head Nozzle Check** и следвайте инструкциите на LCD екрана, за да отпечатате модела за проверка на дюзите.

F По-долу са дадени два примерни модела за проверка на дюзите.

Сравнете качеството на отпечатаната страница от проверката с модела, показан по-долу. Ако няма проблеми с качеството на печат, като напр. прекъсване или липсващи сегменти в тестовите линии, печатащата глава е добре.

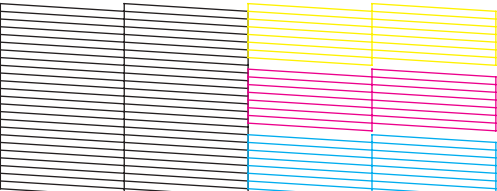

Ако липсва някой сегмент на отпечатаните линии, както е показано по-долу, това може да означава запушена мастилена дюза или неподравнена печатаща глава.

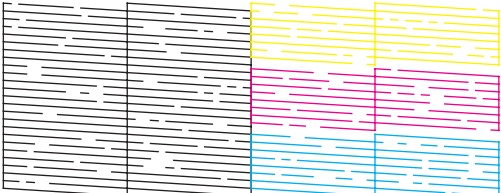

& ["Почистване на печатащата глава" на страница 145](#page-144-0)

& ["Подравняване на печатащата глава" на страница 147](#page-146-0)
# **Почистване на печатащата глава**

Ако откриете, че отпечатъкът е неочаквано слаб или има липсващи точки, е възможно да разрешите тези проблеми с почистване на печатащата глава, което гарантира, че дюзите подават мастило правилно.

Можете да почистите печатащата глава от вашия компютър, като използвате помощната програма Head Cleaning (Почистване на главата) от драйвера на принтера или от принтера, като използвате бутоните.

### c*Важно:*

Не изключвайте продукта, докато се извършва почистването на главата. Ако почистването на главата не е завършило, няма да можете да печатате.

### *Забележка:*

❏ Не отваряйте скенерното устройство, докато се извършва почистване на главата.

❏ Първо извършете проверка на дюзата, за да идентифицирате евентуалните дефектни цветове; това ще ви позволи да изберете правилния(те) цвят(ове) за функцията за почистване на главата. Може да се използва черно мастило при отпечатване на цветни изображения.  $\rightarrow$  ["Проверка на дюзите на печатащата глава" на страница 143](#page-142-0)

- ❏ Тъй като почистването на печатащата глава използва мастило от някои касети, почиствайте печатащата глава само ако качеството е влошено; например, ако разпечатката е неясна или цветовете са неправилни или липсват.
- ❏ Когато мастилото е малко, е възможно да не успеете да почистите печатащата глава. Когато мастилото е изразходено, вие не можете да почистите печатащата глава. Подменете първо съответната касета с мастило.
- ❏ Ако качеството на печат не се подобри, потвърдете, че сте избрали подходящия цвят според резултата от проверката на дюзата.
- ❏ Ако качеството на печат не се подобри след повтаряне на тази процедура четири пъти, оставете продукта включен и изчакайте най-малко шест часа. След това стартирайте отново проверка на дюзите и повторете почистването на печатащата глава, ако е необходимо. Ако качеството на печат все още не е подобрено, се свържете с поддръжката на Epson.
- ❏ За да поддържате качеството на печат, ви препоръчваме да отпечатвате редовно по няколко страници.

## **Използване на помощната програма Head Cleaning (Почистване на главата) за Windows**

Следвайте стъпките по-долу за почистване на печатащата глава, като използвате помощната програма Head Cleaning (Почистване на главата).

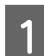

A Уверете се, че панелът за управление не показва предупреждения или съобщения за грешки.

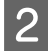

B Щракнете с десен бутон върху иконата на продукта в taskbar (лента на задачите), после изберете **Head Cleaning (Почистване на главата)**.

Ако иконата на продукта не е показана, вижте следващия раздел, за да я добавите. & ["От иконата за бърз достъп в taskbar \(лента на задачите\)" на страница 53](#page-52-0)

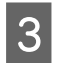

З Следвайте инструкциите на екрана.

## **Използване на помощната програма Head Cleaning (Почистване на главата) за Mac OS X**

Следвайте стъпките по-долу за почистване на печатащата глава, като използвате помощната програма Head Cleaning (Почистване на главата).

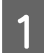

A Уверете се, че панелът за управление не показва предупреждения или съобщения за грешки.

B Отворете Epson Printer Utility 4. & ["Достъп до драйвера на принтера в Mac OS X" на страница 53](#page-52-0)

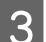

C Щракнете върху иконата **Head Cleaning (Почистване на главата)**.

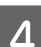

Следвайте инструкциите на екрана.

## **Използване на панела за управление**

Следвайте долните стъпки за почистване на печатащата глава, като използвате панела за управление на продукта.

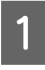

A Уверете се, че панелът за управление не показва предупреждения или съобщения за грешки.

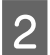

B Влезте в режим **Setup** от менюто Home.

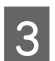

C Изберете **Maintenance**.

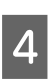

D Изберете **Print Head Cleaning**.

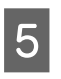

E Следвайте инструкциите на LCD екрана, за да продължите.

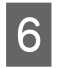

F Изберете цвета, който искате да почистите и следвайте инструкциите на LCD екрана, за да започнете почистването.

### *Забележка:*

Изберете цвета, който показва дефект в резултата от проверката на дюзата.

# **Подравняване на печатащата глава**

Ако забележите неравни вертикални линии или вълнообразни хоризонтални линии, може би ще успеете да решите този проблем, като използвате помощната програма Print Head Alignment (Подравняване на печатащата глава) от драйвера на вашия принтер или като използвате бутоните на принтера.

Вижте подходящия раздел по-долу.

### *Забележка:*

Не спирайте отпечатването, докато се печата тестовият модел с помощната програма Print Head Alignment (Подравняване на печатащата глава).

# **Използване на помощната програма Print Head Alignment (Подравняване на печатащата глава) за Windows**

Следвайте стъпките по-долу за подравняване на печатащата глава, като използвате помощната програма Print Head Alignment (Подравняване на печатащата глава).

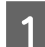

A Уверете се, че панелът за управление не показва предупреждения или съобщения за грешки.

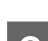

B Уверете се, че в касетата за хартия 1 е заредена хартия с размер А4.

C Щракнете с десен бутон върху иконата на продукта в taskbar (лента на задачите), после изберете **Print Head Alignment (Подравняване на печатащата глава)**.

Ако иконата на продукта не е показана, вижте следващия раздел, за да я добавите. & ["От иконата за бърз достъп в taskbar \(лента на задачите\)" на страница 53](#page-52-0)

Следвайте инструкциите на екрана, за да подравните печатащата глава.

# **Използване на помощната програма Print Head Alignment (Подравняване на печатащата глава) за Mac OS X**

Следвайте стъпките по-долу за подравняване на печатащата глава, като използвате помощната програма Print Head Alignment (Подравняване на печатащата глава).

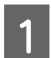

A Уверете се, че панелът за управление не показва предупреждения или съобщения за грешки.

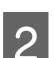

B Уверете се, че в касетата за хартия 1 е заредена хартия с размер А4.

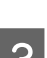

C Отворете Epson Printer Utility 4.

& ["Достъп до драйвера на принтера в Mac OS X" на страница 53](#page-52-0)

D Щракнете върху иконата **Print Head Alignment (Подравняване на печатащата глава)**.

E Следвайте инструкциите на екрана, за да подравните печатащата глава.

### **Използване на панела за управление**

Следвайте долните стъпки за равняване на печатащата глава, като използвате панела за управление на продукта.

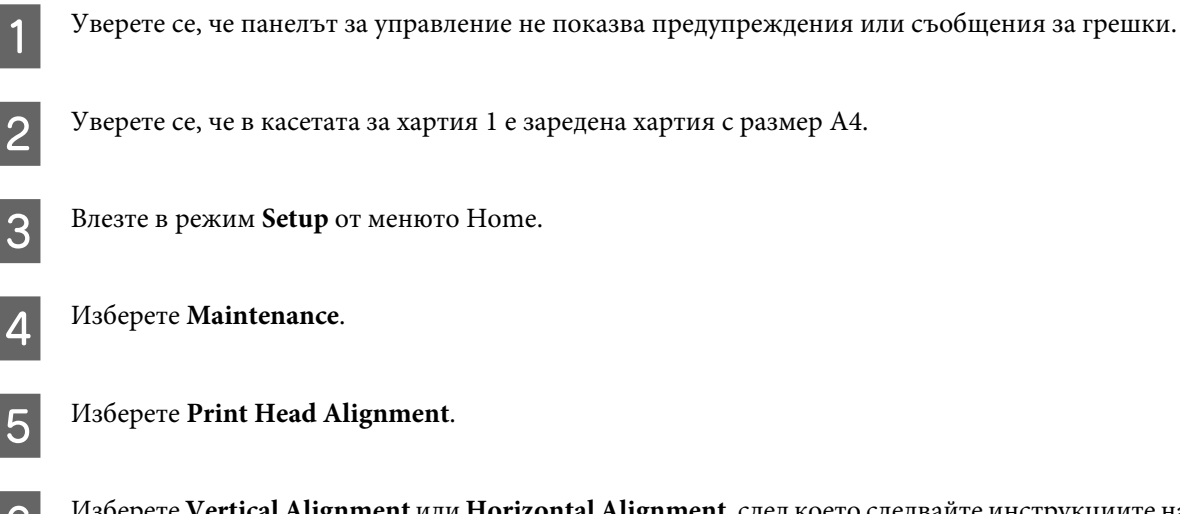

F Изберете **Vertical Alignment** или **Horizontal Alignment**, след което следвайте инструкциите на екрана, за да отпечатате модел за изравняване.

### *Забележка:*

Ако вашите снимки изглеждат неясни или се появят неподравнени вертикални линии, изберете Vertical Alignment. Ако видите хоризонтални линии на равни интервали, изберете Horizontal Alignment.

Когато сте избрали Vertical Alignment, намерете най-плътния модел във всяка група от №1 до №6, после въведете номера на модела.

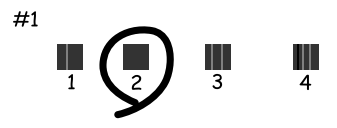

<span id="page-148-0"></span>Когато сте избрали Horizontal Alignment, намерете най-малко разделения и най-малко застъпващ се модел.

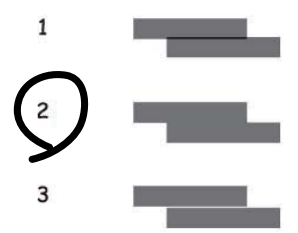

В Приключете с подравняването на печатащата глава.

# **Настройки на мрежова услуга**

## **Уеб конфигурация**

Можете да направите настройките на мрежовата услуга, например Epson Connect, AirPrint или Google Cloud Print, като използвате уеб браузър на вашия компютър, смартфон, таблет или лаптоп, които са свързани към същата мрежа, както и продукта.

Въведете IP адреса на продукта в адресната лента на уеб браузъра и потърсете продукта.

<Пример> [IPv4] http://192.168.11.46 [IPv6] http://[fe80::226:abff:feff:37cd]/

### *Забележка:*

Можете да проверите IP адреса на продукта от панела за управление на продукта или като отпечатате листа за състоянието на мрежата.

Setup > System Administration > Wi-Fi/Network Settings > Wi-Fi/Network Status

Когато продуктът бъде намерен, се показва уеб страницата на продукта. Изберете менюто, което желаете.

Уеб страницата ви позволява и да проверите състоянието на продукта и да обновите фърмуера му.

## **Настройки на имейл сървър**

За да използвате функциите за имейл, например функциите за препращане на сканиран документ или факс, трябва да конфигурирате имейл сървър. Преди да конфигурирате имейл сървъра, проверете следното.

- ❏ Продуктът е свързан към мрежата.
- ❏ Информацията за имейл сървъра, например документите от доставчика на вашата услуга, които сте използвали за настройка на имейла на вашия компютър.

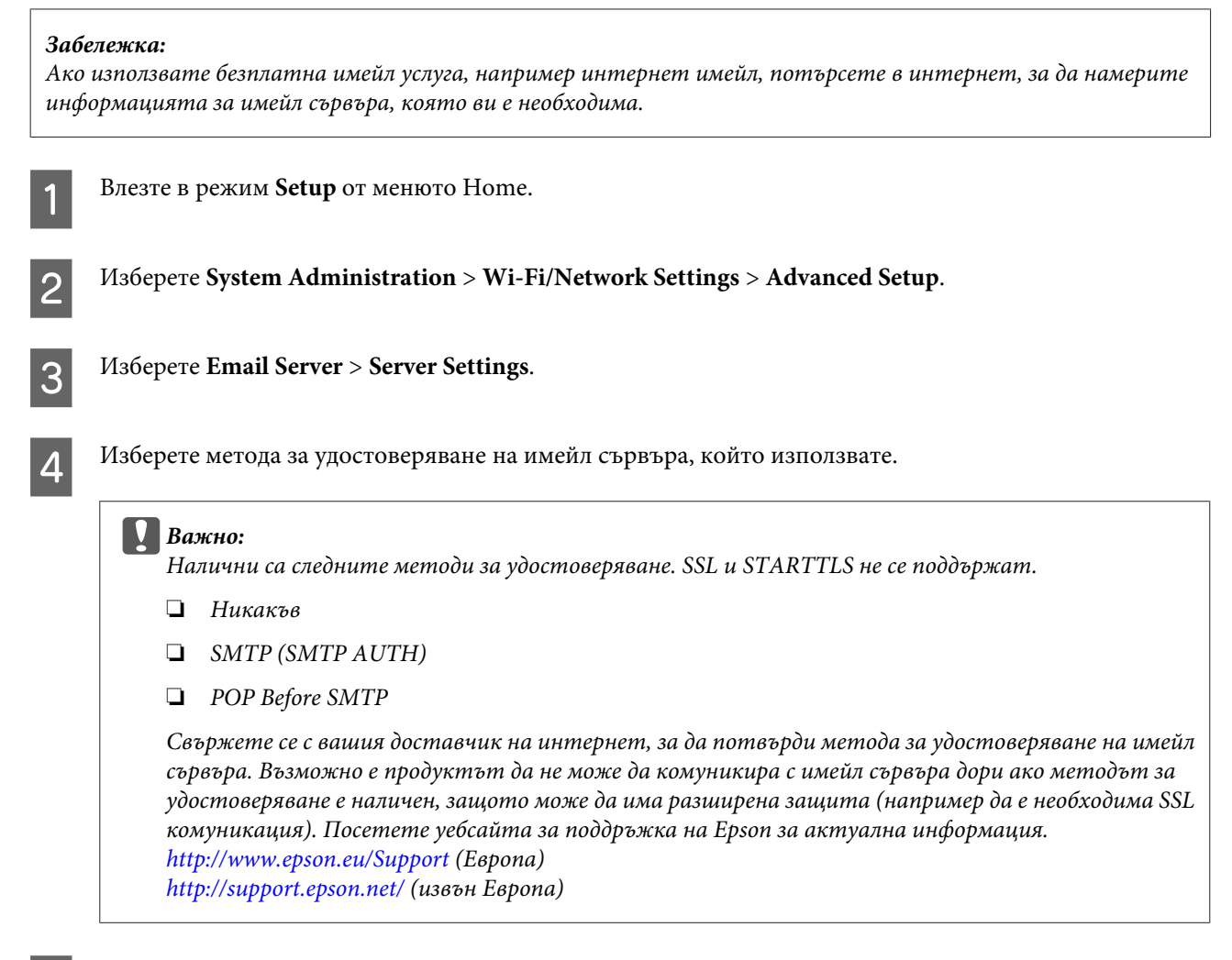

## E Направете съответните настройки.

Необходимите настройки може да са различни в зависимост от метода на удостоверяване. Въведете информацията за имейл сървъра, който използвате.

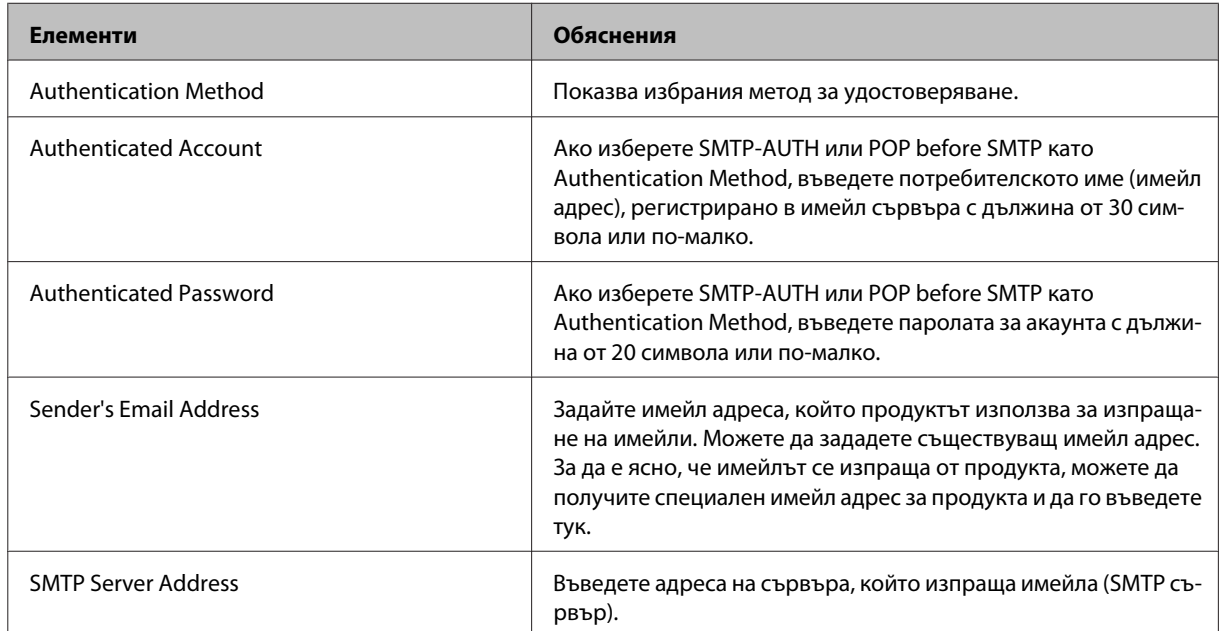

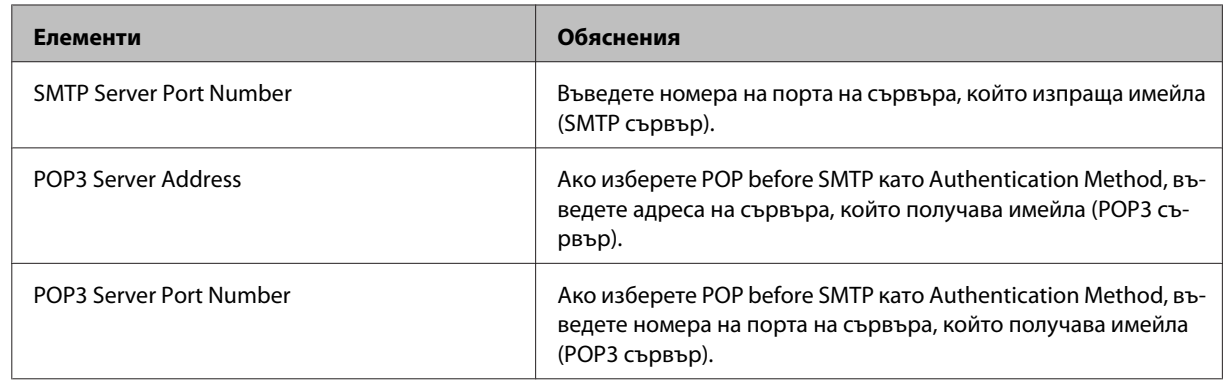

## F Натиснете **OK**.

G Изберете **Connection Check**, за да проверите дали продуктът е свързан към имейл сървъра.

### *Забележка:*

- ❏ Ако се покаже грешка, проверете дали настройките на имейл сървъра са правилни.
- ❏ Когато не можете да изпратите имейл дори ако проверката на връзката е успешна, проверете метода за удостоверяване на имейл сървъра, който използвате.

## **Проверка на връзката с имейл сървър**

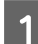

A Влезте в **Setup** от менюто Home.

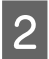

B Изберете **System Administration** > **Wi-Fi/Network Settings** > **Advanced Setup**.

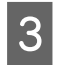

C Изберете **Email Server** > **Connection Check**, за да проверите дали принтерът е свързан към имейл сървъра.

### *Забележка:*

- ❏ Ако се покаже грешка, проверете дали настройките на имейл сървъра са правилни.
- ❏ Когато не можете да изпратите имейл дори ако проверката на връзката е успешна, проверете метода за удостоверяване на имейл сървъра, който използвате.

# **Споделяне на продукта за печат**

Можете да настроите принтера така, че да бъде споделен между други компютри в мрежата.

Компютърът, който е свързан директно към принтера, служи за сървър. Другите компютри в мрежата достъпват сървъра и споделят принтера.

За подробности, вижте помощта на компютъра.

Ако искате да използвате принтера в мрежа, вижте Мрежово ръководство.

# **Почистване на продукта**

## **Почистване на продукта отвън**

За да запазите вашия продукт в оптимално състояние, го почиствайте цялостно няколко пъти годишно, като съблюдавате следните инструкции.

### c*Важно:*

Никога не използвайте алкохол или разтворител, за да почиствате продукта. Тези химични вещества може да повредят продукта.

#### *Забележка:*

Затворете задния отвор за подаване на хартия след употреба на продукта, за да предпазите продукта от прах.

- ❏ Използвайте мека, суха, чиста кърпа, за да почистите сензорния екран. Не използвайте течни или химически почистващи препарати.
- ❏ Използвайте мека, суха, чиста кърпа, за да почистите повърхността на стъклото на скенера. Ако се появят прави линии в отпечатката или в сканираните данни, почистете внимателно малкото стъкло на скенера отляво.

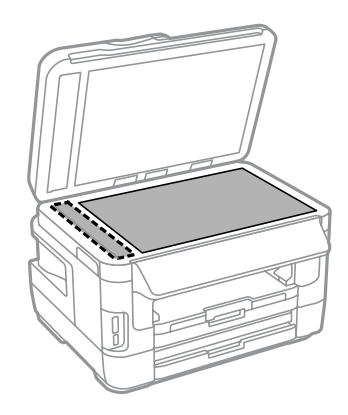

- ❏ Ако стъклената повърхност е замърсена с грес или друг труднопочистващ се материал, използвайте малко препарат за почистване на стъкло и мека кърпа, за да го отстраните. Избършете изцяло остатъчната течност.
- ❏ Не натискайте силно повърхността на стъклото на скенера.

- ❏ Внимавайте да не надраскате или повредите стъклото на скенера и не използвайте твърда или абразивна четка, за да го почиствате. Повредената стъклена повърхност може да намали качеството на сканиране.
- ❏ Отворете капака на ADF и използвайте мека, суха, чиста кърпа, за да почистите барабана и вътрешността на ADF.

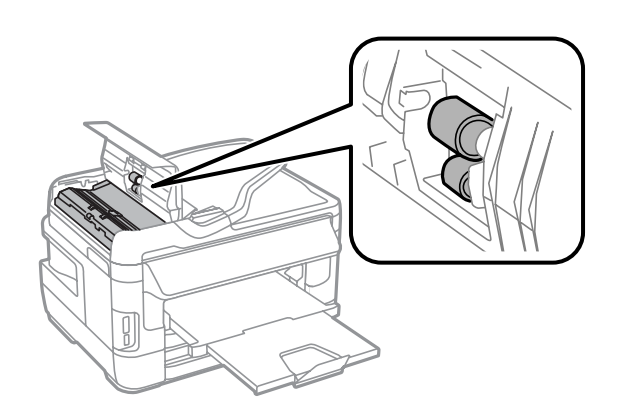

## **Почистване на продукта отвътре**

Ако разпечатките са зацапани с мастило, следвайте долните стъпки, за да почистите валяка в продукта.

### !*Внимание:*

Внимавайте да не докосвате частите в продукта.

### c*Важно:*

- ❏ Внимавайте да не допускате навлизането на вода в електронните компоненти.
- ❏ Не пръскайте със смазочни материали във вътрешността на продукта.
- ❏ Неподходящи масла може да повредят механизма. Свържете се с вашия дилър или квалифициран сервизен техник, ако е необходимо смазване.

A Уверете се, че панелът за управление не показва предупреждения или съобщения за грешки. B Заредете няколко листа обикновена хартия с размер A3 (серия WF-7610/серия WF-7620) или с обикновена хартия с размер A4 (серия WF-3620/серия WF-3640) в касетата за хартия 1. & ["Зареждане на хартия в касетата за хартия" на страница 35](#page-34-0) C Влезте в режим **Setup** от менюто Home.

D Изберете **Maintenance**, **Paper Guide Cleaning**, после следвайте инструкциите на панела за управление.

### *Бележка за продукта с касета за хартия 2:*

Ако петното не се изчисти, заредете хартия в касетата за хартия 2, след което изпълнете стъпки от 3 до 4.

# <span id="page-153-0"></span>**Смяна на кутия за поддръжка**

## **Проверка на състоянието на кутията за поддръжка**

Състоянието на кутията за поддръжка се показва на същия екран, на който се показва състоянието на касетата за мастило. Можете да проверите състоянието от софтуера на принтера или панела за управление. & ["Проверка на състоянието на касетата за мастило" на страница 131](#page-130-0)

## **Предпазни мерки относно кутията за поддръжка**

Преди да подменяте кутията за поддръжка, прочетете всички инструкции в този раздел.

- ❏ Epson препоръчва използването на оригинална кутия за поддръжка на Epson. Употребата на неоригинална кутия за поддръжка може да доведе до повреда, която не се покрива от гаранцията на Epson и при определени обстоятелства да предизвика непостоянно поведение на принтера. Epson не може да гарантира качеството или надеждността на неоригинална кутия за поддръжка.
- ❏ Не демонтирайте кутията за поддръжка.
- ❏ Не докосвайте зеления чип отстрани на кутията за поддръжка.
- ❏ Не позволявайте достъпа на деца и не пийте мастилото.
- ❏ Не накланяйте употребената кутия за поддръжка, докато не се постави в доставената найлонова торба.
- ❏ Не използвайте кутия за поддръжка, която е свалена и оставена отделена за дълъг период.
- ❏ Дръжте кутията за поддръжка далече от пряка слънчева светлина.
- ❏ При някои цикли на отпечатване може да се събере много малко количество излишно мастило в кутията за поддръжка. За да се избегне теч на мастило от кутията за поддръжка, продуктът е проектиран да спре да печата, когато капацитетът на абсорбиране на кутията за поддръжка достигне лимита си. Необходимостта и честотата на това действие зависи от броя на отпечатаните страници, вида на отпечатания материали и броя на циклите на почистване, които е извършил продукта. Подменете кутията за поддръжка, когато получите съобщение за това. Epson Status Monitor, вашият LCD екран или светлинните индикатори на панела за управление ще ви известят кога тази част се нуждае от подмяна. Необходимостта от подмяна на подложката не означава, че продуктът е престанал да работи според неговите спецификации. Гаранцията на Epson не покрива цената на тази подмяна. Това е част, която се обслужва от потребителя.

### **Замяна на кутия за поддръжка**

За смяна на кутията за поддръжка, изпълнете стъпките по-долу.

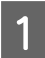

A Потвърдете, че продуктът не е останал без мастило.

B Извадете новата кутия за поддръжка от опаковката.

### *Забележка:*

Не докосвайте зеления ИС чип от страната на кутията. Това би попречило на нормалната работа.

 $3^{\circ}$  За серия WF-7610 /серия WF-7620: Отворете задния капак 1.

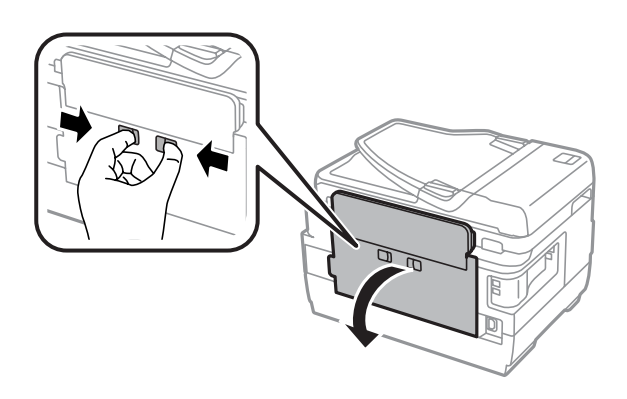

За серия WF-3620 /серия WF-3640: Издърпайте задния капак навън.

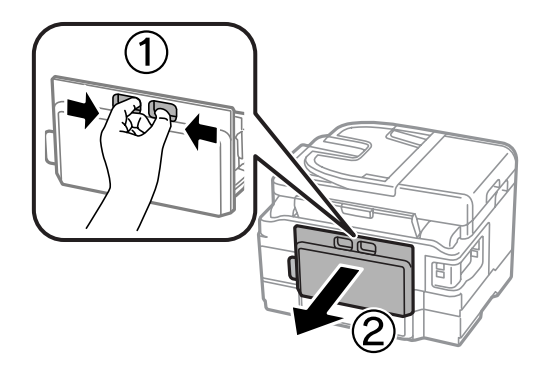

D Поставете ръката си на дръжката на кутията за поддръжка и след това издърпайте кутията навън.

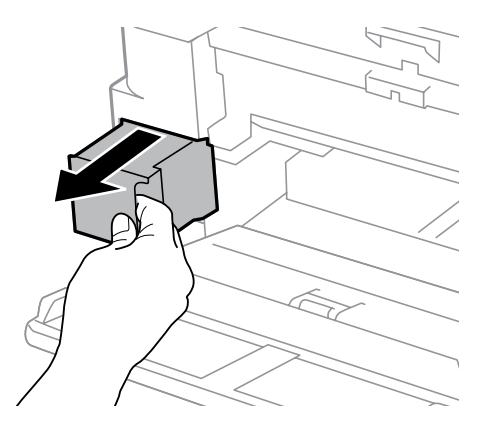

### *Забележка:*

Ако мастило попадне върху ръцете ви, обилно ги измийте със сапун и вода. Ако мастило попадне в очите ви, измийте ги незабавно с вода.

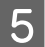

E Поставете използваната кутия за поддръжка в найлоновата торба, предоставена с новата кутия и я изхвърлете по подходящ начин.

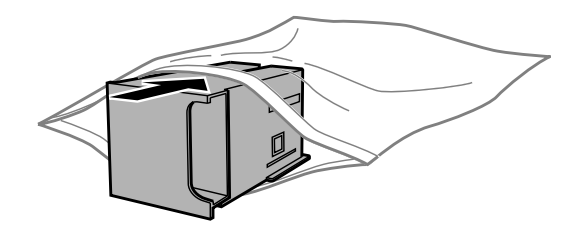

### *Забележка:*

Не накланяйте употребената кутия за поддръжка, докато не се запечата в найлоновата торба.

**Б Вкарайте кутията за поддръжка на мястото й, докато влезе докрай.** 

За серия WF-7610 /серия WF-7620: Затворете задния капак 1.

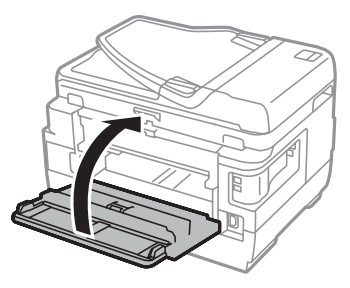

За серия WF-3620 /серия WF-3640: Монтирайте отново задния капак.

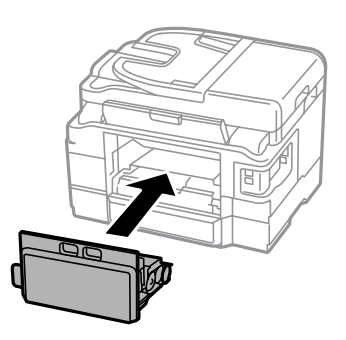

Смяната на кутията за поддръжка е завършена.

# **Транспортиране на продукта**

Ако местите продукта на някакво разстояние, е необходимо да го подготвите за транспортиране в неговата оригинална кутия или друга с подобен размер.

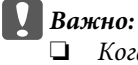

- ❏ Когато съхранявате или транспортирате продукта, избягвайте да го накланяте, да го поставяте вертикално или да го обръщате с горната страна надолу; в противен случай мастилото може да протече.
- ❏ Оставете касетите с мастило инсталирани. Свалянето на касетите може да изсуши печатащата глава и продуктът може да спре да печата.

A Уверете се, че продуктът е изключен.

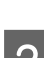

Отворете скенерното устройство.

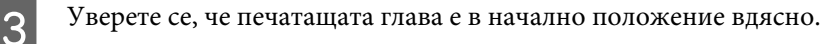

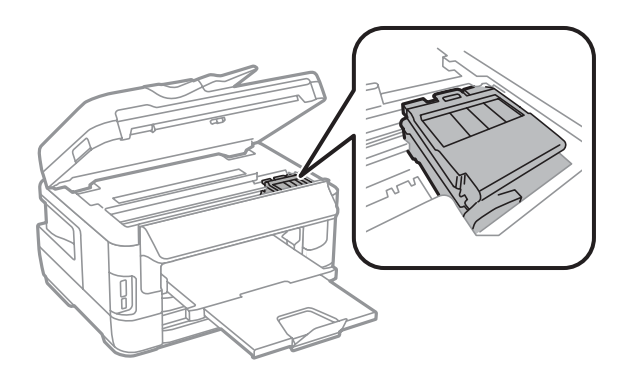

Закрепете държача на касетата с мастило към корпуса с лента, както е показано.

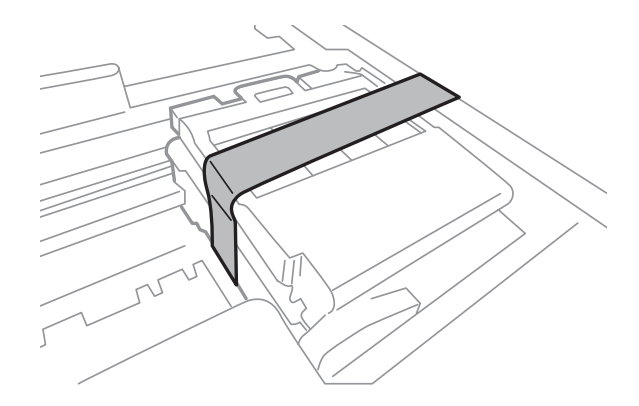

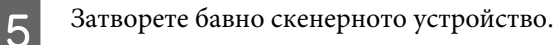

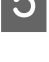

F Извадете захранващия кабел и откачете всички други кабели от продукта.

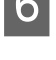

Извадете всичката хартия от задния отвор за подаване на хартия.

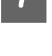

 $\bf 8$  Затворете задния отвор за подаване на хартия и изходната тава.

<span id="page-157-0"></span>I Извадете всичката хартия от касетата за хартия и поставете обратно касетата в продукта.

10 Опаковайте отново продукта в кутията, като използвате защитните материали в нея.

*Забележка:* Не накланяйте продукта при транспортиране.

# **Проверяване и инсталиране на вашия софтуер**

## **Проверяване на софтуера, инсталиран на вашия компютър**

За да използвате функциите, описани в настоящото Ръководство на потребителя, трябва да инсталирате следния софтуер.

- ❏ Epson Driver and Utilities (Мрежови помощни програми на Epson)
- ❏ Epson Easy Photo Print
- ❏ Epson Event Manager
- ❏ Epson FAX Utility

Следвайте стъпките по-долу, за да проверите софтуера, инсталиран на компютъра ви.

### **За Windows**

A **Windows 8 и Server 2012:** Изберете **Desktop (Работен плот)**, препратка **Settings (Настройки)** charm (знак) и **Control Panel (Контролен панел)**.

**Windows 7**, **Vista и Server 2008:** Щракнете върху бутона за стартиране и изберете **Control Panel (Контролен панел)**.

**Windows XP и Server 2003:** Щракнете върху **Start (Старт)** и изберете **Control Panel (Контролен панел)**.

B **Windows 8**, **Windows 7**, **Vista**, **Server 2012 <sup>и</sup> Server 2008:** Изберете **Uninstall a program (Деинсталиране на програма)** от категорията Programs (Програми).

**Windows XP:** Щракнете двукратно върху иконата **Add or Remove Programs (Добавяне или премахване на програми)**.

**Windows Server 2003:** Щракнете върху иконата **Add or Remove Programs (Добавяне или премахване на програми)**.

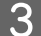

Проверете списъка с текущите инсталирани програми.

## <span id="page-158-0"></span>**За Mac OS X**

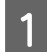

A Щракнете двукратно върху **Macintosh HD**.

B Щракнете двукратно върху папката **Epson Software** в папката Applications (Приложения) и проверете съдържанието.

### *Забележка:*

- ❏ Папката Applications (Приложения) съдържа софтуер на трети страни.
- ❏ За да проверите дали драйвера на принтера е инсталиран, щракнете върху *System Preferences (Cистемни предпочитания)* в меню Apple, след това върху *Print & Scan (Печат и сканиране)* (за Mac OS X 10.8 или 10.7) или *Print & Fax (Печат и Факс)* (за Mac OS X 10.6 или 10.5.8). После открийте търсения от вас продукт в списъчното поле Printers (Принтери).

## **Инсталиране на софтуера**

Можете да изтеглите най-новите софтуерни приложения от следния уебсайт на Epson. <http://support.epson.net/> <http://www.epson.eu/Support> (Европа)

# **Деинсталиране на софтуера**

Може да ви се наложи да деинсталирате и после наново да инсталирате софтуера, за да разрешите възникнали проблеми или ако обновите операционната система.

Вижте следващия раздел за информация как да определите кои приложения са инсталирани.

& ["Проверяване на софтуера, инсталиран на вашия компютър" на страница 158](#page-157-0)

## **За Windows**

### *Забележка:*

- ❏ За Windows 8, 7, Vista, Server 2012 и Server 2008 имате нужда от административни акаунт и парола, ако сте влезли в системата като обикновен потребител.
- ❏ За Windows XP и Server 2003 трябва да влезете в системата с акаунт на Computer Administrator (Администратор на компютъра).

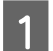

Изключете продукта.

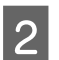

Разкачете интерфейсния кабел на продукта от компютъра.

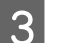

C Извършете едно от следните действия.

**Windows 8 и server 2012:** Изберете **Desktop (Работен плот)**, препратката **Settings (Настройки)** charm (знак) и **Control Panel (Контролен панел)**.

**Windows 7**, **Vista и Server 2008:** Щракнете върху бутона за стартиране и изберете **Control Panel (Контролен панел)**.

**Windows XP и Server 2003:** Щракнете върху **Start (Старт)** и изберете **Control Panel (Контролен панел)**.

Извършете едно от следните действия.

**Windows 8**, **Windows 7**, **Vista**, **Server 2012 и Server 2008:** Изберете **Uninstall a program (Деинсталиране на програма)** от категорията Programs (Програми).

**Windows XP:** Щракнете двукратно върху иконата **Add or Remove Programs (Добавяне или премахване на програми)**.

**Windows Server 2003:** Щракнете върху иконата **Add or Remove Programs (Добавяне или премахване на програми)**.

E Изберете софтуера, който желаете да деинсталирате, напр. драйвера на принтера и приложението, от показвания списък.

F Извършете едно от следните действия.

**Windows 8**, **Windows 7**, **Server 2012 и Server 2008:** Изберете **Uninstall/Change (Деинсталирай/ промени)** или **Uninstall (Деинсталирай)**.

**Windows Vista:** Щракнете върху **Uninstall/Change (Деинсталирай/промени)** или **Uninstall (Деинсталирай)**, после щракнете върху **Continue (Продължи)** в прозореца User Account Control (Управление на потребителските акаунти).

**Windows XP и Server 2003:** Щракнете върху **Change/Remove (Промени/премахни)** или **Remove (Премахни)**.

### *Забележка:*

Ако в стъпка 5 сте избрали да деинсталирате драйвера на принтера на продукта ви, изберете иконата за продукта ви и щракнете върху *OK*.

G Когато се появи прозорецът за потвърждение, щракнете върху **Yes (Да)** или **Next (Напред)**.

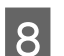

**8** Следвайте инструкциите на екрана.

В някои случаи може да се появи съобщение, подканящо ви да рестартирате компютъра си. В такъв случай се уверете, че сте избрали **I want to restart my computer now (Искам да рестартирам компютъра си сега)** и щракнете върху **Finish (Готово)**.

# **За Mac OS X**

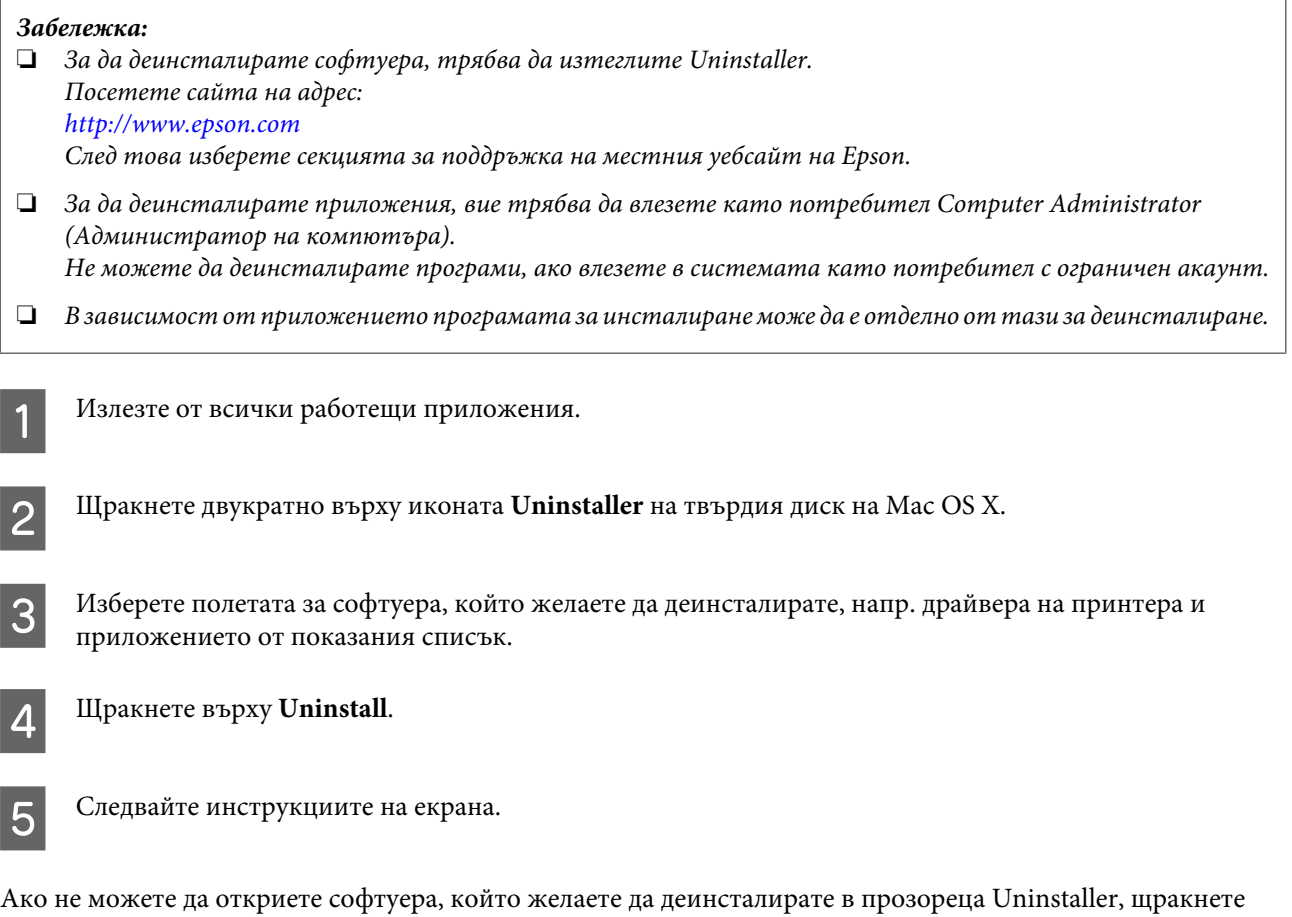

двукратно върху папка **Applications (Приложения)** в твърдия диск на Mac OS X, изберете приложението, което желаете да деинсталирате, и след това го придвижете до иконата **Trash (Кошче)**.

### *Забележка:*

Ако искате да деинсталирате драйвера на принтера, но името на продукта продължава да се вижда в прозореца Print & Scan (Печат и сканиране) (за Mac OS X 10.8 или 10.7) или Print & Fax (Печат и Факс) (за Mac OS X 10.6 или 10.5.8), изберете името на продукта и щракнете върху бутон *- remove (премахни)*.

# **Прехвърляне на данни с външно дисково устройство**

Можете да използвате отворите за карта с памет или порта за външно USB устройство на продукта, за да копирате файлове на компютър, свързан към продукта. Можете също да ги използвате за копиране на файлове от вашия компютър в дисково устройство.

# **Предпазни мерки при дискови устройства**

Когато копирате файлове между вашето устройство за съхранение и компютъра, не забравяйте следното:

- ❏ Проверете документацията, предоставена с вашето устройство за съхранение и адаптерите, които може да използвате, за указания за работа.
- ❏ Не копирайте файлове в устройството за съхранение, докато печатате от него.
- ❏ Дисплеят на продукта не актуализира информацията за вашето устройство за съхранение след като сте копирали или изтрили файлове от него. За да обновите показаната информация, извадете и заредете отново устройството за съхранение.
- ❏ Не изкарвайте картата с памет и не изключвайте принтера, докато индикаторната светлина на картата премигва, тъй като можете да изгубите данни.

# **Копиране на файлове между устройство за съхранение и вашия компютър**

### *Забележка:*

Ако настройката Memory Device в System Administration е настроена на Disable, продуктът не разпознава устройството за съхранение, ако е поставено.

## **Копиране на файлове във вашия компютър**

A Уверете се, че продуктът е включен и устройство за съхранение е поставено и свързано.

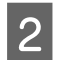

### B **Windows 8 <sup>и</sup> Server 2012:**

Щракнете с десен бутон върху екрана **Start (Старт)** или плъзнете от долния или горния край на екрана **Start (Старт)** и изберете **All apps (Всички приложения)**, после изберете **Computer (Компютър)**.

### **Windows 7**, **Vista и Server 2008:**

Щракнете върху бутона Start (Старт) и изберете **Computer (Компютър)**.

### **Windows XP и Server 2003:**

Щракнете върху **Start (Старт)** и изберете **My Computer (Моят компютър)**.

### **Прехвърляне на данни с външно дисково устройство**

**Mac OS X:**

Иконата за сменяем диск ( $\Box$ ) се появява автоматично на вашия desktop (работен плот).

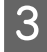

C Щракнете двукратно върху иконата на подвижния диск, след това изберете папката, в която са записани вашите файлове.

### *Забележка:*

Ако сте задали етикет на устройството, той се извежда като име на устройството. Ако не сте задали етикет на тома, като име на устройството в Windows XP и Server 2003 се извежда "сменяем диск".

Изберете файловете, които желаете да копирате, и ги изтеглете до папка на твърдия диск на вашия компютър.

### **Важно:**

За Mac OS X потребители

Когато вадите дисковото устройство, винаги премествайте иконата на преносимия диск на вашия работен плот в кошчето, преди да го извадите, защото в противен случай може да загубите данните от устройството.

# **Записване на файлове на устройство за съхранение**

Преди да поставите вашето устройство с памет, трябва да се уверите, че превключвателят за защита срещу запис позволява запис върху устройството с памет.

#### *Забележка:*

- ❏ След копиране на файл на устройство с памет от компютър Macintosh, по-стар цифров фотоапарат може да не е в състояние да чете устройството с памет.
- ❏ Ако е избрано USB от меню File Sharing, не можете да записвате в устройството с памет от компютър, свързан през мрежата. За да дадете достъп за писане на мрежов компютър, сменете настройката на Wi-Fi/ Network.
- 

A Уверете се, че продуктът е включен и устройство за съхранение е поставено и свързано.

### B **Windows 8 <sup>и</sup> Server 2012:**

Щракнете с десен бутон върху екрана **Start (Старт)** или плъзнете от долния или горния край на екрана **Start (Старт)** и изберете **All apps (Всички приложения)**, после изберете **Computer (Компютър)**.

### **Windows 7**, **Vista и Server 2008:**

Щракнете върху бутона Start (Старт) и изберете **Computer (Компютър)**.

### **Windows XP и Server 2003:**

Щракнете върху **Start (Старт)** и изберете **My Computer (Моят компютър)**.

#### **Mac OS X:**

Иконата за сменяем диск ( ) се появява автоматично на вашия desktop (работен плот).

### **Прехвърляне на данни с външно дисково устройство**

C Щракнете двукратно върху иконата на сменяемия диск, след това изберете папката, в която желаете да съхраните вашите файлове.

### *Забележка:*

Ако сте задали етикет на устройството, той се извежда като име на устройството. Ако не сте задали етикет на тома, като име на устройството в Windows XP и Server 2003 се извежда "сменяем диск".

D Изберете папката на твърдия диск на вашия компютър, която съдържа файловете, които желаете да копирате. След това изберете файловете и ги преместете до папката във вашето устройство за съхранение.

### c*Важно:*

За Mac OS X потребители

Когато вадите устройството за съхранение, винаги премествайте иконата на сменяемия диск на вашия работен плот в кошчето, преди да го извадите, защото в противен случай може да загубите данните от него.

# **Индикатори за грешка**

# **Съобщения за грешка в панела за управление**

Този раздел обяснява значението на съобщенията, показвани на LCD екрана. Можете да проверите грешките и в Status Menu, като натиснете  $\boldsymbol{i}$ .

### & ["Status Menu" на страница 26](#page-25-0)

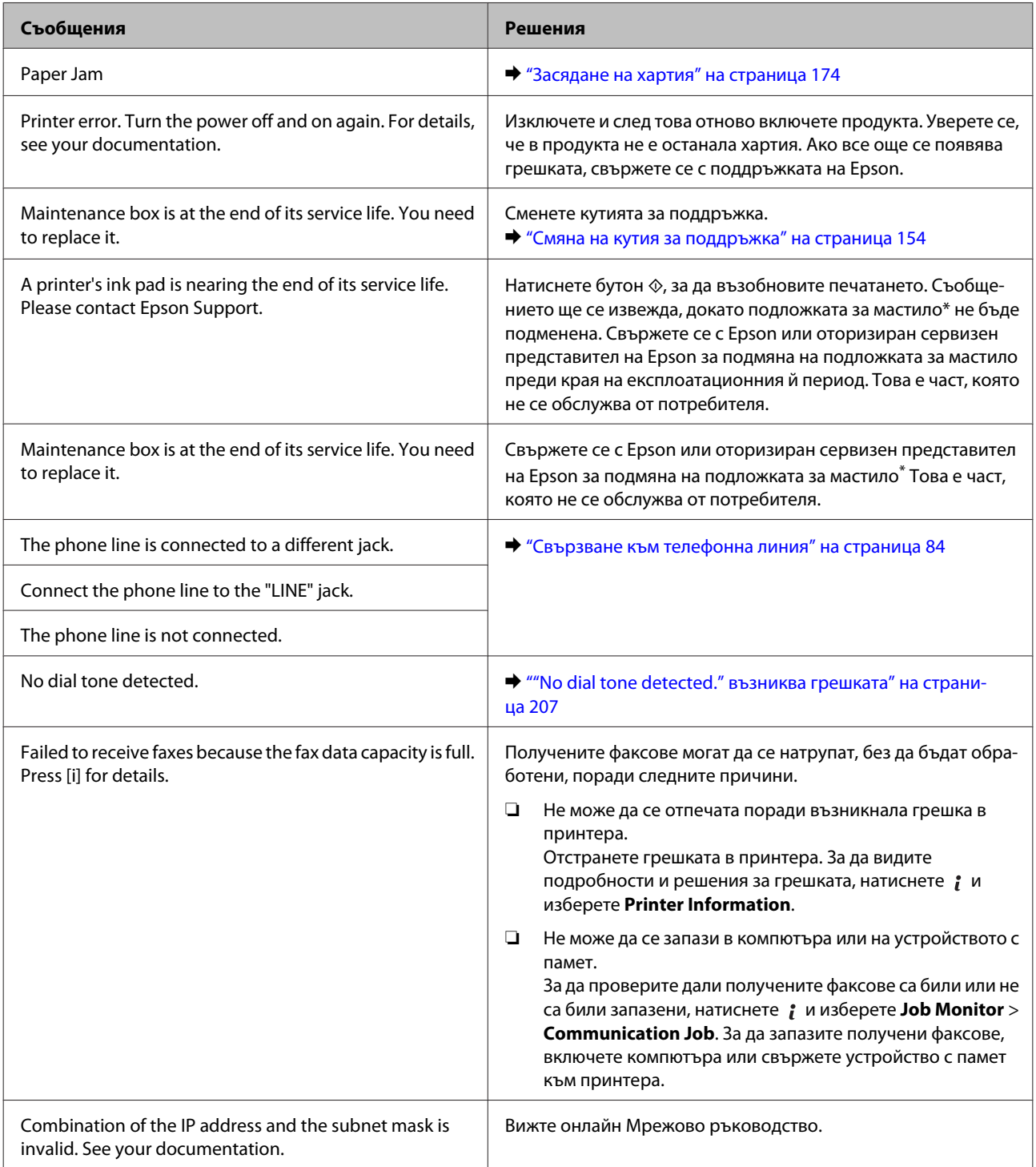

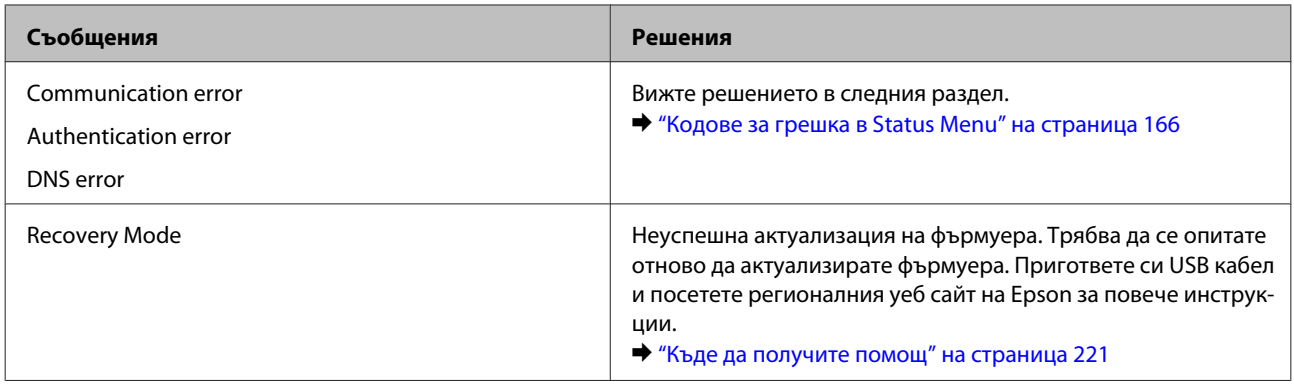

\* При някои цикли на отпечатване може да се събере много малко количество излишно мастило в подложката за мастило. За да предотврати изтичане на мастило от подложката, продуктът е конструиран да спре да печата, когато подложката достигне ограничението си. Дали това е необходимо и колко често е необходимо зависи от броя на страниците, които отпечатвате с опцията за печат без полета. Необходимостта от подмяна на подложката не означава, че продуктът е престанал да работи според неговите спецификации. Продуктът ще ви посъветва, когато подложката изисква подмяна и това може да бъде извършено само от оторизиран сервизен представител на Epson. Гаранцията на Epson не покрива цената на тази подмяна.

# **Кодове за грешка в Status Menu**

Ако задачата не приключи успешно, проверете кода за грешка, показан в историята на всяка задача. Можете да проверите кода за грешка като натиснете *i и изберете* **Job History**. Вижте следната таблица, за да намерите проблема и неговото решение.

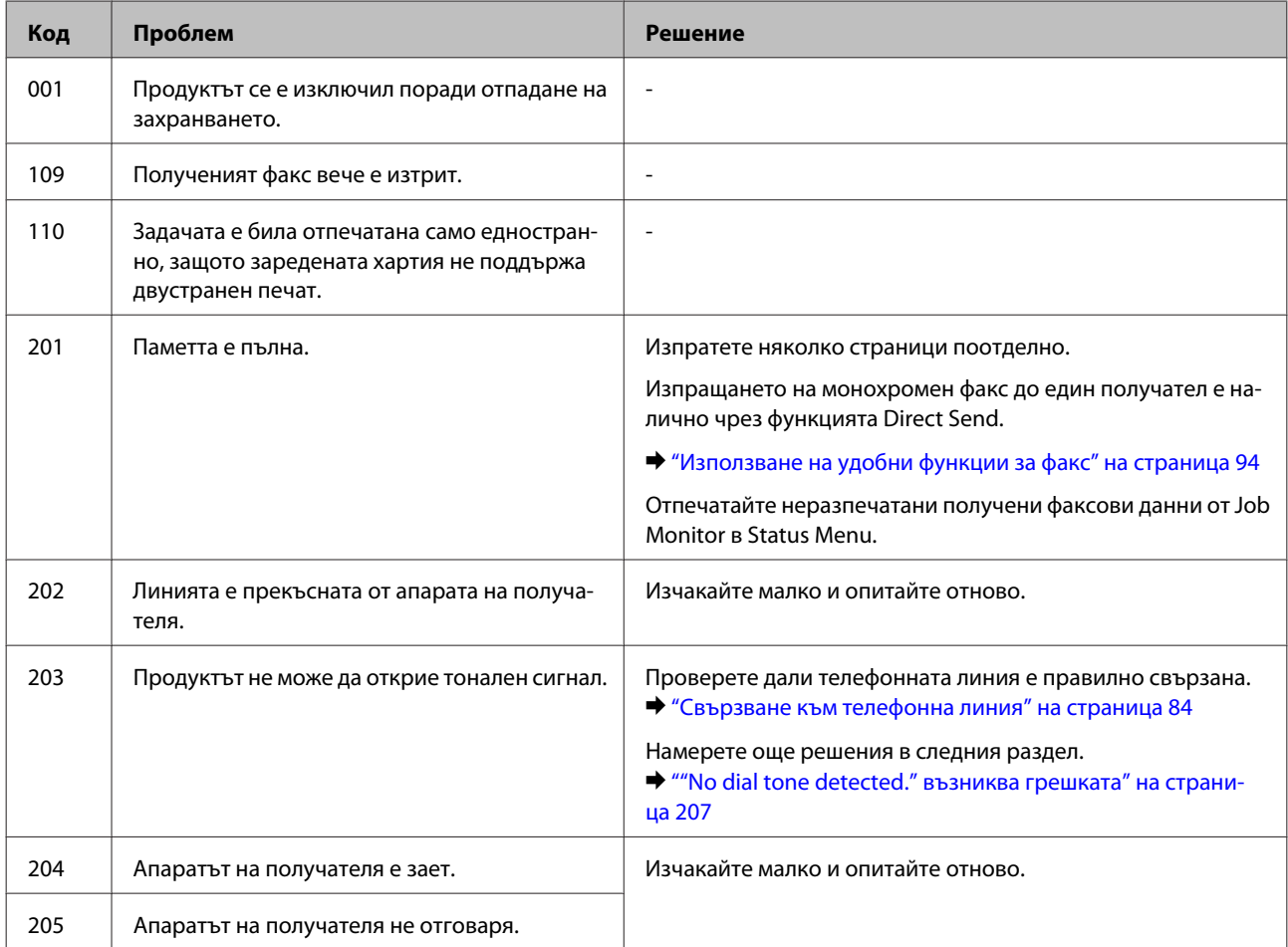

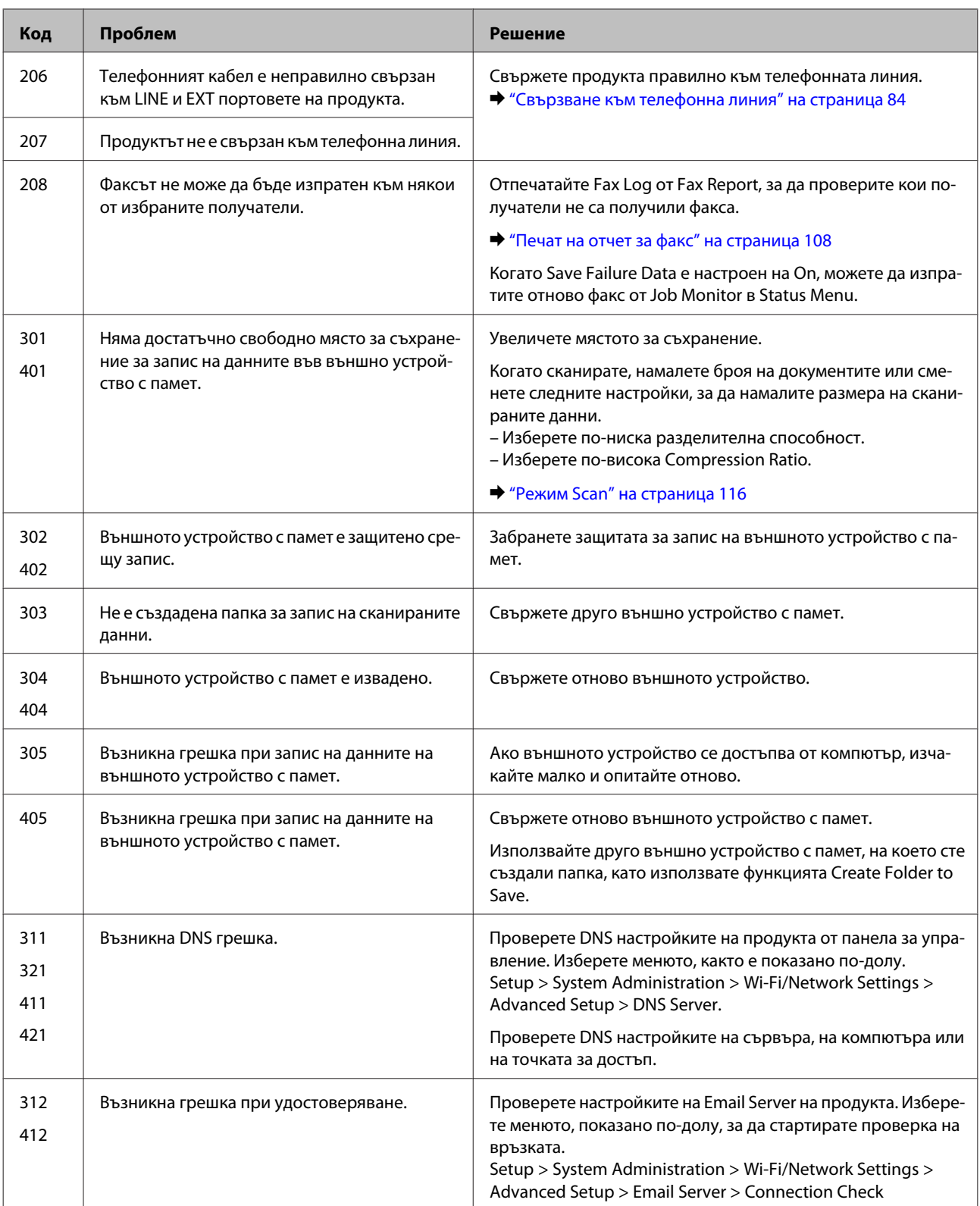

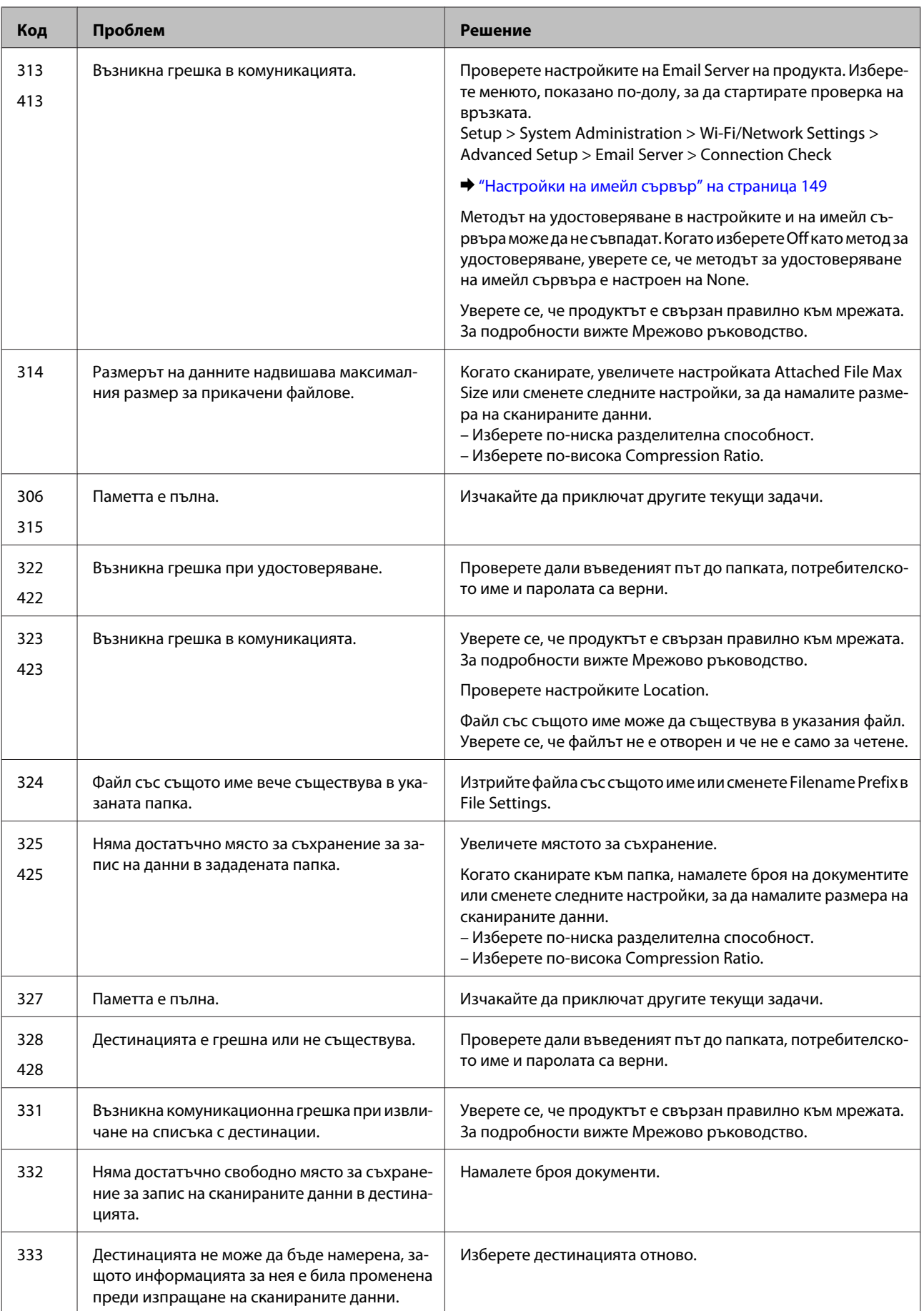

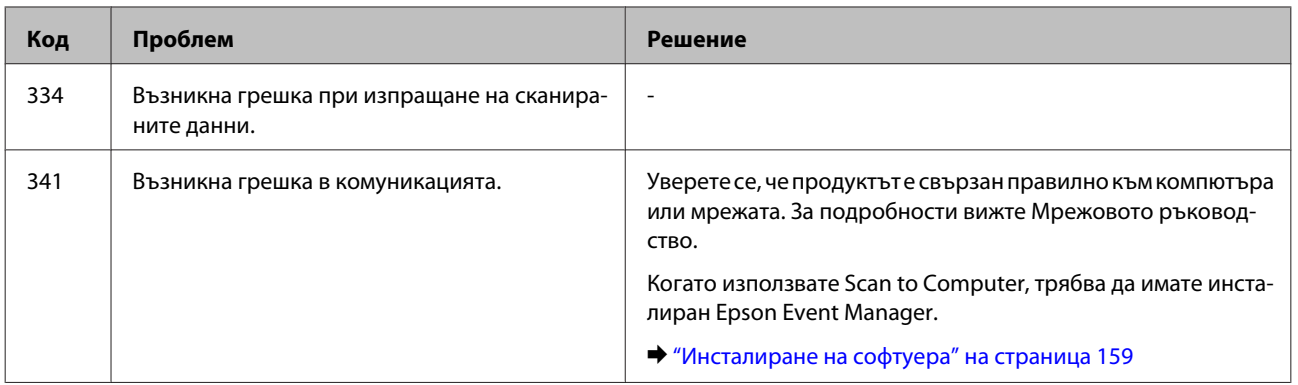

# **Диагностициране на проблема**

Отстраняването на проблемите с продукта е най-добре да се прави в две стъпки: първо — диагностициране на проблема, след това — прилагане на възможни решения, докато проблемът се отстрани.

Информацията, от която се нуждаете за диагностицирането и решаването на най-обичайните проблеми, е предоставена чрез онлайн помощ, панела за управление или монитора на състоянието. Вижте подходящия раздел по-долу.

Ако имате специфичен проблем, свързан с качеството на отпечатване, проблем с печатането, който не е свързан с качеството на печат, или проблем с подаването на хартия, или ако продуктът не печата въобще, вижте подходящия раздел.

За да решите проблем, може да е необходимо да прекратите отпечатването. & ["Отмяна на печатането" на страница 58](#page-57-0)

## **Проверка на състоянието на продукта**

Ако се появи проблем по време на печат, в прозореца на монитора на състоянието ще се появи съобщение за грешка.

Когато трябва да смените касета за мастило или кутия за поддръжка, щракнете бутона How To (Как да) и мониторът за състояние ще ви води стъпка по стъпка през процедурата за смяна на касетата или кутията за поддръжка.

## **За Windows**

Има два начина за достъп до EPSON Status Monitor 3:

- ❏ Щракнете двукратно върху иконата за бърз достъп в лентата на задачите на Windows. За да добавите икона за бърз достъп към лентата на задачите, вижте следващия раздел: & ["От иконата за бърз достъп в taskbar \(лента на задачите\)" на страница 53](#page-52-0)
- ❏ Отворете драйвера на принтера, щракнете върху раздел **Maintenance (Поддръжка)**, след това щракнете върху бутон **EPSON Status Monitor 3**.

Когато отворите EPSON Status Monitor 3, се появява следният прозорец:

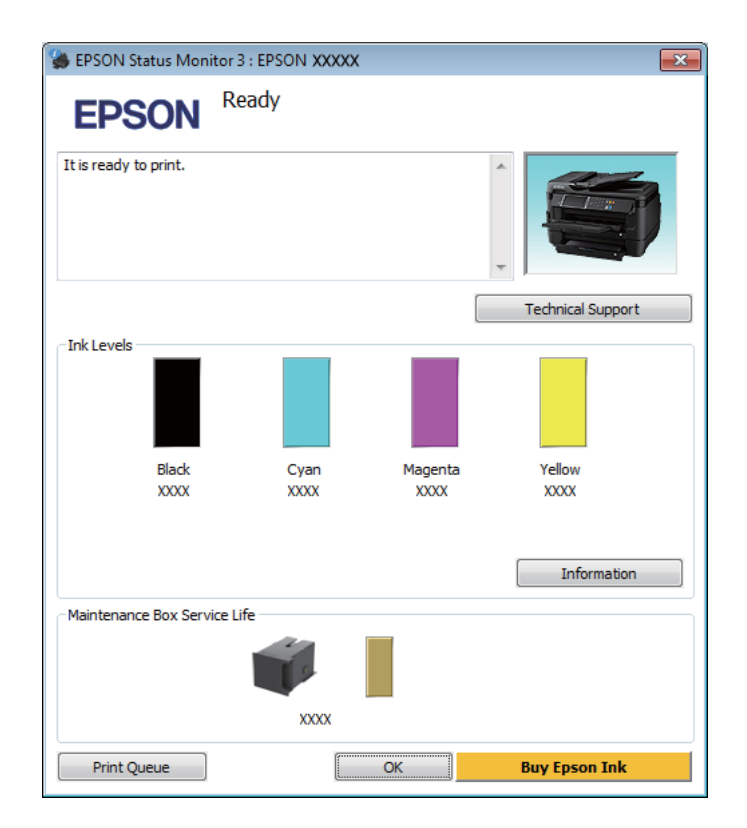

### *Забележка:*

- ❏ Ако не се покаже EPSON Status Monitor 3, отворете драйвера на принтера и щракнете върху раздела *Maintenance (Поддръжка)* и след това върху бутона *Extended Settings (Разширени настройки)*. В прозореца Extended Settings (Разширени настройки) поставете отметка в полето *Enable EPSON Status Monitor 3 (Разрешава EPSON Status Monitor 3)*.
- ❏ В зависимост от текущите настройки възможно е да се покаже опростен мониторинг на състоянието. Щракнете върху бутон *Details (Подробности)*, за да се покаже прозорецът по-горе.

EPSON Status Monitor 3 предоставя следната информация:

### ❏ **Текущо състояние:**

Ако мастилото свършва или е изхабено, или кутията за поддръжка е почти пълна/пълна, се появява бутона **How to** в прозореца EPSON Status Monitor 3. Щракването върху **How to** показва указания за смяна на касета с мастило или кутия за поддръжка.

- ❏ **Ink Levels (Нива на мастилото):** EPSON Status Monitor 3 осигурява графично представяне на състоянието на касетата с мастило.
- ❏ **Information (Информация):**

Можете да видите информация относно инсталираната касета за мастило чрез щракване върху **Information (Информация)**.

- ❏ **Maintenance Box Service Life (Експлоатационен живот на кутията за съхранение)**: EPSON Status Monitor 3 осигурява графично представяне на състоянието на кутията за поддръжка.
- ❏ **Technical Support (Техническа поддръжка):** Щракнете върху **Technical Support (Техническа поддръжка)** за достъп до уеб сайта за техническа поддръжка на Epson.

### ❏ **Print Queue (Опашка за печат):**

Можете да видите Windows Spooler (Спулер за Windows), като щракнете върху **Print Queue (Опашка за печат)**.

## **За Mac OS X**

Следвайте тези стъпки, за да отворите EPSON Status Monitor.

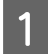

A Отворете Epson Printer Utility 4.

& ["Достъп до драйвера на принтера в Mac OS X" на страница 53](#page-52-0)

B Щракнете върху иконата **EPSON Status Monitor**. Появява се EPSON Status Monitor.

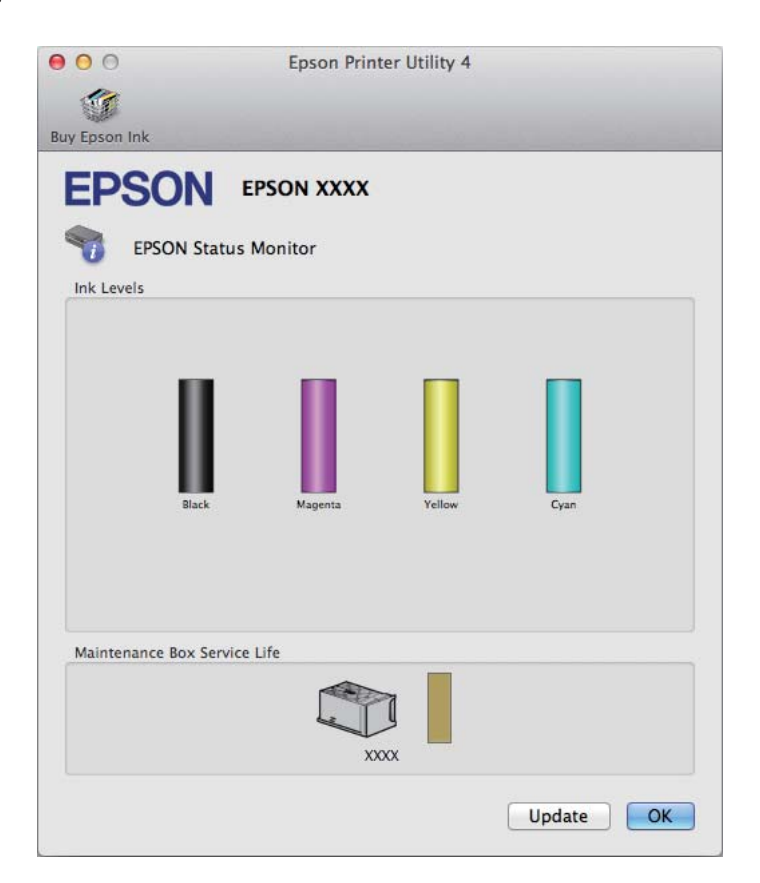

Можете да използвате тази помощна програма също за проверка на състоянието на касетата с мастило преди отпечатване. EPSON Status Monitor извежда състоянието на касетата с мастило в момента, когато е отворен. За да се актуализира състоянието на касетата за мастило, щракнете върху **Update (Актуализиране)**.

<span id="page-173-0"></span>Когато мастилото е малко/изчерпано или кутията за поддръжка е почти пълна/пълна, се появява бутон **How to**. Щракнете върху **How to** и EPSON Status Monitor ще ви води стъпка по стъпка през процедурата за подмяна на касетата с мастило или кутията за поддръжка.

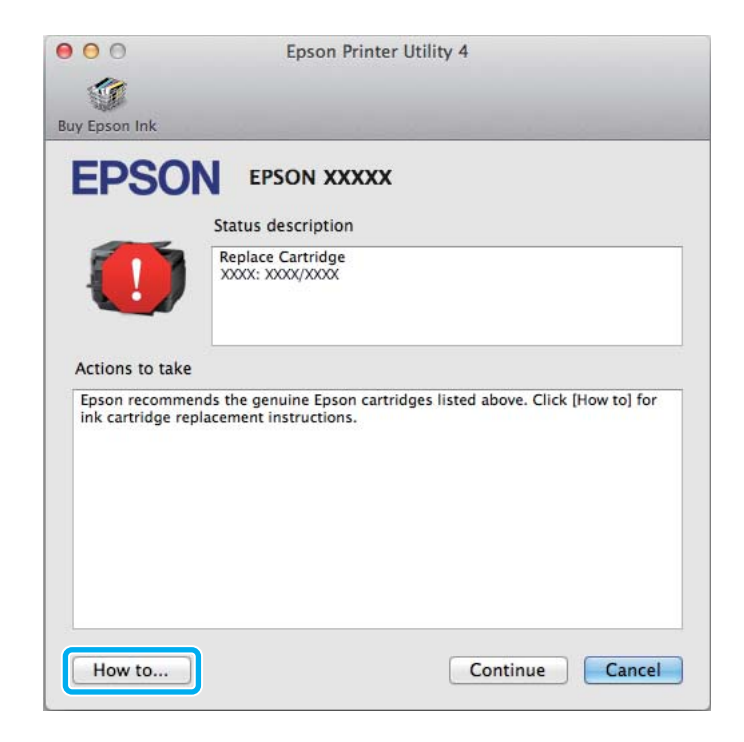

# **Засядане на хартия**

### !*Внимание:*

Никога не докосвайте бутоните на панела за управление, докато ръката ви е в продукта.

# *Забележка:*

❏ Отменете задачата за печат, ако видите съобщение на LCD екрана или драйвера на принтера.

❏ След като извадите заседналата хартия, натиснете бутона, указан на LCD екрана.

# **Изваждане на заседнала хартия от задния капак**

# **Серия WF-7610/серия WF-7620**

1 Обърнете продукта.

### *Забележка:*

Ако трябва да промените позицията на продукта, са необходими двама човека за повдигането му.

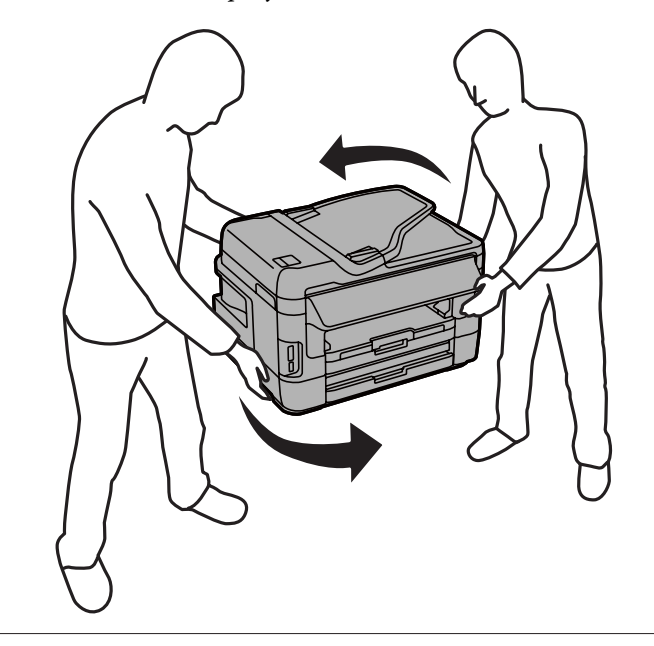

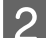

2 Отворете задния капак 1.

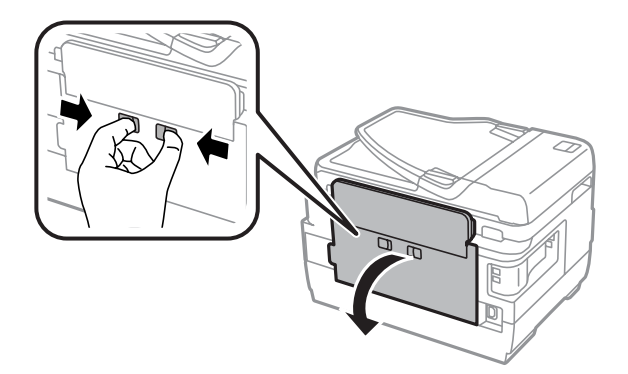

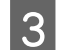

C Отстранете заседналата хартия.

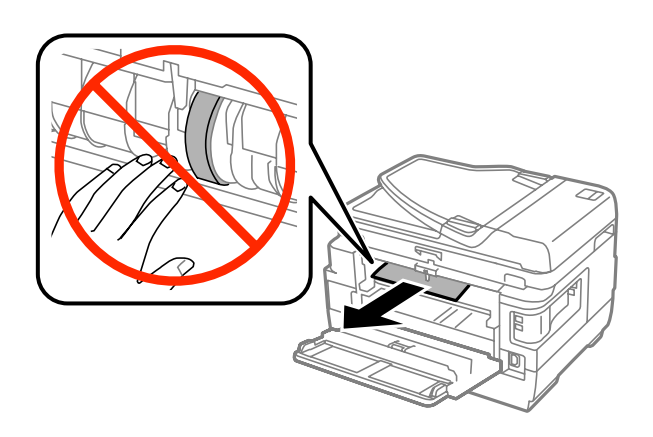

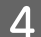

 $\overline{A}$  Издърпайте навън задния капак 2

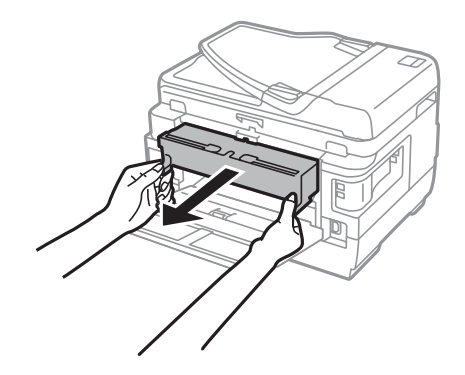

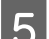

E Внимателно отстранете заседналата хартия.

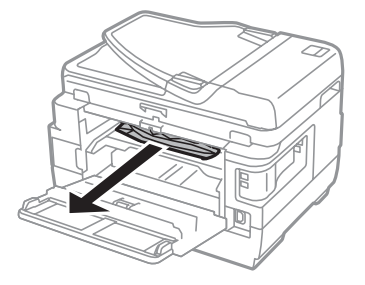

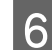

**6** Внимателно отстранете заседналата хартия.

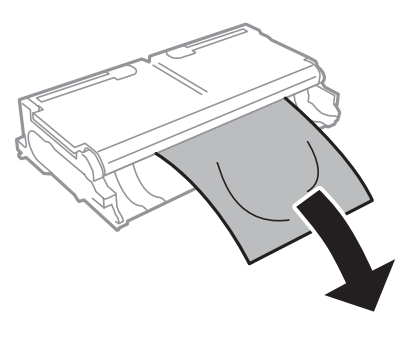

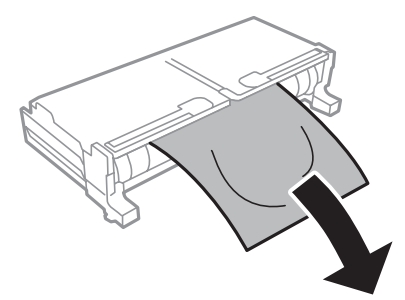

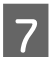

G Отворете задния капак 2.

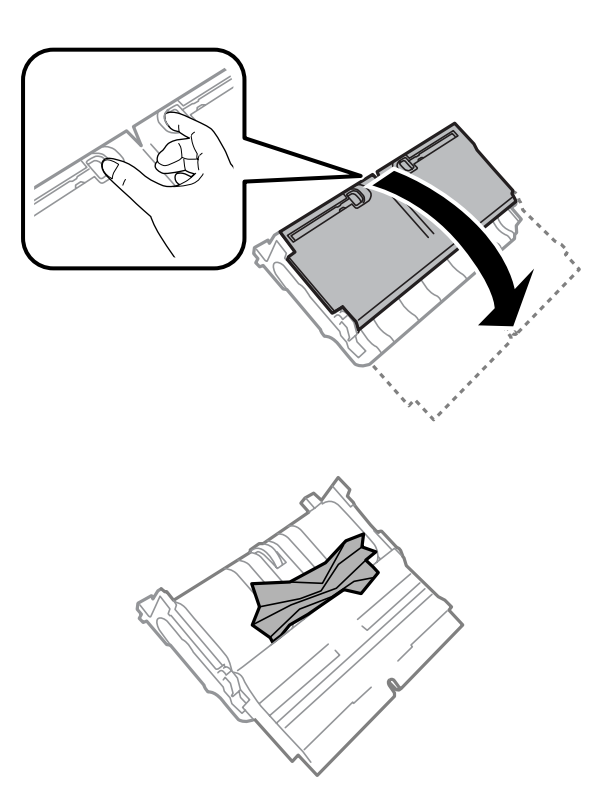

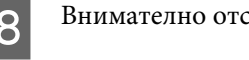

**8** Внимателно отстранете заседналата хартия.

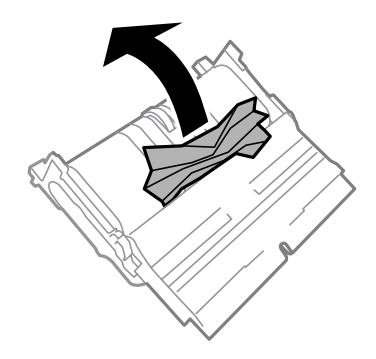

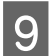

I Монтирайте отново задния капак 2.

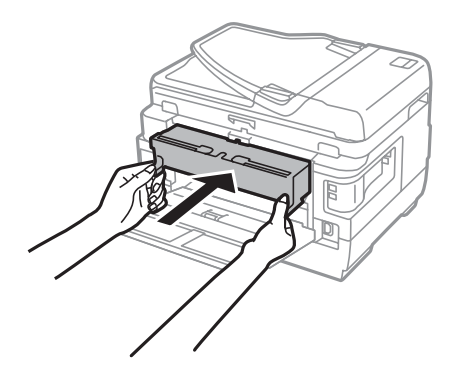

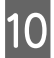

 $10^{-3a}$ творете задния капак 1.

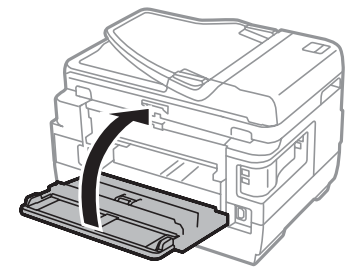

# **Серия WF-3620/серия WF-3640**

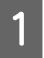

A Издърпайте навън задния капак.

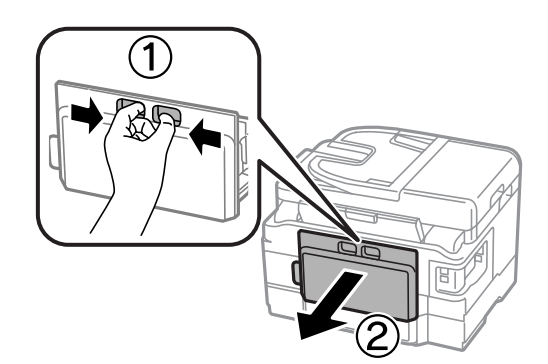

**2** Внимателно отстранете заседналата хартия.

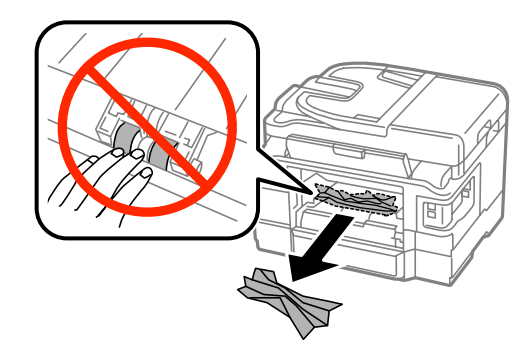

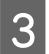

C Внимателно отстранете заседналата хартия.

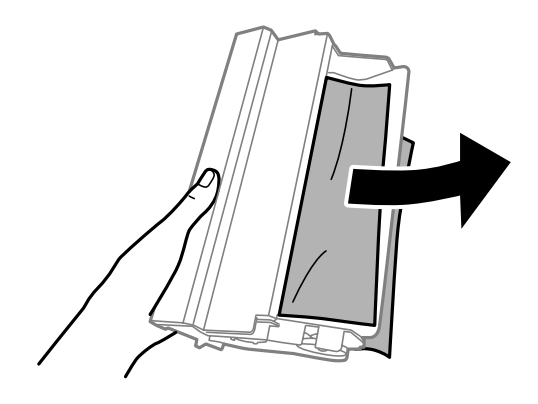

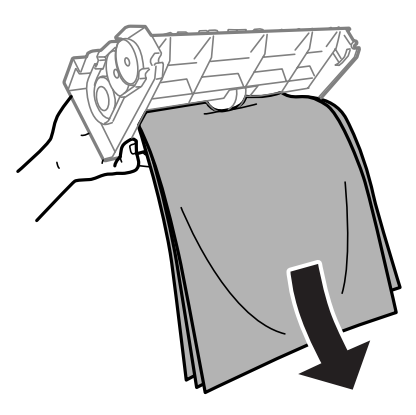

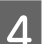

Д Отворете задния капак.

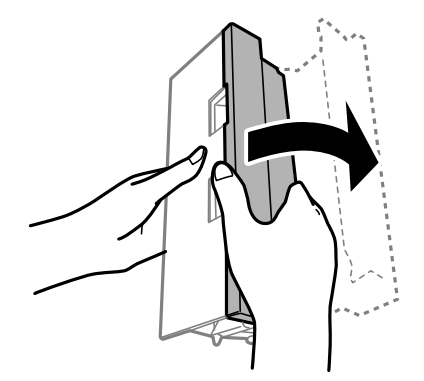

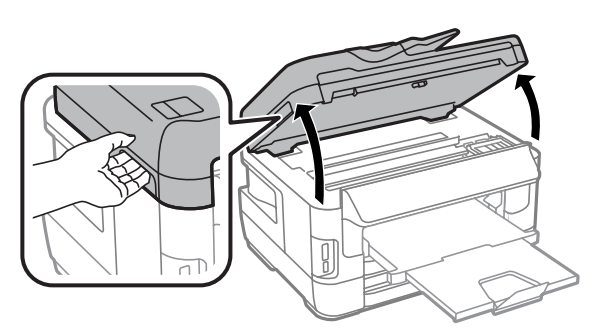

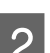

B Отворете скенерното устройство.

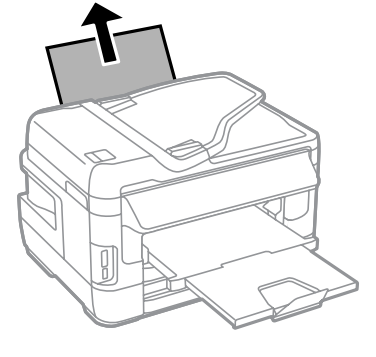

A Внимателно отстранете заседналата хартия.

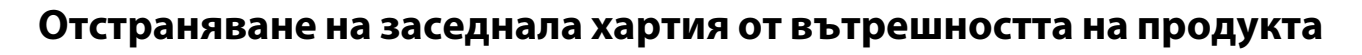

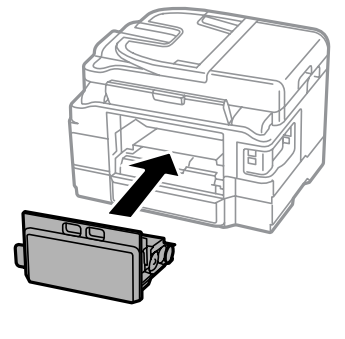

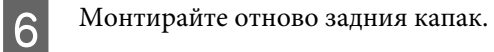

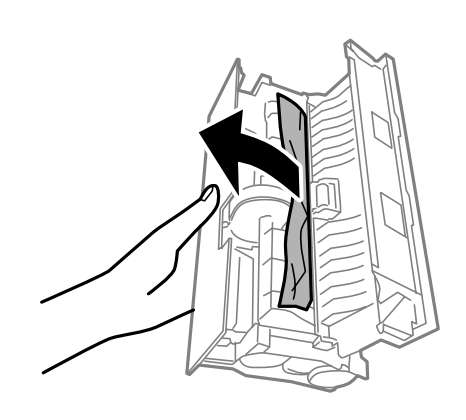

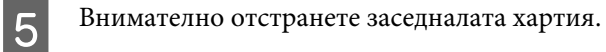

## **Отстраняване на неизправности при печат/копиране**
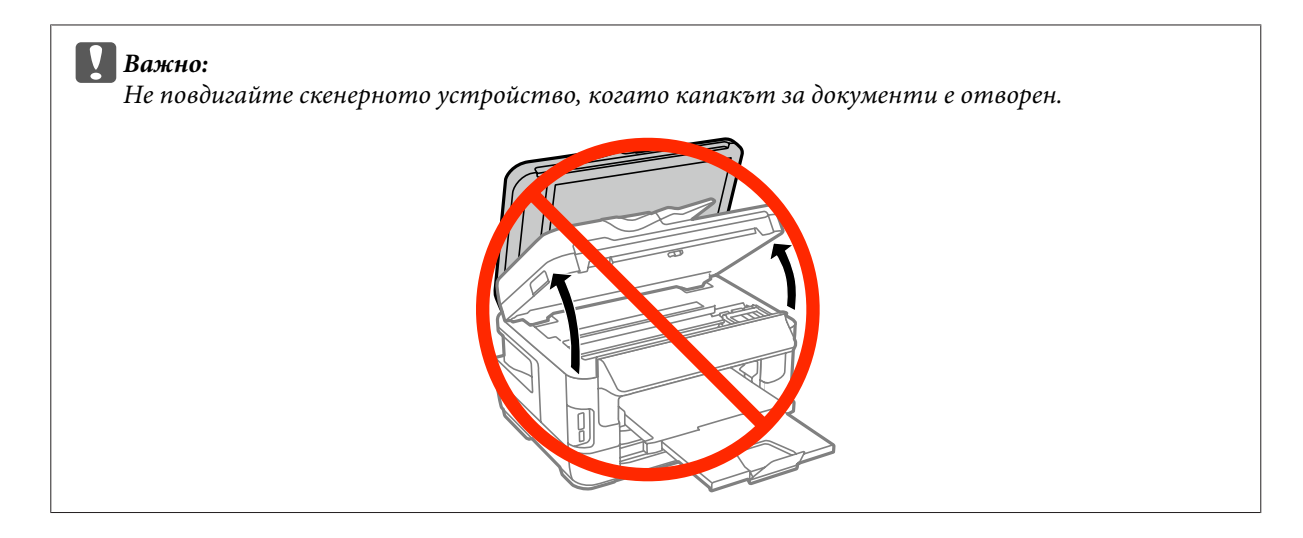

C Извадете хартията отвътре, включително всички скъсани парченца.

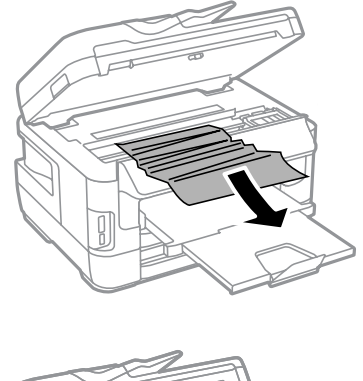

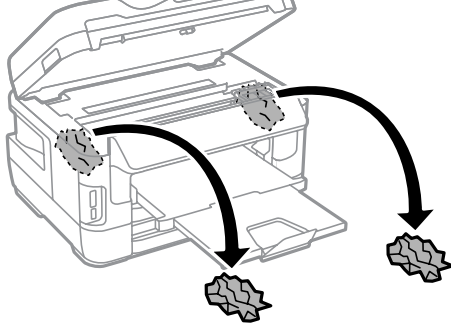

#### **C** Важно:

Не докосвайте плоския бял кабел, свързан към държача на касетата с мастило.

## D Затворете бавно скенерното устройство.

#### *Бележка за серия WF-7610/серия WF-7620:*

Ако във вътрешността на продукта останат откъснати парчета хартия дори след изчистване на заседналата хартия, следвайте стъпките по-долу, за да ги отстраните. *Setup* > *Maintenance* > *Remove Paper*

## **Изваждане на заседнала хартия от касета за хартия**

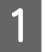

A Издърпайте касетата за хартия докрай.

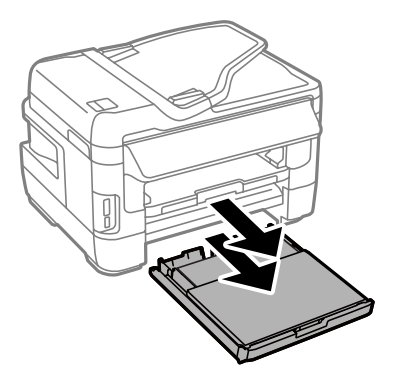

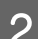

 $\vert 2 \vert$  За серия WF-7610/серия WF-7620: Свалете капака.

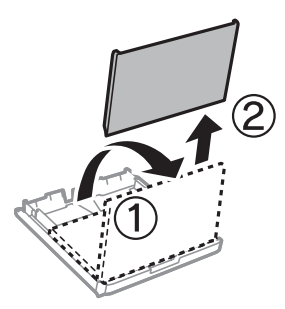

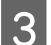

C Отстранете заседналата хартия от касетата.

D Внимателно извадете всяка хартия, заседнала във вътрешността на продукта.

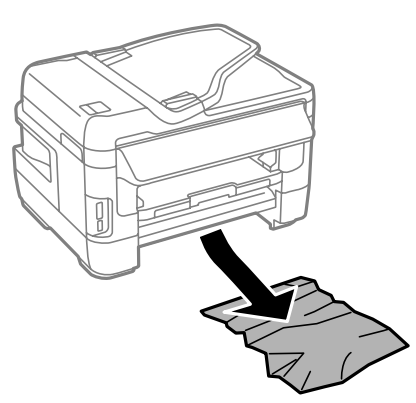

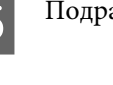

E Подравнете ръбовете на хартията.

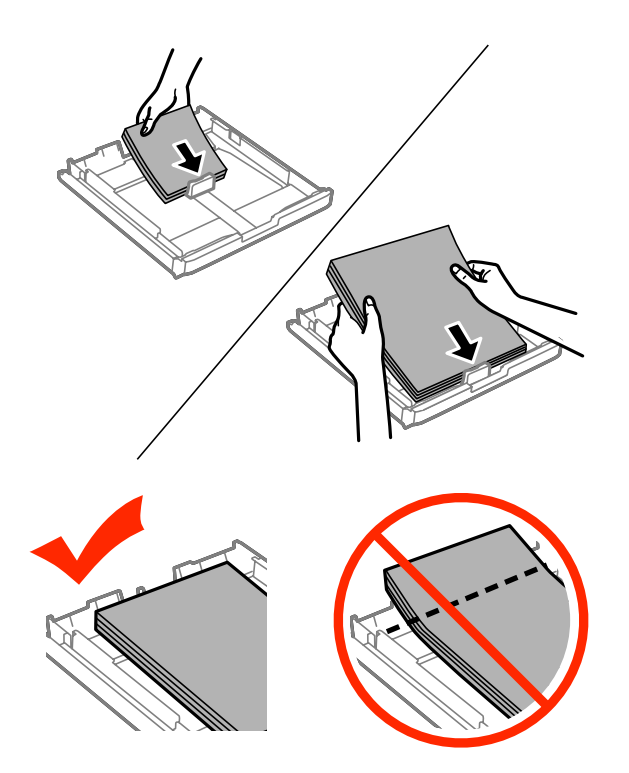

 $\boxed{6}$  <sup>За серия WF-7610/серия 7620: Поставете обратно капака на касетата за хартия.</sup>

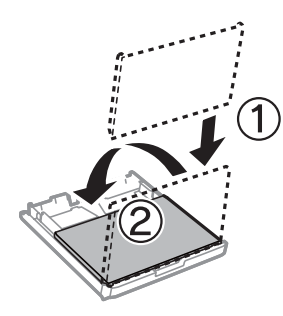

G Дръжте касетата хоризонтално и бавно и внимателно я пъхнете обратно в продукта.

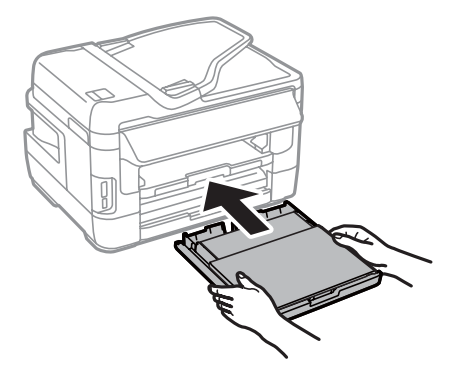

## <span id="page-183-0"></span>**Изваждане на заседнала хартия от автоматичното подаващо устройство за документи (ADF)**

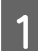

A Извадете купа с хартия от подаващата тава на ADF.

За серия WF-7610/серия WF-7620: Повдигнете лоста на ADF и отворете капака на ADF.

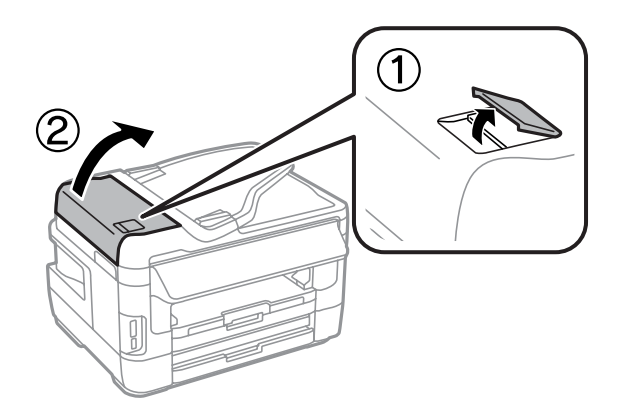

За серия WF-3620 /серия WF-3640: Отворете капака на ADF.

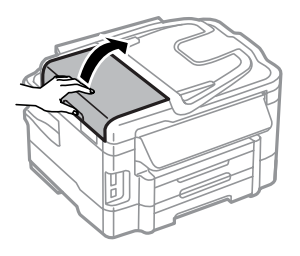

#### c*Важно:*

Уверете се, че сте отворили капака на ADF преди отстраняването на заседналата хартия. Ако не отворите капака, продуктът може да се повреди.

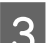

C Внимателно отстранете заседналата хартия.

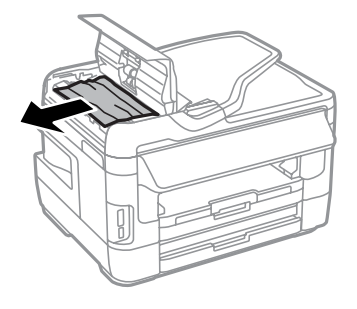

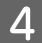

4 Отворете капака за документи.

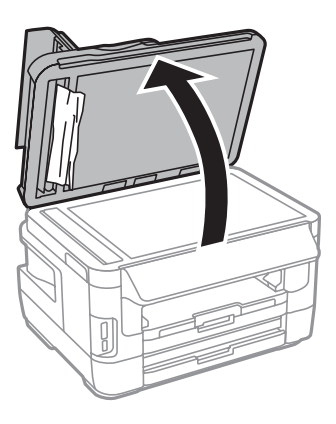

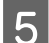

E Внимателно отстранете заседналата хартия.

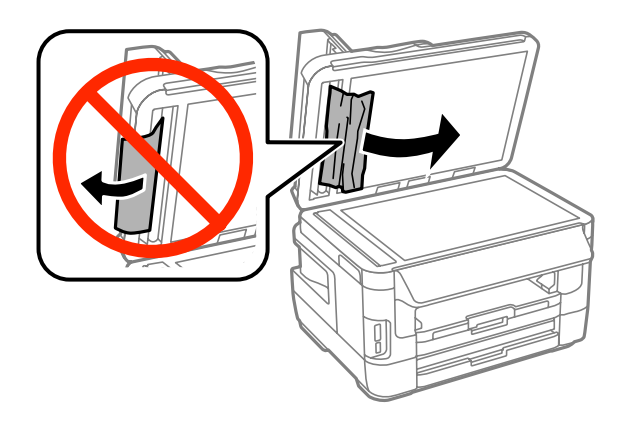

 $\overline{6}$  Затворете капака за документи и капака на ADF.

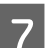

G Повдигнете подаващата тава на ADF.

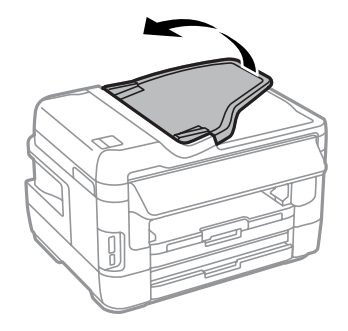

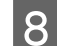

H Внимателно отстранете заседналата хартия.

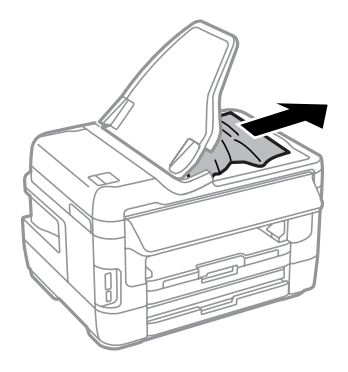

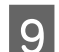

I Върнете входната тава на ADF в нейното начално положение.

### **Предотвратяване на засядане на хартия**

Ако хартията засяда често, проверете следното.

- ❏ Хартията е гладка, не е огъната или набръчкана.
- ❏ Използвате висококачествена хартия.
- ❏ Хартията е с печатаемата страна надолу в касетата за хартия.
- ❏ Страната за печат на хартията сочи нагоре в задния отвор за подаване на хартия.
- ❏ Купът хартия е бил разлистен преди зареждането му.
- ❏ При обикновена хартия не зареждайте хартията над линията точно под стрелката H във водача за хартията. За специалните носители на Epson се уверете, че броят на листата е по-малък от ограничението,

определено за носителя.

& ["Избиране на хартия" на страница 28](#page-27-0)

- ❏ Водачите за края на хартията са плътно прилепнали към краищата й.
- ❏ Продуктът е на гладка, стабилна повърхност, по-голяма от основата му във всички посоки. Продуктът няма да работи правилно, ако е наклонен.

## **Повторно печатане след засядане на хартията (само за Windows)**

След като сте отказали задача за печат поради засядане на хартията, вие можете да отпечатате повторно страниците без да повтаряте тези, които вече са били печатани.

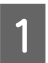

Решаване на проблема със заседнала хартия.

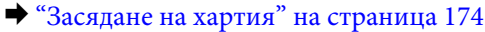

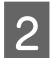

Отворете настройките на принтера. & ["Достъп до драйвера на принтера в Windows" на страница 52](#page-51-0)

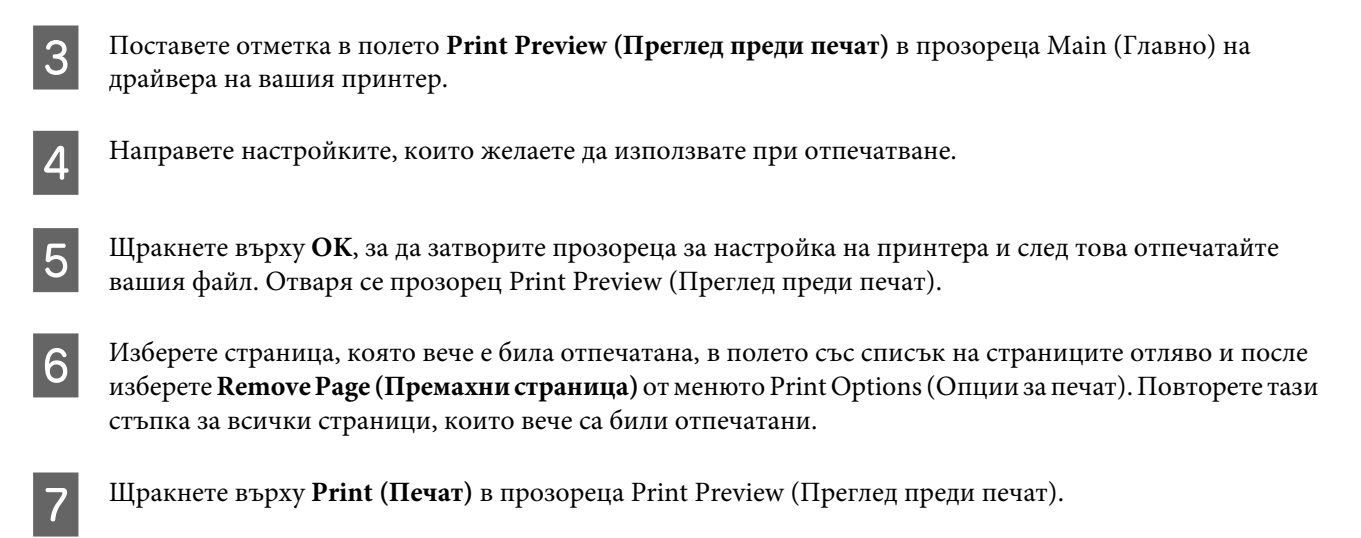

# **Помощ за качеството на печат**

Ако имате проблеми с качеството на печат, сравнете го с илюстрацията по-долу. Щракнете върху надписа под илюстрацията, която е най-близко до вашия отпечатък.

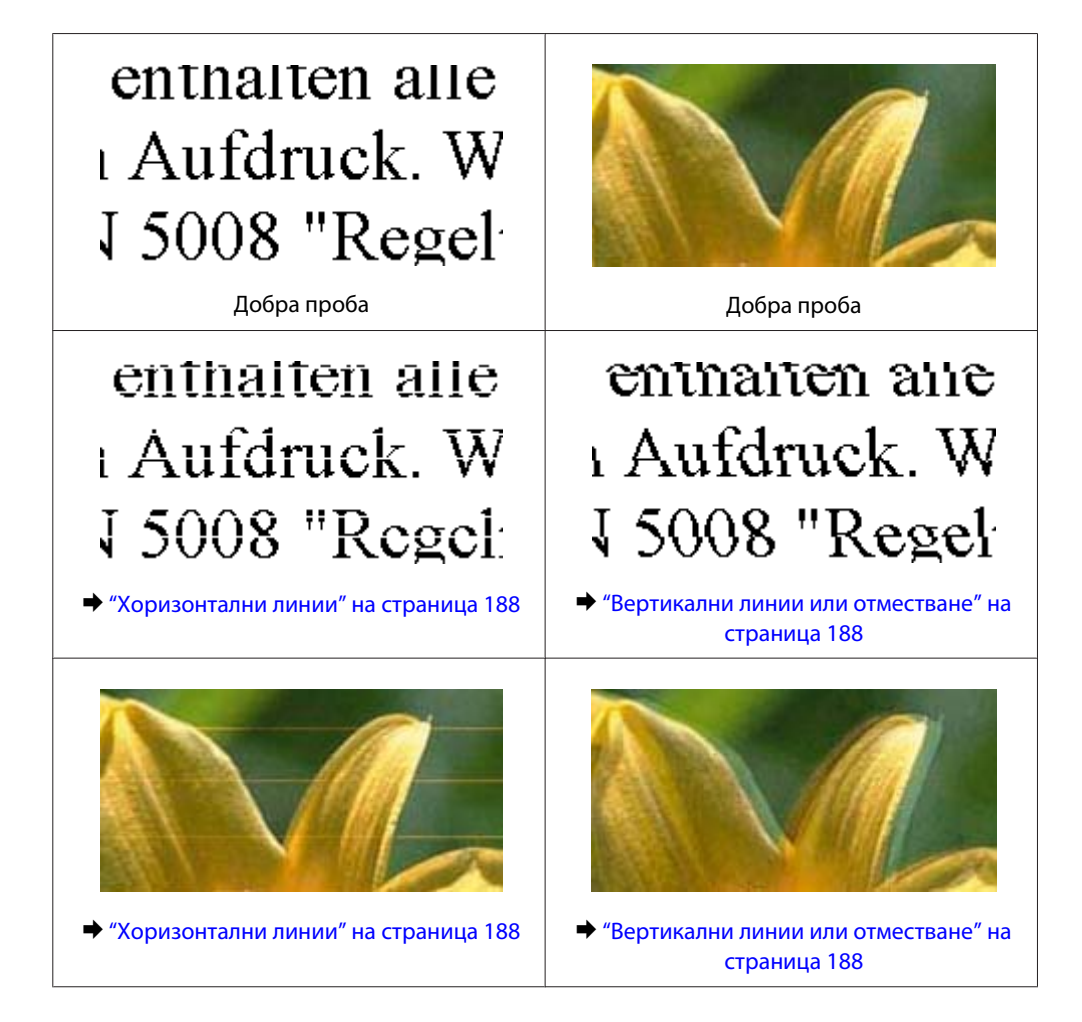

<span id="page-187-0"></span>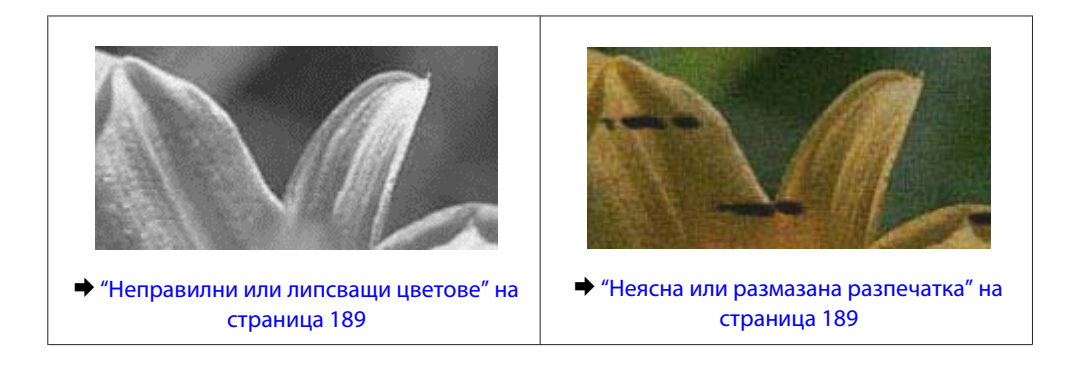

## **Хоризонтални линии**

- ❏ Уверете се, че страната за печат (по-бялата или по-лъскавата) на хартията е обърната нагоре в задния отвор за подаване на хартия.
- ❏ Уверете се, че страната за печат (по-бялата или по-лъскавата) на хартията е обърната надолу в касетата за хартия.
- ❏ Изпълнете помощната програма Nozzle Check (Проверка на дюзи) и после почистете всяка печатаща глава, която дава дефект като резултат от проверката на дюзите.
	- & ["Проверка на дюзите на печатащата глава" на страница 143](#page-142-0)

Ако ситуацията не се подобри, стартирайте помощната програма Print Head Alignment (Подравняване на печатащата глава).

& ["Подравняване на печатащата глава" на страница 147](#page-146-0)

- ❏ За най-добри резултати изразходвайте касетата с мастило в рамките на шест месеца след отварянето на опаковката.
- ❏ Старайте се да работите с оригинални касети с мастило Epson.
- ❏ Уверете се, че типът на хартията, избран в LCD менюто или драйвера на принтера, съответства на типа хартия, заредена в продукта.
	- & ["Избиране на хартия" на страница 28](#page-27-0)
- ❏ Ако на копието се появи т. нар. "ефект на Моаре" (кръстовиден ефект), променете настройката Zoom в LCD менюто или сменете положението на оригинала.
- ❏ Ако има проблем с качеството на копирането, почистете повърхността на стъклото на скенера. & ["Почистване на продукта отвън" на страница 152](#page-151-0)

#### **Вертикални линии или отместване**

- ❏ Уверете се, че страната за печат (по-бялата или по-лъскавата) на хартията е обърната нагоре в задния отвор за подаване на хартия.
- ❏ Уверете се, че страната за печат (по-бялата или по-лъскавата) на хартията е обърната надолу в касетата за хартия.
- ❏ Изпълнете помощната програма Nozzle Check (Проверка на дюзи) и после почистете всяка печатаща глава, която дава дефект като резултат от проверката на дюзите.
	- & ["Проверка на дюзите на печатащата глава" на страница 143](#page-142-0)

- <span id="page-188-0"></span>❏ Стартирайте помощната програма Print Head Alignment (Подравняване на печатащата глава). & ["Подравняване на печатащата глава" на страница 147](#page-146-0)
- ❏ За Windows изчистете отметката на полето **High Speed (Висока скорост)** от прозореца More Options (Повече опции) във вашия драйвер за принтера. Вижте онлайн помощта за подробности. За Mac OS X изберете **Off (Изключен)** от High Speed Printing. За показване на High Speed Printing, щракнете в следните менюта: **System Preferences (Cистемни предпочитания)**, **Print & Scan (Печат и сканиране)** (за Mac OS X 10.8 или 10.7) или **Print & Fax (Печат и Факс)** (за Mac OS X 10.6 или 10.5.8), вашият продукт (в списъка Printers (Принтери)), **Options & Supplies (Опции и Консумативи)**, после **Driver (Драйвер)**.
- ❏ Уверете се, че типът на хартията, избран в LCD менюто или драйвера на принтера, съответства на типа хартия, заредена в продукта. & ["Избиране на хартия" на страница 28](#page-27-0)
- ❏ За Windows, ако сте избрали Standard-Vivid (Стандартно-ярко) за Quality (Качество) в раздел Main (Главно) на драйвера на принтера, го сменете на Standard (Стандартен). За Mac OS X, ако сте избрали Normal-Vivid за Print Quality (Качество на печат) в Print Settings (Настройки за печат) на драйвера на принтера от изскачащото меню, променете го на Normal (Нормален).
- ❏ Ако има проблем с качеството на копирането, почистете повърхността на стъклото на скенера. & ["Почистване на продукта отвън" на страница 152](#page-151-0)

#### **Неправилни или липсващи цветове**

- ❏ За Windows изчистете настройката за **Grayscale (Скала на сивото)** в прозореца Main (Главно) на драйвера на принтера ви. За Mac OS X изчистете настройката за **Grayscale (Скала на сивото)** в Print Settings (Настройки за печат) в диалоговия прозорец Print (Печат) на драйвера на принтера ви.
- ❏ Задайте настройките за цвета във вашето приложение или в настройките на драйвера на принтера. За Windows проверете прозореца More Options (Повече опции). За Mac OS X проверете прозореца Color Options от прозореца Print (Печат).
- ❏ Изпълнете помощната програма Nozzle Check (Проверка на дюзи) и после почистете всяка печатаща глава, която дава дефект като резултат от проверката на дюзите. & ["Проверка на дюзите на печатащата глава" на страница 143](#page-142-0)
- ❏ Ако току що сте подменили касета с мастило, проверете датата на кутията и се уверете, че не е изтекъл срокът на годност. Ако не сте използвали продукта дълго време, Epson препоръчва подмяна на касетите за мастило.
	- & ["Подмяна на касета за мастило" на страница 138](#page-137-0)
- ❏ Използвайте оригинални касети за мастило Epson и хартия, препоръчвана от Epson.

### **Неясна или размазана разпечатка**

- ❏ Използвайте оригинални касети за мастило Epson и хартия, препоръчвана от Epson.
- ❏ Уверете се, че продуктът е на гладка, стабилна повърхност, по-голяма от основата му във всички посоки. Продуктът няма да работи правилно, ако е наклонен.

- ❏ Уверете се, че вашата хартия не е повредена, замърсена или прекалено стара.
- ❏ Уверете се, че хартията е суха и страната за печат (по-бялата или по-лъскавата) сочи нагоре в задния отвор за подаване на хартия.
- ❏ Уверете се, че хартията е суха и страната за печат (по-бялата или по-лъскавата) е обърната надолу в касетата за хартия.
- ❏ Ако хартията е нагъната към печатаемата страна, изгладете я или я навийте леко в обратната посока.
- ❏ Уверете се, че типът на хартията, избран в LCD менюто или драйвера на принтера, съответства на типа хартия, заредена в продукта. & ["Избиране на хартия" на страница 28](#page-27-0)
- ❏ Изваждайте всеки лист от изходната тава, след като се отпечата.
- ❏ Не докосвайте и не допускайте нищо да влиза в контакт с отпечатаната страна на хартията с лъскаво покритие. За да манипулирате вашите разпечатки, следвайте инструкциите на хартията.
- ❏ Изпълнете помощната програма Nozzle Check (Проверка на дюзи) и после почистете всяка печатаща глава, която дава дефект като резултат от проверката на дюзите. & ["Проверка на дюзите на печатащата глава" на страница 143](#page-142-0)
- ❏ Стартирайте помощната програма Print Head Alignment (Подравняване на печатащата глава). & ["Подравняване на печатащата глава" на страница 147](#page-146-0)
- ❏ От панела за управление на продукта изберете менюто, както е показано по-долу. Setup > Maintenance > Thick Paper > On

За Windows, изберете **Thick paper and envelopes (Плътна хартия и пликове)** от Extended Settings (Разширени настройки) в раздел Maintenance (Поддръжка) на драйвера на принтера.

За Mac OS X 10.5.8 изберете **On (Включен)** от Thick paper and envelopes (Плътна хартия и пликове). За да покажете Thick Paper and Envelopes (Плътна хартия и пликове), щракнете последователно върху следните менюта: **System Preferences (Системни предпочитания)**, **Print & Scan (Печат и сканиране)** (з Mac OS X 10.8 или 10.7) или **Print & Scan (Печат и сканиране)** (за Mac OS X 10.6 или 10.5.8), вашия продукт (в полето със списък Printers (Принтери), **Options & Supplies (Опции и консумативи)**, след което върху **Driver (Драйвер)**.

❏ За Windows, ако разпечатките ви все още са зацапани, когато използвате Thick Paper and Envelopes (Плътна хартия и пликове), следвайте инструкциите по-долу.

Изберете **Short Grain Paper (Хартия с къси влакна)** от Extended Settings (Разширени настройки) в раздела Maintenance (Поддръжка) на драйвера на вашия принтер. Тази настройка не е налична, когато са избрани Borderless (Неограничен) или Anti-Copy Pattern (Образец за защита срещу копиране).

Тази функция е налична само за серия WF-7610/серия WF-7620.

❏ Ако печатате данни с голяма наситеност на обикновена хартия, като използвате автоматичен 2-странен печат, намалете Print Density (Наситеност на печат) и изберете по-дълго Increase Ink Drying Time (Увелич. времето за съхнене на мастило) в прозореца Print Density Adjustment (Регулиране наситеността на печата) (за Windows) или в Two-sided Printing Settings (за Mac OS X) на драйвера на вашия принтер. Колкото е по-дълго Increase Ink Drying Time (Увелич. времето за съхнене на мастило), толкова по-дълго време отнема печатът.

- ❏ Ако хартията е зацапана с мастило след отпечатване, почистете вътрешността на продукта. & ["Почистване на продукта отвътре" на страница 153](#page-152-0)
- ❏ Ако има проблем с качеството на копирането, почистете повърхността на стъклото на скенера. & ["Почистване на продукта отвън" на страница 152](#page-151-0)

# **Разнообразни проблеми с разпечатките**

#### **Неправилни или изкривени символи**

- ❏ Изтрийте всички заредени задачи за печат.
	- & ["Отмяна на печатането" на страница 58](#page-57-0)
- ❏ Изключете продукта и компютъра. Уверете се, че интерфейсният кабел на продукта е добре включен.
- ❏ Деинсталирайте драйвера на принтера, след това го инсталирайте повторно. & ["Деинсталиране на софтуера" на страница 159](#page-158-0)
- ❏ Ако поставите компютъра ръчно в Hibernate (Хибернация) или Sleep mode (Режим на заспиване), докато компютърът изпраща задача за печат, може да се разпечатат страници с изкривени символи при следващото стартиране на компютъра.

#### **Неправилни полета**

- ❏ Уверете се, че хартията е заредена правилно в задния отвор за подаване на хартия или касетата за хартия.
	- & ["Зареждане на хартия в касетата за хартия" на страница 35](#page-34-0)
	- & ["Зареждане на пликове в касетата за хартия" на страница 38](#page-37-0)
	- $\rightarrow$  ["Зареждане на хартия и пликове в задния отвор за подаване на хартия" на страница 41](#page-40-0)
- ❏ Проверете настройките на полетата във вашето приложение. Уверете се, че полетата са в печатаемата област на страницата.

& ["Област на печатане" на страница 211](#page-210-0)

❏ Уверете се, че настройките на драйвера на принтера са подходящи за размера на хартията, който използвате.

За Windows проверете прозореца Main (Главно).

За Mac OS X, проверете диалоговия прозорец Page Setup или диалогов прозорец Print (Печат).

❏ Ако все още се появяват полета дори след отпечатване с настройката без полета, опитайте едно от следните решения.

За Windows щракнете върху бутона **Extended Settings (Разширени настройки)** в прозореца Maintenance (Поддръжка) на драйвера на принтера, след което изберете **Remove white borders (Махни белите полета)**. За Mac OS X изберете **On (Включен)** от Remove white borders (Махни белите полета). За показване на Remove white borders (Махни белите полета) щракнете последователно върху следните менюта: **System Preferences (Системни предпочитания)**, **Print & Scan (Печат и сканиране)** (за Mac OS X 10.7) или **Print & Fax (Печат и Факс)** (за Mac OS X 10.6 или 10.5), вашият принтер (в полето със списък Printers (Принтери)), **Options & Supplies (Опции и консумативи)**, след което върху **Driver (Драйвер)**.

❏ Деинсталирайте драйвера на принтера, след това го инсталирайте повторно. & ["Деинсталиране на софтуера" на страница 159](#page-158-0)

### **Разпечатката има лек наклон**

- ❏ Уверете се, че хартията е заредена правилно в задния отвор за подаване на хартия или касетата за хартия. & ["Зареждане на хартия в касетата за хартия" на страница 35](#page-34-0)
	- & ["Зареждане на пликове в касетата за хартия" на страница 38](#page-37-0)
	- $\rightarrow$  ["Зареждане на хартия и пликове в задния отвор за подаване на хартия" на страница 41](#page-40-0)
- ❏ Ако е избрано Draft (Чернова) в Quality (Качество) в прозореца Main (Главно) на драйвера на принтера (за Windows) или в Print Quality (Качество на печат) в Print Settings (Настройки за печат) (за Mac OS X), изберете друга настройка.

## **Размерът или позицията на копираното изображения е неправилен**

- ❏ Уверете се, че размерът на хартията, оформлението, ориентацията на документа, размерът на документа или настройката за увеличаване/намаляване, избрани в панела за управление, отговарят на използваната хартия.
- ❏ Когато използвате стъклото на скенера, уверете се, че не сте поставили продукта при директна слънчева светлина или близо до източник на светлина. Стъклото на скенера може да не определи правилно документа в близост до силна светлина.
- ❏ Ако краищата на копието са отрязани, леко преместете оригинала от ъгъла.
- ❏ Почистете стъклото на скенера. & ["Почистване на продукта отвън" на страница 152](#page-151-0)

## **Обърнато изображение**

❏ За Windows махнете отметката в поле **Mirror Image (Огледално изображение)** от прозореца More Options (Повече опции) в драйвера на принтера или изключете настройката Mirror Image (Огледално изображение) във вашето приложение. За Mac OS X махнете отметката от **Mirror Image (Огледално изображение)** в **Print Settings (Настройки за**

**печат)** в прозореца Print (Печат) на драйвера на принтера или изключете настройката Mirror Image (Огледално изображение) в приложението.

❏ Деинсталирайте драйвера на принтера, след това го инсталирайте повторно. & ["Деинсталиране на софтуера" на страница 159](#page-158-0)

## **Отпечатване на празни страници**

❏ Уверете се, че настройките на драйвера на принтера са подходящи за размера на хартията, който използвате. За Windows проверете прозореца Main (Главно).

За Mac OS X, проверете диалоговия прозорец Page Setup или диалогов прозорец Print (Печат).

❏ За Windows поставете отметка за настройката **Skip Blank Page (Прескочи празна страница)**, като щракнете върху бутона **Extended Settings (Разширени настройки)** в прозорец Maintenance (Поддръжка) на драйвера на принтера.

За Mac OS X изберете **On (Включен)** от Skip Blank Page (Прескочи празна страница). За показване на Skip Blank Page (Прескочи празна страница), щракнете в следните менюта: **System Preferences (Cистемни предпочитания)**, **Print & Scan (Печат и сканиране)** (за Mac OS X 10.8 или 10.7) или **Print & Fax (Печат и Факс)** (за Mac OS X 10.6 или 10.5.8), вашият продукт (в списъка Printers (Принтери)), **Options & Supplies (Опции и Консумативи)**, после **Driver (Драйвер)**.

❏ Деинсталирайте драйвера на принтера, след това го инсталирайте повторно. & ["Деинсталиране на софтуера" на страница 159](#page-158-0)

### **Отпечатаната страна е размазана или надраскана**

- ❏ Ако хартията е нагъната към печатаемата страна, изгладете я или я навийте леко в обратната посока.
- ❏ Почистете вътрешността на продукта, като използвате функцията Paper Guide Cleaning. & ["Почистване на продукта отвътре" на страница 153](#page-152-0)
- ❏ Деинсталирайте драйвера на принтера, след това го инсталирайте повторно. & ["Деинсталиране на софтуера" на страница 159](#page-158-0)

## **Печатането е твърде бавно**

- ❏ Уверете се, че типът на хартията, избран в LCD менюто или драйвера на принтера, съответства на типа хартия, заредена в продукта.
	- & ["Избиране на хартия" на страница 28](#page-27-0)
- ❏ Изберете по-ниско качество за печат от прозореца Main (Главно) на драйвера на принтера (Windows) или в диалоговия прозорец Print Settings (Настройки за печат) от прозореца Print (Печат) на драйвера на принтера (Mac OS X).
	- & ["Достъп до драйвера на принтера в Windows" на страница 52](#page-51-0)
	- & ["Достъп до драйвера на принтера в Mac OS X" на страница 53](#page-52-0)
- ❏ Когато настройката Increase Ink Drying Time (Увелич. времето за съхнене на мастило) е променена, скоростта на печат може да се влоши. Изберете по-кратко време за Increase Ink Drying Time (Увелич. времето за съхнене на мастило) в прозореца Print Density Adjustment (Регулиране наситеността на печата) (за Windows) или в Two-sided Printing Settings (за Mac OS X) на драйвера на принтера.
- ❏ Затворете всички ненужни приложения.
- ❏ Ако продължително време печатате непрекъснато, отпечатването може да силно да се забави. Това намалява скоростта на отпечатване и предпазва механизма на продукта от прегряване и повреждане. Ако това се случи, можете да продължите да печатате, но ви препоръчваме да спрете и да оставите продукта в бездействие за поне 30 минути с включено захранване. (Продуктът не се възстановява с изключено захранване.) След като рестартирате, продуктът ще печата с нормална скорост.
- ❏ Деинсталирайте драйвера на принтера, след това го инсталирайте повторно. & ["Деинсталиране на софтуера" на страница 159](#page-158-0)

Ако опитате всички методи, описани по-горе, и не можете да решите проблема, вижте следното.

# **Хартията не се подава правилно**

## **Хартията не се подава**

Извадете купа с хартия и се уверете в следното:

- ❏ Вкарали сте докрай касетата за хартия в продукта.
- ❏ Хартията не е огъната или намачкана.
- ❏ Хартията не е прекалено стара. За повече информация вижте приложените в пакета хартия инструкции.
- ❏ При обикновена хартия не зареждайте хартията над линията точно под стрелката H във водача за хартията.

За специалните носители на Epson се уверете, че броят на листата е по-малък от ограничението, определено за носителя.

- & ["Избиране на хартия" на страница 28](#page-27-0)
- ❏ В продукта не е заседнала хартия. Ако е заседнала, отстранете заседналата хартия. & ["Засядане на хартия" на страница 174](#page-173-0)
- ❏ Касетите с мастило не са изразходвани. Ако касета е изразходвана, подменете я. & ["Подмяна на касета за мастило" на страница 138](#page-137-0)
- ❏ Трябва да съблюдавате всички специални инструкции по зареждане на хартията, които я придружават.

### **Подаване на няколко страници**

❏ При обикновена хартия не зареждайте хартията над линията точно под стрелката H във водача за хартията. За специалните носители на Epson се уверете, че броят на листата е по-малък от ограничението,

определено за носителя.

- & ["Избиране на хартия" на страница 28](#page-27-0)
- ❏ Уверете се, че водачите за хартия са плътно прилепнали към краищата й.
- ❏ Уверете се, че хартията не е огъната или прегъната. Ако е така, изгладете я или я навийте леко в обратната посока, преди да я заредите.
- ❏ Извадете купа с хартия и се уверете, че хартията не е прекалено тънка. & ["Хартия" на страница 210](#page-209-0)
- ❏ Разлистете краищата на купа, за да разделите листата, след това заредете хартията отново.

## **Хартията е неправилно заредена**

Ако сте заредили хартията много навътре в продукта, той не може да подава правилно хартията. Изключете продукта и внимателно извадете хартията. След това включете продукта и заредете хартията правилно отново.

## **Хартията не е извадена напълно или е набръчкана**

- ❏ Ако хартията не се изважда напълно, натиснете бутона, показан на панела за управление, за да я извадите. Ако хартията е заседнала вътре в продукта, извадете я, като следвате инструкциите в следващия раздел. & ["Засядане на хартия" на страница 174](#page-173-0)
- ❏ Ако хартията се набръчква при излизане, може да е влажна или прекалено тънка. Заредете нов куп хартия.

#### *Забележка:*

Съхранявайте неизползваната хартия в нейната оригинална опаковка на сухо място.

# **Продуктът не печата**

#### **Всички индикатори са угаснали**

- **□** Натиснете бутона  $\circ$ , за да се уверите, че продуктът е включен.
- ❏ Проверете дали захранващият кабел е добре свързан.
- ❏ Уверете се, че вашият контакт работи и не се управлява от стенен превключвател или таймер.

#### **Светлинните индикатори се включват и после изгасват**

Напрежението на продукта може да не отговаря на това в контакта. Изключете продукта и извадете щепсела незабавно. После проверете етикета на гърба на продукта.

#### !*Внимание:*

Ако напрежението не отговаря, НЕ ВКЛЮЧВАЙТЕ ПРОДУКТА ОТНОВО В КОНТАКТА. Свържете се с търговеца.

## **Панелът за управление или светлинните индикатори са включени**

- ❏ Изключете продукта и компютъра. Уверете се, че интерфейсният кабел на продукта е добре включен.
- ❏ Ако използвате USB интерфейс, уверете се, че кабелът отговаря на стандартите за USB или високоскоростно USB.
- ❏ Ако сте свързали продукта към вашия компютър посредством USB концентратор, свържете продукта към концентратора, свързан на първо ниво от вашия компютър. Ако драйверът на принтера все още не се разпознава от компютъра, опитайте да свържете продукта направо към вашия компютър без USB концентратор.
- ❏ Ако сте свързали продукта към вашия компютър посредством USB концентратор, уверете се, че USB концентраторът се разпознава от вашия компютър.

- ❏ Ако опитате да печатате голямо изображение, вашият компютър може да няма достатъчно свободна памет. Опитайте да намалите резолюцията на изображението или да отпечатате изображение с по-малък размер. Може да ви се наложи да монтирате повече памет в компютъра.
- ❏ Потребители на Windows могат да изтрият всички блокирани заявки за печат от Windows Spooler (Спулер за Windows).

& ["Отмяна на печатането" на страница 58](#page-57-0)

❏ Деинсталирайте драйвера на принтера, след това го инсталирайте повторно. & ["Деинсталиране на софтуера" на страница 159](#page-158-0)

#### **След подмяна на касетата се показва грешка в мастилото**

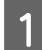

A Отворете скенерното устройство.

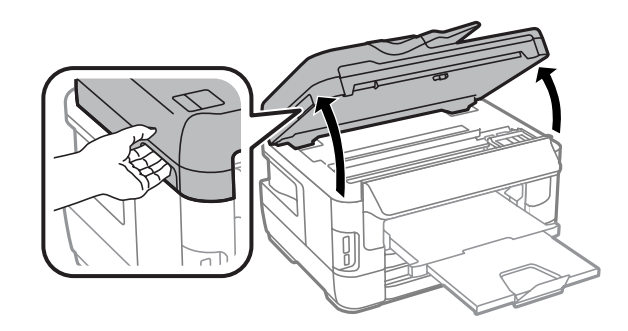

#### c*Важно:*

Не повдигайте скенерното устройство, когато капакът за документи е отворен.

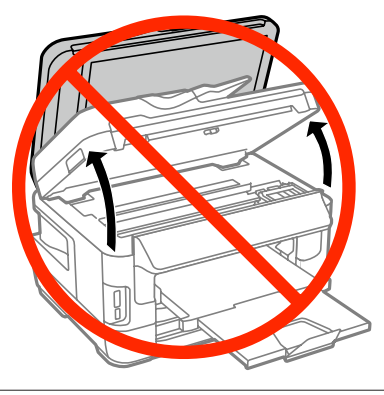

В Разрете се, че държачът на касетата с мастило е в позицията за подмяна на касетата с мастило.

#### *Забележка:*

Ако държачът на касетата с мастило е в крайната дясна позиция, изберете менюто, както е показано по-долу.

Setup > Maintenance > Ink Cartridge(s) Replacement

C Отворете капака на касетата с мастило. Отстранете и поставете отново касетата с мастило, след което продължете с инсталирането на касетата с мастило.

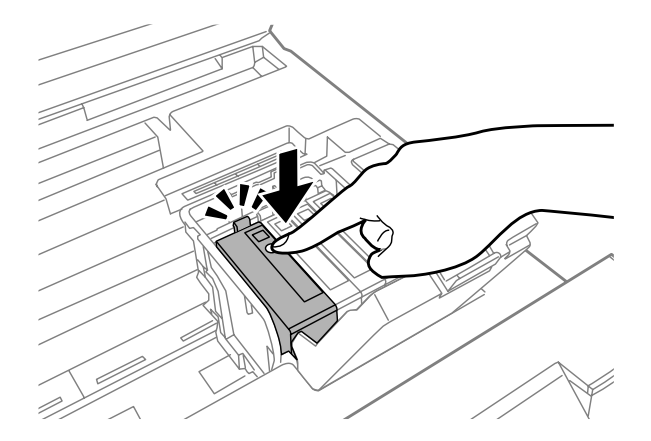

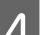

D Затворете сигурно капака на касетата с мастило.

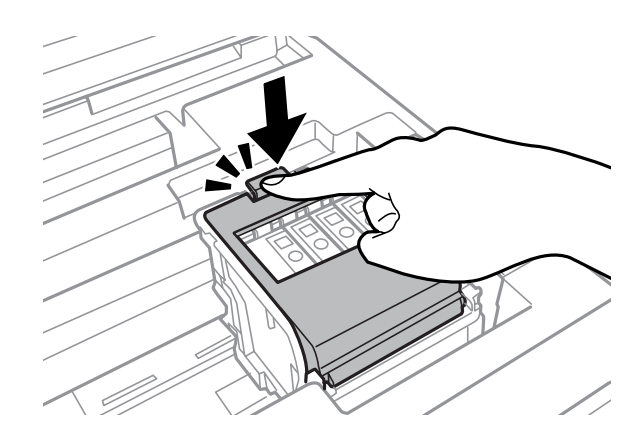

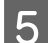

E Затворете бавно скенерното устройство.

# **Друг проблем**

## **Тихо отпечатване на обикновена хартия**

Когато е избрана обикновена хартия за тип хартия в драйвера на принтера, опитайте да изберете Quiet Mode (Тих режим) за по-тиха работа. Това ще намали скоростта на принтера.

За Windows изберете **On (Включен)** за Quiet Mode (Тих режим) в раздел Main (Главно) на драйвера на принтера.

За Mac OS X изберете **On (Включен)** от Quiet Mode (Тих режим). За показване на Quiet Mode (Тих режим), щракнете в следните менюта: **System Preferences (Cистемни предпочитания)**, **Print & Scan (Печат и сканиране)** (за Mac OS X 10.8 или 10.7) или **Print & Fax (Печат и Факс)** (за Mac OS X 10.6 или 10.5), вашият продукт (в списъка Printers (Принтери)), **Options & Supplies (Опции и Консумативи)**, после **Driver (Драйвер)**.

## **Картата с памет не се разпознава**

Картата с памет може да не се разпознае в зависимост от настройката Memory Device Interface. Изберете менюто, както е показано по-долу.

Setup > System Administration > Memory Device Interface > Memory Device > Enable

## **Задният отвор за подаване на хартия е отстранен (само за серия WF-7610/серия WF-7620)**

Когато задният отвор за подаване на хартия е отстранен, поставете го отново, като го държите вертикално, както е показано по-долу.

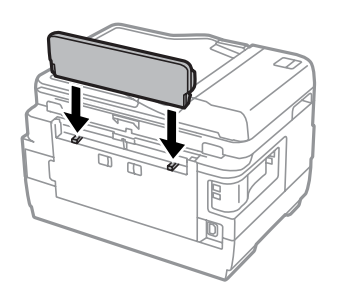

# **Отстраняване на проблеми при сканиране**

# **Проблеми, указани чрез съобщения на LCD екрана или индикатора за състояние**

- ❏ Уверете се, че продуктът е свързан правилно към компютъра ви.
- ❏ Изключете продукта и отново го включете. Ако проблемът не се разреши, възможно е продуктът да има повреда или светлинният източник в скенера да се нуждае от подмяна. Свържете се с вашия търговец.
- ❏ Уверете се, че сканиращият софтуер е напълно инсталиран. За подробности относно преинсталирането посетете локалния уеб сайт на Epson. & ["Къде да получите помощ" на страница 221](#page-220-0)

# **Проблеми при стартиране на сканирането**

- ❏ Проверете индикатора за състояние и се уверете, че продуктът е готов за сканиране.
- ❏ Уверете се, че кабелите са свързани надеждно към продукта и към работещ електрически контакт. Ако е необходимо, тествайте AC адаптера на продукта, като включите щепсела на друг електрически уред и включите уреда.
- ❏ Изключете продукта и компютъра и след това проверете връзките на интерфейсния кабел, за да се уверите, че са здрави.
- ❏ Уверете се, сте избрали правилния продукт, ако при започване на сканирането се появи списък със скенерите.
- ❏ Свържете продукта директно с външния USB порт на компютъра си или чрез не повече от един USB концентратор. Продуктът може да не работи нормално, когато е свързан с компютъра чрез повече от един USB концентратор. Ако проблемът продължава, опитайте да свържете продукта директно с компютъра.
- ❏ Ако към компютъра ви е включен повече от един продукт, възможно е да не работи. Включете само продукта, който искате да използвате, и отново опитайте да сканирате.
- ❏ Ако сканиращият софтуер не работи правилно, първо го деинсталирайте и след това го инсталирайте отново.
	- & ["Деинсталиране на софтуера" на страница 159](#page-158-0)

За подробности относно преинсталирането посетете локалния уеб сайт на Epson за повече указания. & ["Къде да получите помощ" на страница 221](#page-220-0)

❏ Ако сте щракнали върху бутона **Keep Blocking (Продължавай да блокираш)** в прозореца Windows Security Alert (Предупреждение за защитата на Windows) по време на или след инсталация на софтуера на Epson, отблокирайте Epson Event Manager.

 $\rightarrow$  ["Как да отблокирате Epson Event Manager" на страница 200](#page-199-0)

# <span id="page-199-0"></span>**Как да отблокирате Epson Event Manager**

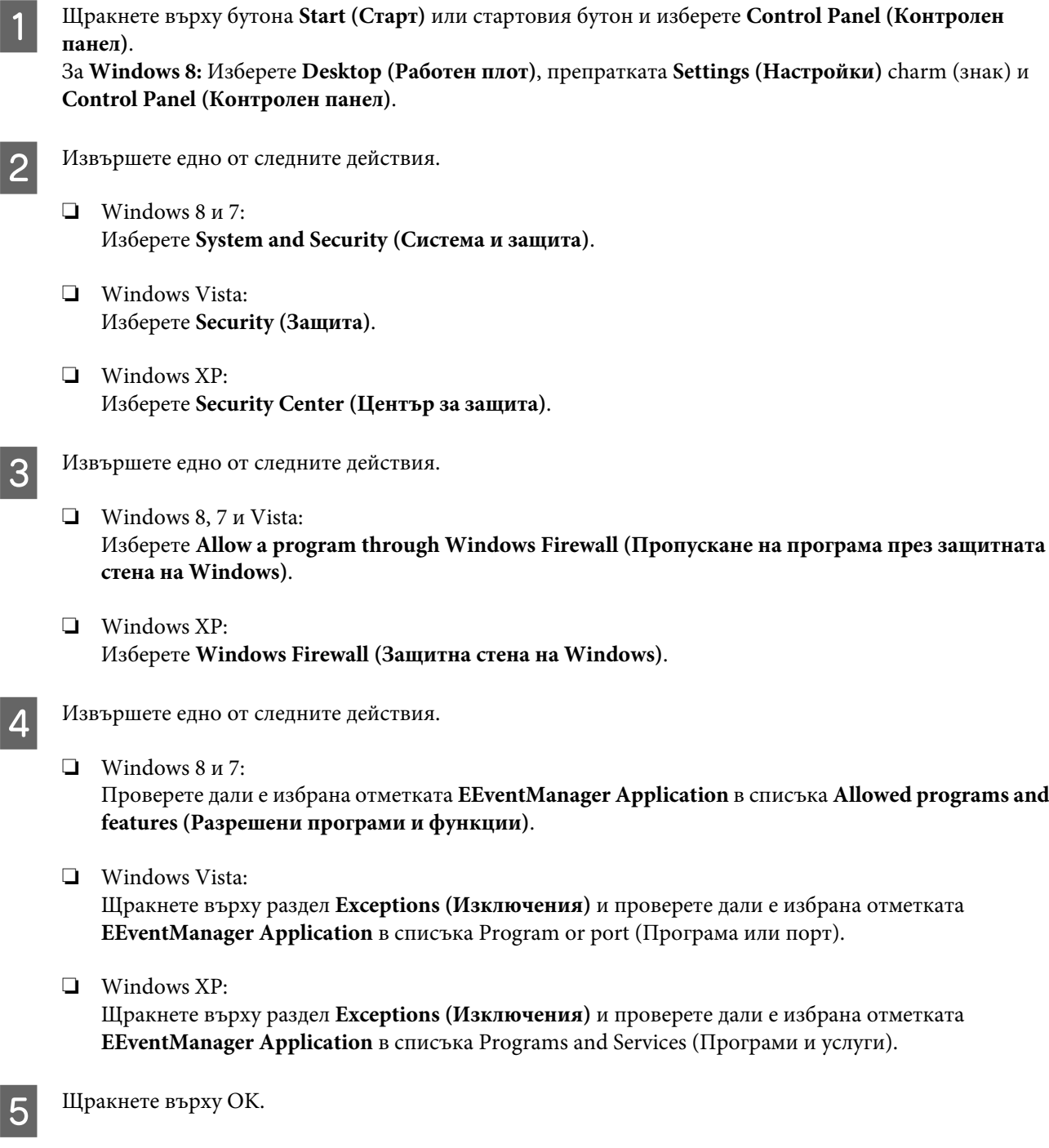

## **Използване на автоматичното подаващо устройство за документи (ADF)**

❏ Ако е отворен капака за документи или капака на ADF, затворете го и отново се опитайте да сканирате.

❏ Уверете се, че кабелите са свързани надеждно към продукта и към работещ електрически контакт.

## **Използване на сканиращ софтуер, различен от драйвера на Epson Scan**

- ❏ Ако използвате съвместими с TWAIN програми, уверете се, че е избран правилният продукт в настройката Scanner (Скенер) или Source (Източник (Скенер):).
- ❏ Ако не можете да сканирате с други съвместими с TWAIN сканиращи програми, деинсталирайте съответната програма и после я инсталирайте наново.
	- & ["Деинсталиране на софтуера" на страница 159](#page-158-0)

# **Проблеми при подаване на хартия**

### **Хартията се замърсява**

Може да се наложи да почистите продукта.

& ["Почистване на продукта" на страница 152](#page-151-0)

### **Подаване на няколко листа хартия**

- ❏ Ако сте поставили хартия, която не се поддържа от този продукт, възможно е да бъдат подадени повече от един лист едновременно.
	- $\rightarrow$  ["Спецификации на Устройството за автоматично подаване на документи \(ADF\)" на страница 212](#page-211-0)
- ❏ Може да се наложи да почистите продукта. & ["Почистване на продукта" на страница 152](#page-151-0)

## **В устройството за автоматично подаване на документи (ADF) е заседнала хартия**

Отстранете заседналата хартия в ADF.

& ["Изваждане на заседнала хартия от автоматичното подаващо устройство за документи \(ADF\)" на](#page-183-0) [страница 184](#page-183-0)

# **Проблеми с времето за сканиране**

- ❏ Сканирането при висока разделителна способност отнема много време.
- ❏ Когато е избран Quiet Mode (Тих режим) сканирането може да е по-продължително. Изберете Quiet Mode (Тих режим) от падащото меню в екран Epson Scan Configuration (Конфигурация).

# **Проблеми със сканираните изображения**

## **Качеството на сканирането е незадоволително**

Качеството на сканиране може да бъде подобрено чрез промяна на текущите настройки или коригиране на сканираното изображение.

& ["Функции за корекция на изображение" на страница 78](#page-77-0)

## **Образ от обратната страна на оригиналите се показва в сканираното изображение**

Ако оригиналите ви са отпечатани върху тънка хартия, образите от обратната им страна могат да са видими за продукта ви и да се показват в сканираното изображение. Опитайте да сканирате оригинала с парче черна хартия, поставена на обратната му страна. Трябва също да изберете Text Enhancement (Подобряване на текста) в Office Mode (Режим за офис).

#### **Символите са замъглени**

- ❏ В Office Mode (Режим за офис) изберете отметката **Text Enhancement (Подобряване на текста)**.
- ❏ Коригирайте настройката Threshold (Праг).

Office Mode (Режим за офис): Изберете **Black&White** в настройката Image Type (Тип изображение), после опитайте да настроите Threshold (Праг).

Professional Mode (Професионален режим): Изберете **Black&White** от Image type (Тип изображение). Задайте съответната опция за настройката Image Option (Опция на изображението) и след това се опитайте да регулирате настройката Threshold (Праг).

❏ Увеличете разделителната способност.

### **Не се разпознават правилно знаци при превръщане в текст за редактиране (OCR)**

Поставете документа така, че да е изправен на стъклото на скенера. Ако документът е наклонен, разпознаването може да е неправилно.

### **В сканираното ви изображение има вълнообразен ефект**

Възможно е да се появят вълнички или кръстовидна мозайка (известни като "ефект на Моаре") в сканираното изображение на отпечатан документ.

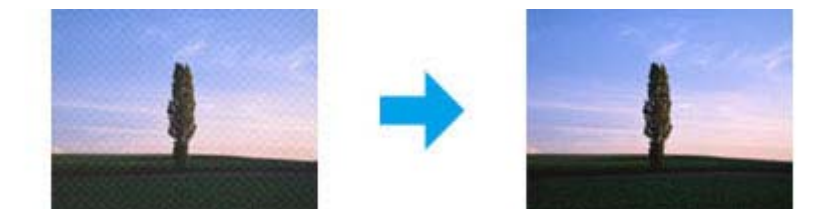

- ❏ Когато използвате стъклото на скенера, преместете оригиналния документ.
- ❏ Изберете **Descreening (Премахване на растера)** като настройка за качество на изображението.
- ❏ Опитайте да смените настройката **Resolution (Разделителна способност)**.

#### **В изображението се появява неравномерен цвят, петна, точки или прави линии**

Може да се наложи да почистите продукта отвътре.

& ["Почистване на продукта" на страница 152](#page-151-0)

#### **Участъкът или направлението на сканиране са незадоволителни**

#### **Краищата на оригиналите ви не се сканират**

- ❏ Ако сканирате с използвана на бутон или нормалната предварителна визуализация в Professional Mode (Професионален режим), преместете документа или снимката на 6 мм (0,2 инча) от хоризонталните и вертикални краища на стъклото на скенера, за да избегнете това.
- ❏ Ако сканирате с използвана на бутон или нормалната предварителна визуализация, преместете документа или снимката на 3 мм (0,12 инча) от хоризонталните и вертикални краища на стъклото на скенера, за да избегнете отрязване.

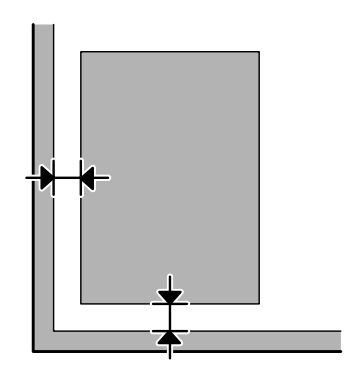

#### **Отстраняване на проблеми при сканиране**

#### **Няколко документа се сканират в един файл**

Разположете документите на поне 20 мм (0,8 инча) един от друг върху стъклото на скенера.

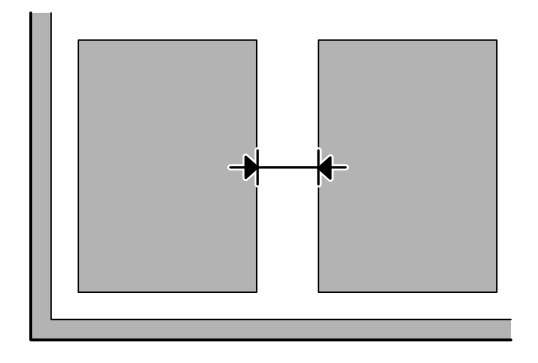

#### **Не можете да сканирате желания от вас участък**

- ❏ В зависимост от документите е възможно да не можете да сканирате желания от вас участък. Използвайте нормалния предварителен преглед и създайте маркиращи линии върху областта, която искате да сканирате.
- ❏ Когато използвате стъклото на скенера, уверете се, че не сте поставили продукта при директна слънчева светлина или близо до източник на светлина. Стъклото на скенера може да не определи правилно документа в близост до силна светлина.
- ❏ Когато сканирате от панела за управление, проверете настройките Scan Area.
- ❏ Когато настройката за разделителна способност е голяма, областта за сканиране може да е ограничена. Намалете разделителната способност или регулирайте областта за сканиране в прозореца за предварителен преглед.

#### **Сканирането не става в желаното от вас направление**

Щракнете върху **Configuration (Конфигурация)**, изберете раздел **Preview (Предварителен преглед)**, после махнете отметката **Auto Photo Orientation (Автоматична ориентация на снимката)**. След това поставете документа си правилно.

# **Други проблеми**

### **Тихо сканиране**

Можете да изберете Quiet Mode (Тих режим), за да намалите шума по време на сканиране, но сканирането може да е по-продължително. Изберете **Quiet Mode (Тих режим)** от падащото меню в екран Epson Scan Configuration (Конфигурация).

## **Не може да се изпрати сканирано изображение по имейл**

Уверете се, че сте конфигурирали настройките на имейл сървъра. & ["Настройки на имейл сървър" на страница 149](#page-148-0)

# **Проблемите не изчезват и след изпробване на всички решения**

Ако сте изпробвали всичките решения, но проблемът не е решен, върнете Epson Scan към началните стойности.

Щракнете върху **Configuration (Конфигурация)**, изберете раздел **Other (Друго)** и след това щракнете върху **Reset All (Възстановяване на всички)**.

# **Отстраняване на проблеми при факс**

# **Не може да се изпраща и получава факс**

- ❏ Уверете се, че телефонният кабел е свързан правилно. & ["Свързване към телефонна линия" на страница 84](#page-83-0)
- ❏ Стартирайте **Check Fax Connection**, за да определите причината за проблема.  $\blacktriangleright$  Setup > System Administration > Fax Settings > Check Fax Connection
- ❏ Проверете кода за грешка, показан за неуспешната факс заявка, после вижте следния раздел за решението. & ["Кодове за грешка в Status Menu" на страница 166](#page-165-0)
- ❏ Ако този продукт не е свързан към телефон и искате да получавате факсове автоматично, уверете се, че **Receive Mode** е настроен на **Auto**.

& ["Настройка на режим за приемане" на страница 98](#page-97-0)

- ❏ Ако сте свързали продукта към DSL телефонна линия, трябва да инсталирате DSL филтър на линията. В противен случай няма да можете да ползвате факс. Свържете се с вашия доставчик на DSL услуги за необходимия филтър.
- ❏ Скоростта на предаване може да причинява проблема. Намалете стойността на **Fax Speed**.

 $\rightarrow$  ["System Administration Settings" на страница 119](#page-118-0)

Ако изпращането на факс на конкретен получател в списъка Contacts често е неуспешно, задайте по-ниска скорост на факса за този получател.

- & ["Създаване на контакт" на страница 110](#page-109-0)
- ❏ Уверете се, че настройката **ECM** е включена. Не могат да се изпращат и получават цветни факсове, когато опцията ECM е изключена.
	- $\rightarrow$  ["System Administration Settings" на страница 119](#page-118-0)
- ❏ При следните условия паметта на продукта се изчерпва и той не може да получава факсове.
	- ❏ Във входящата кутия са били запазени 100 получени документа.
	- ❏ Паметта на принтера е пълна (100%). & ["Възниква грешка Memory full" на страница 207](#page-206-0)
- ❏ Ако факсът не може да бъде изпратен, защото апаратът на получателя не отговаря, попитайте получателя дали факс апаратът му работи.

Ако все още не можете да изпратите факс, причината може да е времето, необходимо на апарата на получателя да приеме обаждането. След избиране продуктът изчаква 50 секунди за отговор от апарата на получателя и ако той не отговори, продуктът прекъсва предаването. За да решите този проблем, добавете паузи след номера на факса, като въведете тире (-). Едно тире означава три секунди пауза за продукта.

# <span id="page-206-0"></span>**"No dial tone detected." възниква грешката**

Ако свързвате продукта към PBX (Private Branch Exchange) телефонна линия или терминален адаптер, сменете настройката Line Type на PBX.

& ["Настройка на тип линия" на страница 89](#page-88-0)

Ако все още не можете да изпратите факс, сменете настройката **Dial Tone Detection** на **Off**. Това обаче може да доведе до изпускане на първата цифра от номера на факса и така документът да се изпрати на грешен номер.  $\rightarrow$  Setup > System Administration > Fax Settings > Basic Settings > Dial Tone Detection

## **Възниква грешка Memory full**

- ❏ Ако продуктът е настроен да записва получените факсове във входящата кутия, изтрийте получените факсове, които вече сте видели или отпечатайте факса.
- ❏ Ако продуктът е настроен за запис на получените факсове на компютър или външна памет, включете компютъра или свържете паметта към продукта, за да запишете факсовете.
- ❏ Ако възникне грешка поради засядане на хартия или изхабени касети с мастило при получаване на факс, изчистете грешката и помолете изпращача да изпрати факса отново.
- ❏ Дори ако паметта е пълна, можете да изпратите едноцветен факс на един получател, като разрешите опцията Direct Send.
- ❏ Изпратете документа в няколко пакетни задачи.

# **Проблеми с качеството**

## **При изпратени факсове**

- ❏ Почистете стъклото на скенера и автоматичното подаващо устройство за документи (ADF). & ["Почистване на продукта отвън" на страница 152](#page-151-0)
- ❏ Ако изпратеният от вас факс е блед или неясен, променете настройката за **Resolution** или **Density** от менюто за настройки на факс.
	- $\rightarrow$  ["Режим Fax" на страница 115](#page-114-0)
- ❏ Ако не сте сигурни за възможностите на факс апарата на получателя, разрешете функцията **Direct Send** или изберете **Fine** в Resolution преди да изпратите факса. Ако изберете **Super Fine** или **Ultra Fine** за Resolution за едноцветен факс и изпратите факса без да използвате функцията Direct Send, продуктът може автоматично да намали разделителната способност.

## **При получени факсове**

- ❏ Уверете се, че настройката **ECM** е включена. & ["System Administration Settings" на страница 119](#page-118-0)
- ❏ Можете да отпечатате факса отново от Status Menu. & ["Проверка на изпратени/получени факс заявки" на страница 108](#page-107-0)

# **Други проблеми**

## **Телефонният секретар не може да отговаря на обаждания**

Когато е Receive Mode е настроен на Auto и телефонният секретар е свързан към същата телефонна линия, както и този продукт, задайте броя на звънене за отговаряне на получаващи се факсове да бъде по-голям от броя на звънене за телефонния секретар.

& ["Настройка на брой позвънявания преди отговор" на страница 90](#page-89-0)

## **Датата и часът на изпратените или получени факс заявки са неправилни**

Ако часът на факс заявката е неправилен или планиран факс не е изпратен в указаното време, часовникът на продукта може да работи по-бързо/по-бавно, може да е нулиран при отпадане на захранването или продуктът може да е бил изключен за продължително време. Задайте правилен час.

 $\blacktriangleright$  Setup > System Administration > Common Settings > Date/Time Settings

## **Не можете да запишете получени факсове във външно устройство за съхранение**

Външното устройство за съхранение може да няма свободна памет, да е защитено срещу запис или да няма папка за записване. За да създадете папка за запис на получените факсове в устройството, вижте следния раздел.

& ["Запазване и препращане на получени факсове" на страница 99](#page-98-0)

Не можете да запишете получените факсове, когато **Memory Device Interface** е забранен. & Setup > System Administration > Printer Settings > Memory Device Interface

## **Факсовете се изпращат с грешен размер**

- ❏ Когато използвате стъклото на скенера, уверете се, че не сте поставили продукта при директна слънчева светлина или близо до източник на светлина. Стъклото на скенера може да не определи правилно документа в близост до силна светлина.
- ❏ Когато сканирате вашия документ на стъклото на скенера за изпращане на факс, трябва да изберете размер на документа.
	- & ["Режим Fax" на страница 115](#page-114-0)

## **Не може да препрати получени факсове по имейл**

Уверете се, че сте конфигурирали настройките на имейл сървъра.

& ["Настройки на имейл сървър" на страница 149](#page-148-0)

# **Информация за продукта**

# **Системни изисквания**

## **За Windows**

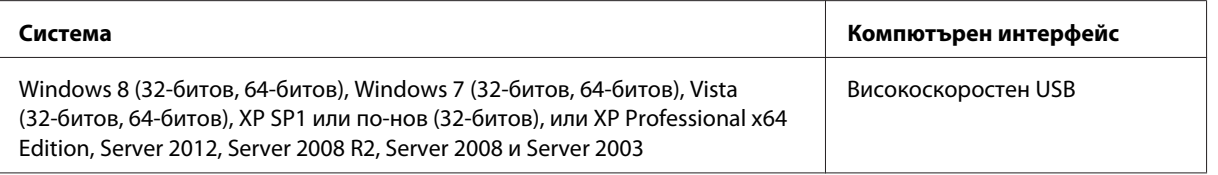

## **За Mac OS X**

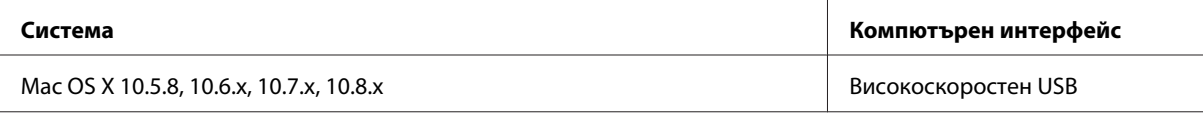

*Забележка:*

Файлова система UNIX (UFS) за Mac OS X не се поддържа.

# **Технически спецификации**

*Забележка:*

Спецификациите могат да бъдат променени без предупреждение.

## **Спецификации на принтера**

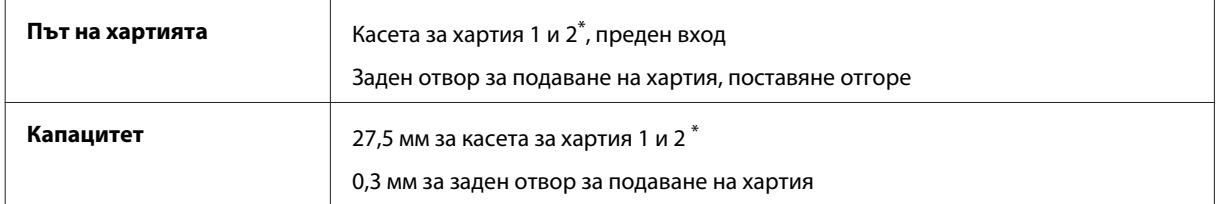

\* Касетата за хартия 2 се поддържа само от серия WF-7620/серия WF-3640.

## <span id="page-209-0"></span>**Хартия**

#### *Забележка:*

- ❏ Тъй като качеството на всяка отделна марка или тип хартия може да бъде променено от производителя по всяко време, Epson не може да гарантира качеството на марки или типове хартия, различни от Epson. Винаги тествайте проби от продаваната хартия преди да закупите голямо количество или да отпечатвате големи тиражи.
- ❏ Лошокачествената хартия може да намали качеството на печат и да доведе до задръстване на хартията или други проблеми. Ако се появят проблеми, сменете хартията с такава с по-високо качество.

#### Единични листа:

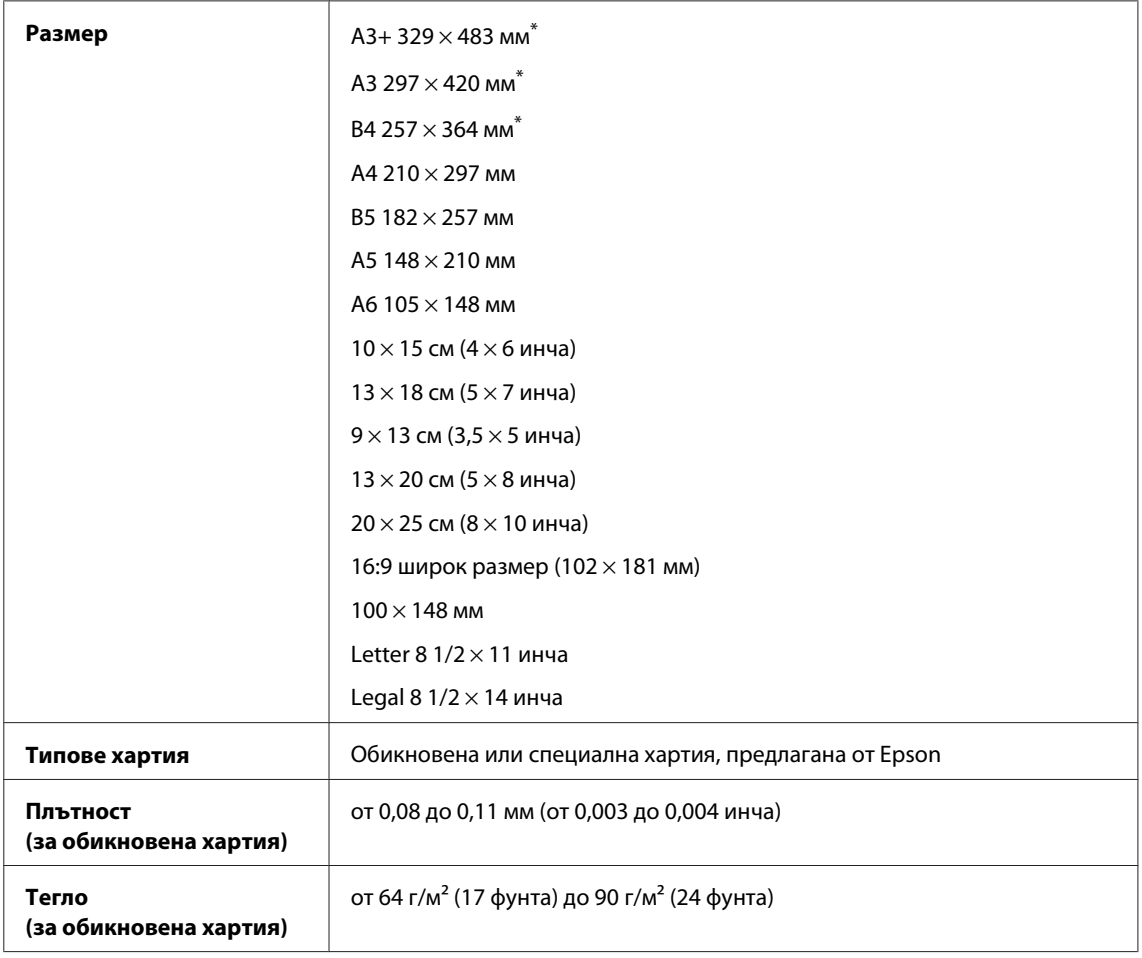

\* Налично само за серия WF-7610/серия WF-7620.

#### Пликове:

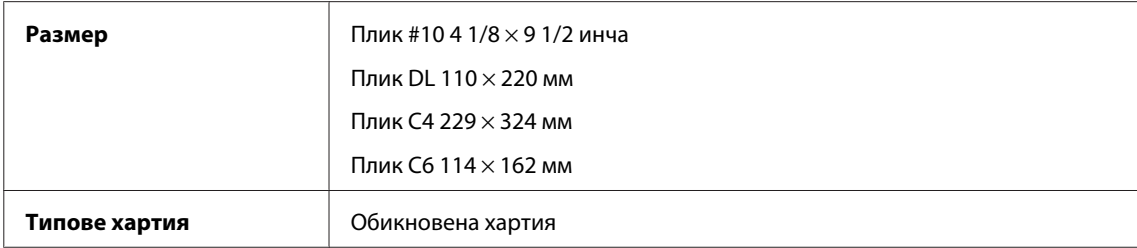

<span id="page-210-0"></span>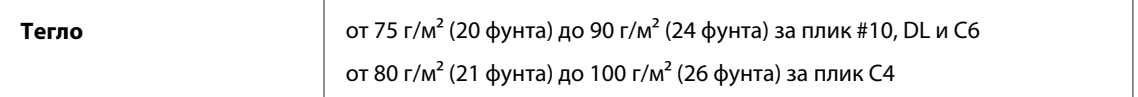

### **Област на печатане**

Маркираните участъци показват печатаемото поле.

Единични листа:

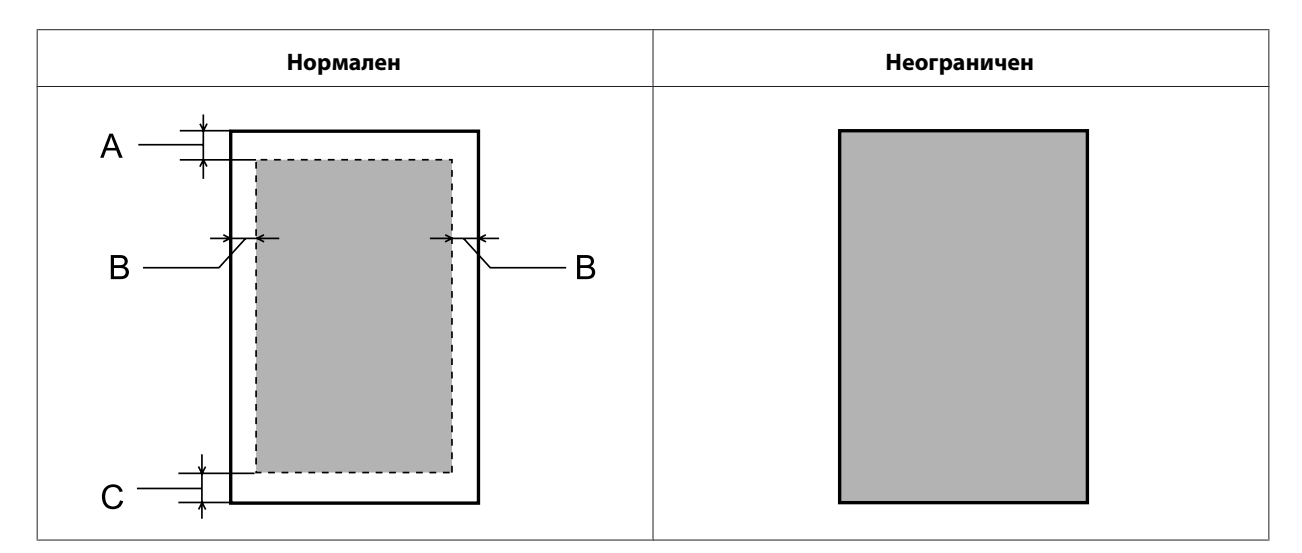

Пликове:

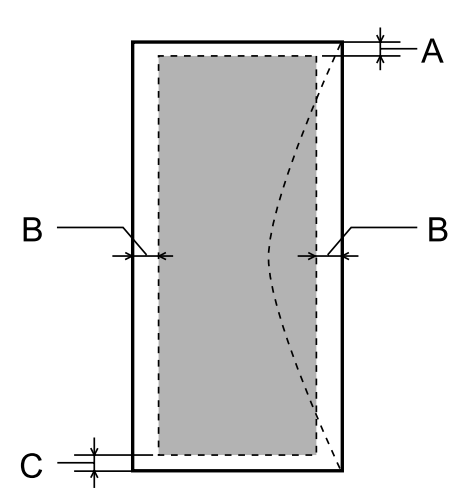

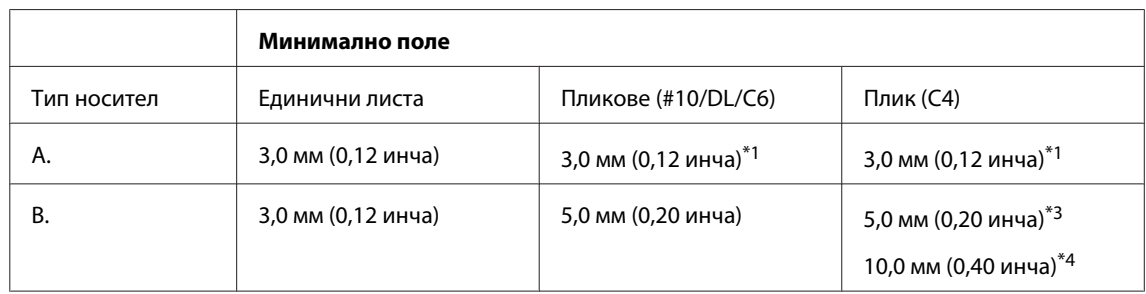

#### **Информация за продукта**

<span id="page-211-0"></span>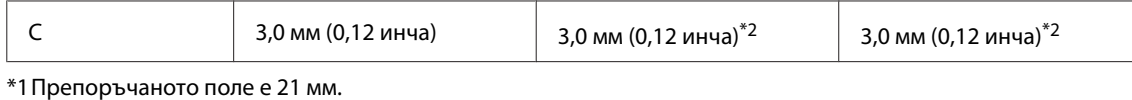

\*2Препоръчаният отстъп е 50 мм.

\*3За серия WF-7610/серия WF-7620

\*4За серия WF-3620/серия WF-3640

#### *Забележка:*

В зависимост от типа на хартията качеството на печат може да е влошено в горната и долната част на разпечатката или областта да е замазана.

## **Спецификации на скенера**

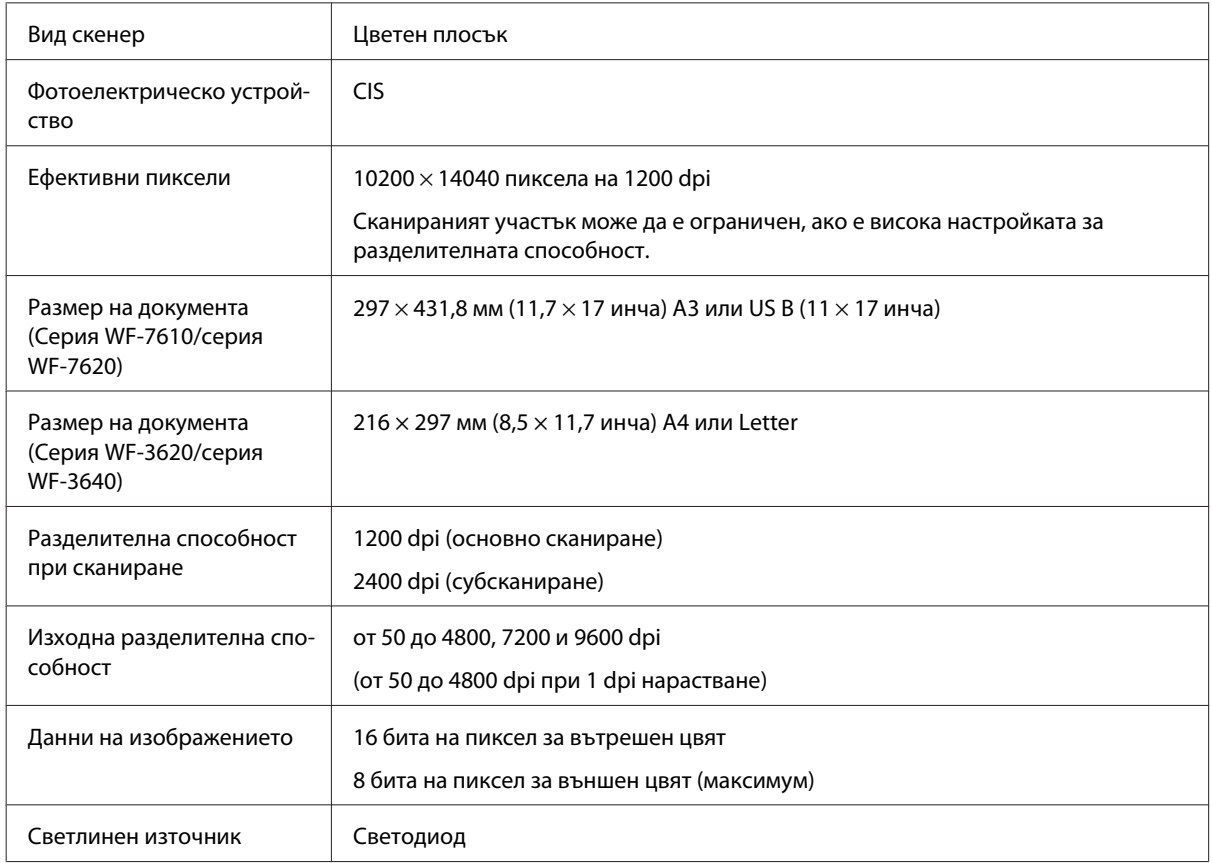

# **Спецификации на Устройството за автоматично подаване на документи (ADF)**

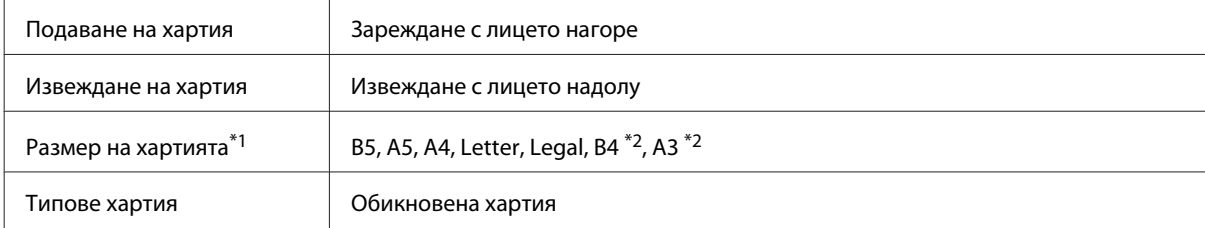

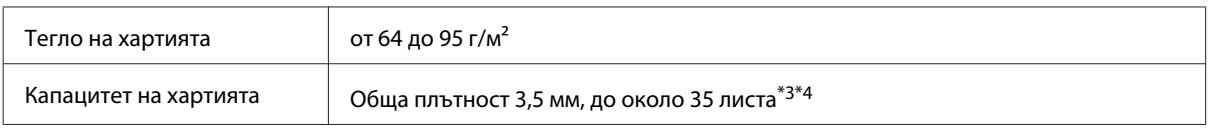

\*1При серия WF-3620/серия WF-3640 не можете автоматично да сканирате и двете страни на хартия с размер A5 и Legal.

\*2Документи с размер А3 и B4 са налични само за серия WF-7610/серия WF-7620.

\*3За серия WF-3620/серия WF-3640 капацитетът на зареждане на размер Legal е 10 листа.

\*4 Хартия с тегло 75г/м2.

# **Спецификации на факса**

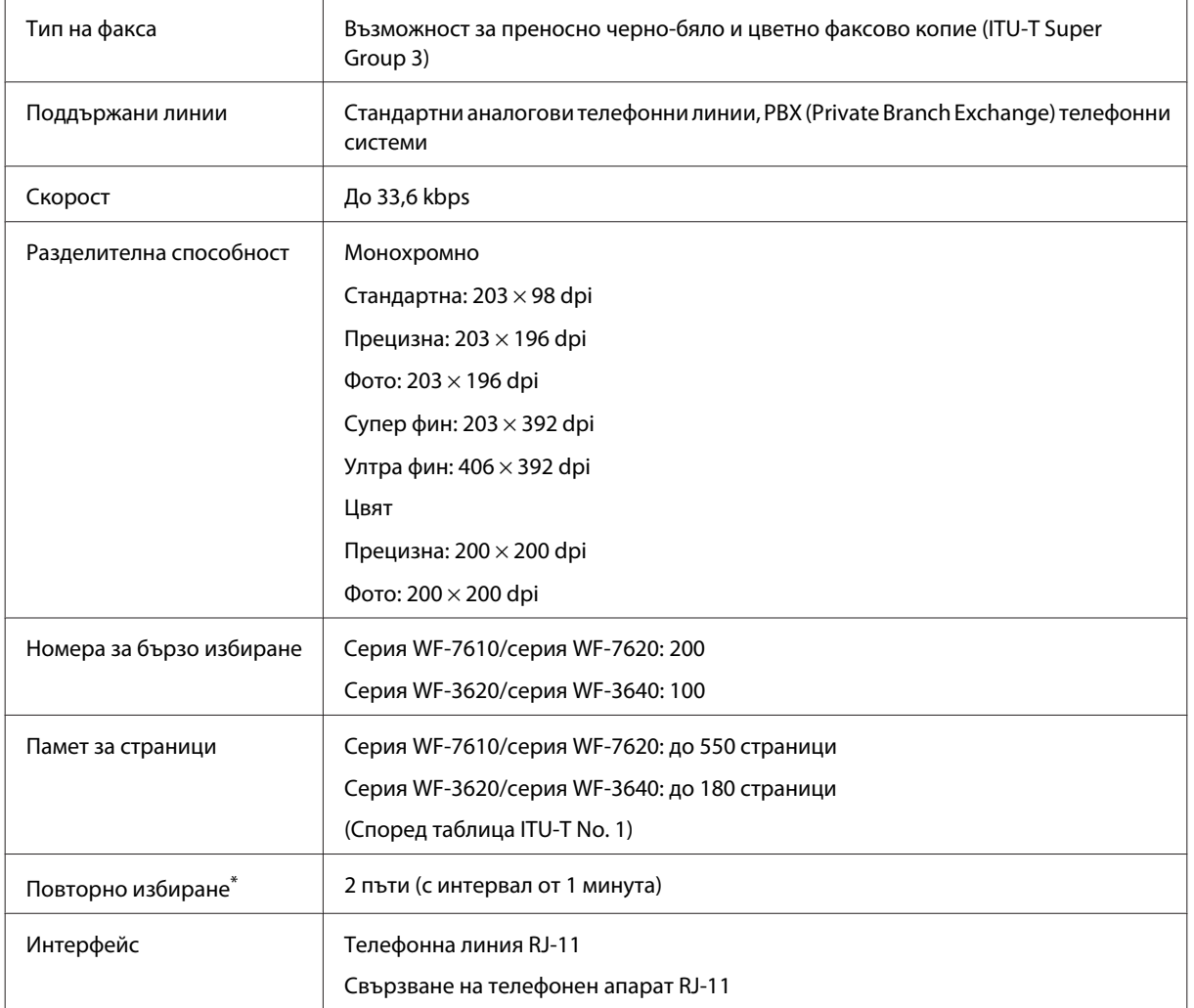

\* Спецификациите може да се различават в зависимост от държавата и региона.

## **Спецификация на мрежовия интерфейс**

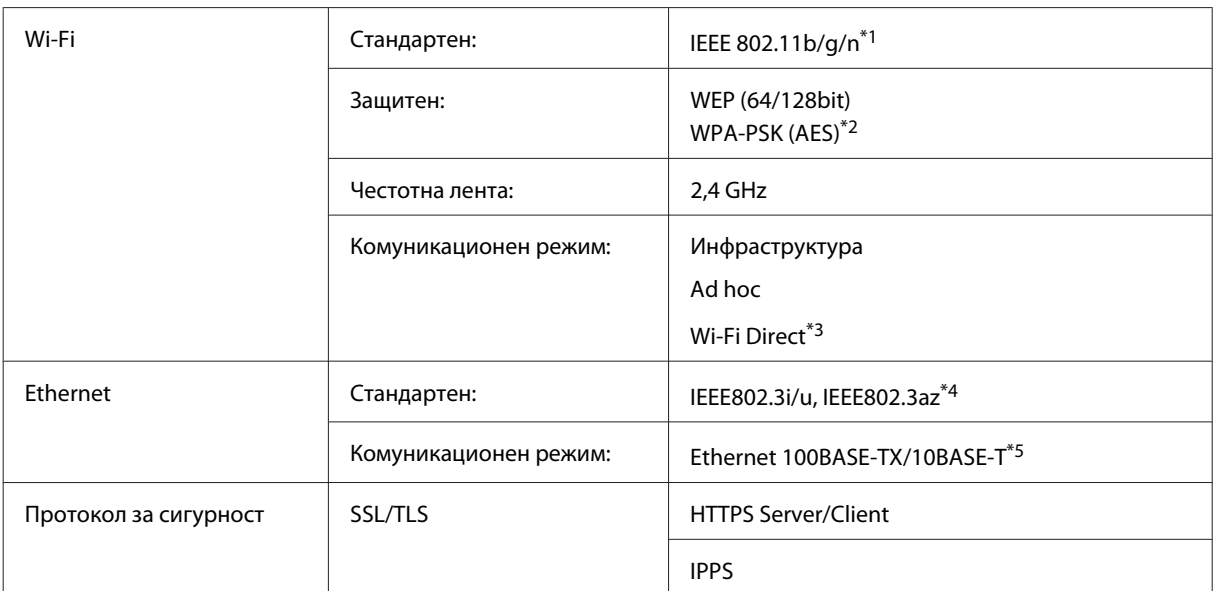

\*1 Отговаря на IEEE 802.11b/g/n или на IEEE 802.11b/g в зависимост от мястото на продажба.

\*2 Отговаря на WPA2 с поддръжка за WPA/WPA2 Personal.

\*3Можете да използвате продукта в режим Wi-Fi Direct и Simple AP дори ако го свържете към Ethernet мрежа.

\*4Свързаното устройство трябва да отговаря на IEEE802.3az.

\*5Използвайте кабел категория 5e или по-висока STP (екранирана усукана двойка), за да предотвратите опасността от радиосмущения.

## **Карта с памет**

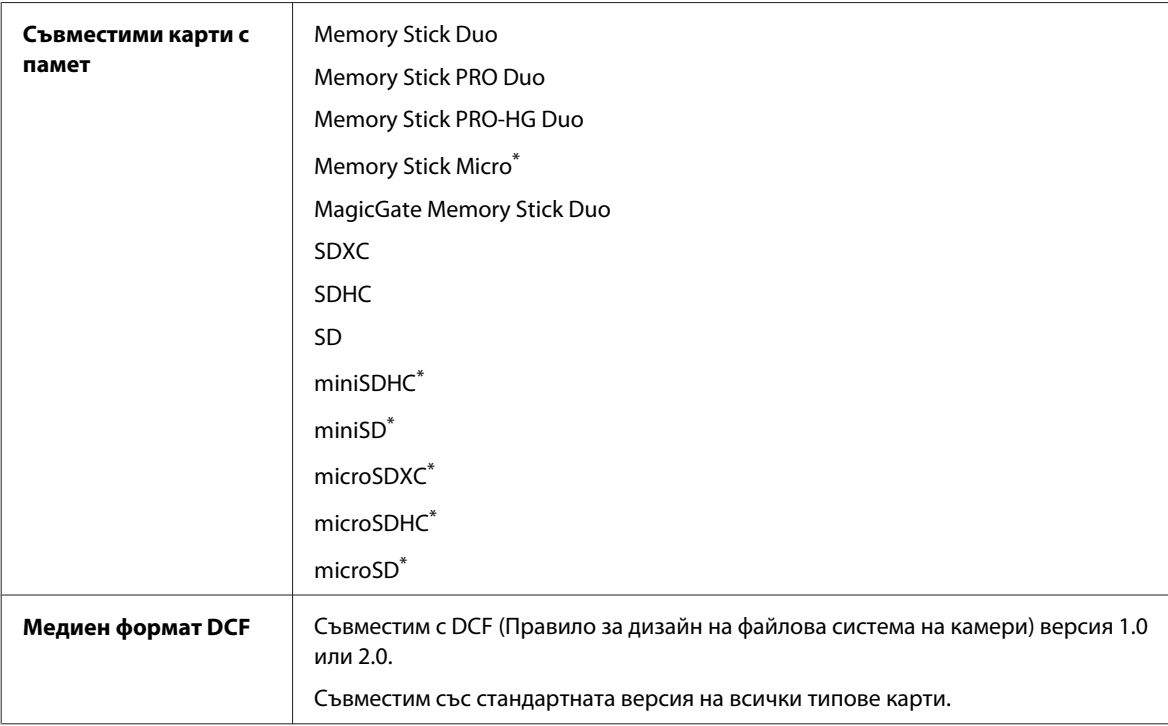

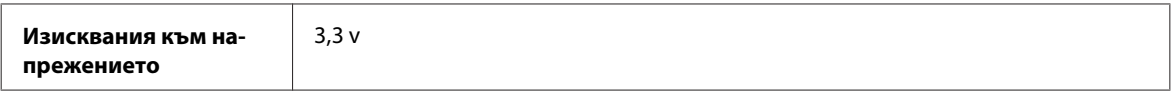

\* Необходим е адаптер.

### **Спецификации на данните за снимки**

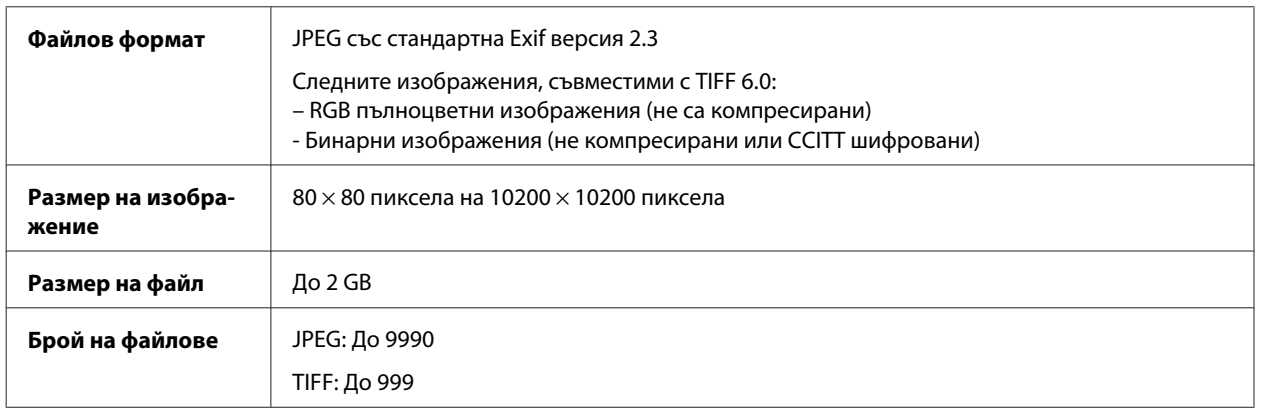

## **Механични**

Серия WF-7610

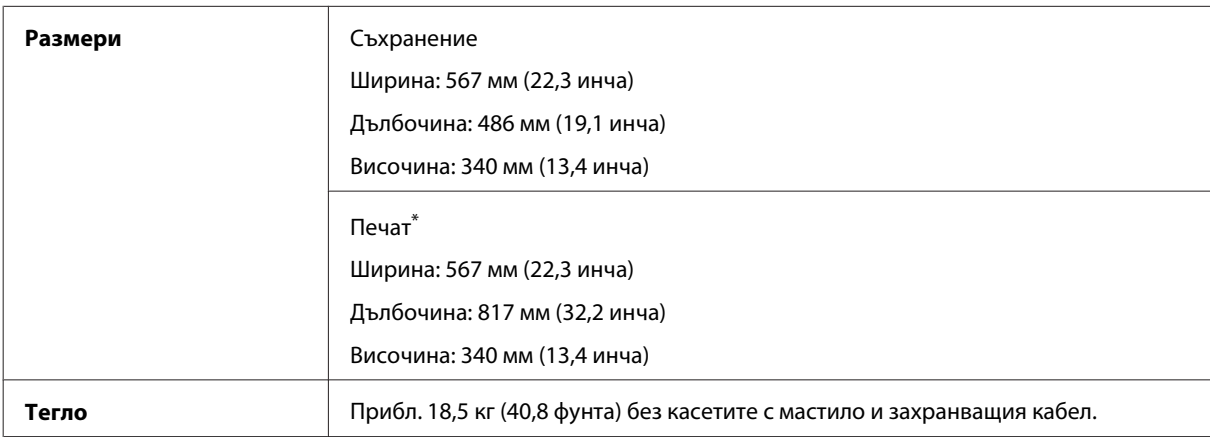

\* С изтеглен удължител на изходната тава.

#### Серия WF-7620

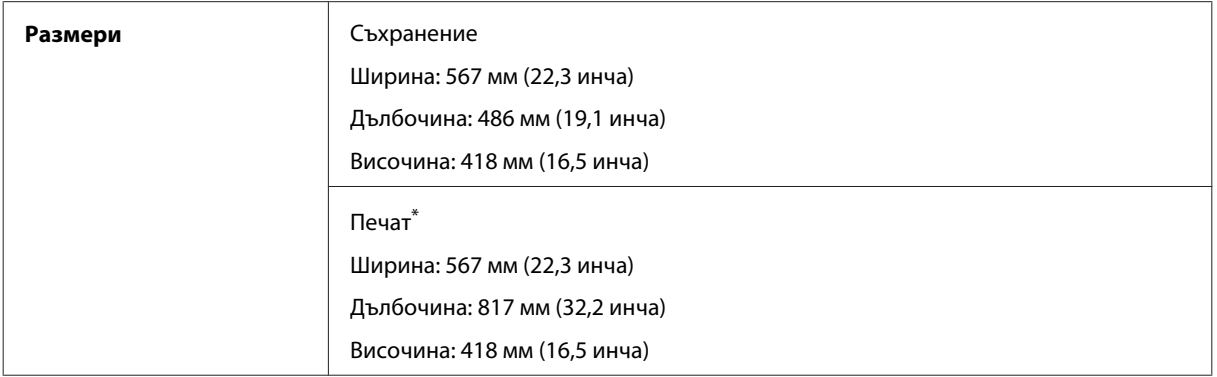

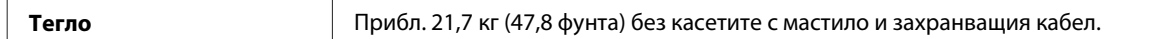

#### \* С изтеглен удължител на изходната тава.

#### Серия WF-3620

×

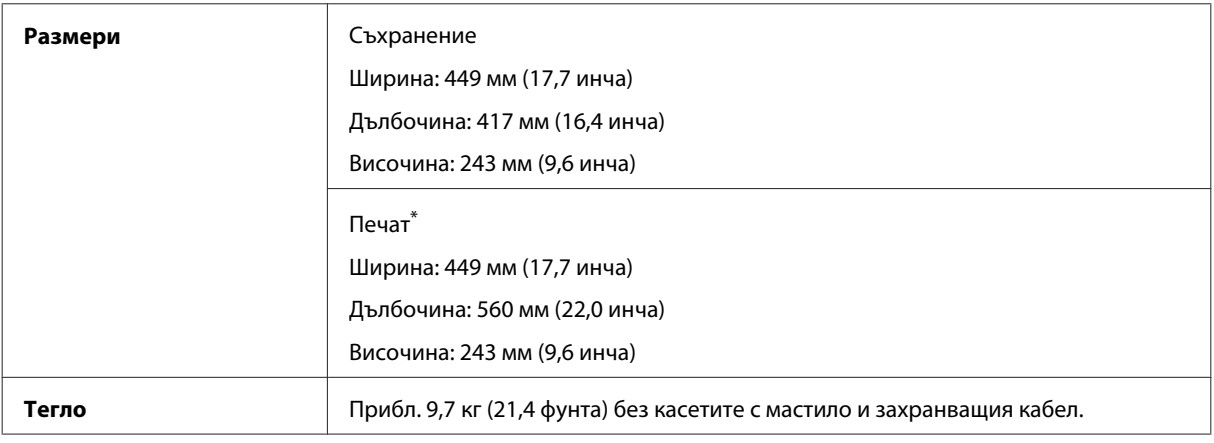

\* С изтеглен удължител на изходната тава.

#### Серия WF-3640

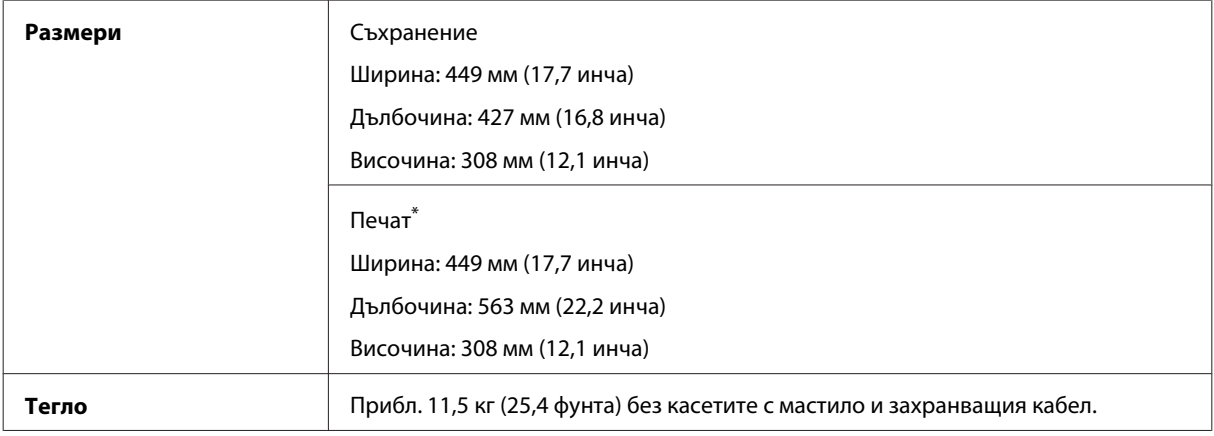

\* С изтеглен удължител на изходната тава.

# **Електрически**

Серия WF-7610

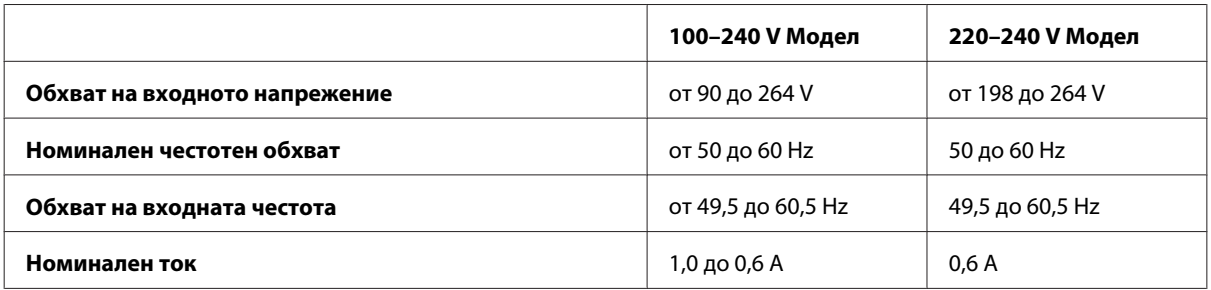
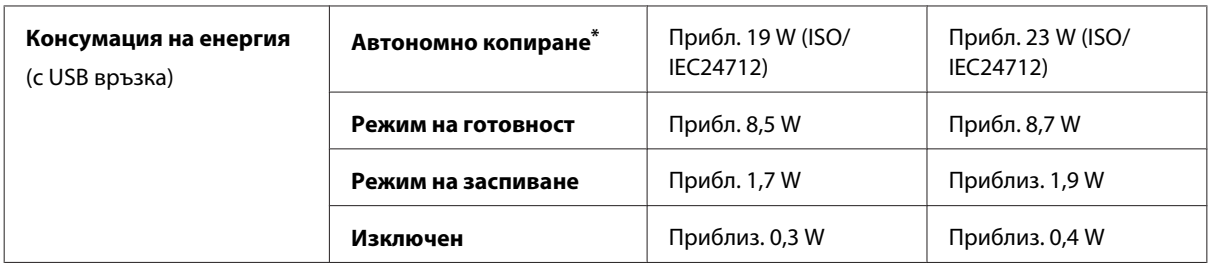

 $^*$  За потребителите в Белгия консумацията на електричество при копиране може да се различава. Проверете [http://](http://www.epson.be) [www.epson.be](http://www.epson.be) за най-новите спецификации.

#### Серия WF-7620

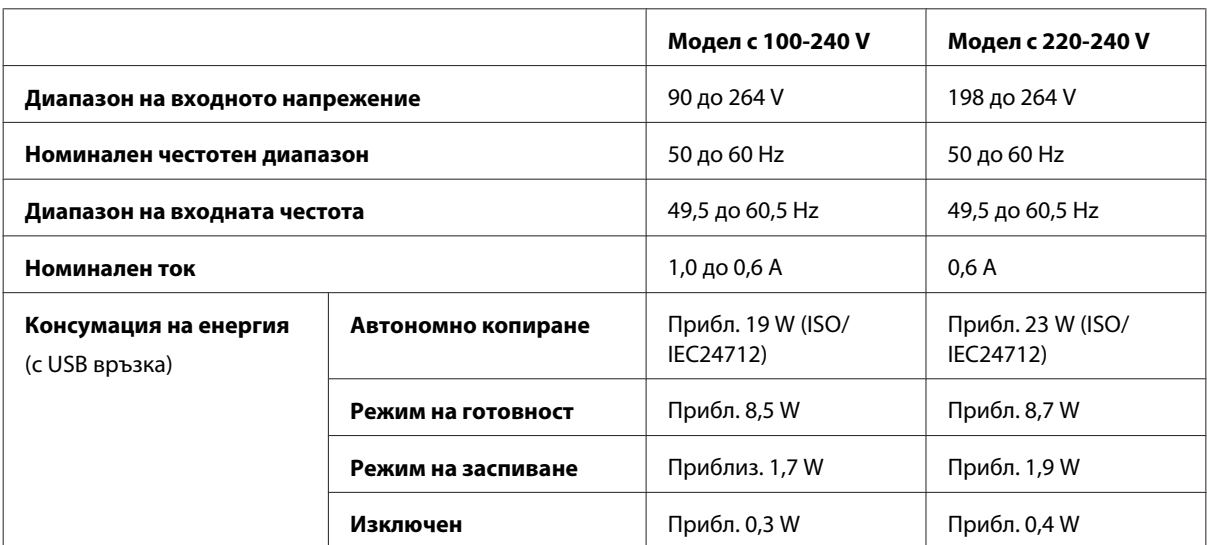

#### Серия WF-3620

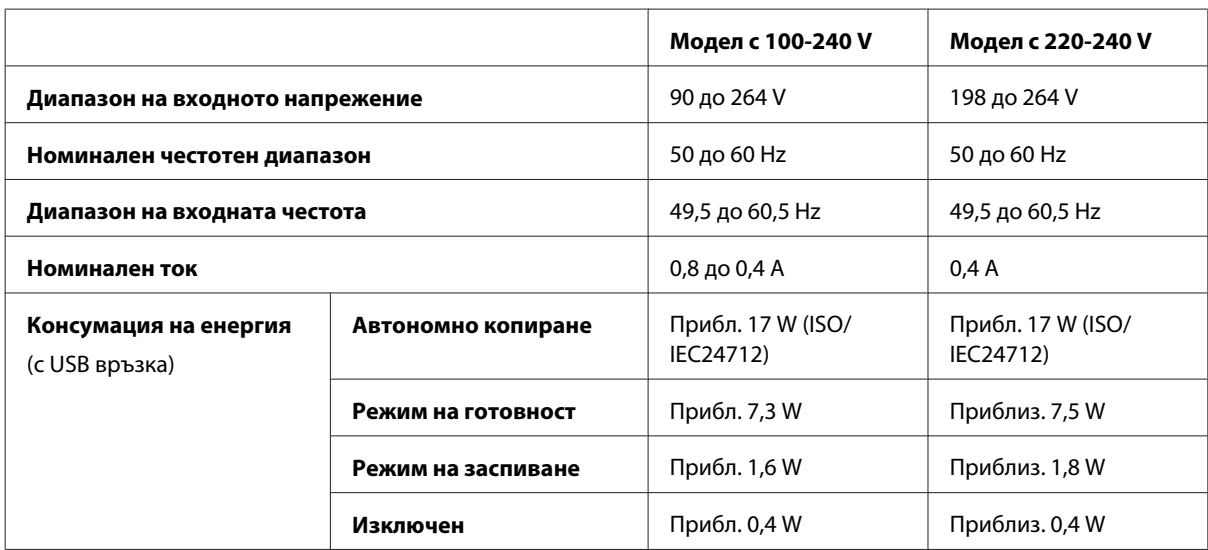

#### Серия WF-3640

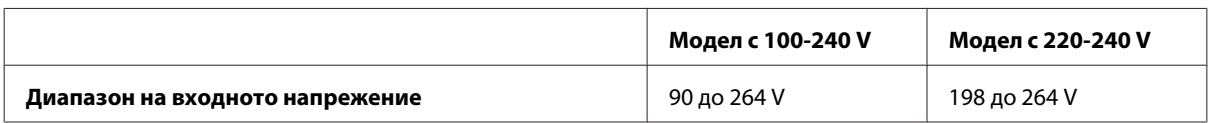

#### **Информация за продукта**

<span id="page-217-0"></span>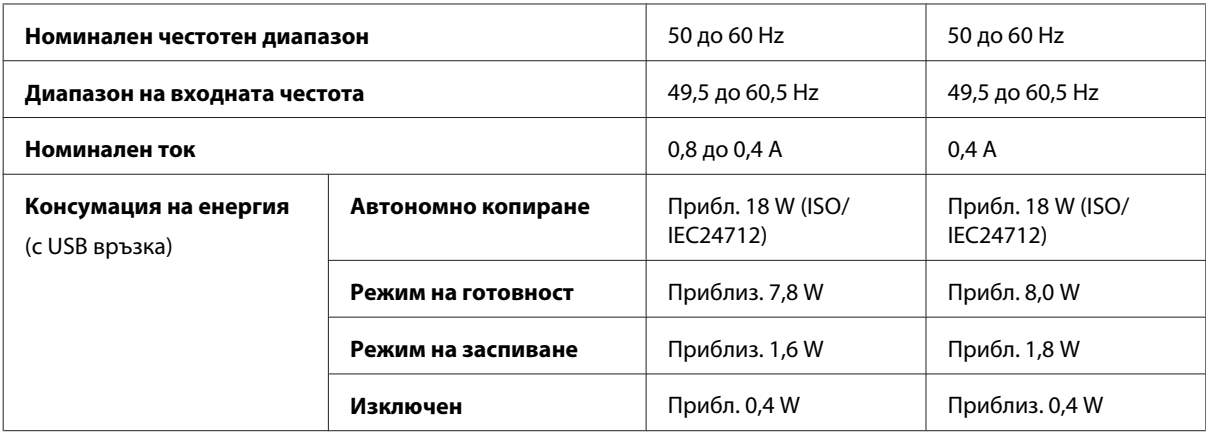

#### *Забележка:*

❏ Проверете етикета на гърба на продукта за необходимото напрежение.

❏ За потребители в Европа, вижте следния уебсайт за подробности за консумацията на енергия. <http://www.epson.eu/energy-consumption>

## **Работна среда**

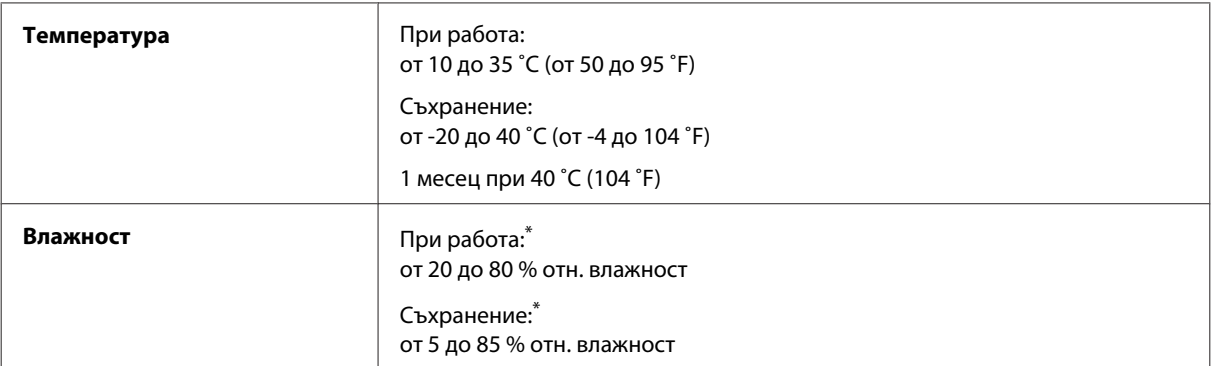

\* Без конденз

## **Стандарти и одобрения**

Модел за САЩ:

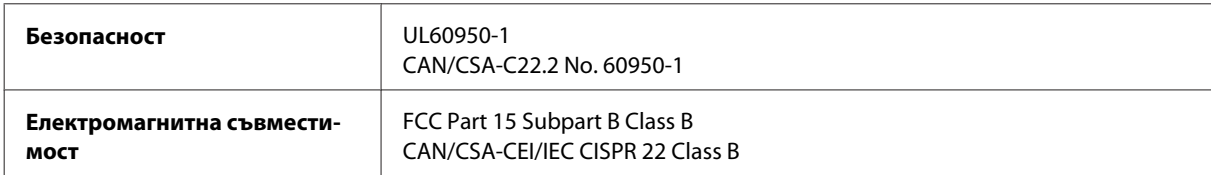

Това оборудване съдържа следния безжичен модул. Производител: Askey Computer Corporation Тип: WLU6117-D69 (RoHS)

#### **Информация за продукта**

Този продукт отговаря на Част 15 от Правилата на Федералната комисия по комуникациите и RSS-210 от Правилата на Министерството на промишлеността на Канада. Epson не носи отговорност за несъответствие с изискванията за защита, възникнало в резултат от непрепоръчани модификации на продукта. Работата е в зависимост от следните две условия: (1) това устройство не трябва да причинява опасни смущения и (2) това устройство трябва да понася всяко приемано смущение, включително смущение, което може да причини нежелана работа на устройството.

За да се предотврати радиосмущение на лицензирана услуга, това устройство е предназначено за работа в закрито помещение и далеч от прозорци, за да се осигури максимална екранировка. Оборудване (или неговата антена), което е инсталирано на открито, подлежи на лицензиране.

Модел за Европа:

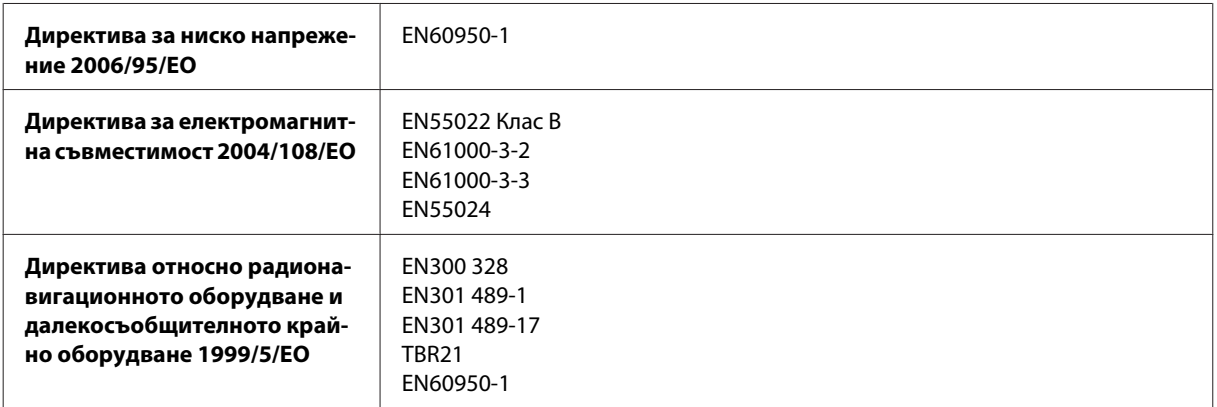

#### За европейски потребители:

Ние, Seiko Epson Corporation, с настоящото декларираме, че устройствата с модели C441C, C481D и C481E са в съответствие със съществените изисквания и другите приложими разпоредби на Директива 1999/5/ЕО.

За употреба само в Ирландия, Обединеното кралство, Австрия, Германия, Лихтенщайн, Швейцария, Франция, Белгия, Люксембург, Холандия, Италия, Португалия, Испания, Дания, Финландия, Норвегия, Швеция, Исландия, Хърватия, Кипър, Гърция, Словения, Малта, България, Чехия, Естония, Унгария, Латвия, Литва, Полша, Румъния и Словакия.

Epson не може да носи отговорност за несъответствие с изискванията за защита, което е в резултат от непрепоръчани модификации на продуктите.

 $\epsilon$ 

Модел за Австралия:

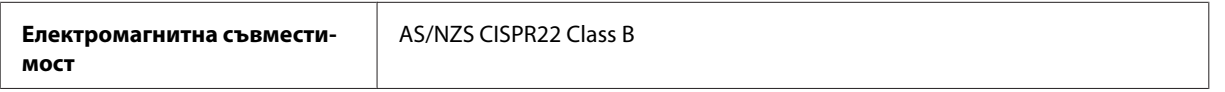

С настоящото Epson декларира, че устройствата с модели C441C, C481D и C481E са в съответствие със съществените изисквания и другите приложими разпоредби на AS/NZS4268. Epson не носи отговорност за несъответствие с изискванията за защита, възникнало в резултат от непрепоръчани модификации на продукта.

# <span id="page-219-0"></span>**Интерфейс**

Високоскоростен USB (Клас устройство за компютри)

Hi-Speed USB (Клас Запаметяващи устройства за външна памет)\*

\* Epson не може да гарантира работата на външно свързани устройства.

## **Външно USB устройство**

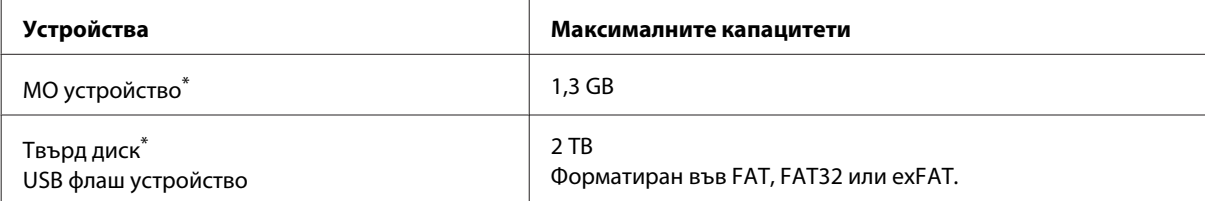

\* Не се препоръчват външни устройства за съхранение, които се захранват през USB. Използвайте само външни устройства за съхранение с независими източници на променлив ток.

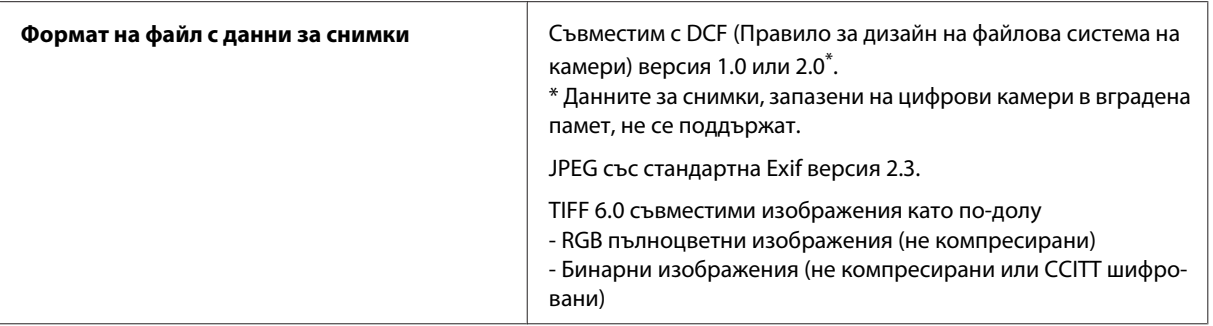

# <span id="page-220-0"></span>**Къде да получите помощ**

# **Уеб сайт за техническа поддръжка**

Ако се нуждаете от допълнителна помощ, посетете уеб сайта за поддръжка на Epson, показан по-долу. Изберете вашата държава и регион и отидете в секцията за поддръжка на вашия местен уеб сайт на Epson. Най-новите драйвери, ЧЗВ, ръководства или други файлове за изтегляне също се намират в сайта.

<http://support.epson.net/> <http://www.epson.eu/Support> (Европа)

Ако продуктът ви от Epson не работи правилно и не можете да разрешите проблема, свържете се с отдела за поддръжка на Epson за съдействие.

# **Свързване с отдела за поддръжка на Epson**

## **Преди да се свържете с Epson**

Ако продуктът ви от Epson не работи правилно и не можете да разрешите проблема с помощта на информацията за отстраняване на неизправности в документацията му, свържете се с отдела за поддръжка на Epson за съдействие. Ако поддръжката за Epson за района ви не е посочена по-долу, свържете се с търговеца, от който сте закупили продукта.

От отдела за поддръжка на Epson ще могат да ви помогнат много по-бързо, ако им предоставите следната информация:

- ❏ Сериен номер на продукта (Етикетът със серийния номер обикновено е на гърба на продукта.)
- ❏ Модел на продукта
- ❏ Версия на софтуера на продукта (Щракнете върху **About**, **Version Info** или подобен бутон в софтуера за продукта.)
- ❏ Марка и модел на вашия компютър
- ❏ Името и версията на операционната система на компютъра ви
- ❏ Имената и версиите на софтуерните приложения, които използвате обикновено с продукта си

#### *Забележка:*

В зависимост от продукта данните с телефонните номера за факс и/или мрежови настройки може да бъдат съхранени в паметта на продукта. Възможно е данните и/или настройките да бъдат загубени поради повреда или ремонт на продукта. Epson не носи отговорност за загуба на данни, за архивирането или възстановяването на данни и/или настройки дори по време на гаранционния срок. Препоръчваме сами да архивирате данните си или да ги запишете.

### **Помощ за потребители в Европа**

Проверете вашия **Документ за паневропейска гаранция** за информация как да се свържете с отдела за поддръжка на Epson.

## **Помощ за потребители в Тайван**

Контактите за информация, поддръжка и обслужване са:

### **Уеб адрес [\(http://www.epson.com.tw](http://www.epson.com.tw))**

Налична е информация за спецификации на продукти, драйвери за изтегляне и запитвания относно продукти.

### **Център за помощ на Epson (Телефон: +0280242008)**

Екипът ни в Центъра за помощ може да ви помогне по телефона със следното:

- ❏ Запитвания за покупки и информация за продукта
- ❏ Въпроси и проблеми при използването на продукта
- ❏ Запитвания относно услуги за поправка и гаранция

#### **Център за ремонтни услуги:**

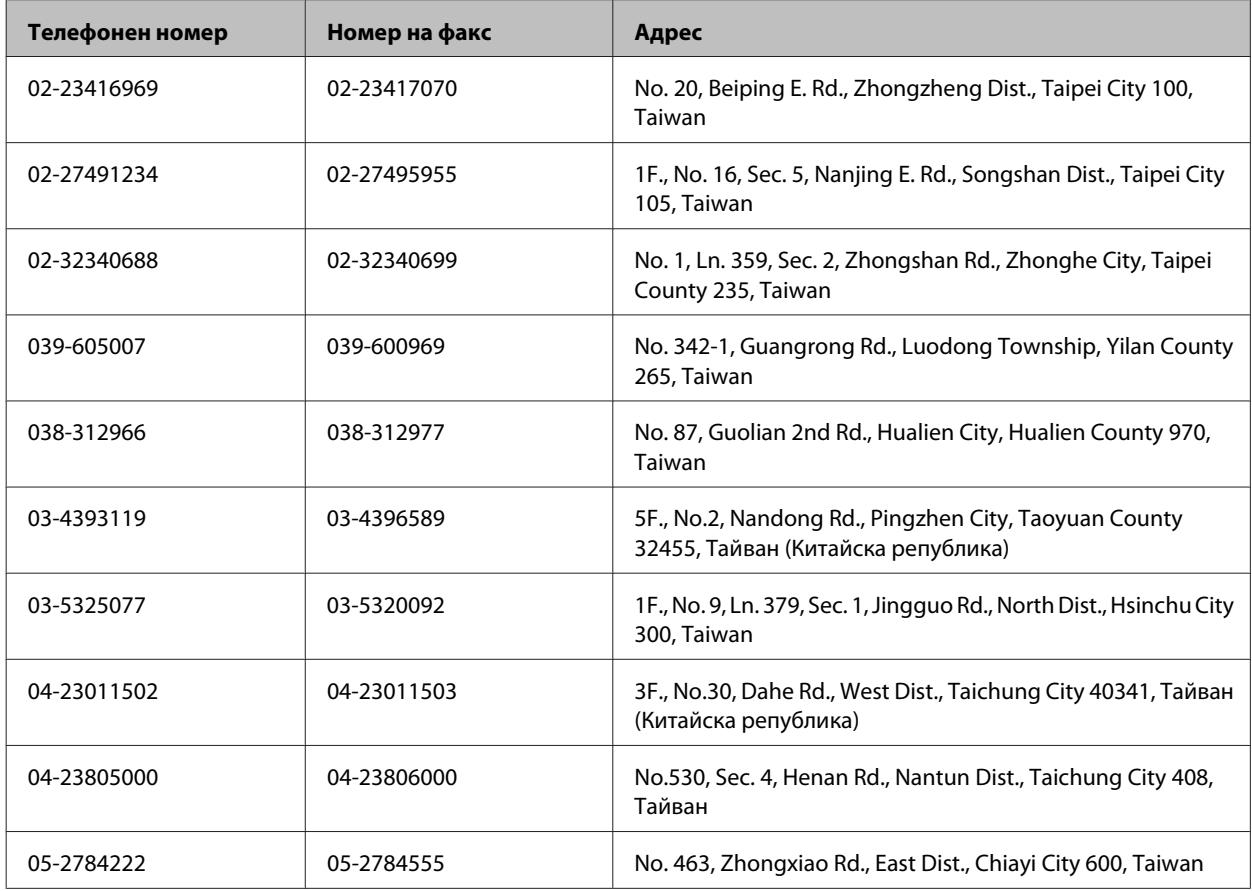

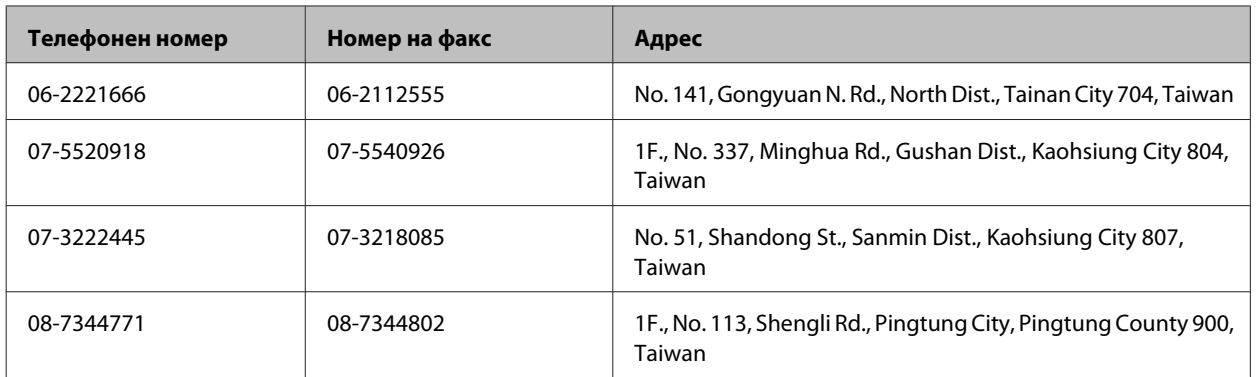

## **Помощ за потребители в Австралия**

Epson Австралия желае да ви предостави потребителско обслужване на високо ниво. Освен документацията на продукта ви предоставяме следните източници на информация:

### **URL адрес в интернет<http://www.epson.com.au>**

Влезте в уеб страниците на Epson Австралия. Струва си да вземете модема си, за да посърфирате тук! Този сайт предоставя зона, от която да се изтеглят драйвери, начини за свързване с Epson, информация за нови продукти и техническа поддръжка (имейл).

### **Център за помощ на Epson**

Центърът за помощ на Epson се предоставя като последен резервен вариант, за да сме сигурни, че клиентите ни имат достъп до съвети. Оператори от Центъра за помощ могат да ви съдействат при инсталирането, конфигурирането и работата с продукта ви от Epson. Нашият персонал за помощ преди продажба може да предостави информационни материали за новите продукти на Epson и съвет за това къде се намира най-близкият търговец или служител. Тук се получават отговори на различни видове запитвания.

Номерата на Центъра за помощ са:

Телефон: 1300 361 054

Съветваме ви да приготвите цялата необходима информация, преди да позвъните. Колкото повече информация подготвите, толкова по-бързо ще можем да ви помогнем при решаването на проблема. Тази информация включва документацията на вашия Epson продукт, типа на компютъра, операционната система, програмните приложения и всяка информация, която мислите, че е необходима.

## **Помощ за потребители в Сингапур**

Източниците на информация, подкрепа и услуги, налични от Epson Сингапур, са:

### **Уеб адрес [\(http://www.epson.com.sg\)](http://www.epson.com.sg)**

Налична е информация за спецификации на продукти, драйвери за изтегляне, често задавани въпроси (ЧЗВ), запитвания за продажби и техническа поддръжка чрез имейл.

#### **Център за помощ на Epson (телефон: (65) 6586 3111)**

Екипът ни в центъра за помощ може да ви помогне по телефона със следното:

- ❏ Запитвания за покупки и информация за продукти
- ❏ Въпроси и проблеми при използването на продукти
- ❏ Запитвания относно услуги за поправка и гаранция

### **Помощ за потребители в Тайланд**

Контактите за информация, поддръжка и обслужване са:

### **Уеб адрес [\(http://www.epson.co.th\)](http://www.epson.co.th)**

Налична е информация за спецификации на продукти, драйвери за изтегляне, често задавани въпроси (ЧЗВ) чрез имейл.

#### **Гореща линия на Epson (телефон: (66)2685 -9899)**

Екипът ни, отговарящ на горещата линия, може да ви помогне по телефона със следното:

- ❏ Запитвания за покупки и информация за продукти
- ❏ Въпроси и проблеми при използването на продукти
- ❏ Запитвания относно услуги за поправка и гаранция

### **Помощ за потребители във Виетнам**

Контактите за информация, поддръжка и обслужване са:

Гореща линия на Epson (те-84-8-823-9239 лефон):

Обслужващ център: 80 Truong Dinh Street, District 1, Hochiminh City Виетнам

### **Помощ за потребители в Индонезия**

Контактите за информация, поддръжка и обслужване са:

### **Уеб адрес [\(http://www.epson.co.id](http://www.epson.co.id))**

- ❏ Информация относно спецификации на продукти, драйвери за изтегляне
- ❏ Често задавани въпроси (ЧЗВ), запитвания за продажби, въпроси чрез имейл

### **Гореща линия на Epson**

- ❏ Запитвания за покупки и информация за продукти
- ❏ Техническа поддръжка

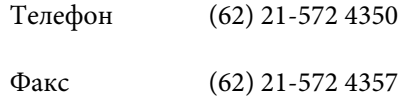

### **Обслужващ център на Epson**

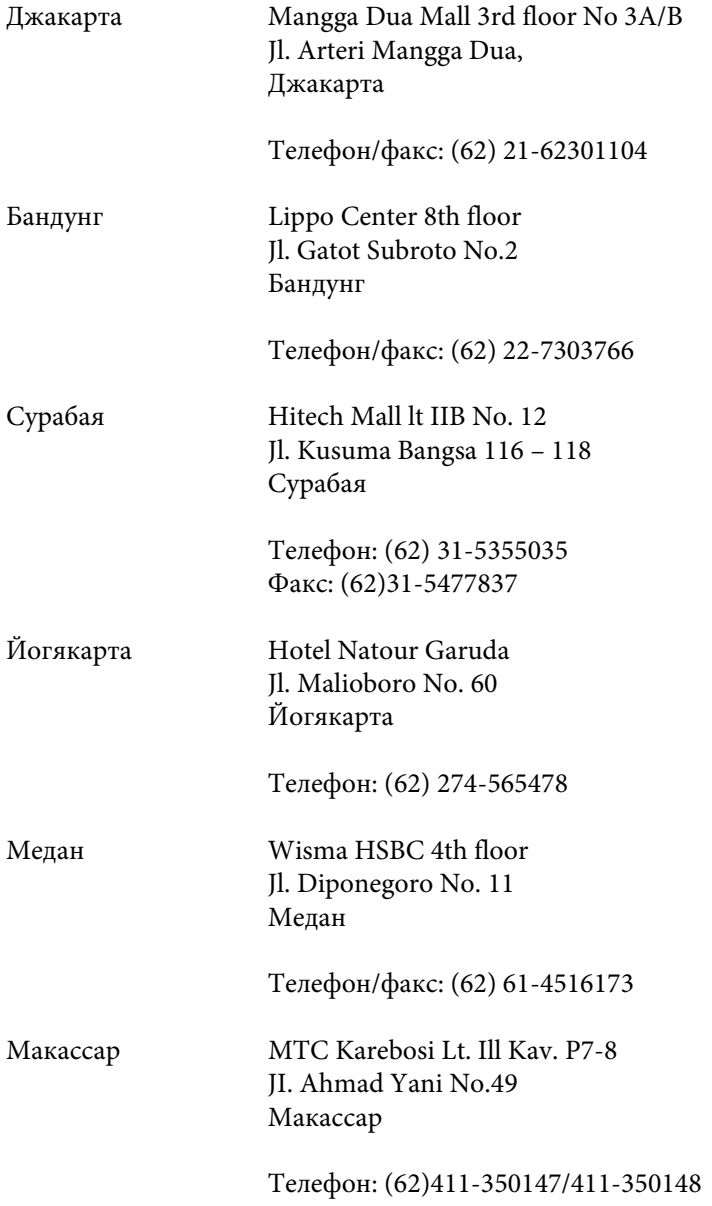

## **Помощ за потребители в Хонконг**

За да получат техническа поддръжка, както и друго следпродажбено обслужване, потребителите могат да се свържат с Epson Hong Kong Limited.

#### **Интернет страница**

Epson Hong Kong има местна интернет страница на китайски и на английски със следната информация за потребителите:

- ❏ Информация за продукта
- ❏ Отговори на често задавани въпроси (ЧЗВ)
- ❏ Най-новите версии на драйверите за продукти Epson

Потребителите могат да открият уеб страницата на адрес:

<http://www.epson.com.hk>

#### **Гореща линия за техническа поддръжка**

Можете също да се свържете с нашия технически персонал на следните телефонни и факс номера:

Телефон: (852) 2827-8911

Факс: (852) 2827-4383

### **Помощ за потребители в Малайзия**

Контактите за информация, поддръжка и обслужване са:

### **Уеб адрес [\(http://www.epson.com.my\)](http://www.epson.com.my)**

- ❏ Информация относно спецификации на продукти, драйвери за изтегляне
- ❏ Често задавани въпроси (ЧЗВ), запитвания за продажби, въпроси чрез имейл

### **Epson Trading (M) Sdn. Bhd.**

Главен офис.

Телефон: 603-56288288

Факс: 603-56288388/399

Ръководство на потребителя

#### **Къде да получите помощ**

#### *Център за помощ на Epson*

❏ Запитвания за покупки и информация за продукти (информационна линия)

Телефон: 603-56288222

❏ Запитвания за ремонтни услуги и гаранция, използване на продукти и техническа поддръжка (техническа линия)

Телефон: 603-56288333

### **Помощ за потребители във Филипините**

За да получат техническа поддръжка, както и за други следпродажбени услуги, потребителите могат да се свържат с Epson Philippines Corporation на телефонните и факсовите номера и имейл адреса по-долу:

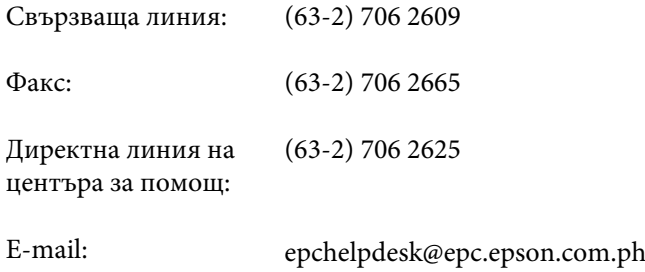

#### **Уеб адрес** ([http://www.epson.com.ph\)](http://www.epson.com.ph)

Налична е информация за спецификации на продукти, драйвери за изтегляне, често задавани въпроси (ЧЗВ) и запитвания чрез имейл.

#### **Безплатен номер: 1800-1069-EPSON(37766)**

Екипът ни, отговарящ на горещата линия, може да ви помогне по телефона със следното:

- ❏ Запитвания за покупки и информация за продукти
- ❏ Въпроси и проблеми при използването на продукти
- ❏ Запитвания относно услуги за поправка и гаранция

## $\overline{\mathbf{2}}$

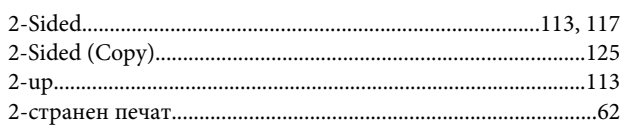

### $\overline{\mathbf{4}}$

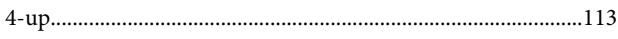

## $\mathbf{A}$

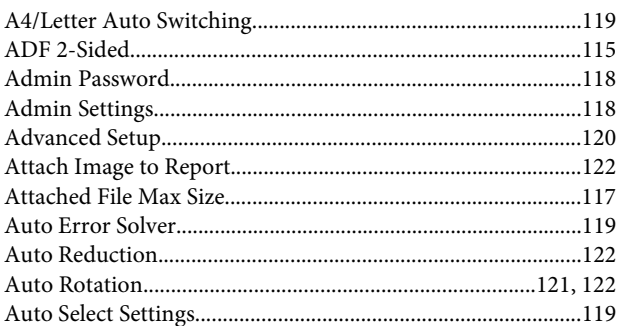

## $\overline{\mathbf{B}}$

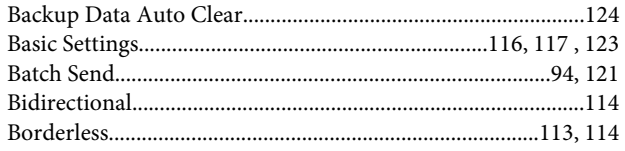

# $\mathsf{C}$

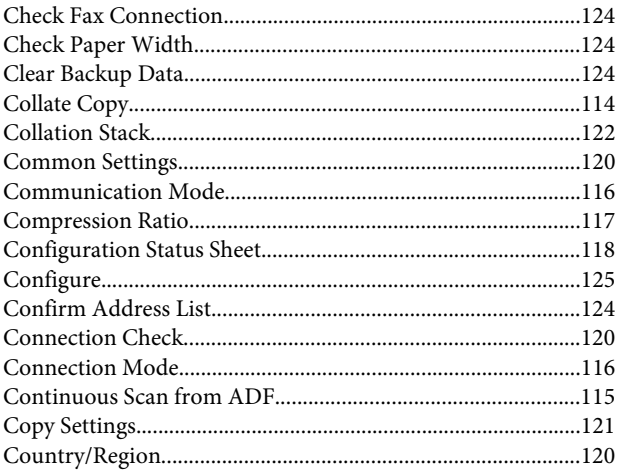

## $\mathbf D$

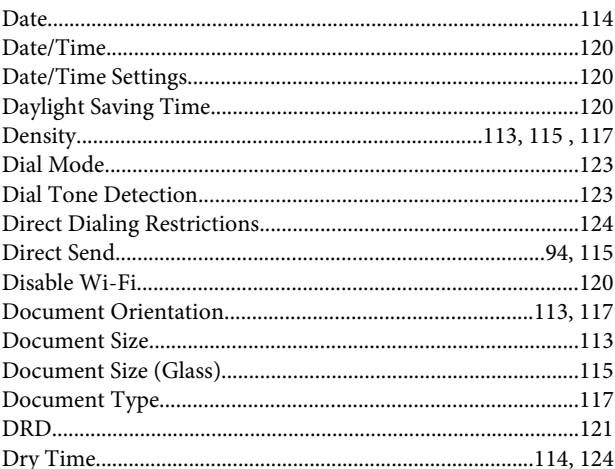

### $E$

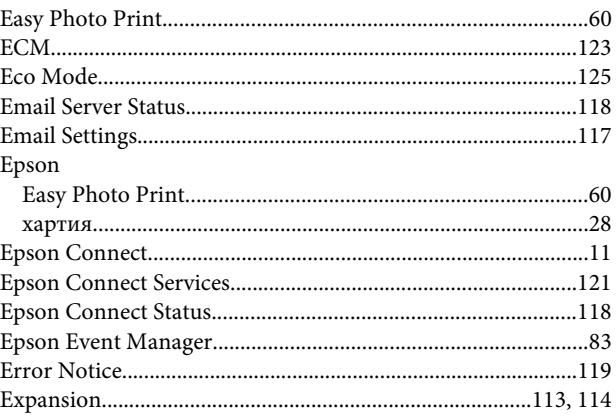

### $\overline{\mathsf{F}}$

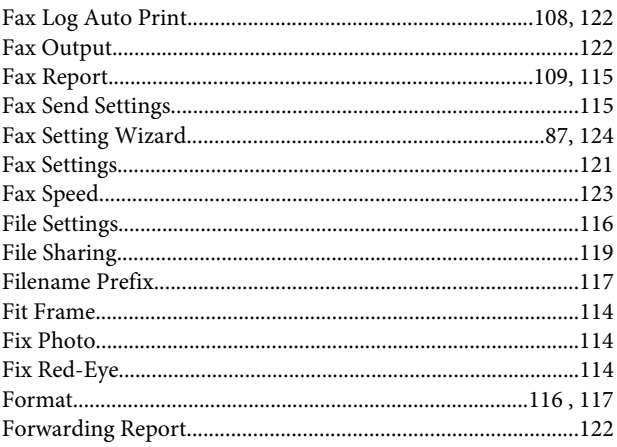

## G

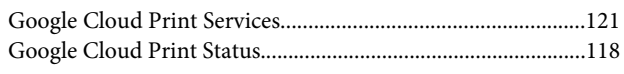

## $\overline{\mathsf{H}}$

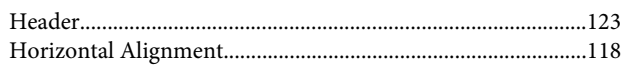

### $\overline{\phantom{a}}$

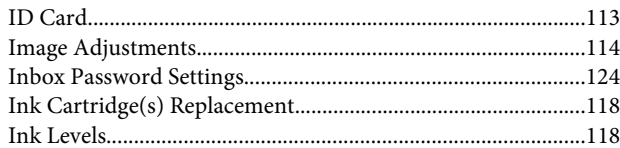

### $\mathsf{J}$

## $\mathbf{L}$

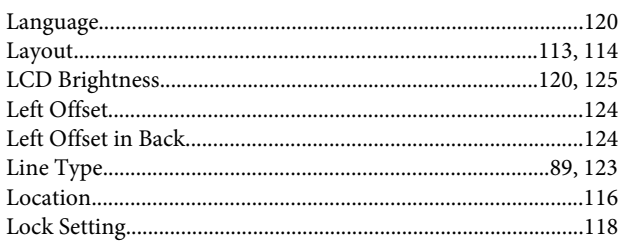

### $\mathbf M$

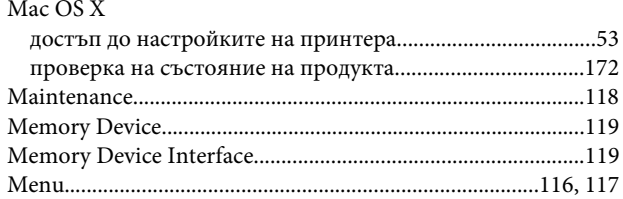

## $\overline{\mathsf{N}}$

## $\mathbf 0$

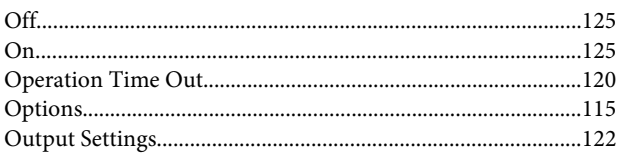

### P

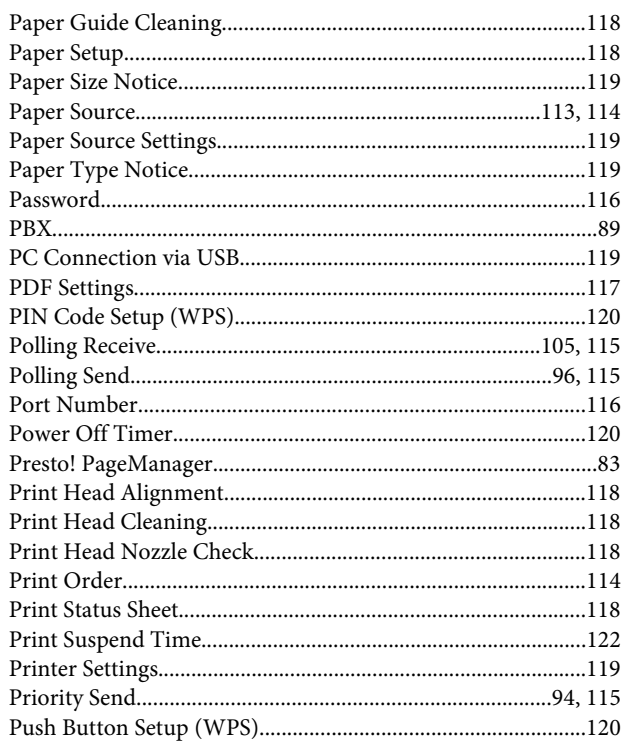

# $\mathbf Q$

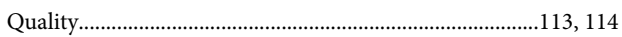

## $\mathbf R$

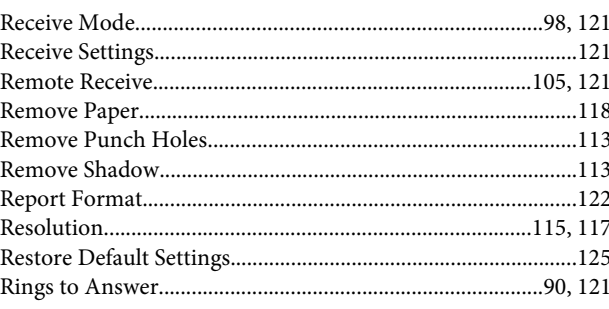

## $\mathsf{S}$

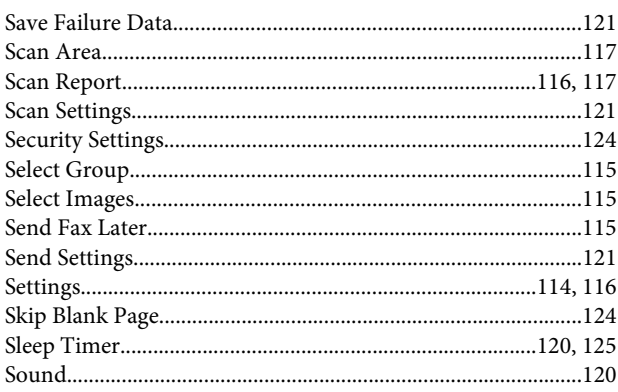

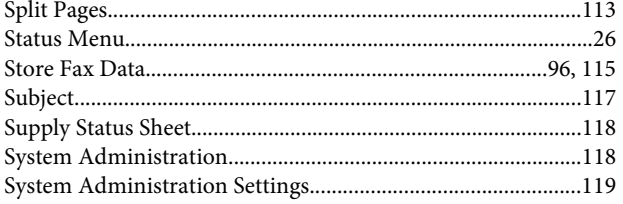

## $\mathbf T$

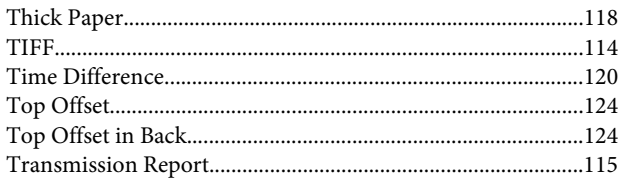

# $\cup$

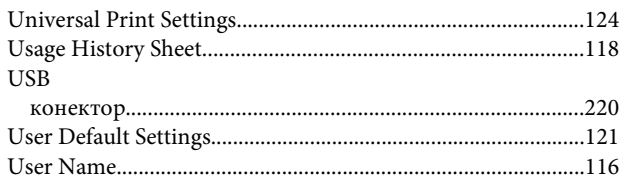

# $\mathbf{V}$

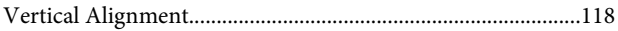

## $\mathbf W$

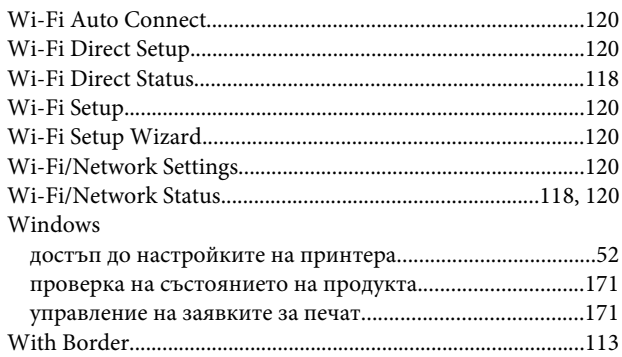

## $\mathbf{Z}$

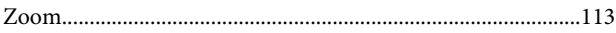

## $\overline{\mathbf{A}}$

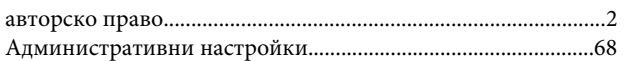

## $\overline{b}$

Бутони

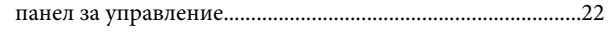

## $\overline{\mathbf{B}}$

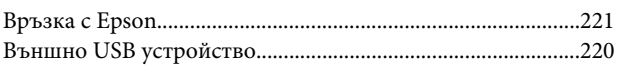

## $\overline{\Gamma}$

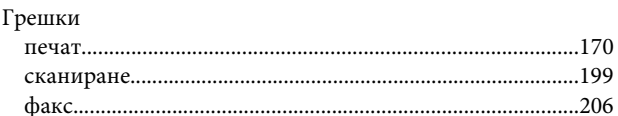

# Д

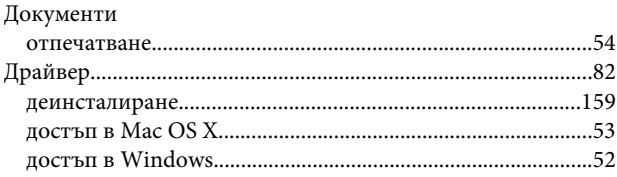

# $\overline{\mathbf{3}}$

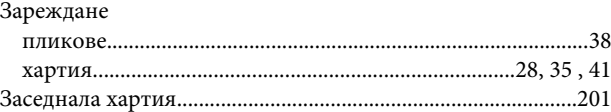

# $\mathbf{M}$

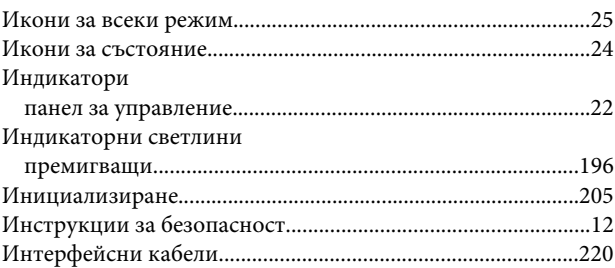

## $\mathsf{K}$

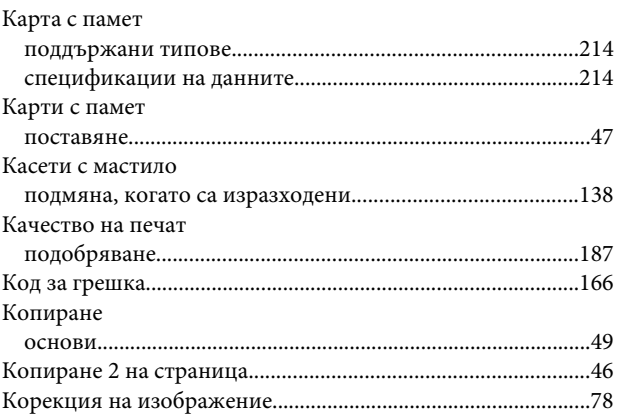

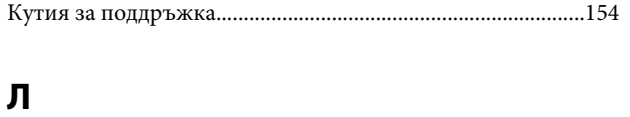

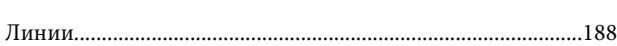

## $\boldsymbol{\mathsf{M}}$

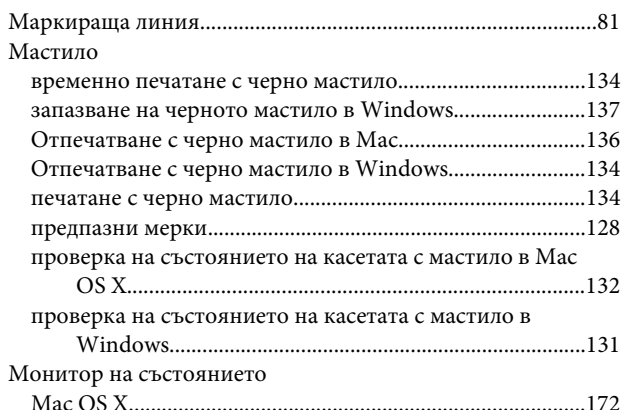

## $\overline{\mathbf{H}}$

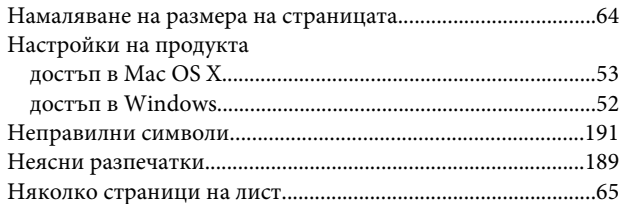

## $\mathbf{o}$

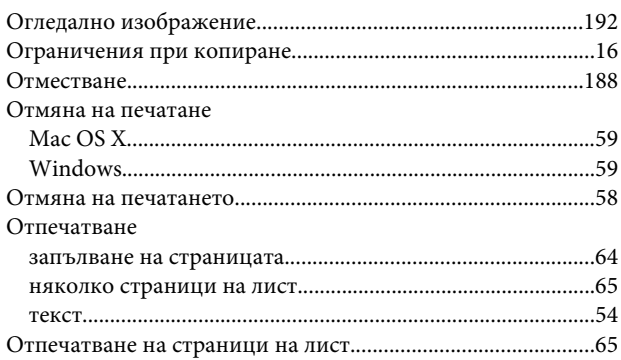

## $\overline{\mathbf{u}}$

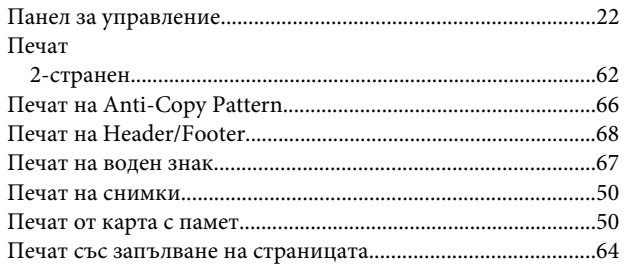

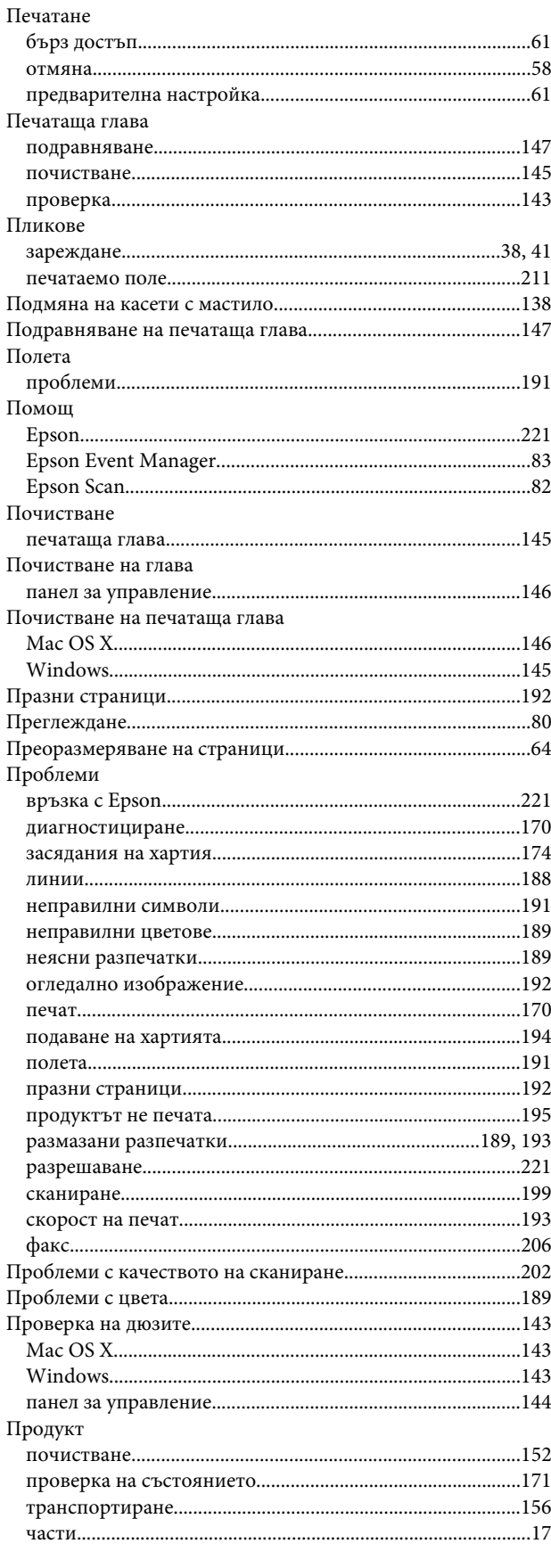

### $\mathsf{P}$

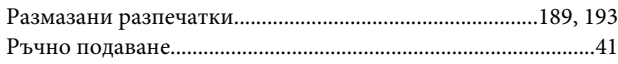

# $\mathsf{C}$

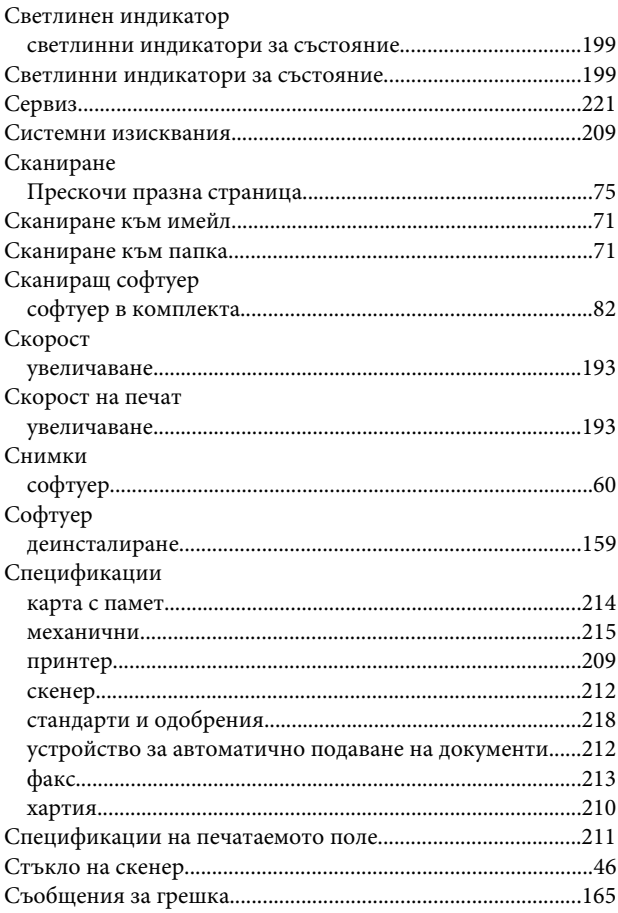

## $\mathbf T$

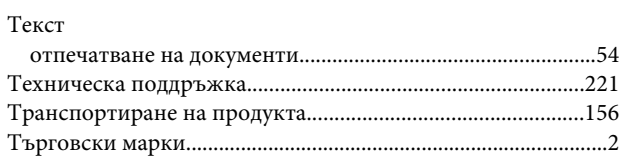

### $\mathbf{y}$

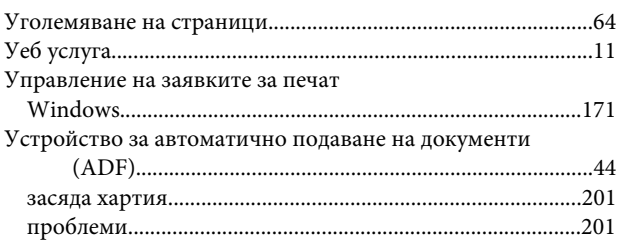

# $\boldsymbol{\mathsf{X}}$

#### Хартия

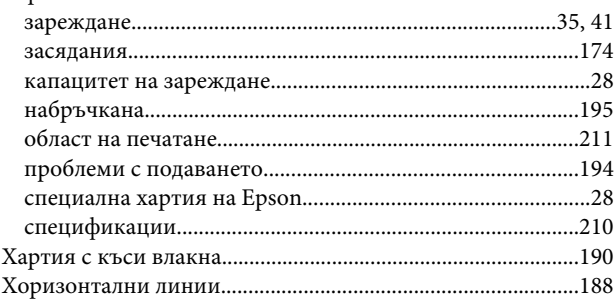